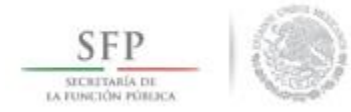

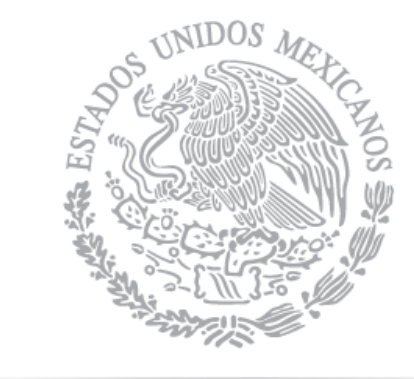

# SFP

SECRETARÍA DE LA FUNCIÓN PÚBLICA

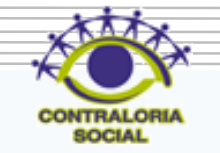

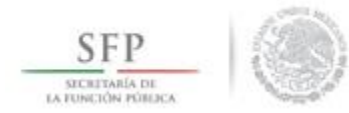

SUBSECRETARÍA DE CONTROL Y AUDITORÍA DE LA GESTIÓN PÚBLICA UNIDAD DE OPERACIÓN REGIONAL Y CONTRALORÍA SOCIAL

### **Sistema Informático de Contraloría Social**

## Manual de Usuario (Instancia Normativa)

Dirección General Adjunta de Contraloría Social

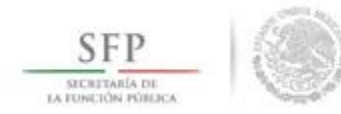

### **Introducción**

De acuerdo con los Lineamientos para la Promoción y Operación de la Contraloría Social en los Programas Federales de Desarrollo Social publicados en el Diario Oficial de la Federación el 11 de abril de 2008: Establece que la herramienta para la administración de todas las actividades de Contraloría Social es el Sistema Informático de Contraloría Social (SICS).

El Sistema Informático de Contraloría Social ha sido rediseñado con el objetivo de mejorar el proceso de captura de las acciones de Contraloría Social que llevan a cabo los Programas Federales, esta versión incorpora las experiencias de los usuarios de las Instancias Normativas como de las Ejecutoras, dando como resultado un sistema más ágil, más completo, cubriendo todos los procesos operativos que integran la Contraloría Social, es un sistema más atractivo a los usuarios, ya que lo invita interactuar de manera sencilla y rápida, esto se ve reflejado en una disminución en el tiempo de captura debido a que las interfaces son más intuitivas.

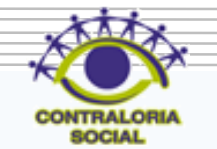

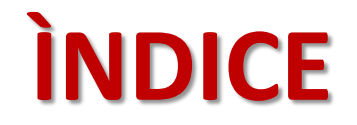

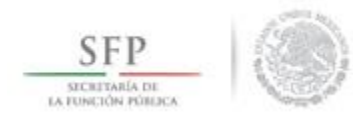

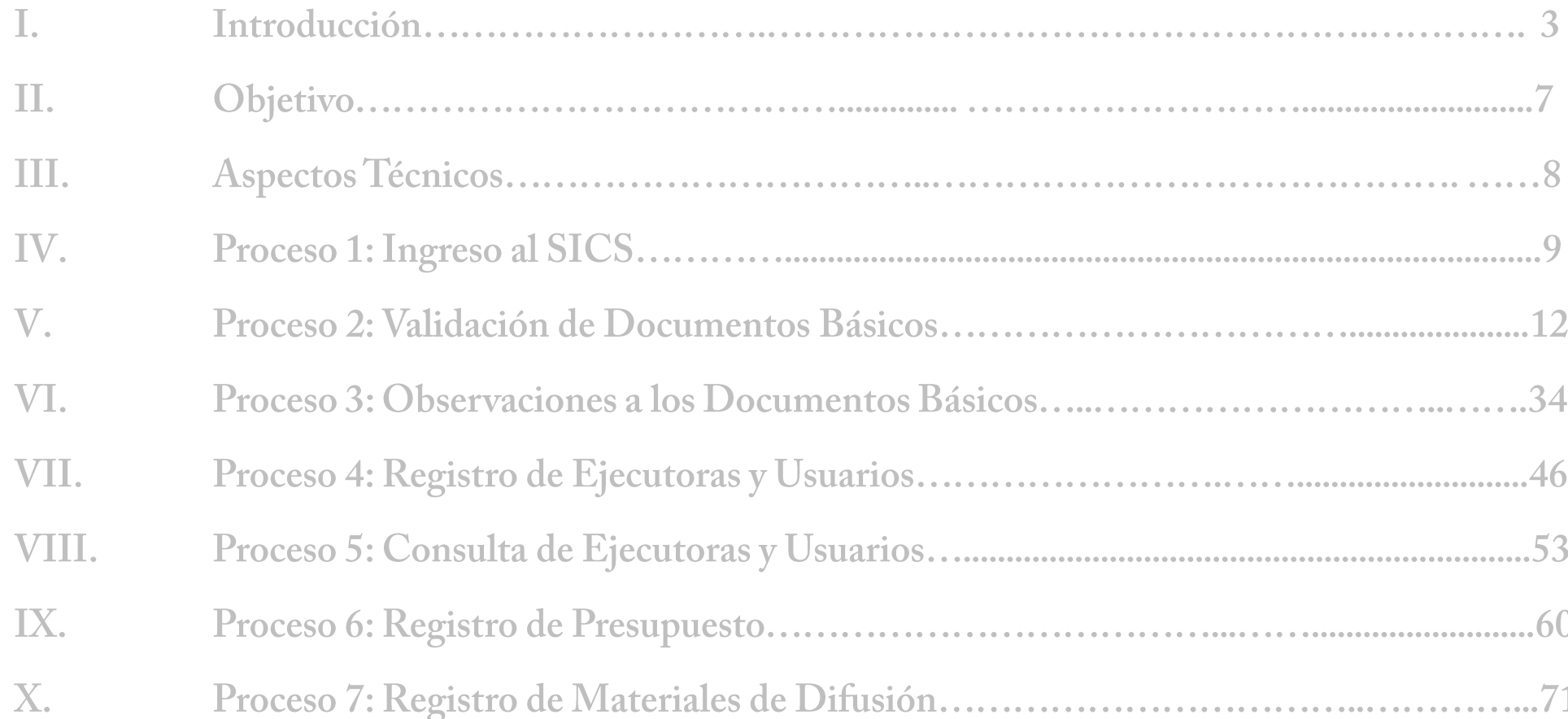

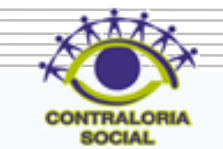

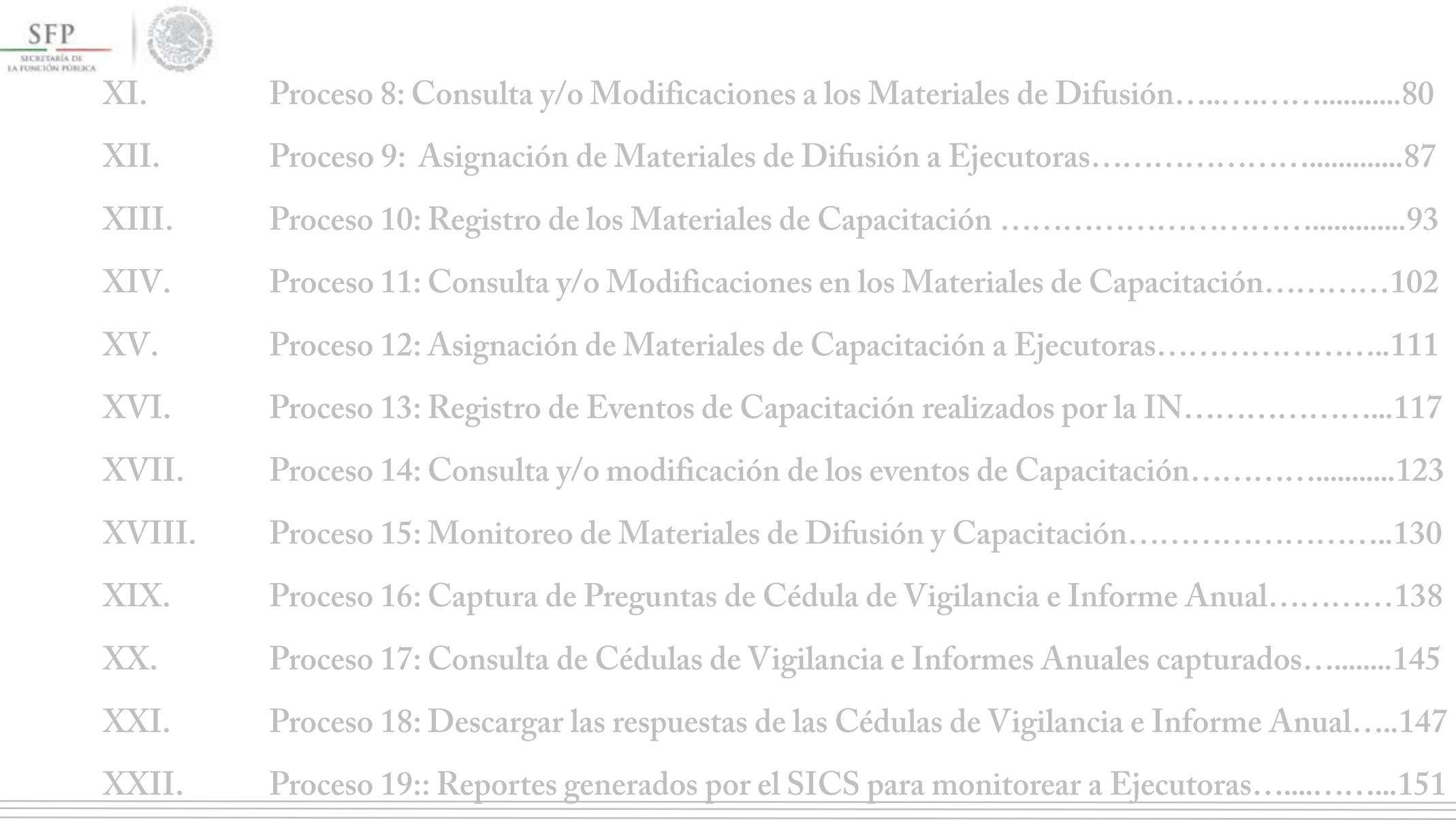

κ

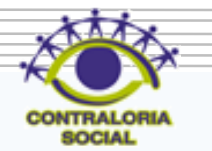

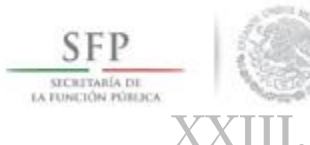

- Proceso 20: Registro de actividades en que puede apoyar el OEC a las Ejecutoras....166 XXIII. XXIV. Proceso 21: Actualización de Usuario y Cambio de Contraseña........................175 Módulo de Consulta
- $\mathbb{I}.$ Proceso 1: Consulta de apoyos, obras, servicios capturados por la Ejecutora..........185

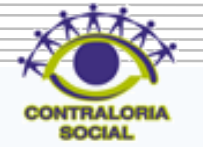

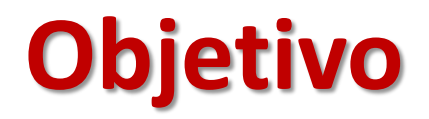

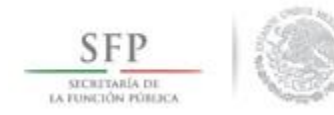

Ofrecer al Usuario responsable de operar el SICS, una herramienta de apoyo que promueva la captura correcta de la información de las actividades de Contraloría Social llevadas a cabo.

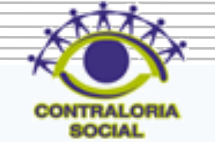

### **Aspectos Técnicos**

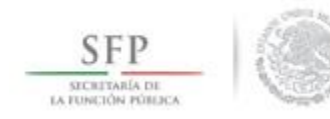

- El sistema funciona con cualquier navegador (Chrome en su última versión, Safari, Mozilla, Internet Explorer 9 o superior).
- Los archivos que se adjunten no deben ser mayores a 2 Megabytes.
- El nombre de los archivos a adjuntar debe tener máximo 20 caracteres.
- El SICS acepta diversos tipos de archivos electrónicos: Excel, Word, PowerPoint, PDF, JPG.
- Para su operación se requiere de una conexión a Internet eficiente.
- La última versión del java, la cual se puede descargar desde <http://www.java.com/es/download/>

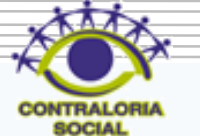

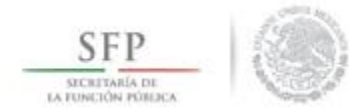

### **PROCESO 1: INGRESO AL SICS**

Se ingresa al Sistema Informático de Contraloría Social, mediante la siguiente dirección electrónica **[http://sics.funcionpublica.gob.mx](http://sics.funcionpublica.gob.mx/) ,**una vez registrada la dirección electrónica se mostrará la página de inicio. Para entrar es necesario una clave de usuario y contraseña, la cual es otorgada en específico para este perfil por la *Secretaría de la Función Pública*, se continua seleccionado el ejercicio fiscal y/o el programa federal especifico

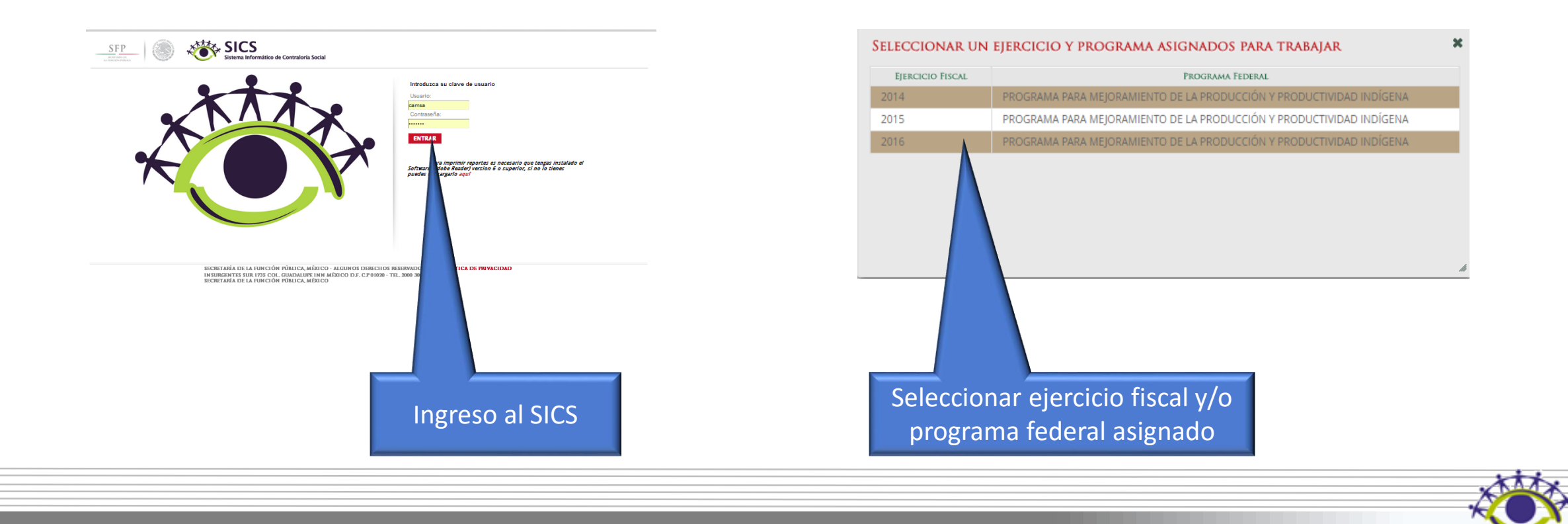

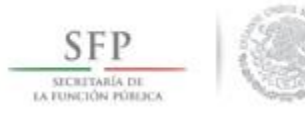

El sistema despliega los diferentes módulos que lo integran.

A continuación se describen de manera general la funcionalidad de cada uno de los módulos relacionados con las Instancias Normativas:

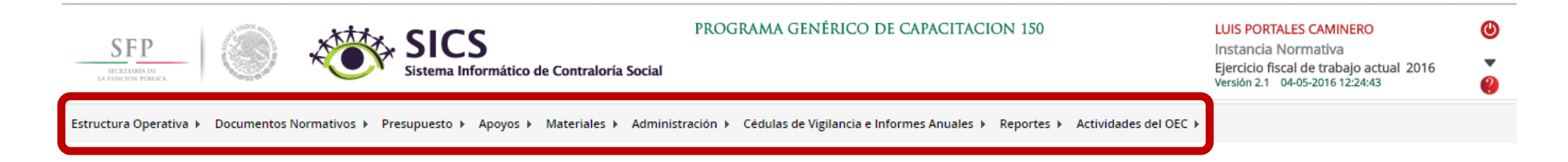

- *Estructura Operativa:* Plantilla diseñada para que la Instancia Normativa capture sus Ejecutoras, así como sus usuarios.
- *Documentos Normativos*: Plantilla diseñada para adjuntar los Documentos Básicos (Esquema, Guía Operativa y PATCS) para su validación por parte de la Secretaría de la Función Pública y una plantilla en la que se completa la información de 9 actividades de seguimiento que han sido preseleccionadas con el propósito de que la Secretaría de la Función Pública y los Órganos Internos de Control pueda monitorear su cumplimiento.

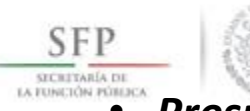

- *Presupuesto:* Plantilla en donde se registran la información del presupuesto (Población Objetivo, Total Población Nacional Programada Mujeres, Total Población Nacional Programada Hombres, Presupuesto Autorizado en el PEF, Presupuesto a Vigilar por la Contraloría Social), así como la distribución entre sus Ejecutoras.
	- *Apoyos:* Plantilla de Consulta en donde se pueden visualizar los beneficios (apoyo, obra o servicio) que van a vigilar los Comités de Contraloría Social.
	- *Materiales:* Plantillas en la que se registran y asignan los materiales de difusión y capacitación elaborados por la Instancia Normativa. Adicionalmente en el modulo de capacitación se registran las actividades de capacitación realizadas.
	- *Comités:* Plantilla de consulta donde se pueden visualizar los comités que han sido capturados por las Ejecutoras, así como el seguimiento de Acuerdos.
	- *Administración:* Plantilla diseñada para cambiar la contraseña del usuario si así lo desea, asi como actualizar los usuarios.
	- *Cédulas de Vigilancia e Informes Anuales:* En este modulo se capturan las preguntas correspondientes a la Instancia Normativa para que quede integrada totalmente la Cédula de Vigilancia así como las preguntas del Informe Anual .
	- *Reportes:* Se consulta y se generan reportes sobre la información capturada en los diferentes módulos de las Ejecutoras y que sirven a la Instancia Normativa para realizar un monitoreo oportuno.
	- *Actividades del OEC:* Plantilla donde la Instancia Normativa registra el apoyo que desea recibir por parte de los Órganos Estatales de Control (OEC) para sus Ejecutoras.

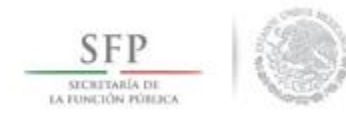

### **PROCESO: VALIDACIÓN DE DOCUMENTOS NORMATIVOS**

### Módulo: Documentos Normativos

**Funcionalidad:** Se adjuntan los Documentos Normativos de Contraloría Social (Esquema, Guía Operativa y PATCS), para su validación por parte de la Secretaría de la Función Pública. Adicionalmente tiene una plantilla en la que se completa la información de 9 actividades de seguimiento de contraloría social que hancon el propósito de que la Secretaría de la Función Pública y los Órganos Internos de Control puedan monitorear el cumplimiento de la captura en el SICS.

Para adjuntar los Documentos Normativos se selecciona *Documentación* y se da clic en *Capturar Documentación.*

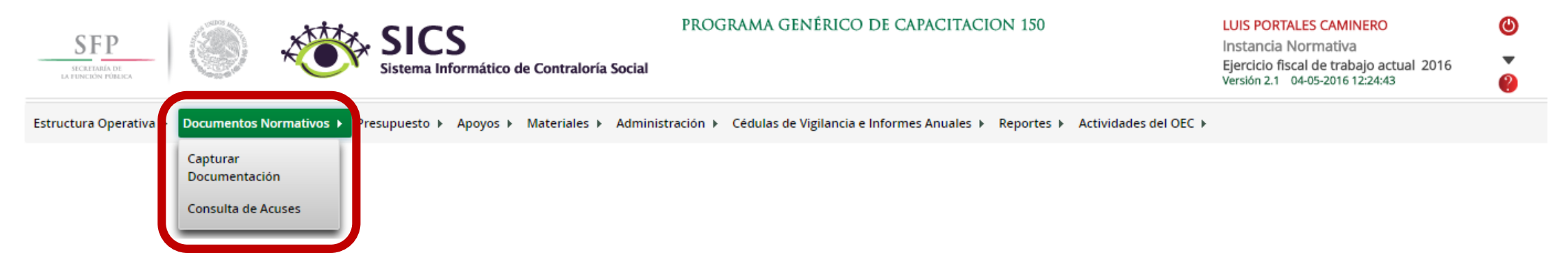

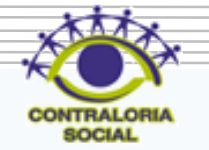

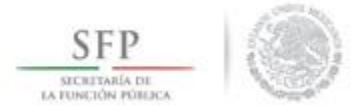

Esta pantalla esta integrada por dos secciones *Registro de Documentos de CS y Actividades de Seguimiento de Contraloría Social, e*n la sección *Registro de Documentos de CS* se podrán adjuntar los Documentos Básicos (Esquema, Guía Operativa, PATCS); para activar la pantalla se da clic en Editar.

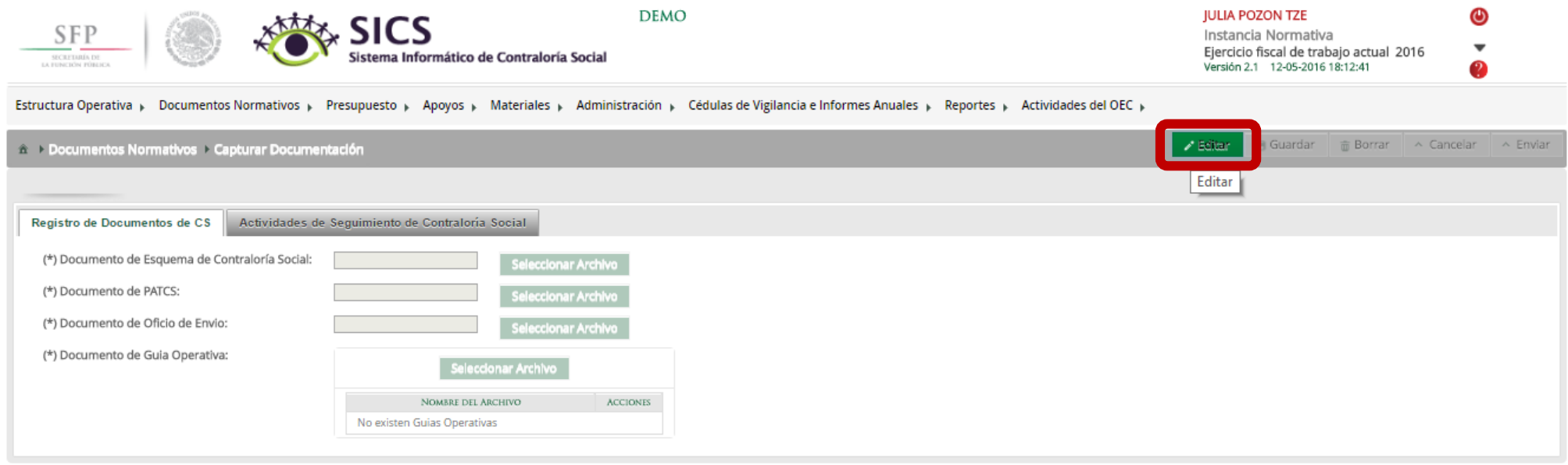

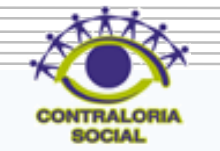

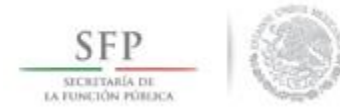

#### Una vez activada la pantalla se da clic en Seleccionar archivo.

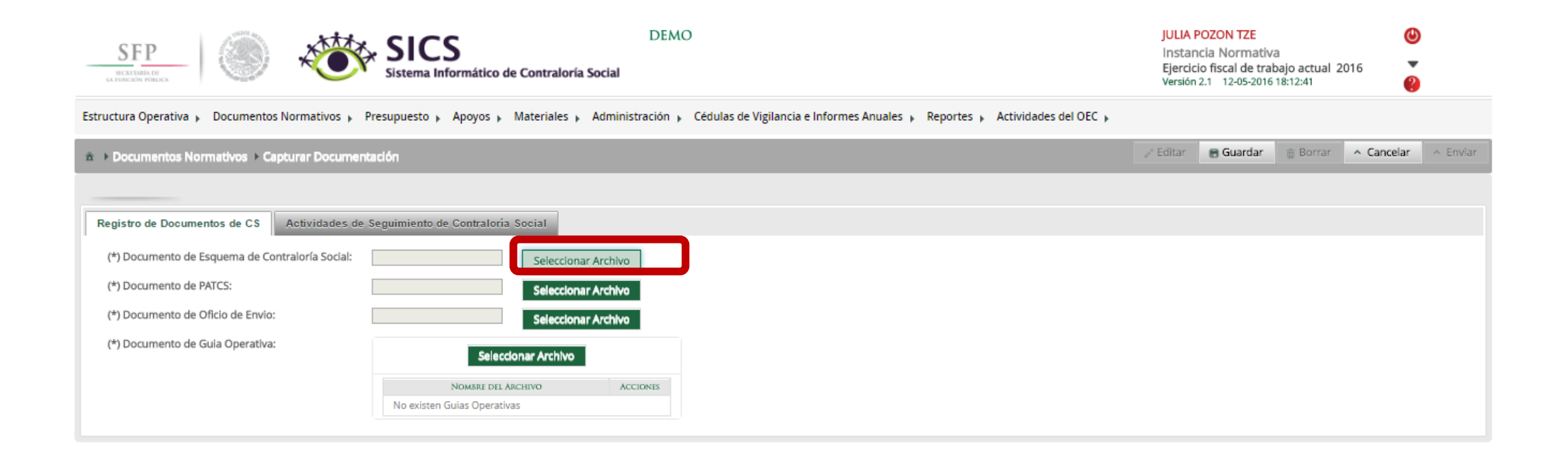

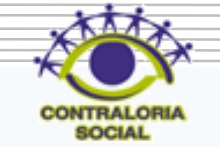

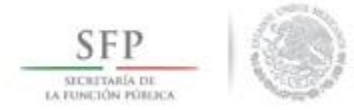

Ya que se da clic en Seleccionar archivo aparece la siguiente pantalla, dar un clic en Seleccionar Archivo a Transferir.

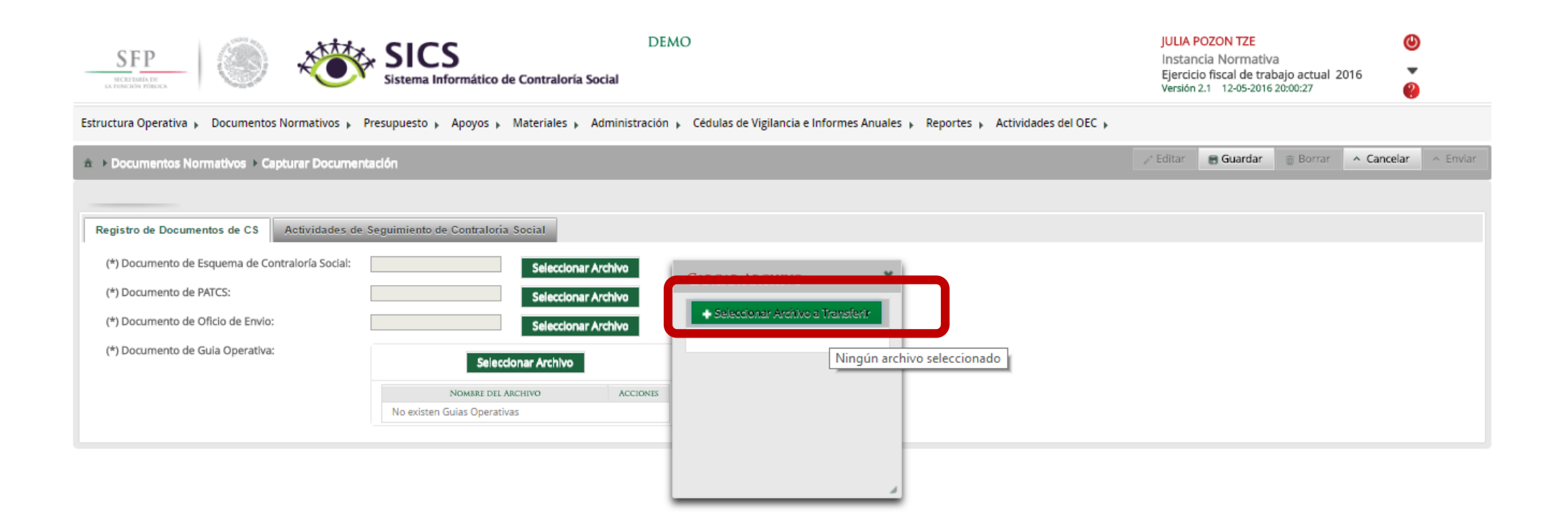

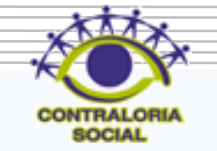

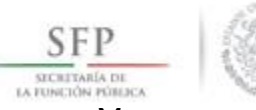

Ya que se da clic en Seleccionar Archivo a Transferir, se busca el archivo a adjuntar, una vez localizado se da clic

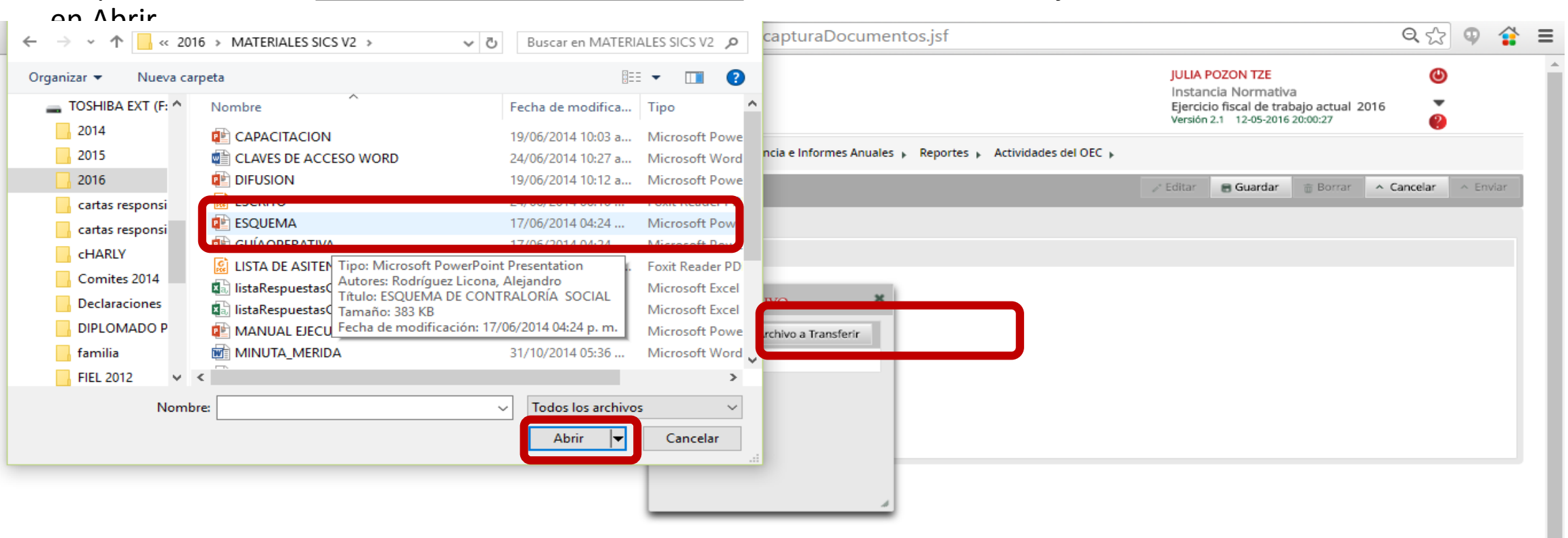

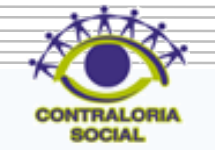

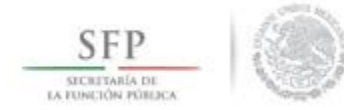

Ya que se adjuntan todos los archivos se da clic en sección de Actividades de Seguimiento de Contraloría Social.

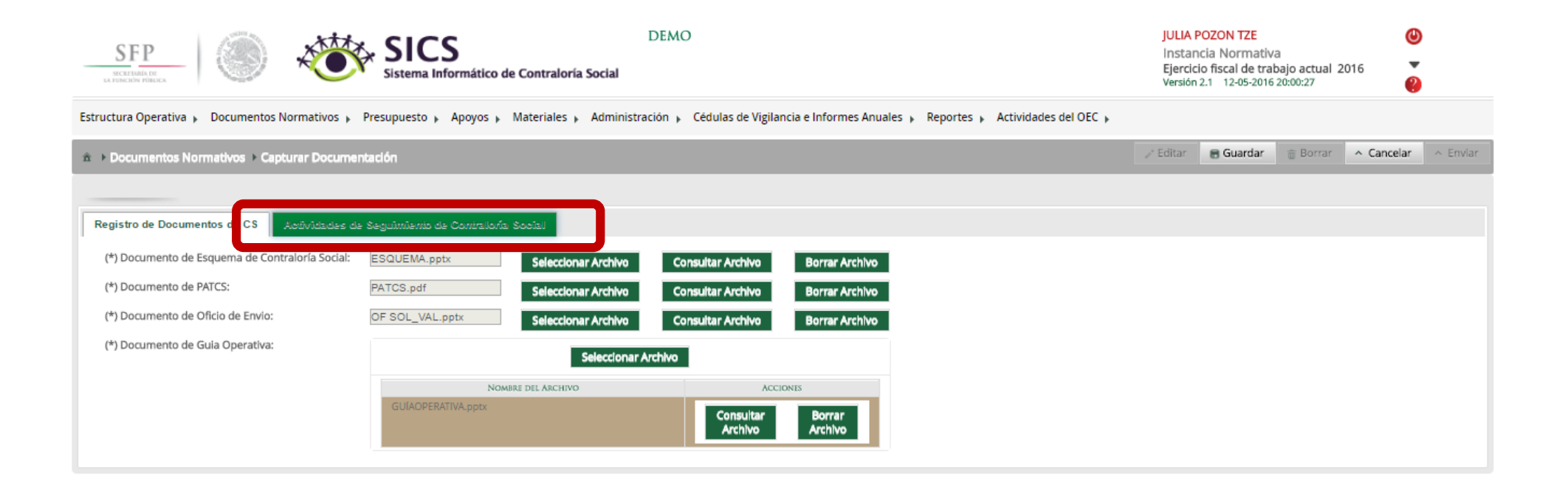

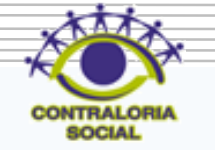

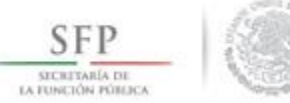

Continuamos con la captura de la sección *Actividades de Seguimiento de Contraloría Social.* En esta sección se captura la planeación de la captura en el Sistema Informático de Contraloría Social (SICS), es decir las veces que se va entrar al sistema para realizar cada una de las actividades, por lo tanto se selecciona el periodo de tiempo en que va a llevar a cabo la captura de cada actividad y en el campo meta el numero de veces que planea entrar al sistema planeo entrar, así como el responsable de dicha captura

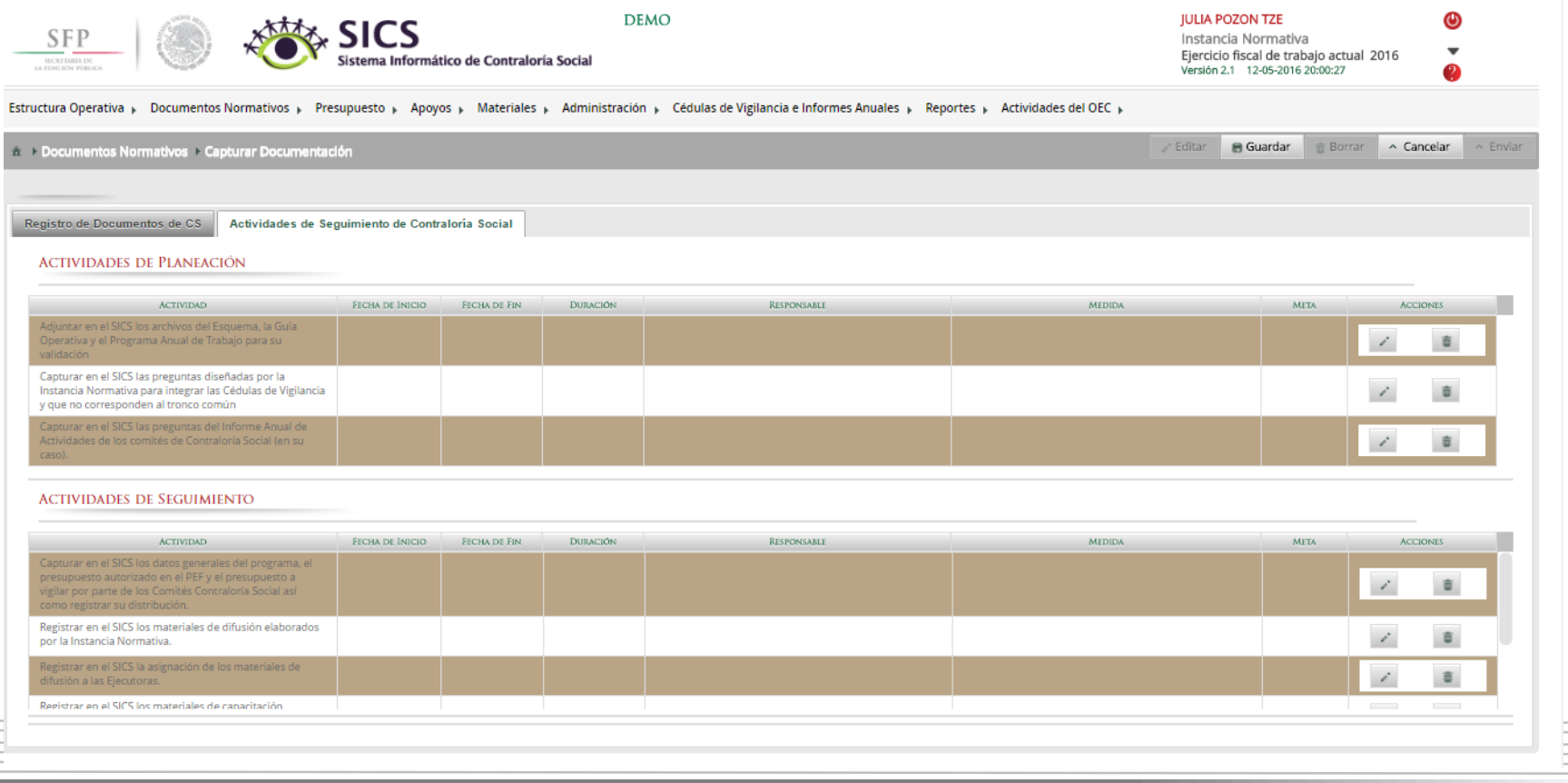

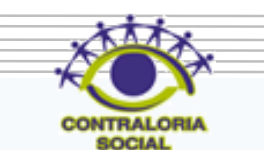

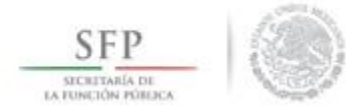

Se da clic al icono en forma de lápiz, para extraer cada una de las actividades y asi poder completar la información de cada una de ellas.

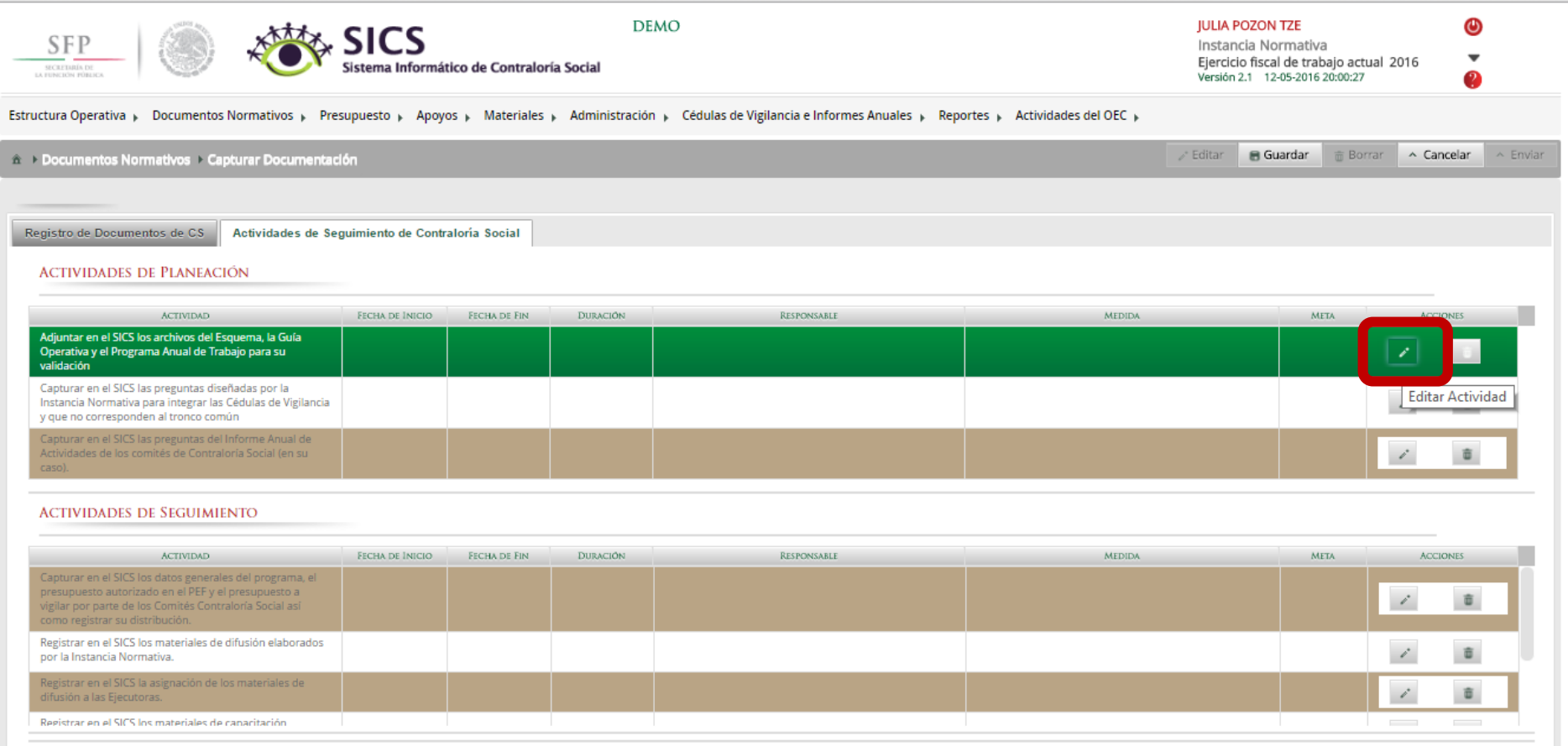

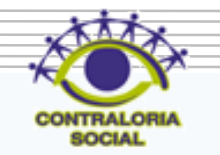

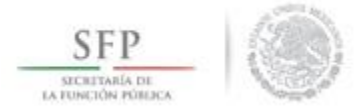

En la pantalla "Capture los Datos de la Actividad", se registra el periodo en que se va a capturar la información en el SICS para ello se selecciona Fecha de Inicio y Fin, la instancia responsable de realizar la actividad y en la meta se captura las veces que se tiene planeado entrar al SICS para capturar la actividad, no olvide seleccionar la opción de *Guardar* cuando haya completado la información de los campos.

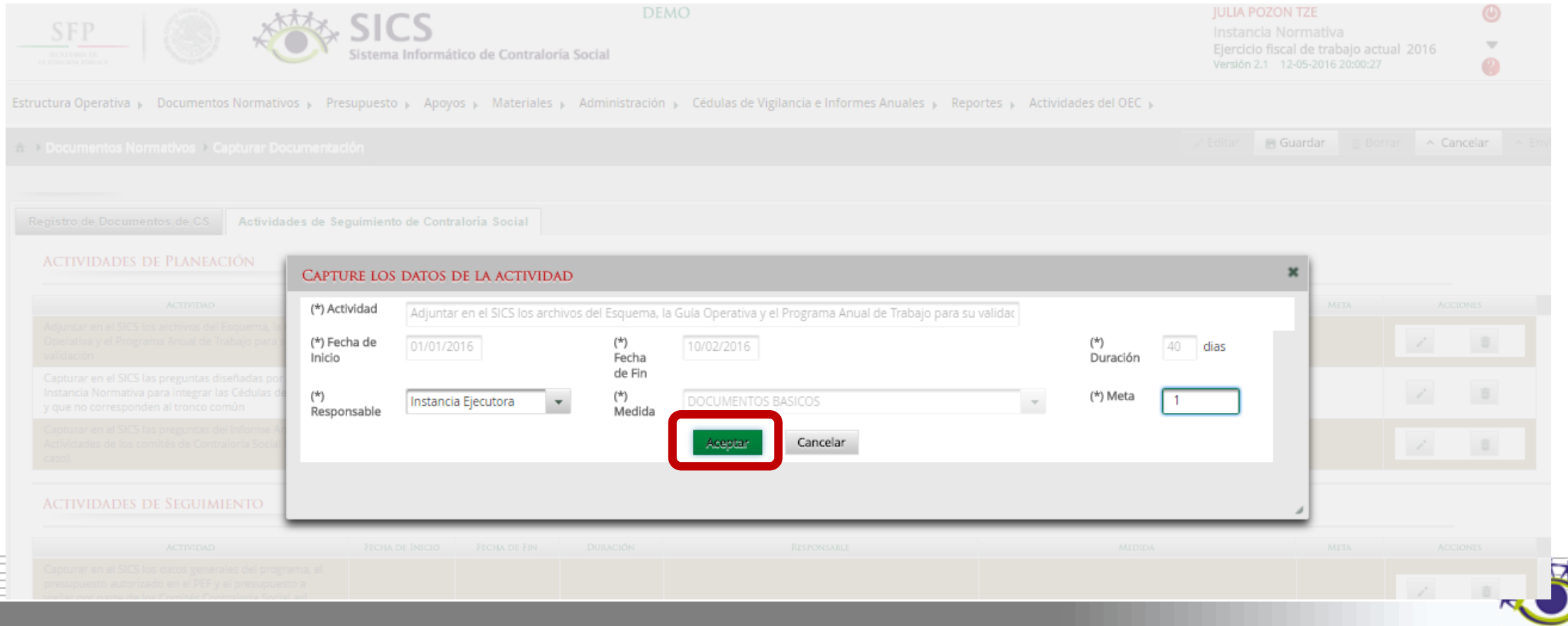

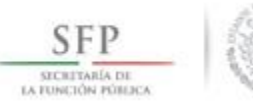

la opción del icono *Borrar Actividad* , se utiliza solo en el caso de que desee eliminar la información capturada de una actividad en específico.

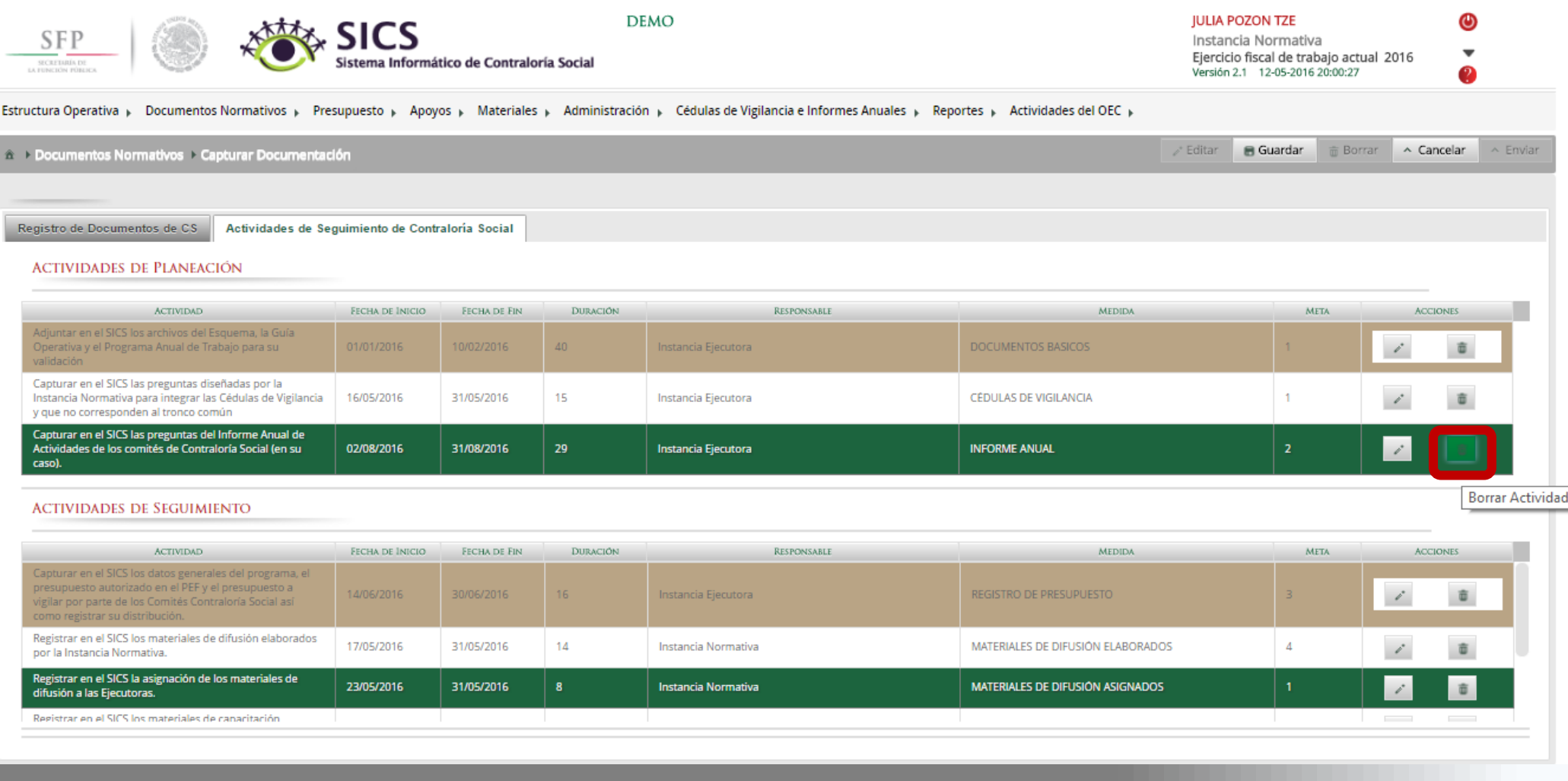

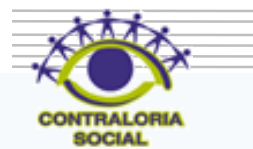

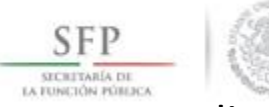

#### Dar clic en el icono Si para confirmar el borrado de la información que fue capturada.

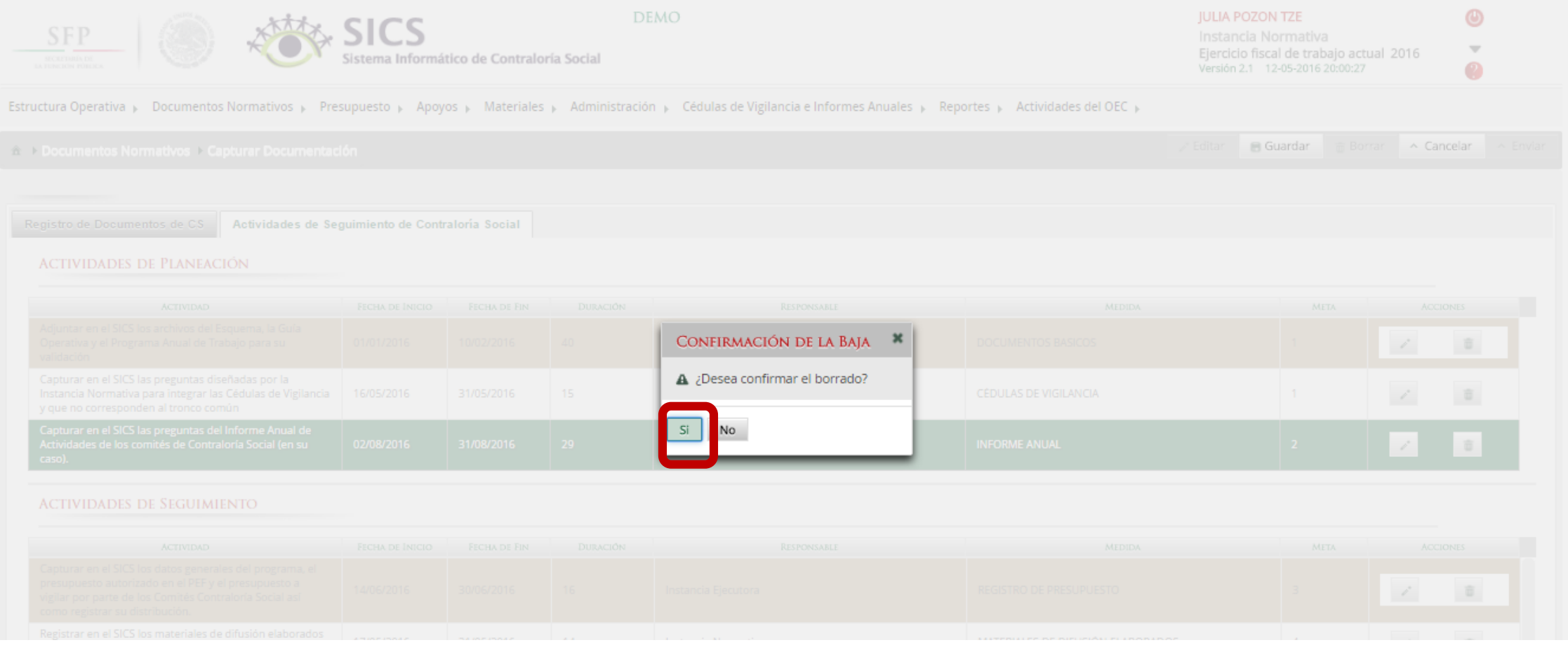

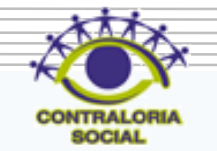

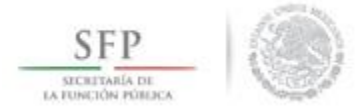

#### Dar clic en el icono *Guardar* cuando haya completado la captura de todas las actividades.

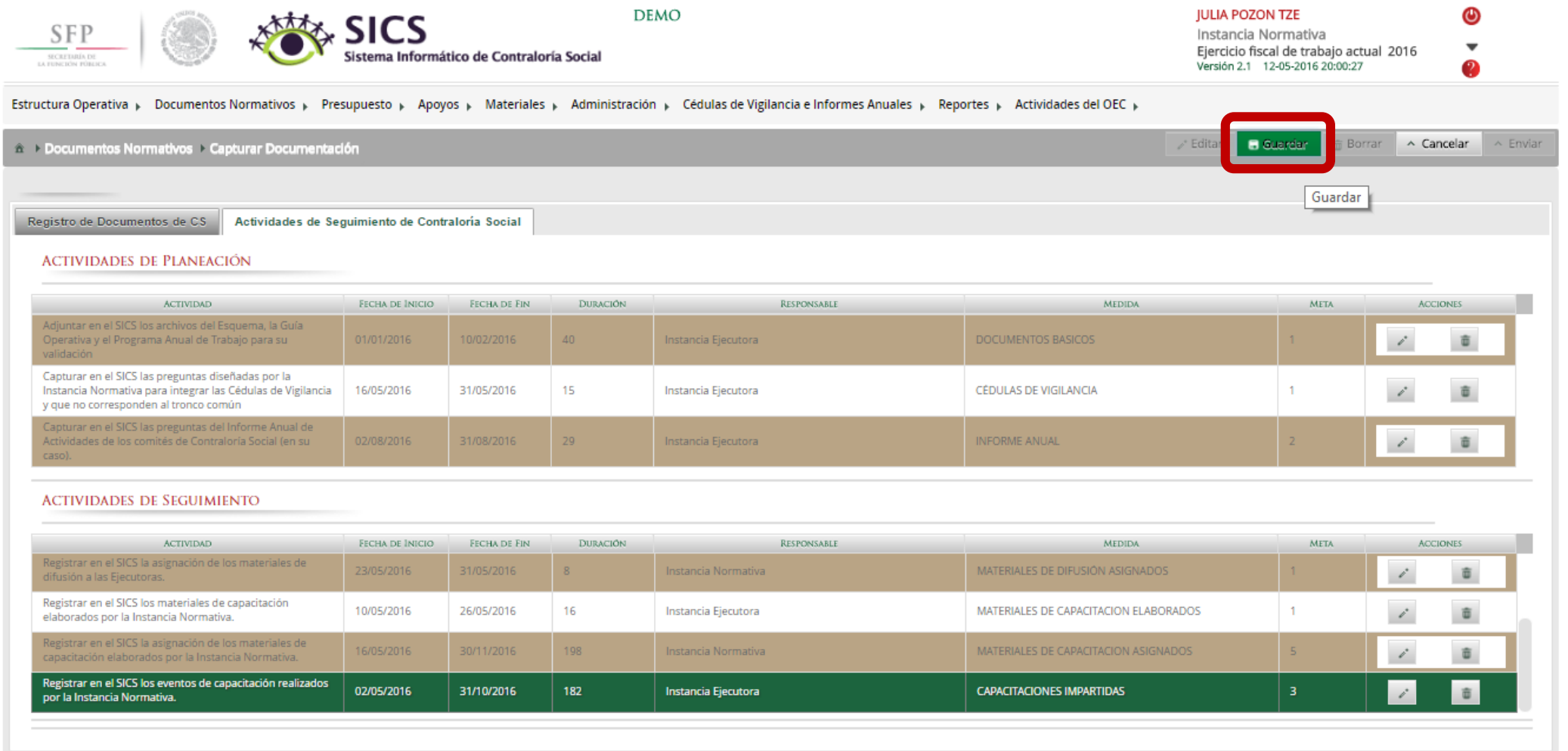

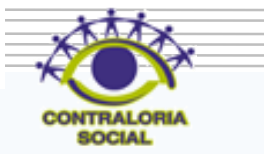

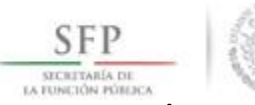

Si desea borrar toda la información capturada de las 9 actividades de seguimiento de contraloría social, dar clic en el icono Borrar.

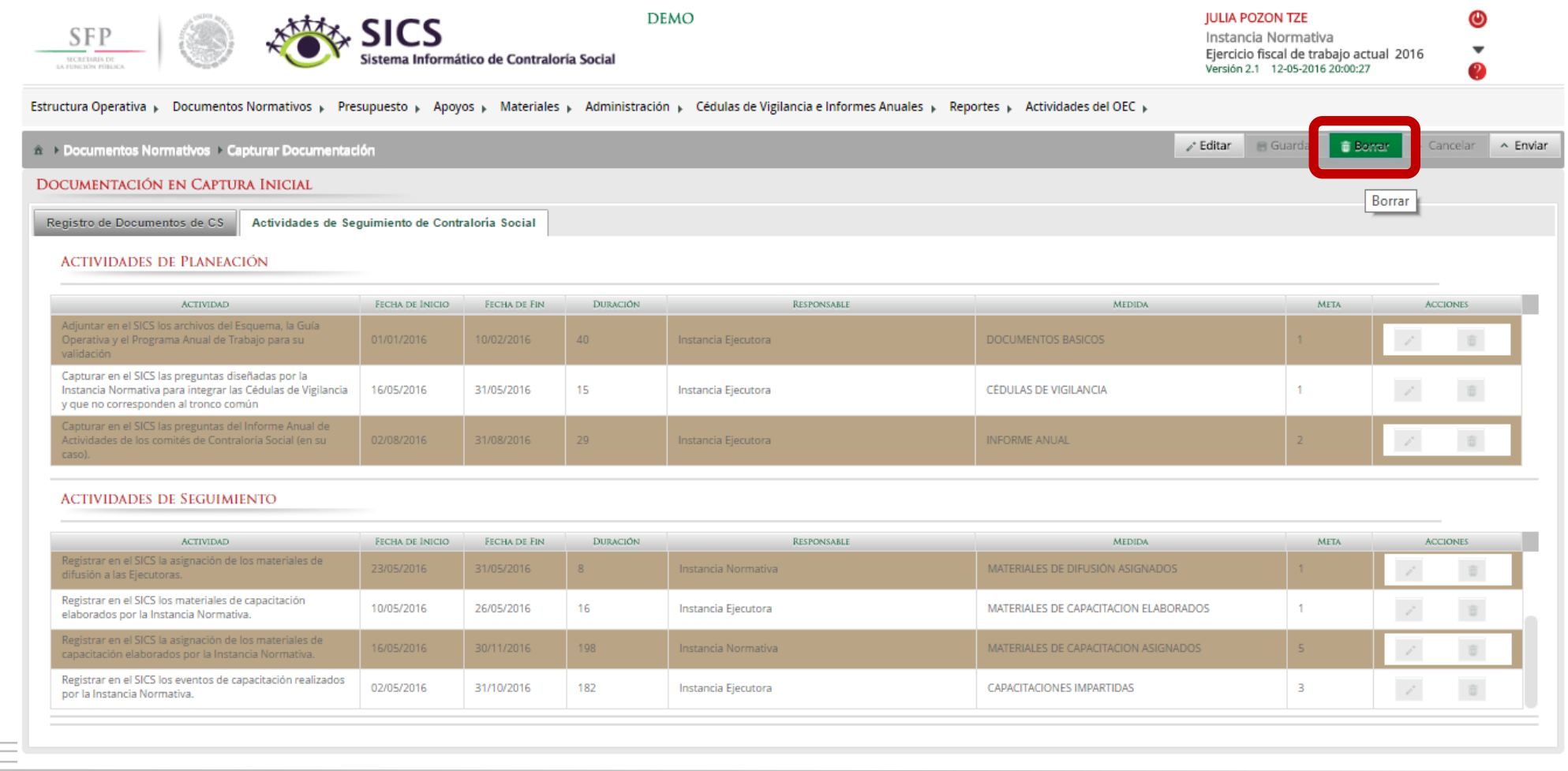

**SOCIAL** 

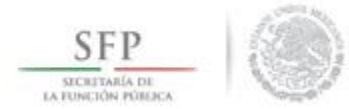

#### El sistema muestra el siguiente mensaje para confirmar el borrado de toda la información.

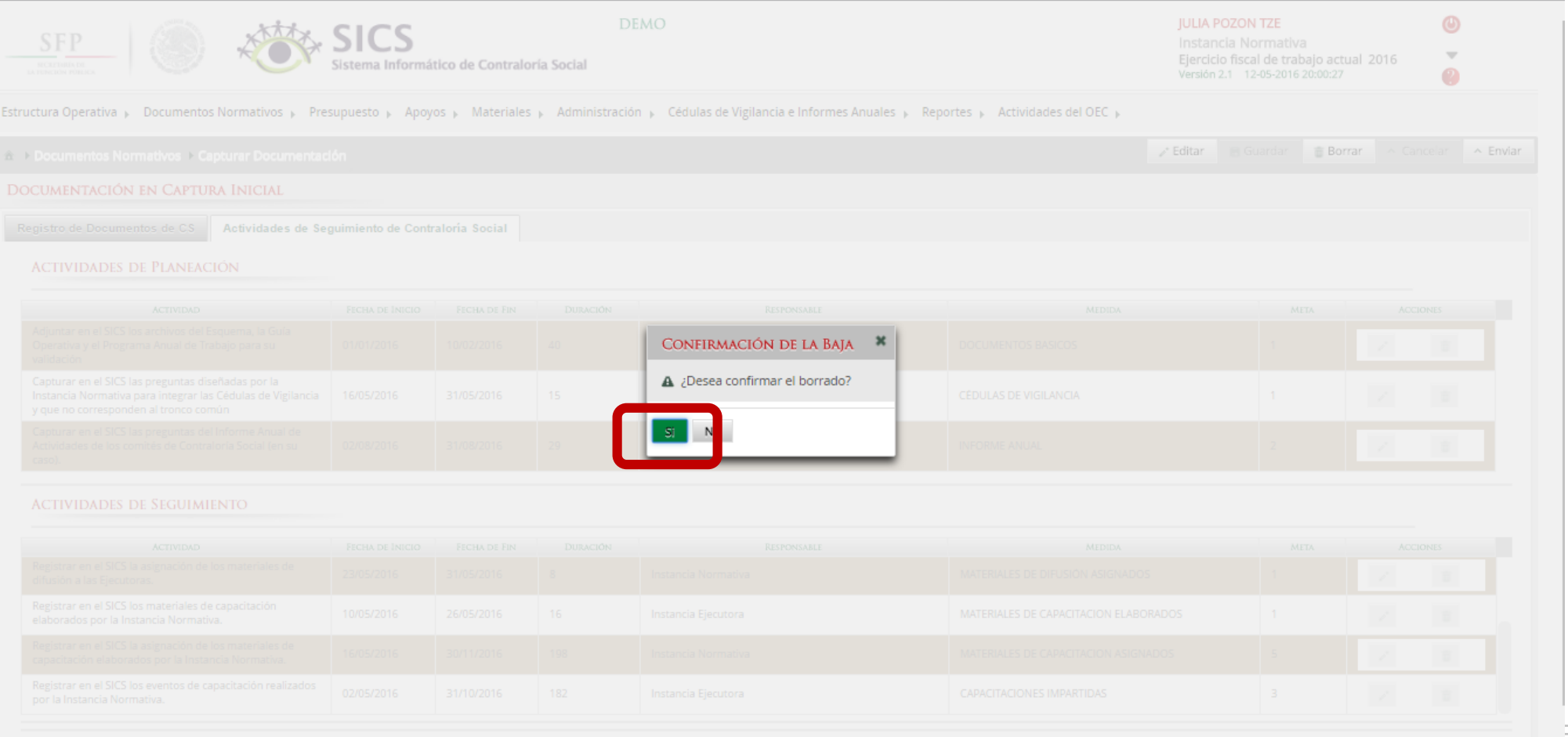

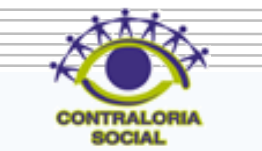

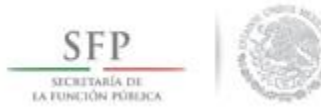

Existe otra opción de borrar la información capturada en las actividades preseleccionadas, dar clic en la actividad a borrar y a continuación, dar clic en el icono Cancelar, hacer este proceso por cada una de las actividades a borrar.

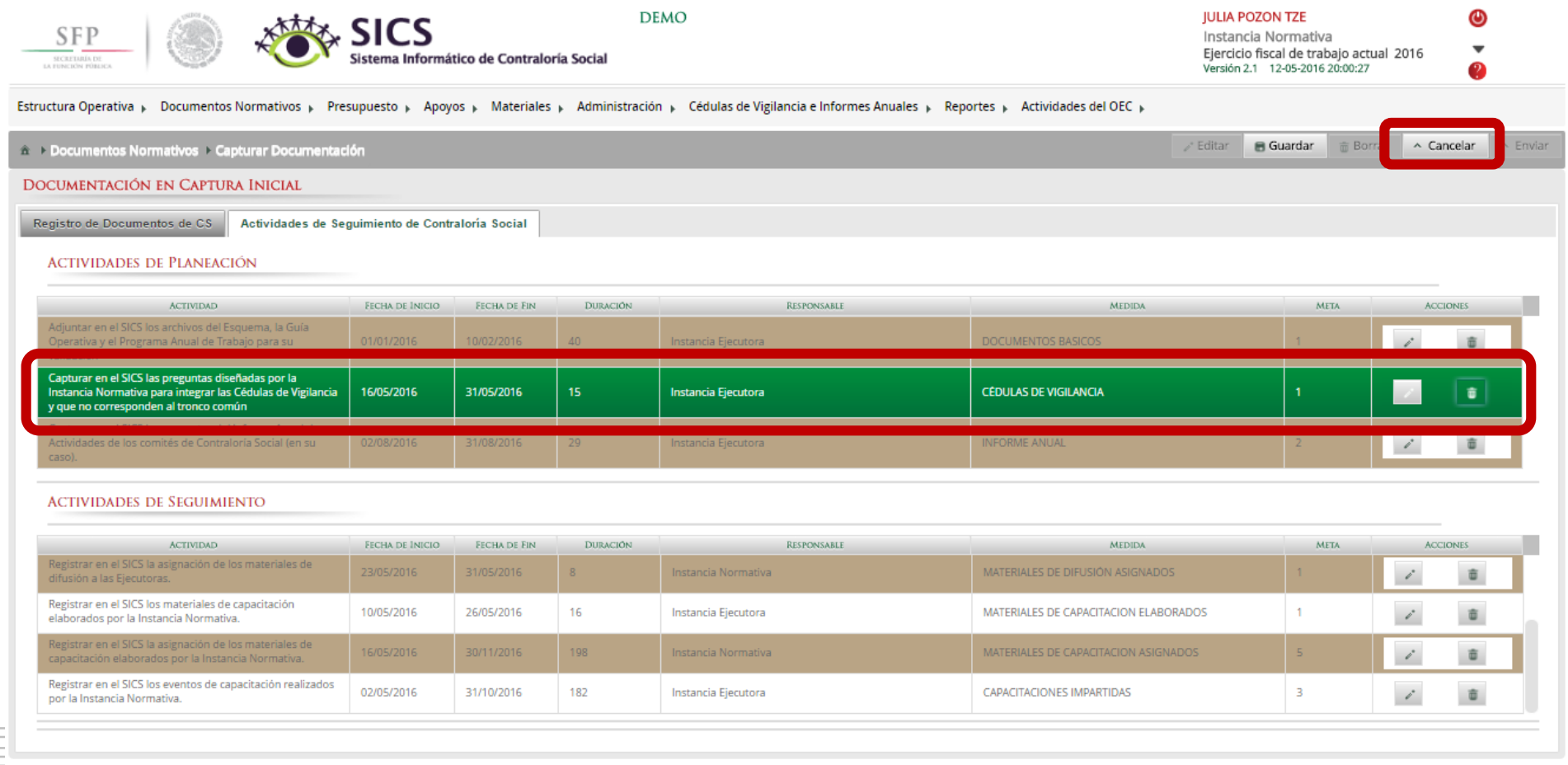

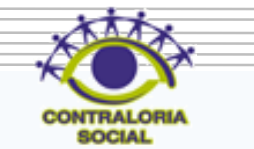

Ya que se borro la información registrada, dar clic en Editar para iniciar nuevamente con la captura de los datos faltantes.

SFP

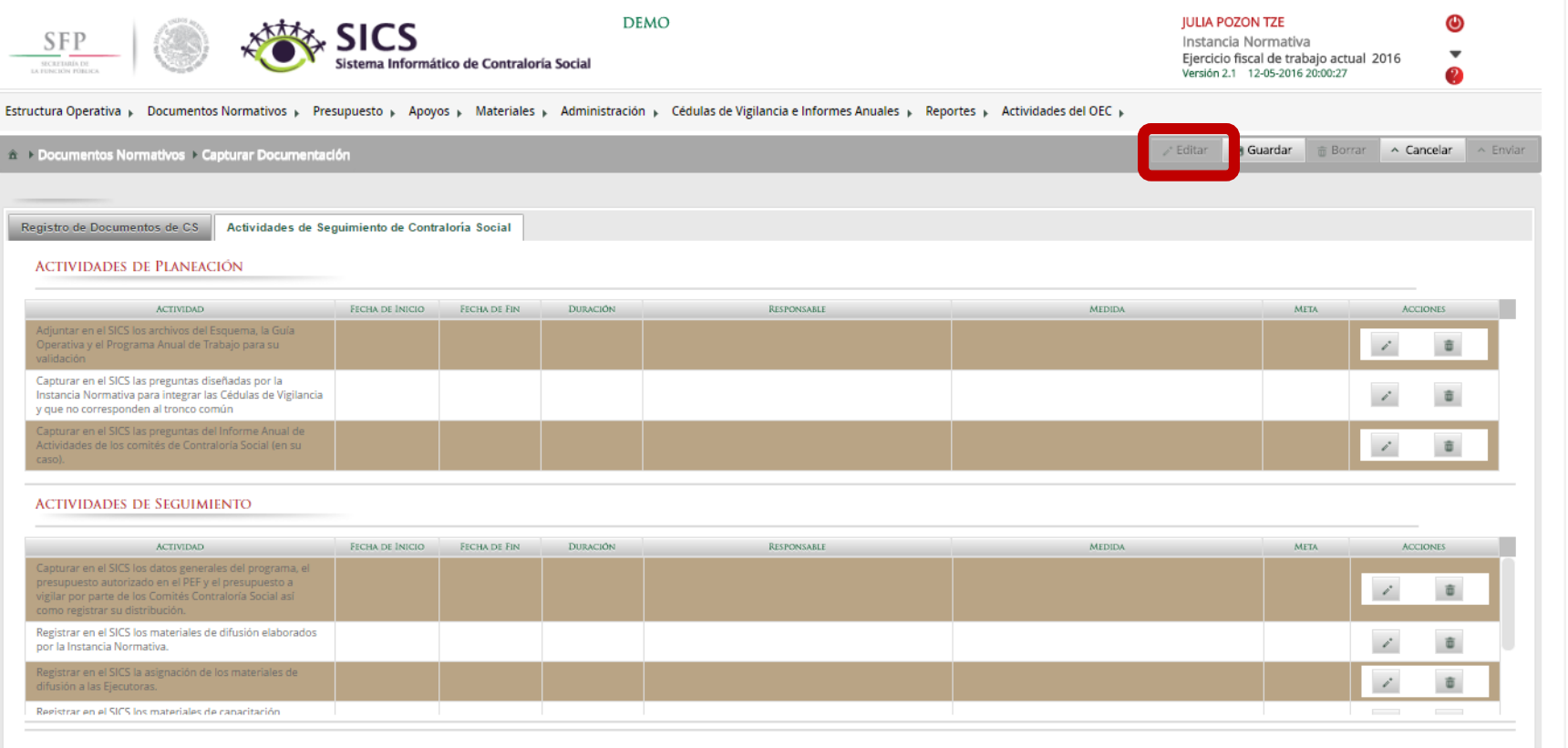

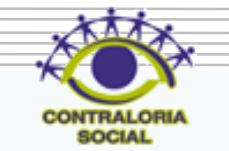

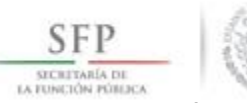

Dar clic en Guardar, ya que se haya capturado toda la información de las 9 actividades de seguimiento de contraloría social.

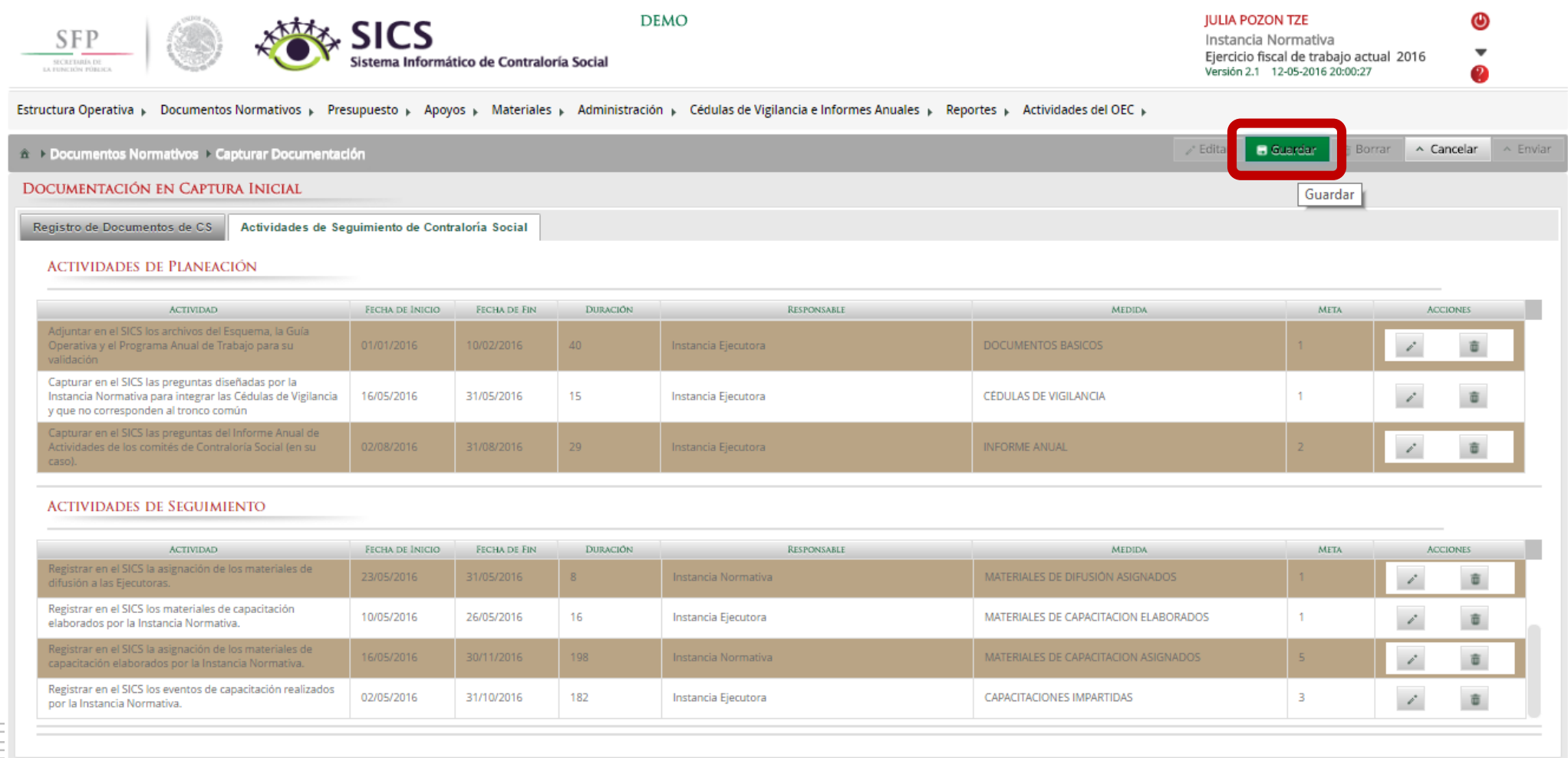

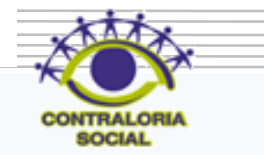

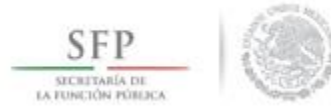

Después de dar clic en **Guardar** se activa el icono **Enviar,** sí este icono no se activa es que falta capturar alguna información, dar clic en **Enviar** ya que se haya no haya faltado ningún dato para que la pueda recibir la Secretaría de la Función Pública para la posterior validación de los Documentos Normativos (Esquema, Guía Operativa y PATCS)

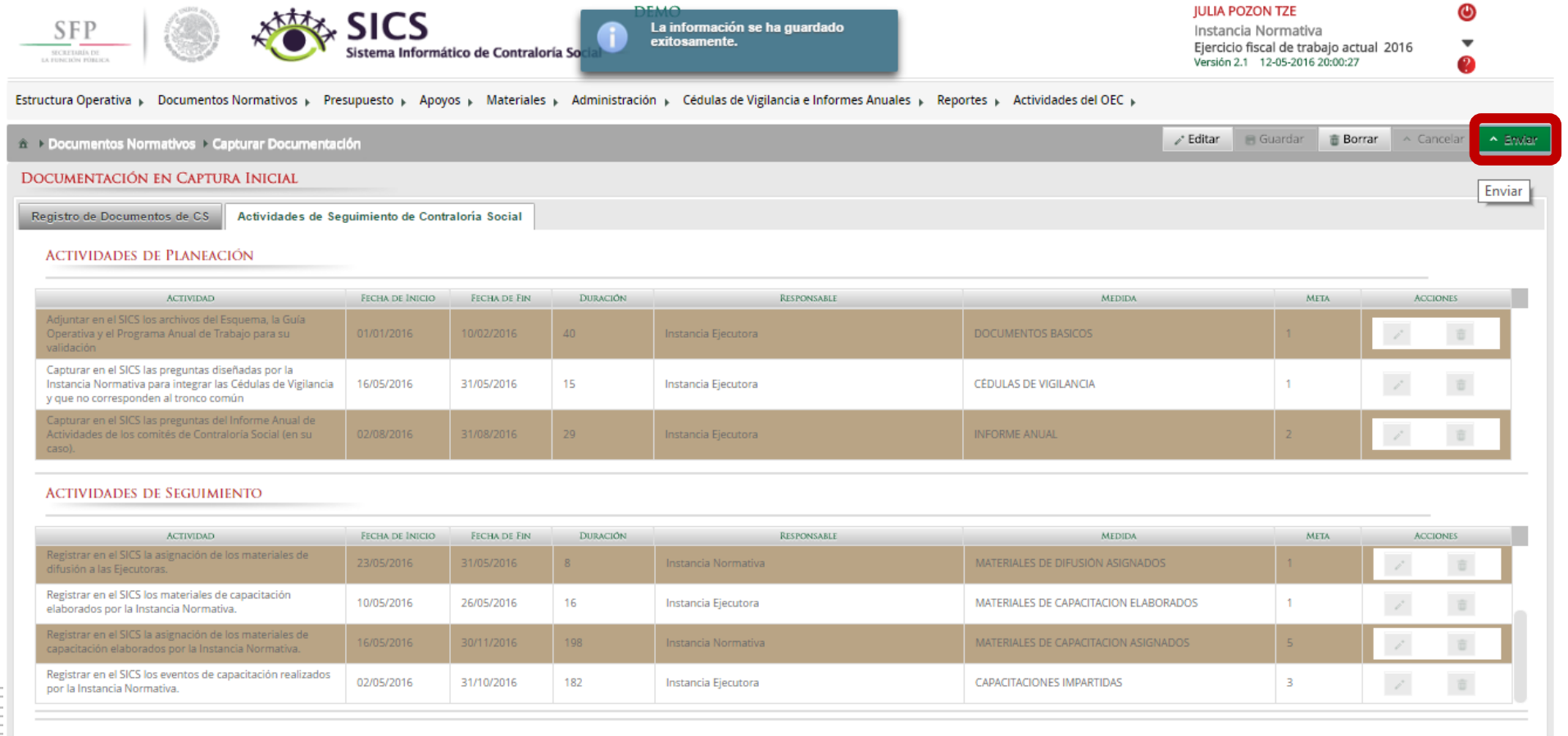

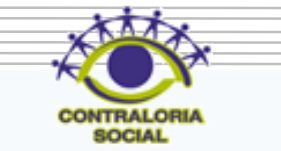

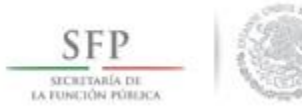

#### Dar clic en el icono Si para confirmar el envío de los Documentos Normativos para su validación dentro del SICS.

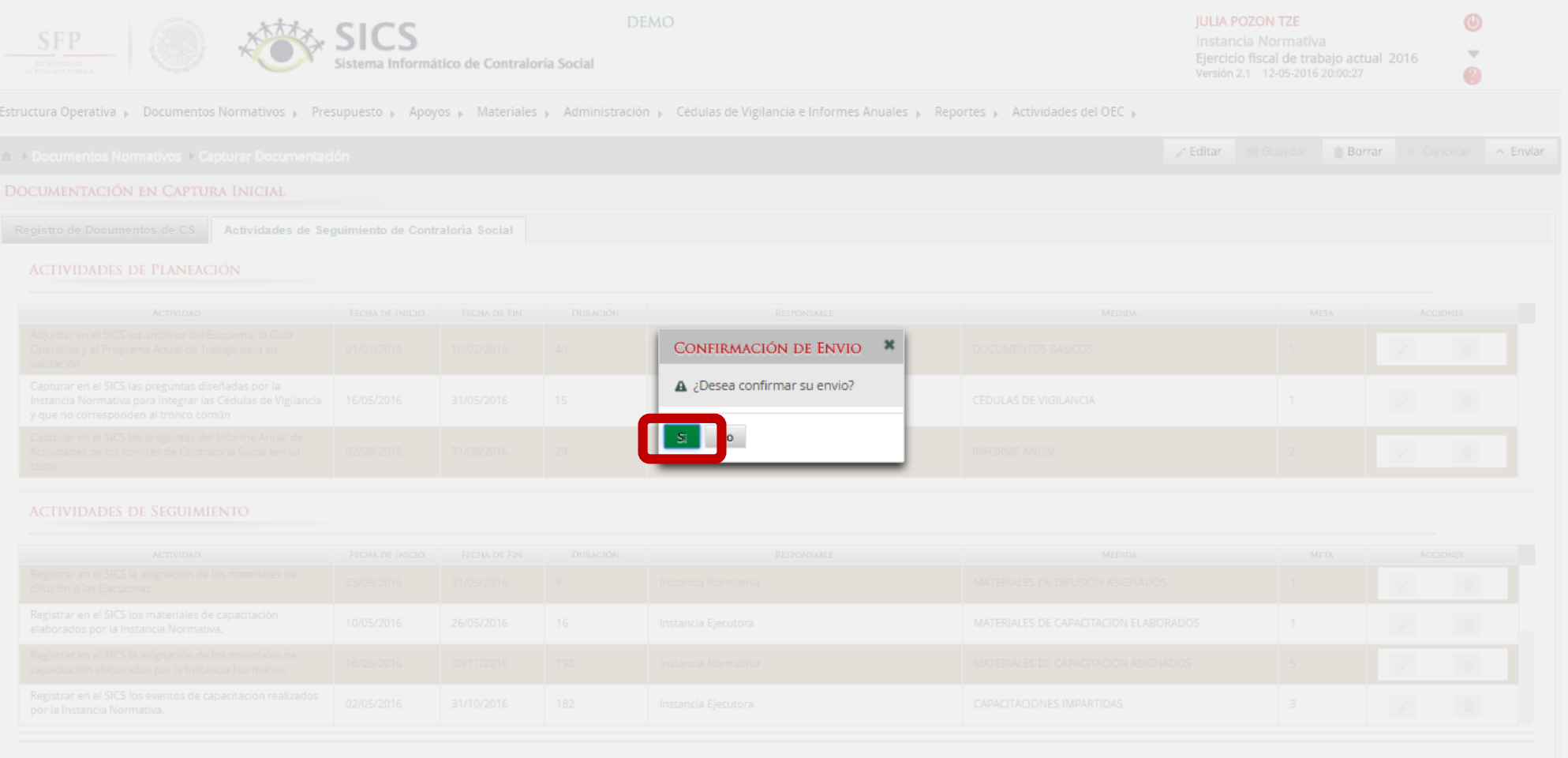

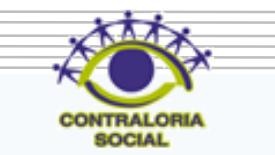

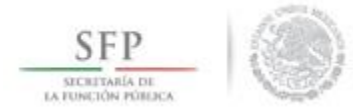

El sistema muestra el siguiente mensaje de que se envío la información. Adicionalmente presenta al usuario el aviso si desea descargar su acuse de recibo enviado por la Secretaría de la Función Pública.

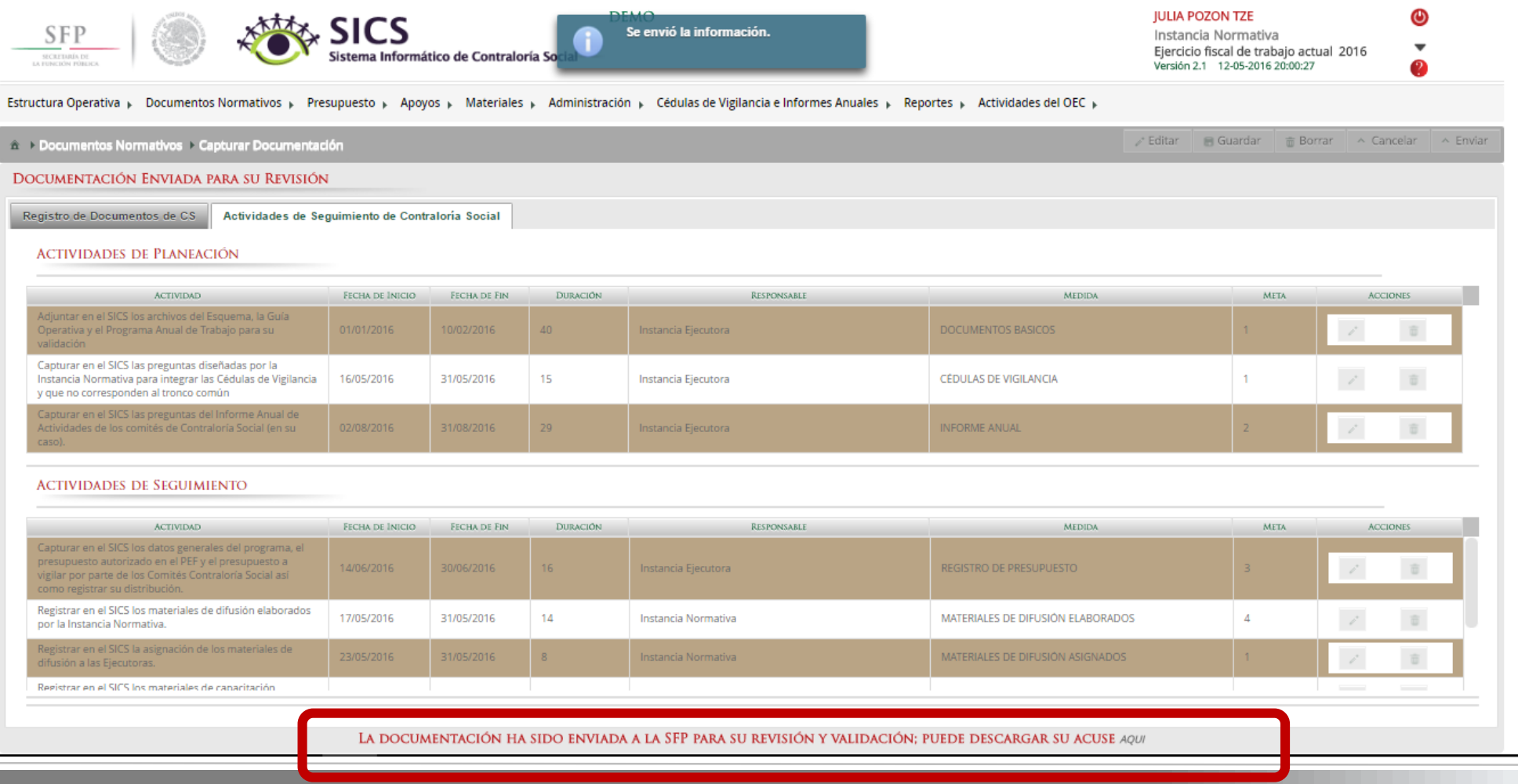

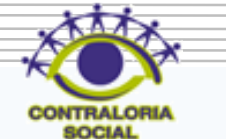

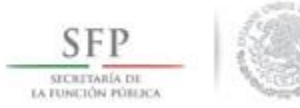

Dar clic en el icono Descargar Acuse Si para visualizar el archivo que lo contiene.

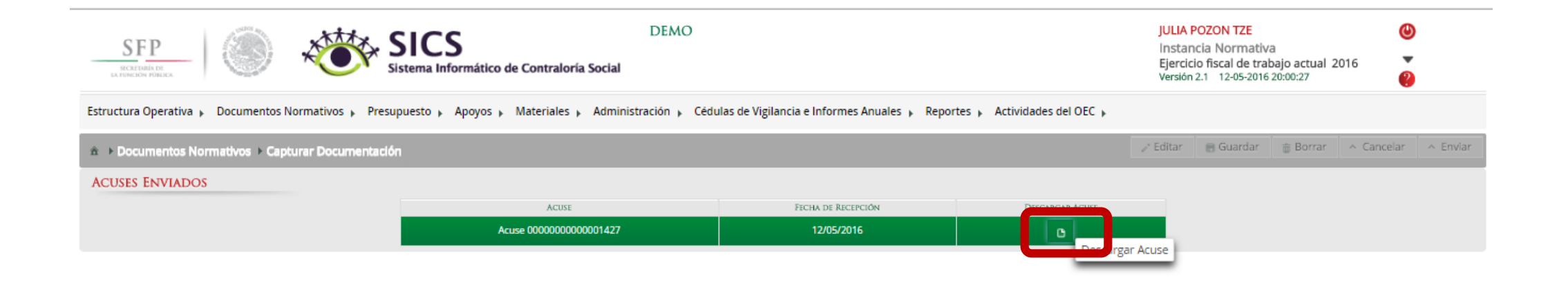

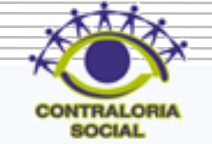

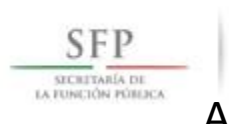

A continuación se muestra el acuse que emite el Sistema.

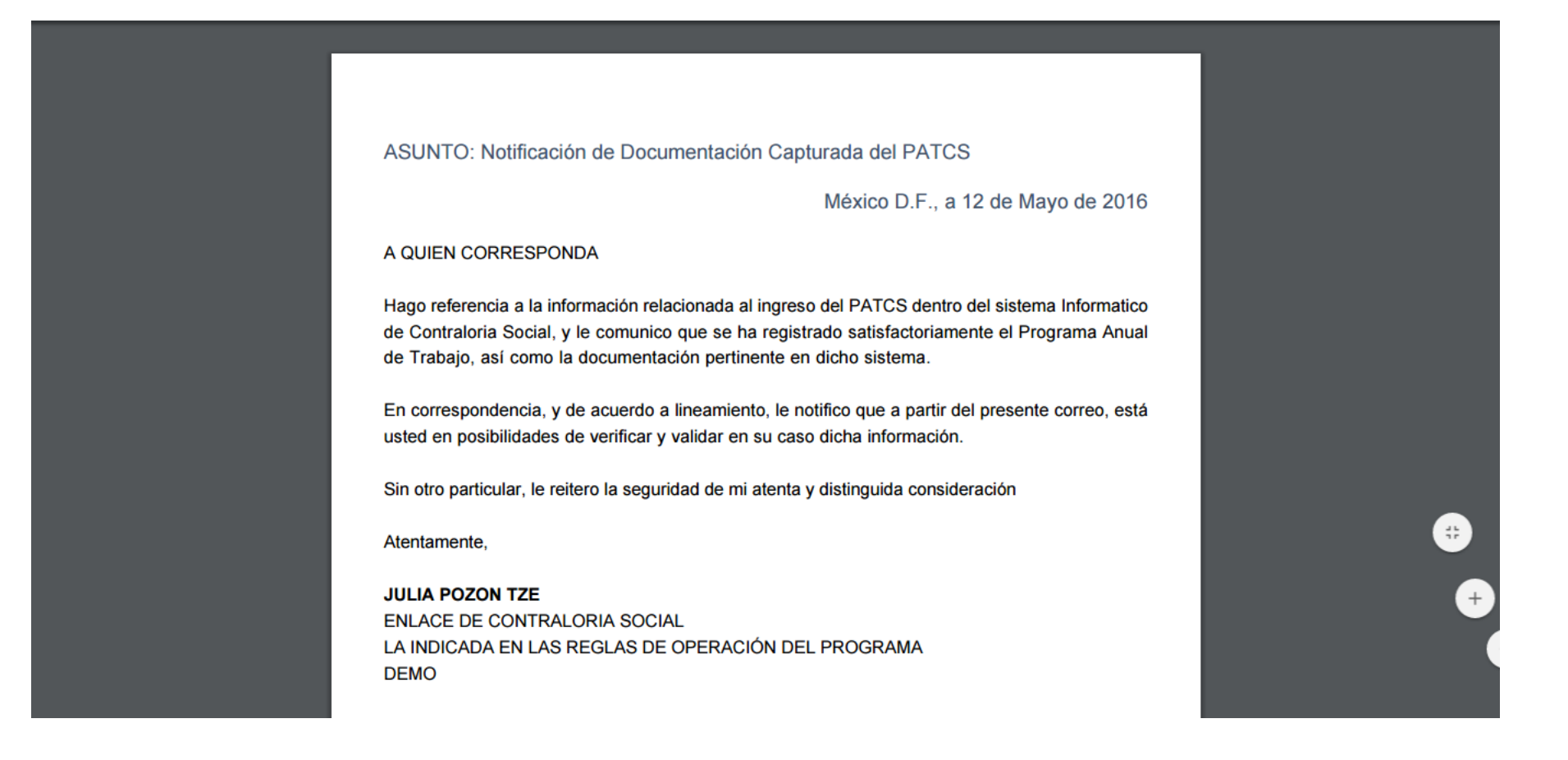

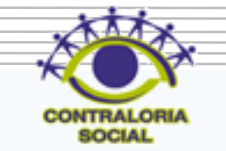

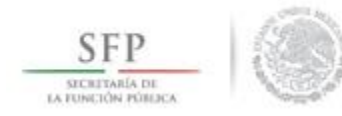

### **PROCESO: OBSERVACIONES DE LA SECRETARIA DE LA FUNCION PÚBLICA A LOS DOCUMENTOS NORMATIVOS**

El proceso inicia con el envío de un correo electrónico que hace el Sistema Informático de Contraloría Social (SICS) al Enlace de Contraloría Social.

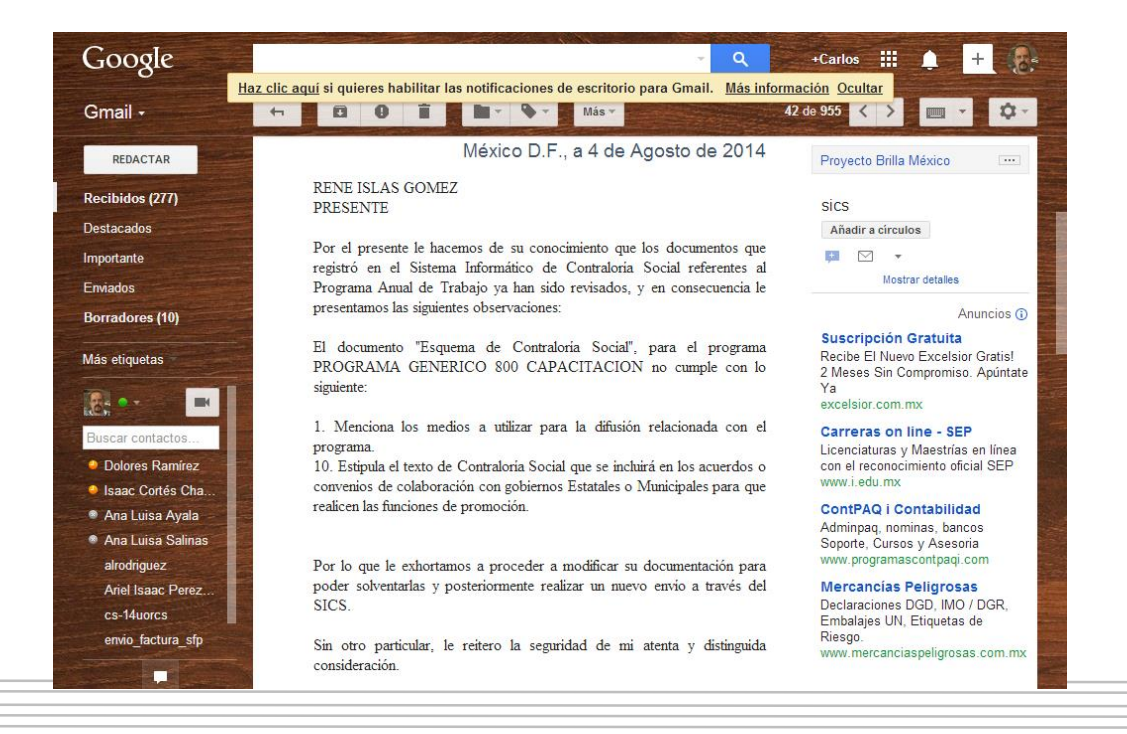

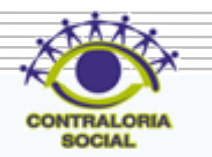

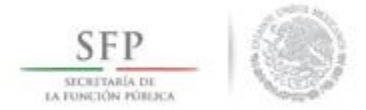

#### Dar clic en Editar para desbloquear la pantalla.

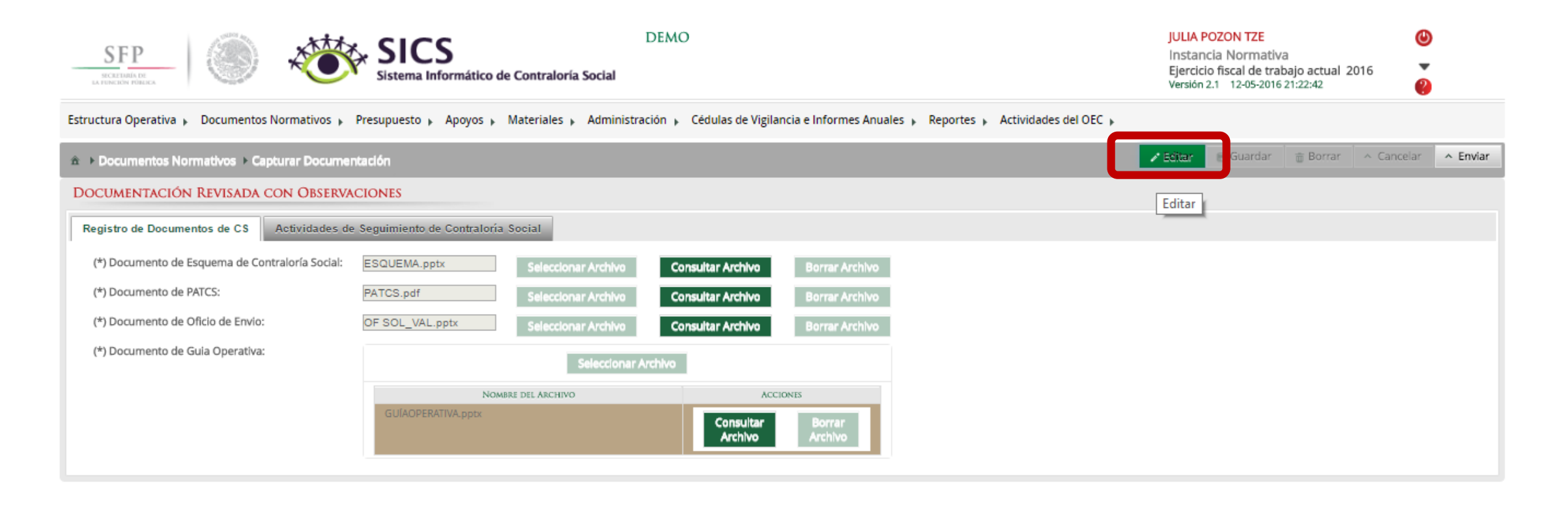

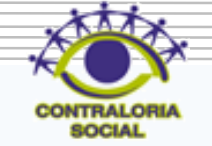

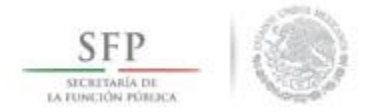

Dar clic en Borrar Archivo para sustituir el archivo ajustado con las observaciones realizadas por la Secretaría de la Función Pública y por consecuencia lo va a eliminar del sistema.

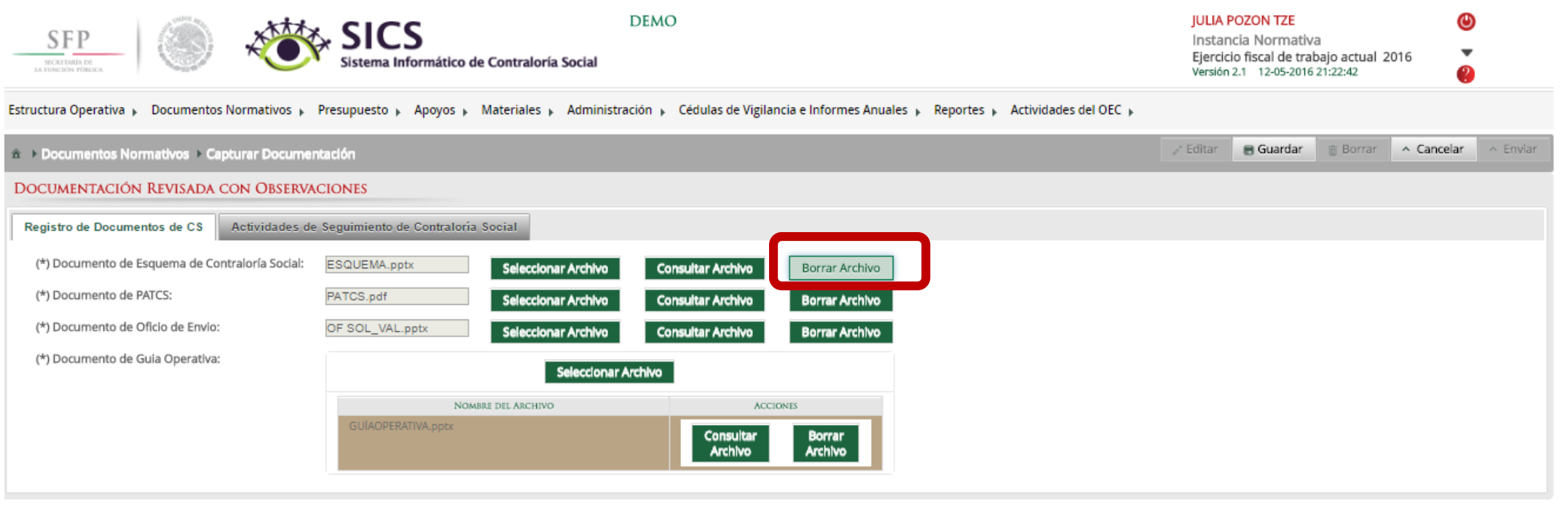

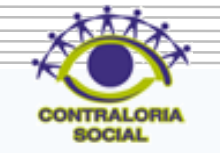
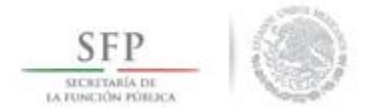

#### Dar clic en Seleccionar Archivo para adjuntar el archivo ajustado.

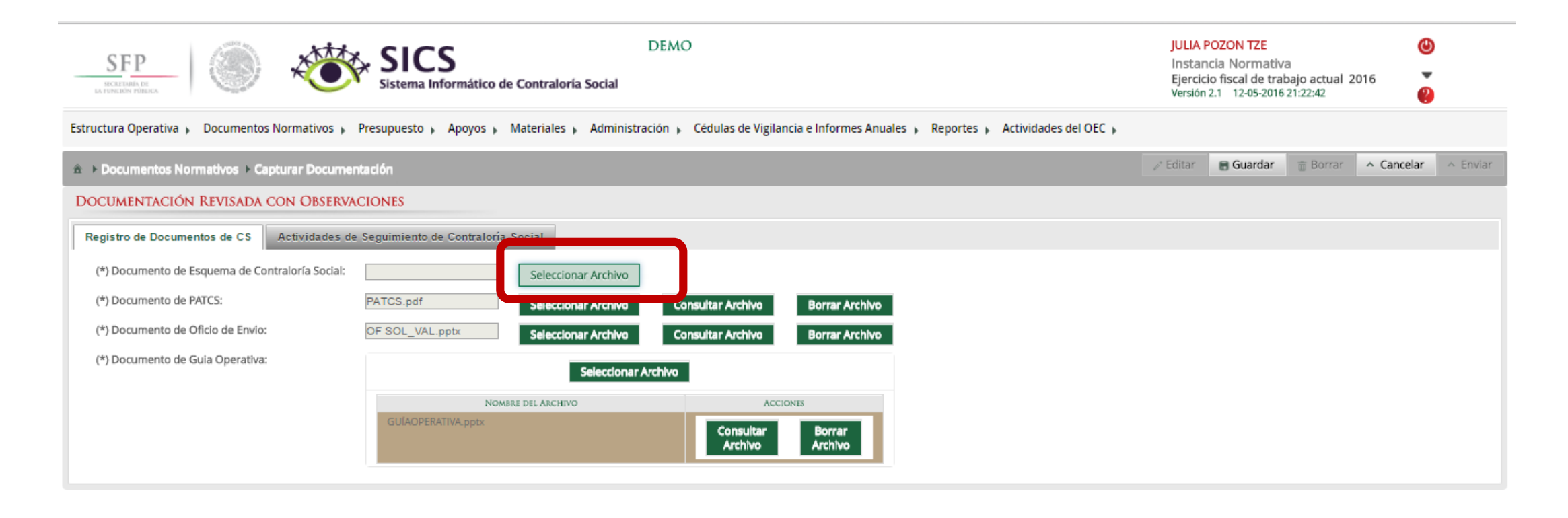

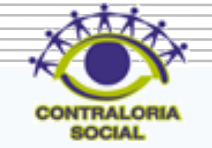

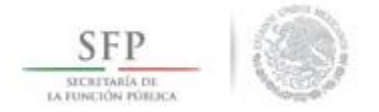

.

#### Dar clic en Seleccionar Archivo a Transferir para continuar con el proceso de adjuntar el archivo ajustado

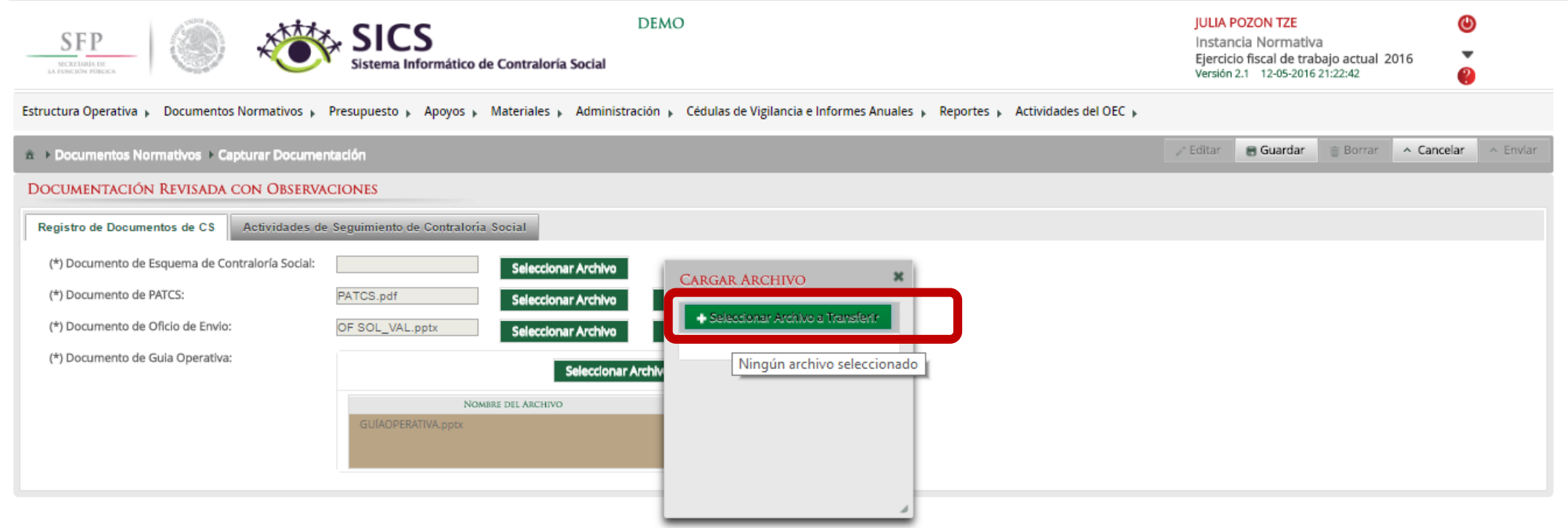

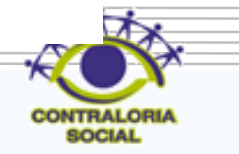

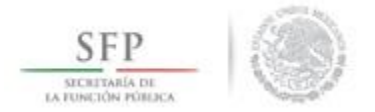

Ya que se da clic en Seleccionar Archivo a Transferir, se busca el archivo a adjuntar, una vez localizado se da clic en Abrir.

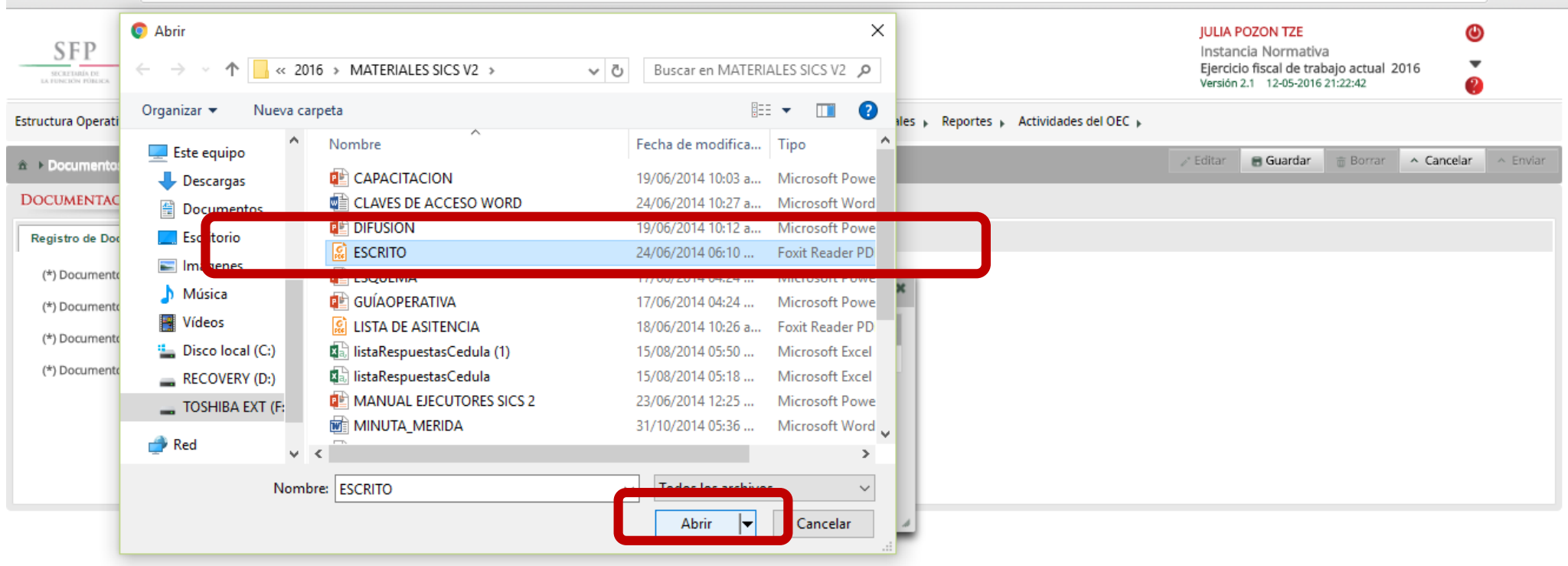

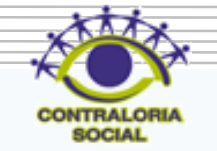

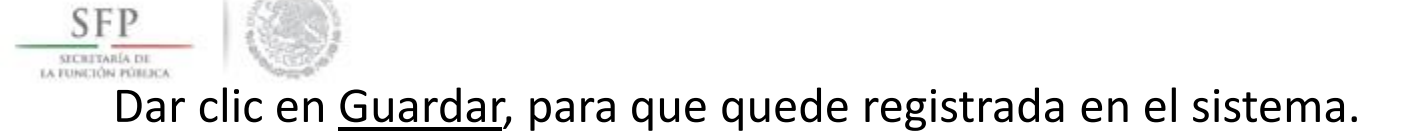

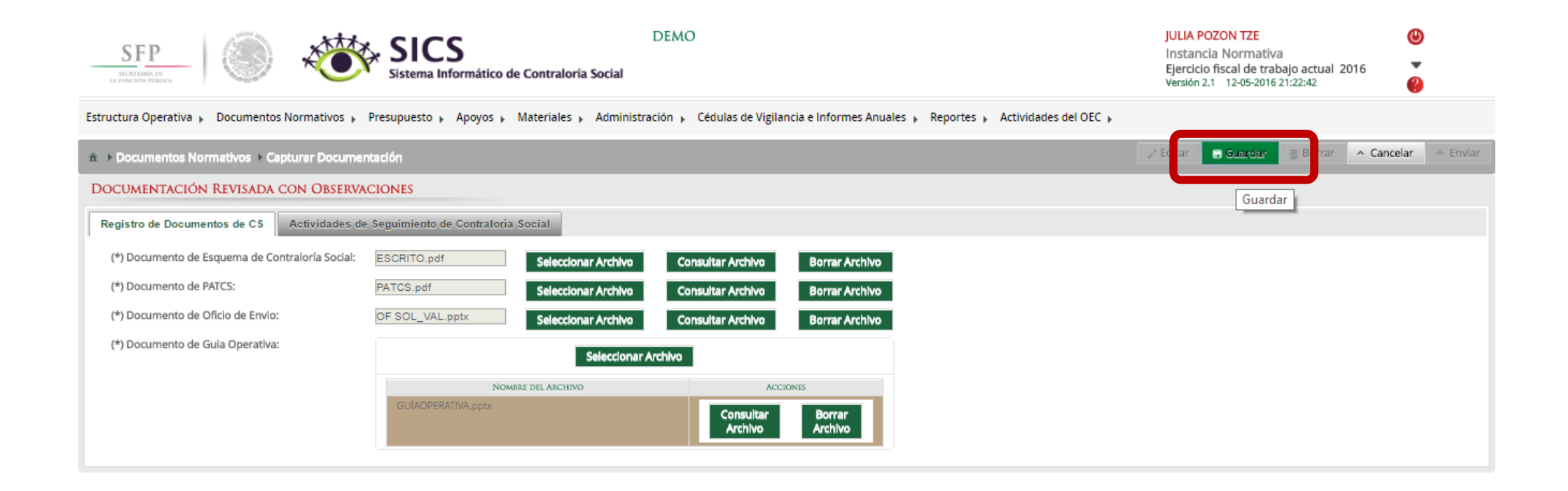

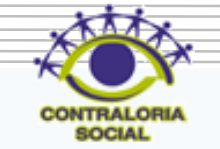

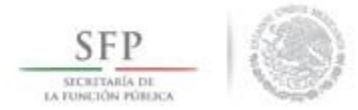

Después de dar clic en Guardar se activa el icono Enviar, para que pueda ser enviada la información con los ajustes señalados a la Secretaría de la Función Pública para su posterior validación de los Documentos Normativos (Esquema, Guía Operativa y PATCS). Dar un clic a Enviar.

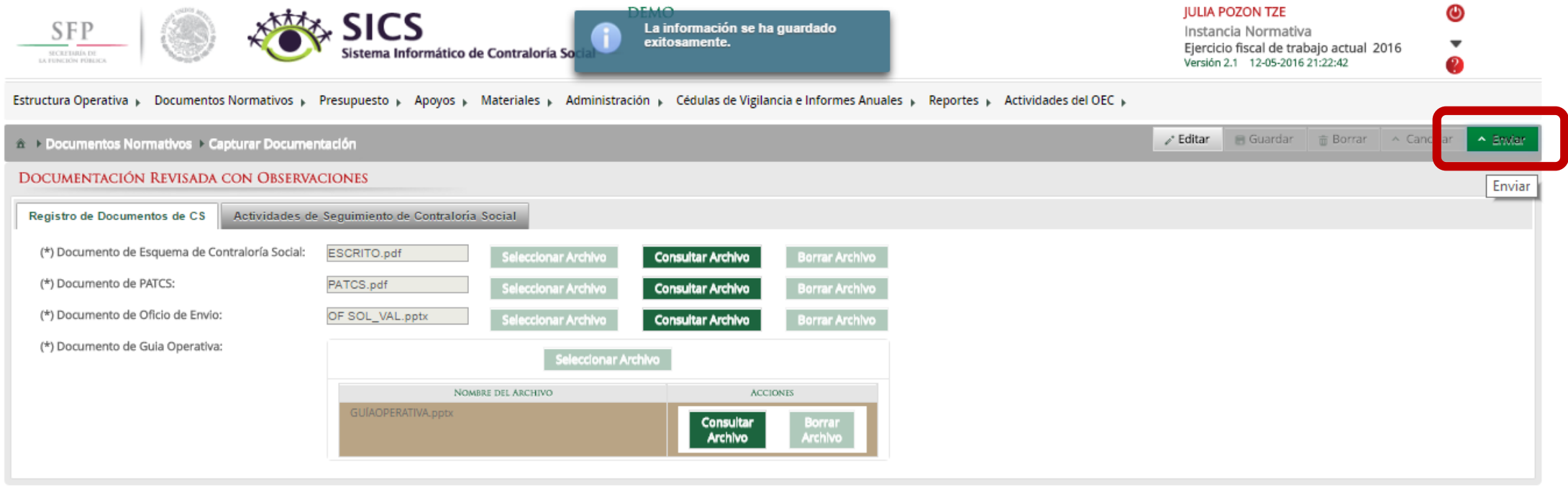

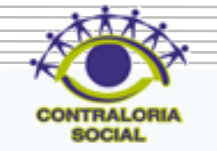

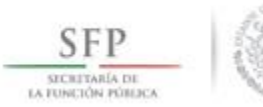

## Dar clic en el icono Si para confirmar el envío de los Documentos Normativos para su validación.

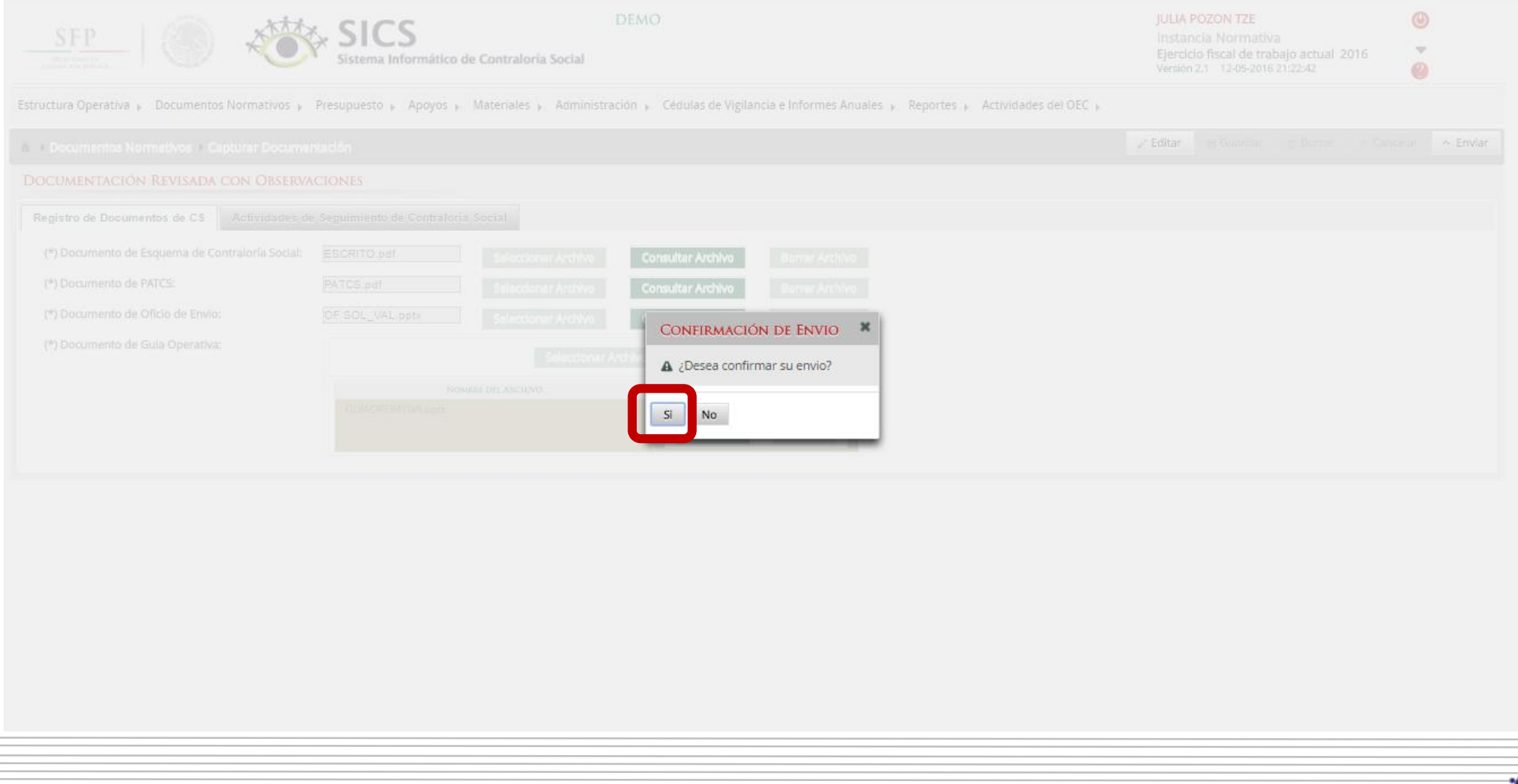

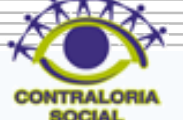

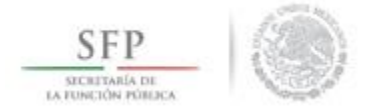

El sistema muestra el siguiente mensaje de que se envío la información. Adicionalmente presenta al usuario el aviso si desea descargar su acuse de recibo enviado por la Secretaría de la Función Pública.

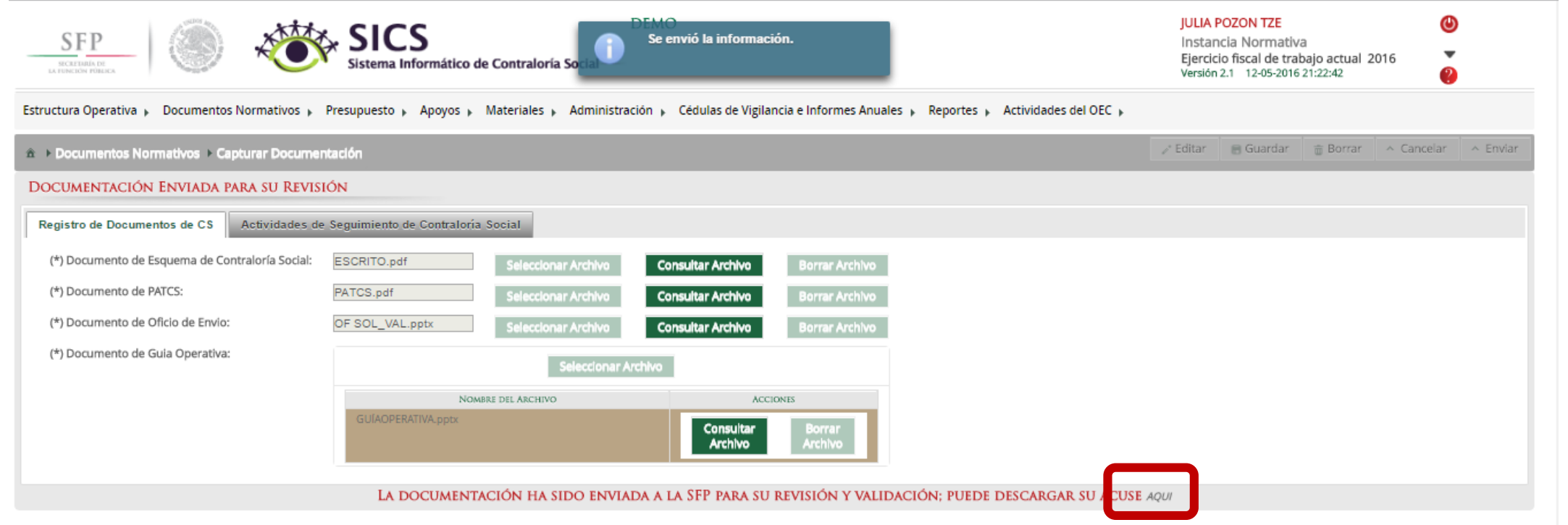

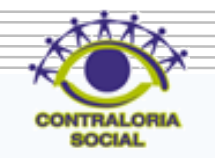

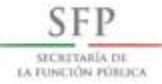

ASUNTO: Notificación de Documentación Capturada del PATCS

México D.F., a 12 de Mayo de 2016

#### A QUIEN CORRESPONDA

Hago referencia a la información relacionada al ingreso del PATCS dentro del sistema Informatico de Contraloria Social, y le comunico que se ha registrado satisfactoriamente el Programa Anual de Trabajo, así como la documentación pertinente en dicho sistema.

En correspondencia, y de acuerdo a lineamiento, le notifico que a partir del presente correo, está usted en posibilidades de verificar y validar en su caso dicha información.

Sin otro particular, le reitero la seguridad de mi atenta y distinguida consideración

Atentamente,

**JULIA POZON TZE** ENLACE DE CONTRALORIA SOCIAL LA INDICADA EN LAS REGLAS DE OPERACIÓN DEL PROGRAMA **DEMO** 

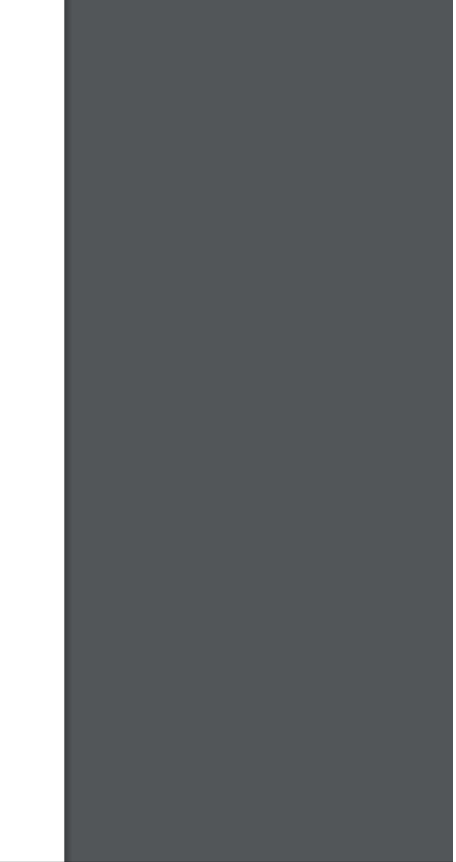

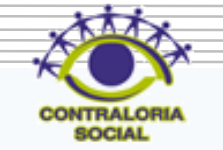

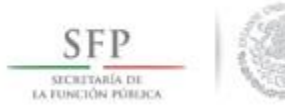

Una vez que la Secretaría de la Función Pública valida los Documentos Normativos (Esquema, Guía Operativa y PATCS, se muestra el siguiente mensaje.

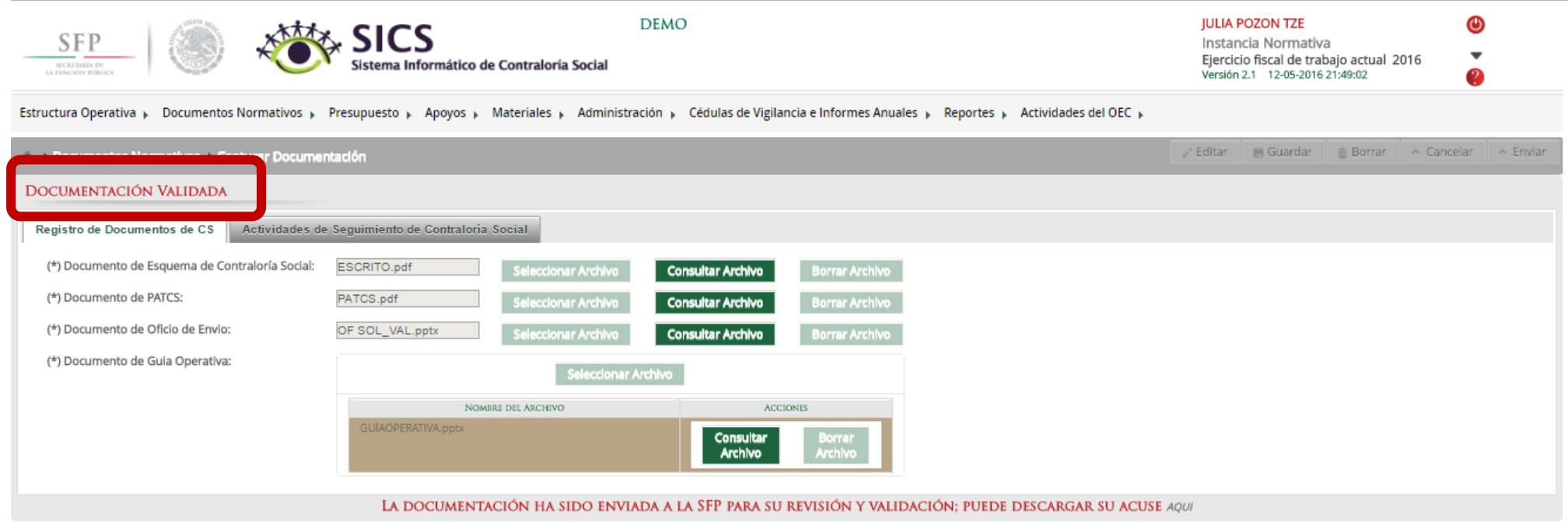

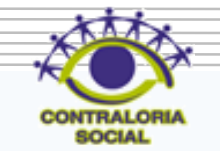

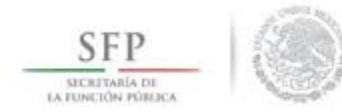

# **PROCESO: REGISTRO DE EJECUTORAS Y USUARIOS**

# Módulo: Estructura Operativa

**Funcionalidad**: En este módulo se dan de alta los usuarios y las ejecutoras del programa federal, así como también se pueden consultar las Ejecutoras que fueron dadas de alta.

Para iniciar con la captura de la información se selecciona el menú *Estructura Operativa* y se da clic en la opción *Generar Ejecutoras.*

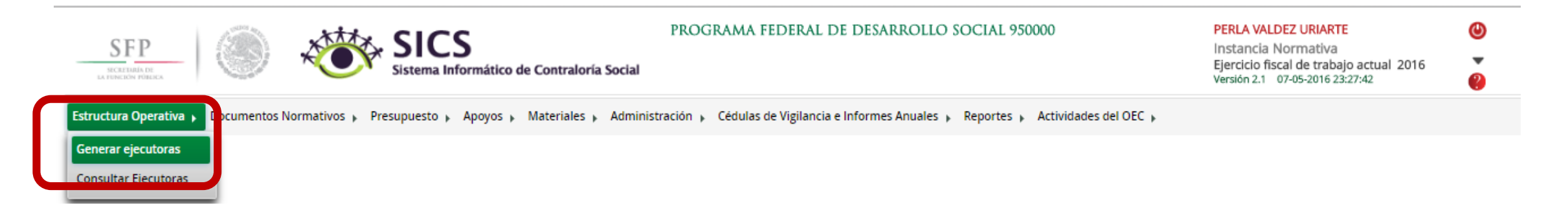

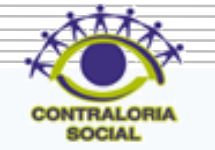

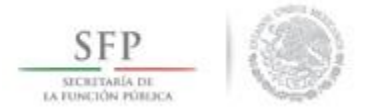

En esta pantalla primeramente se registra la *Información de la Ejecutora* nombre de la ejecutora, tipo de ejecutora, estatus, Entidad federativa, Municipio, Localidad dar clic en "Agregar Localidad a la Lista", si este paso no se lleva a cabo la ejecutora no quedará registrada.

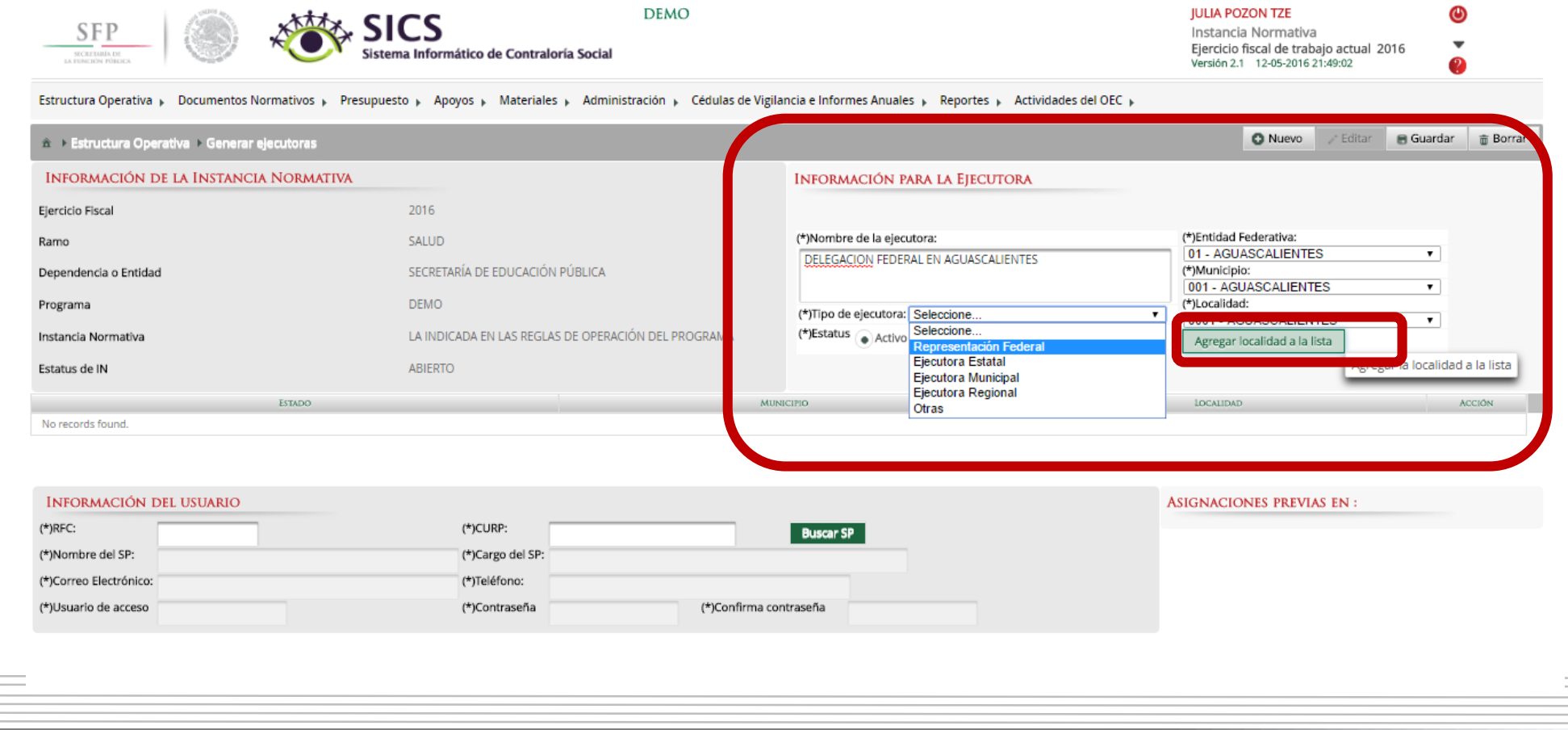

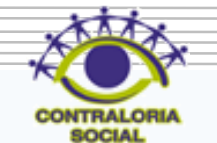

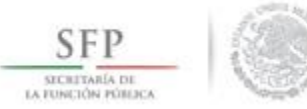

El siguiente apartado de esta pantalla es *Información del Usuario*, en el caso de Servidores Públicos Federales registrar el RFC, dar clic en Buscar SP, (el SICS lo buscará en el RUSP (Registro Único de Servidores Públicos), si no lo encuentra habilitará el campo de CURP, nombre del SP, cargo del SP para que se registra de manera manual. En el caso de Ejecutoras Estatales y Municipales el icono Buscar SP se encuentra deshabilitado y se tendrá que capturar todos los campos.

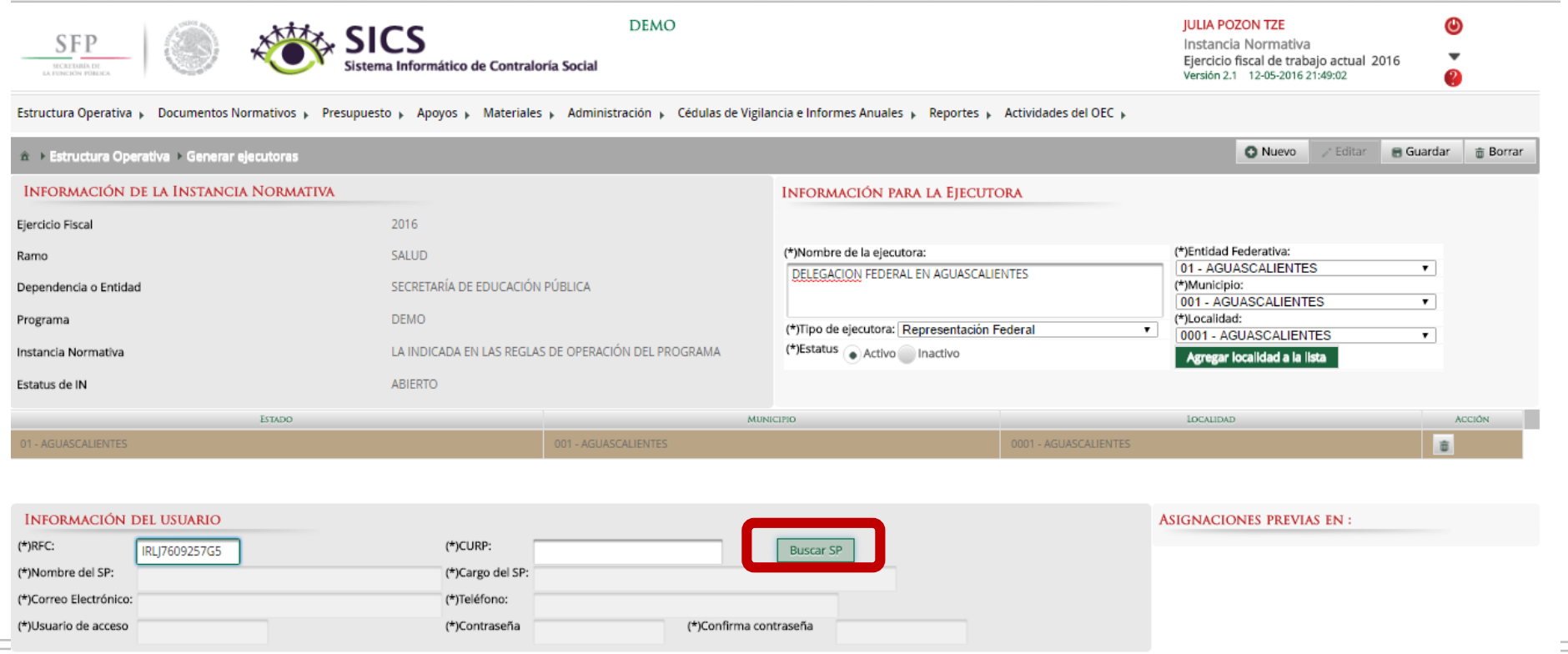

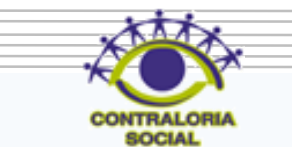

SFP

Nota: El SICS manda este mensaje cuando no encuentra el RFC en la base de datos de Servidores Públicos Federales, por lo que se tienen que llenar todos los campos de manera manual.

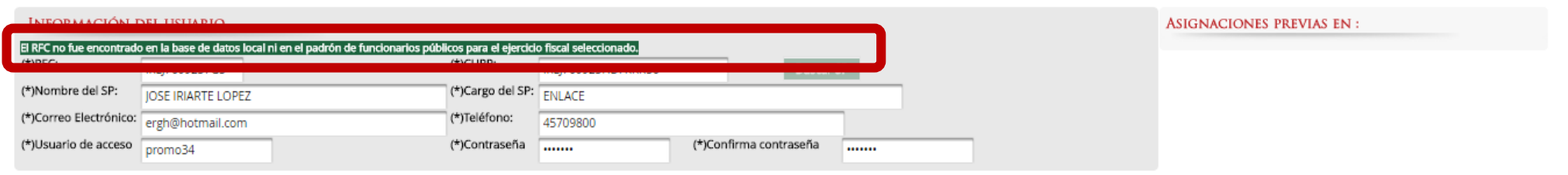

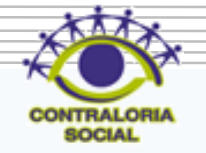

Dar clic en Guardar una vez que haya registrado todos los datos de Ejecutora y Usuarios solicitados.

SFP SECRETARÍA DE

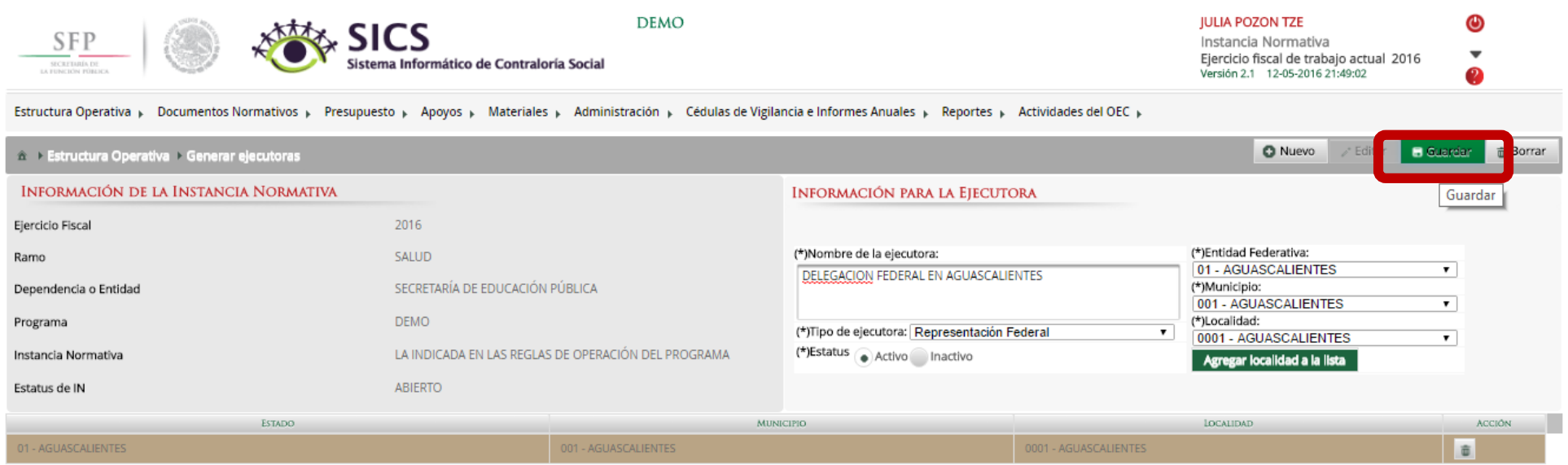

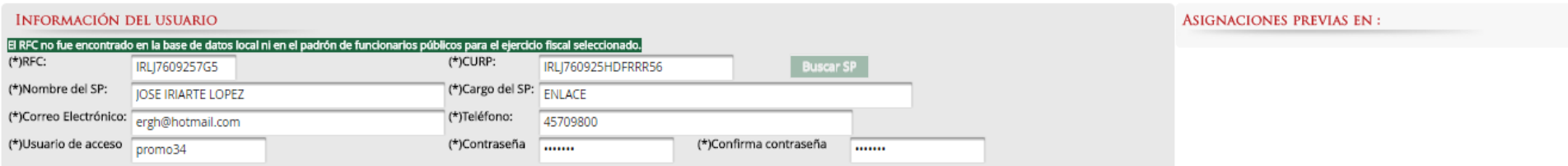

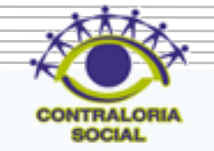

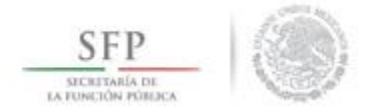

Si el usuario ya esta registrado en el sistema en ejercicios fiscales anteriores y después de capturar el RFC y después dar un clic en Buscar SP\_nos mostrará en automático todos los datos del usuario incluyendo su usuario de acceso y contraseña y las asignaciones previas.

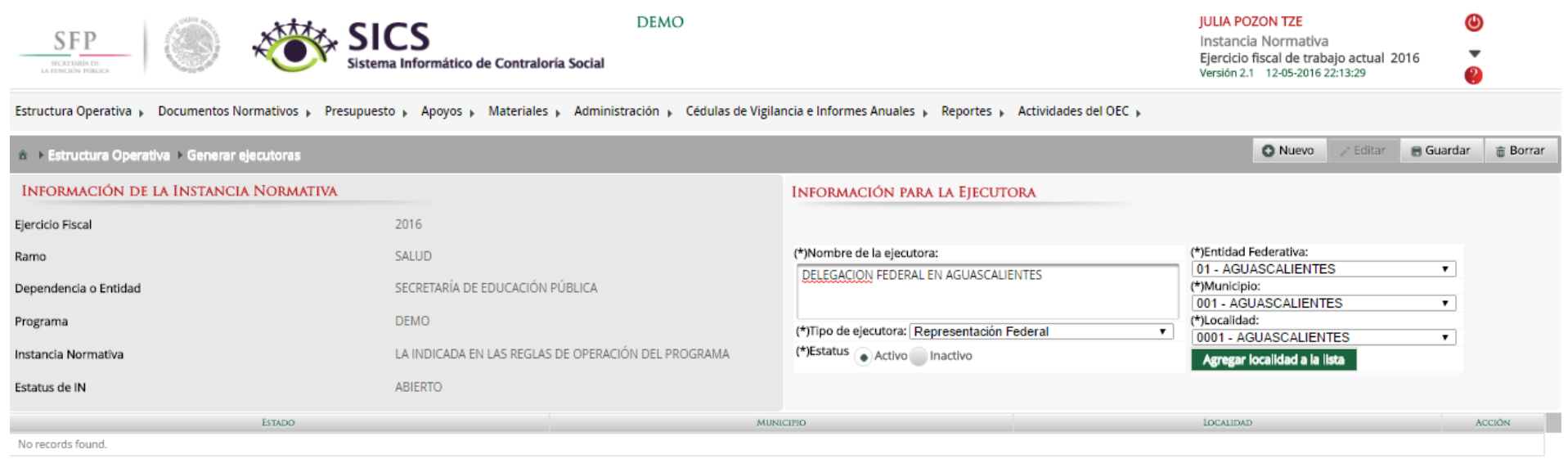

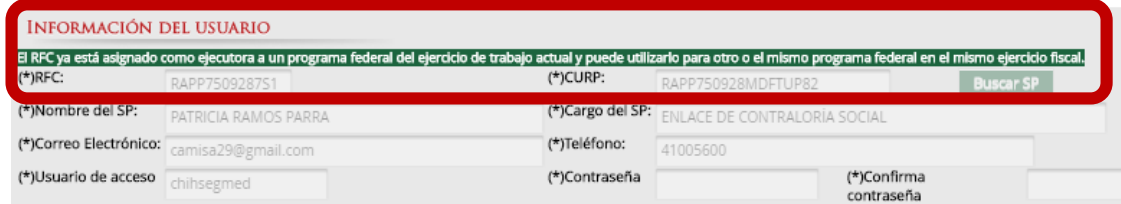

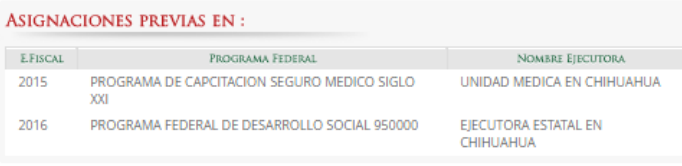

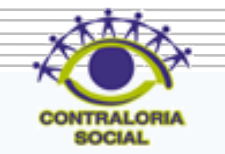

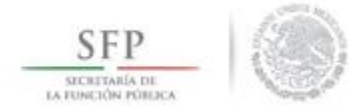

Dar clic en Guardar recuerde no sobreescribir la misma clave de usuario y contraseña porque de lo contrario el sistema le va a marcar error.

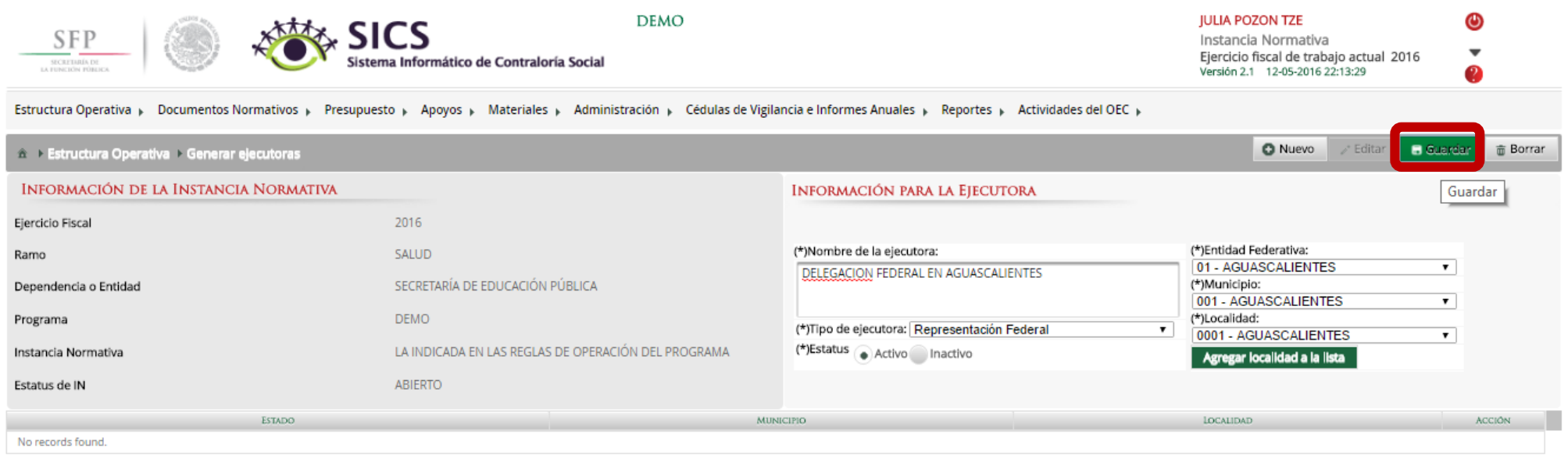

#### INFORMACIÓN DEL USUARIO

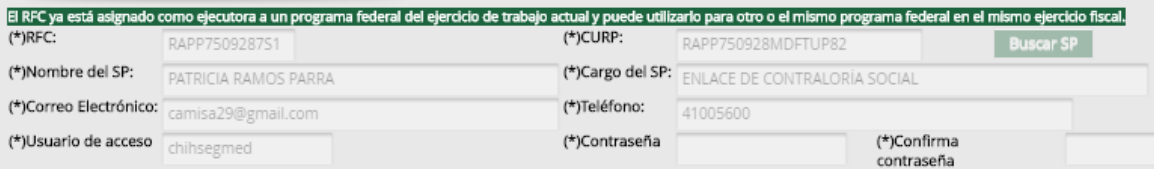

#### ASIGNACIONES PREVIAS EN:

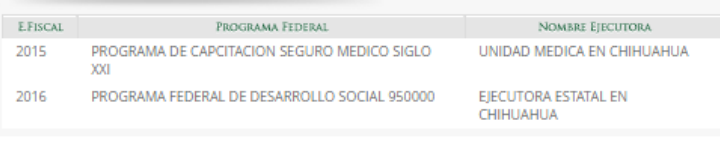

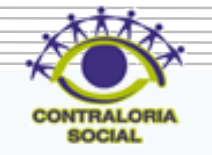

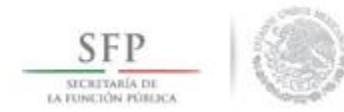

# **PROCESO: CONSULTA DE EJECUTORAS Y USUARIOS**

# Módulo: Estructura Operativa

**Funcionalidad**: En este sub-módulo se consulta los Usuarios y las Ejecutora que fueron dados de alta con anterioridad, así como llevar a cabo alguna modificación o borrar la ejecutora que fue guardada.

Para iniciar con la captura de la información se selecciona el menú *Estructura Operativa* y se da clic en la opción *Consultar Ejecutoras.*

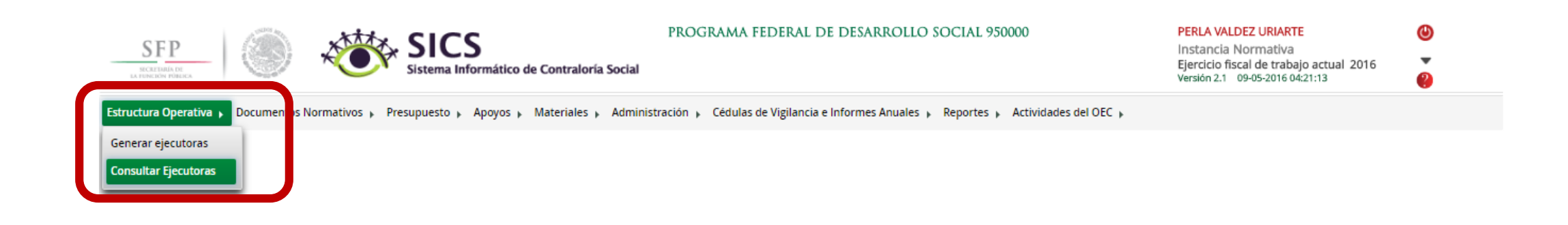

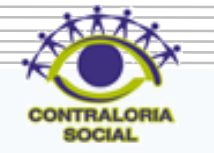

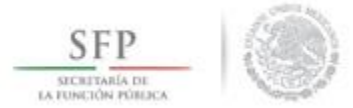

En esta pantalla en el apartado de Información para Consultar Ejecutoras se pueden consultar la Ejecutora de tres maneras: Por tipo de Ejecutora, Por Nombre de Ejecutora o Por Nombre de Servidor Público (usuario).

Dar clic en Buscar una vez que haya definido la forma en que desea llevar a cabo la consulta.

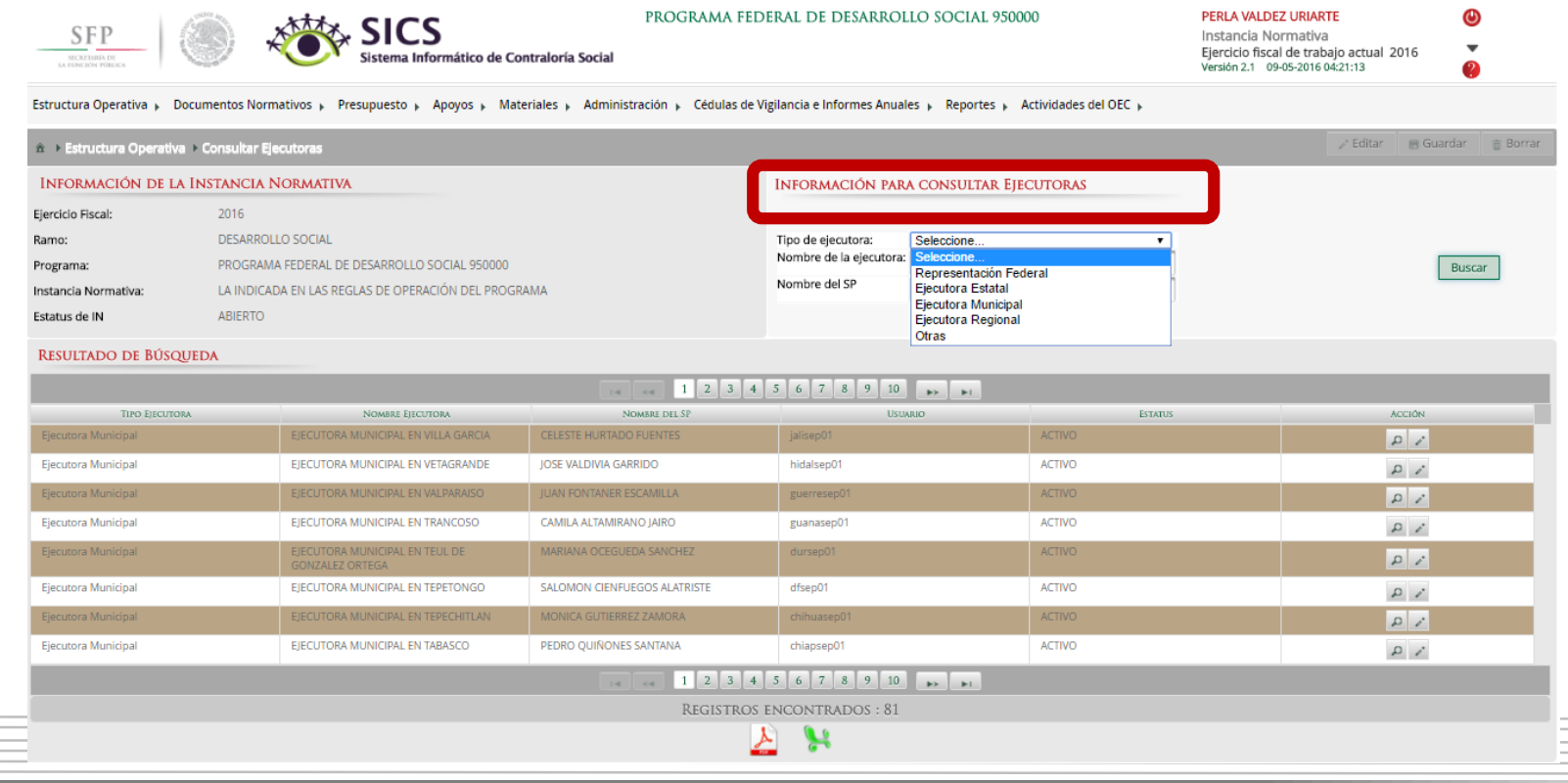

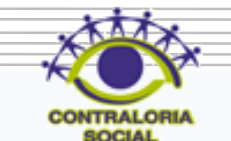

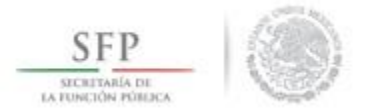

## Si se desea realizar la consulta de la Ejecutora dar clic en el icono de Ejecutora.

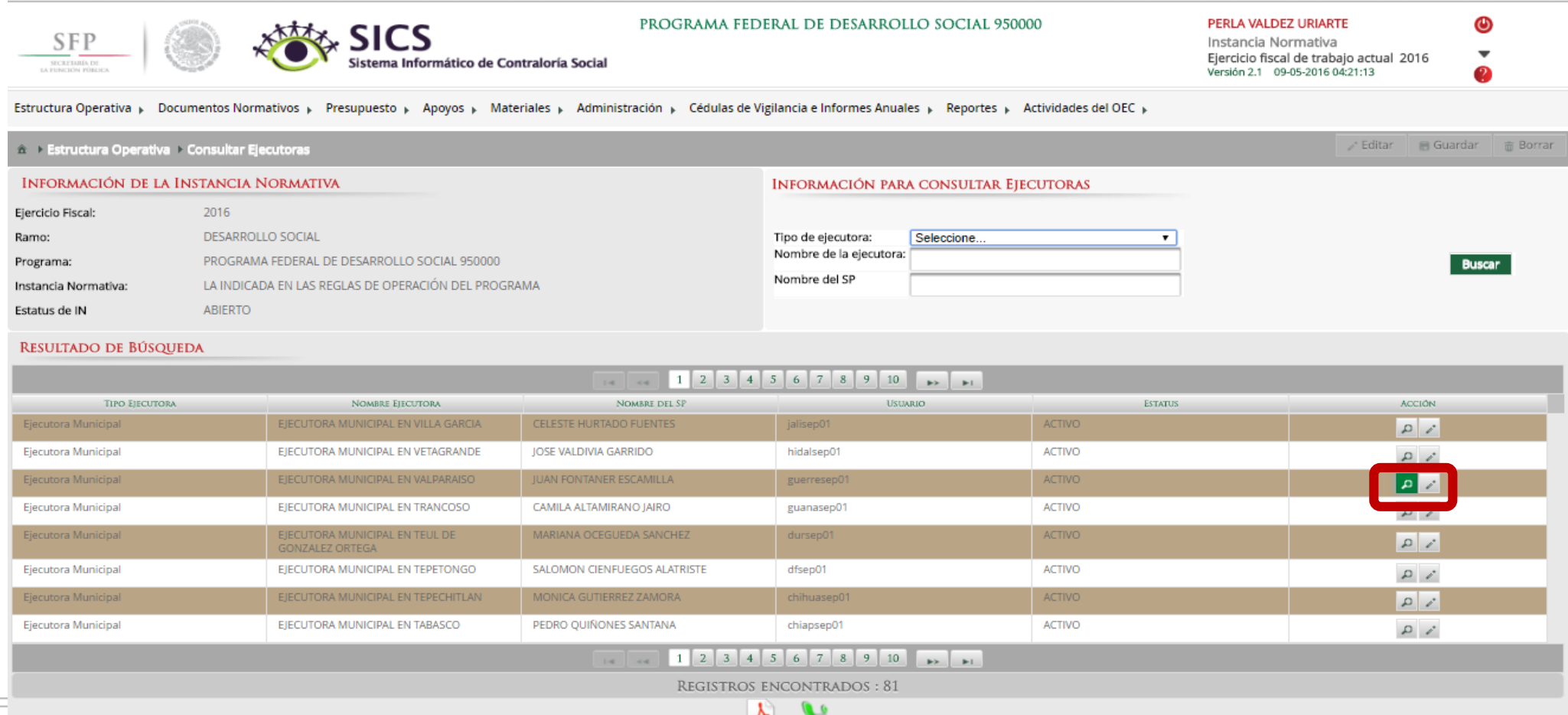

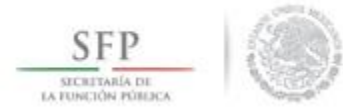

En la siguiente pantalla se pueden ver todos los datos de la Ejecutora, así como el usuario asociado a dicha Ejecutora. Para cerrar esta pantalla dar clic en X.

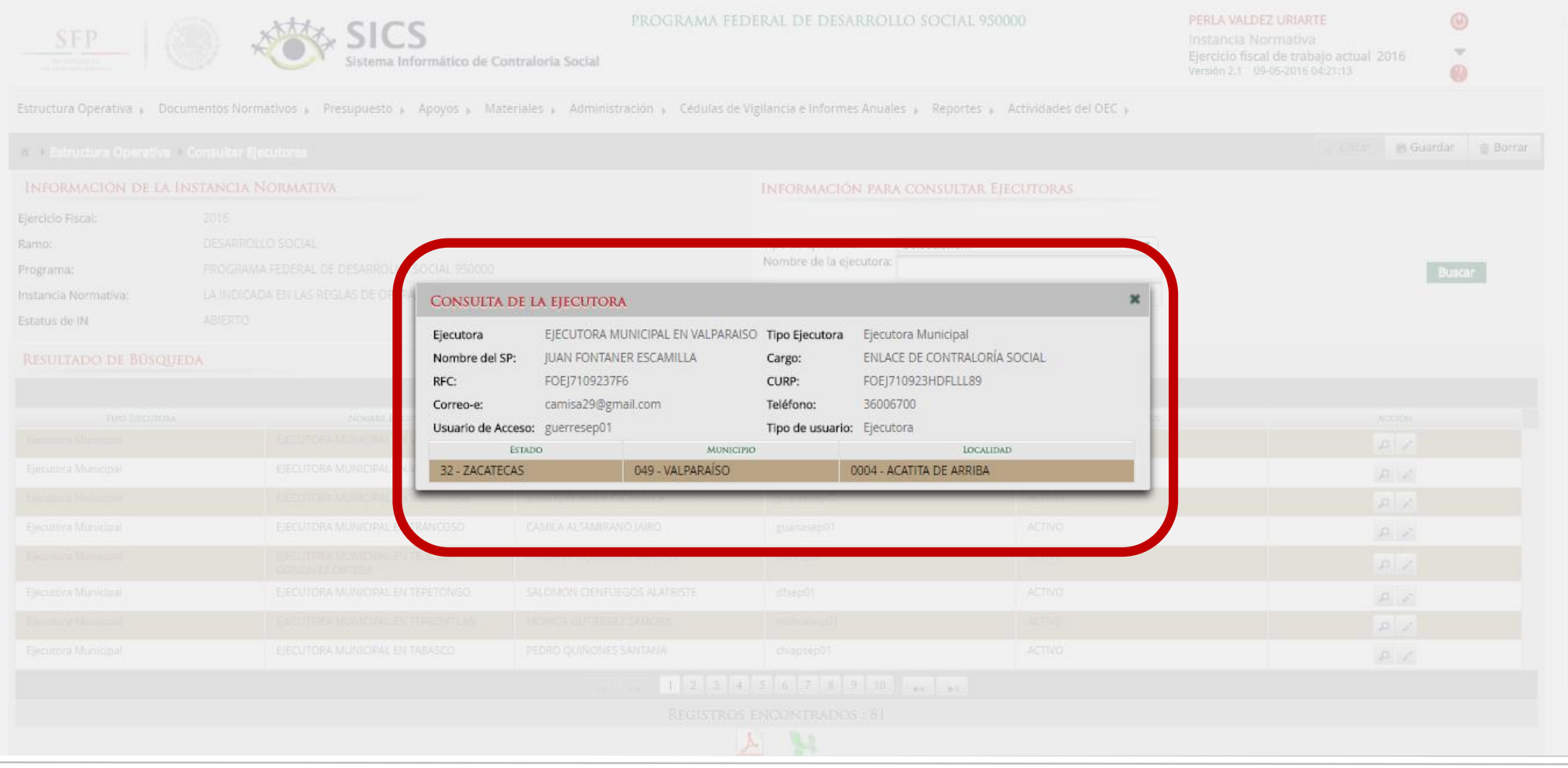

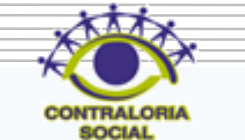

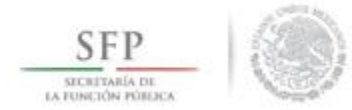

#### Dar clic en el icono Editar ,si desea llevar a cabo alguna modificación a los datos ya capturados.

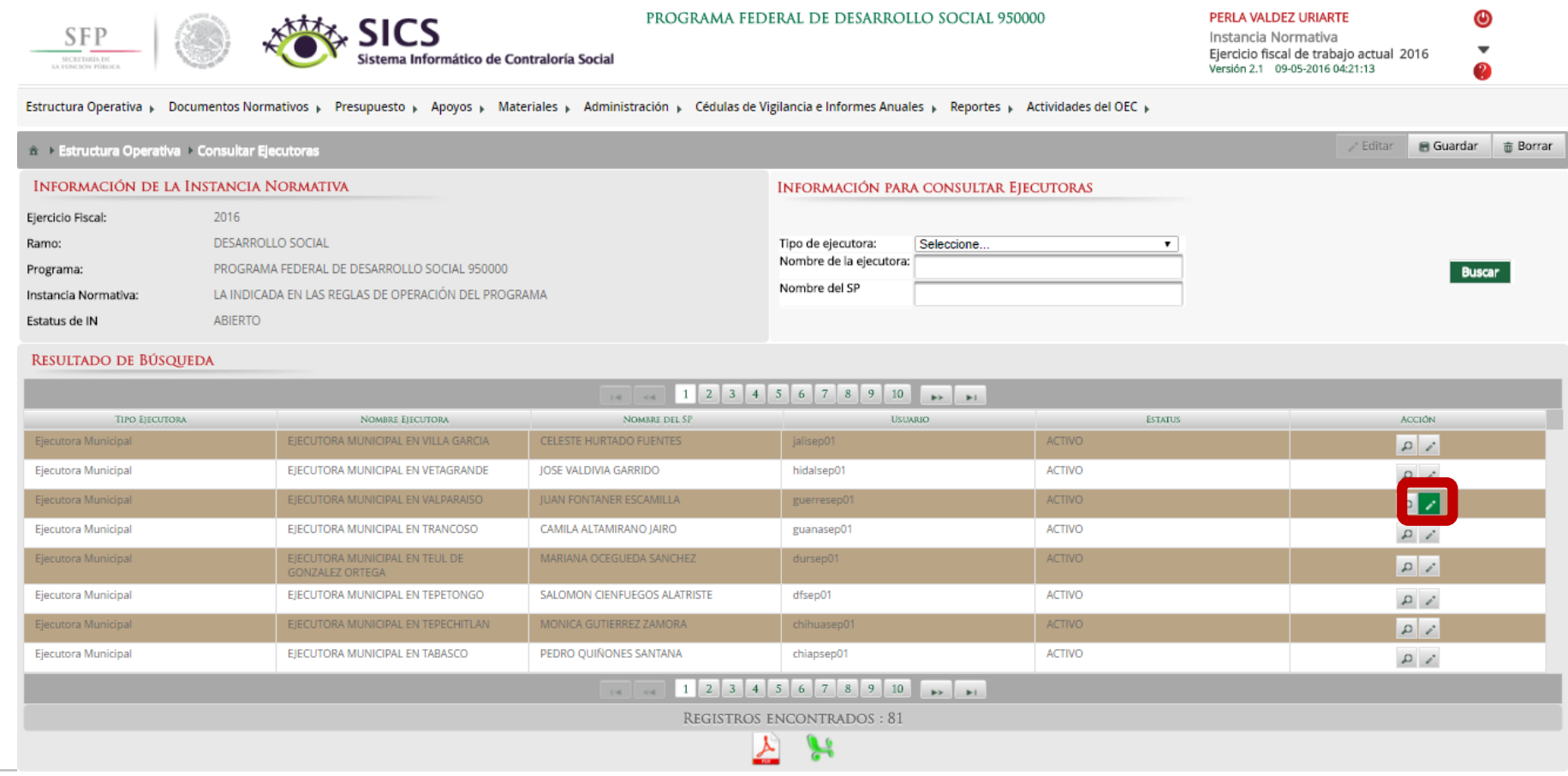

**SOCIAL** 

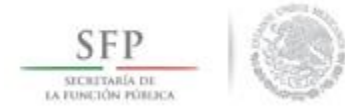

En esta pantalla se pueden modificar algunos datos de la Ejecutora como del Usuario, también permite borrar la información capturada.

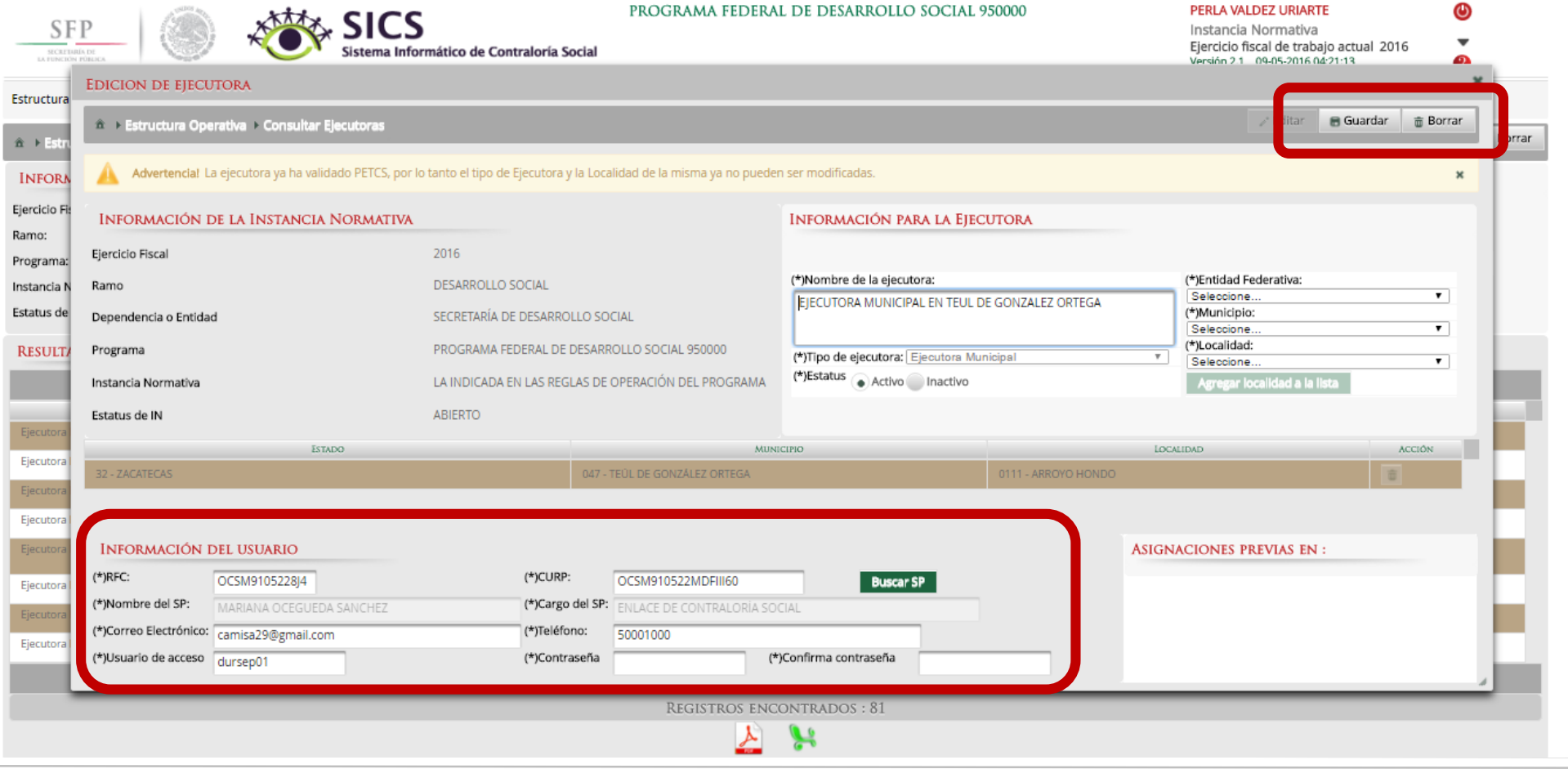

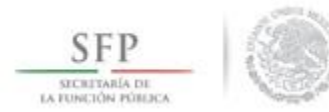

# Dar clic en Si para confirmar el borrado.

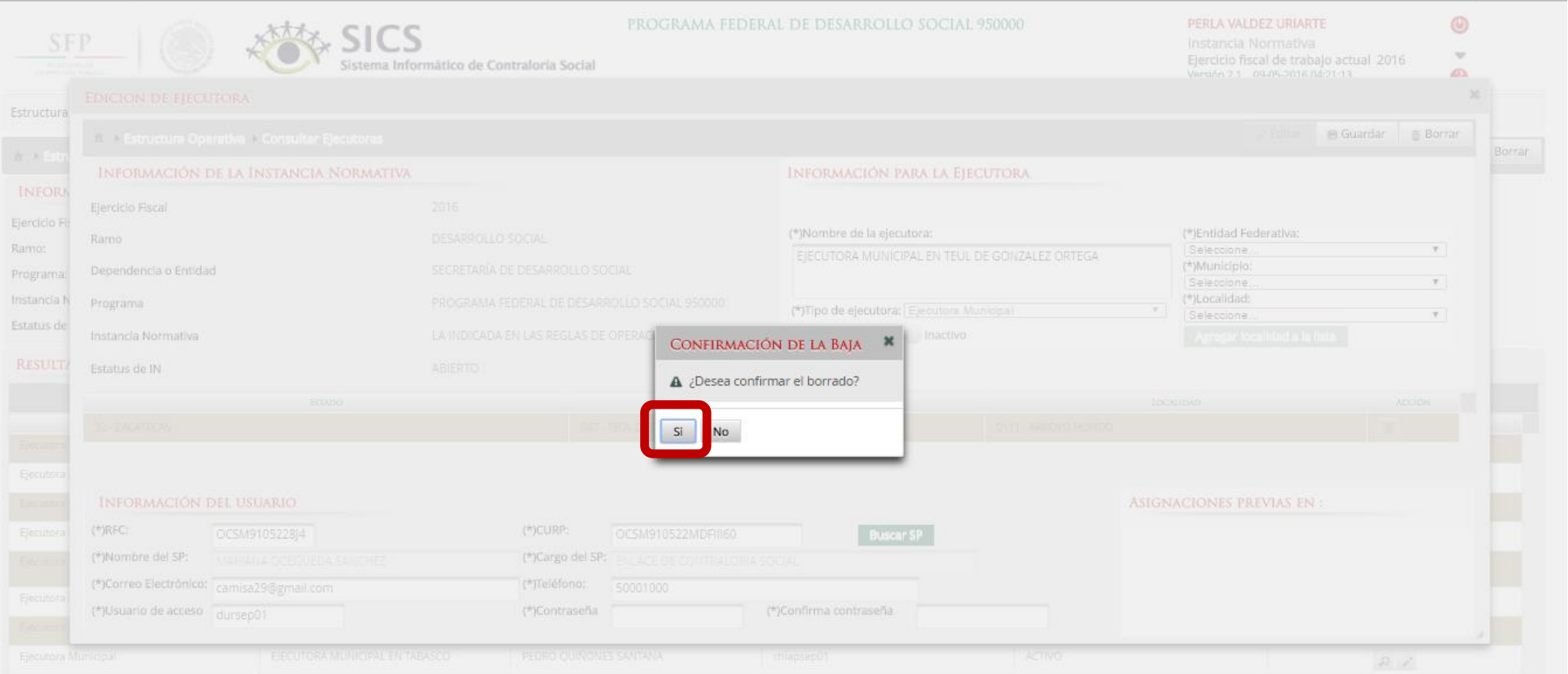

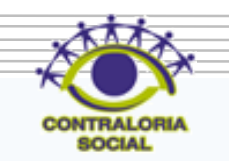

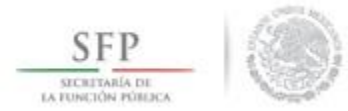

# **PROCESO: REGISTRO DE PRESUPUESTO**

#### **Módulo: Presupuesto**

**Funcionalidad**: Capturar los datos generales del programa, los hombres y mujeres a beneficiar el presupuesto del PEF, el presupuesto a vigilar por los comités de contraloría social así como su distribución entre las Ejecutoras y poder realizar modificaciones al presupuesto a vigilar por la contraloría social. Este módulo esta compuesto por el sub-módulo de *Asignación de Presupuesto .*

Para registrar el presupuesto se selecciona *Presupuesto* y se da clic en *Asignación de Presupuesto*.

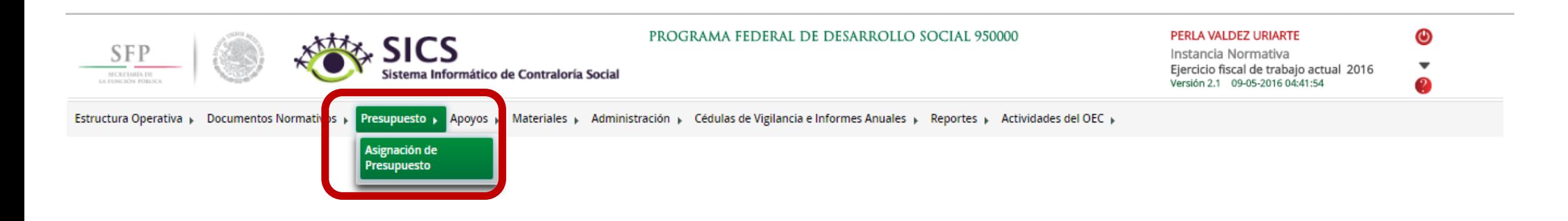

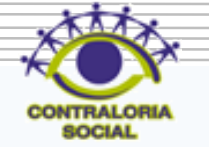

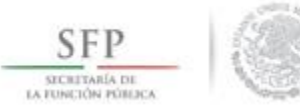

Esta pantalla esta compuesta por dos secciones *Población Beneficiada* en donde se capturan los datos generales del programa, en la segunda *Asignar Presupuesto a Ejecutoras,* en está se registra la distribución del presupuesto entre las Ejecutoras. Dar clic en Editar para desbloquear la pantalla.

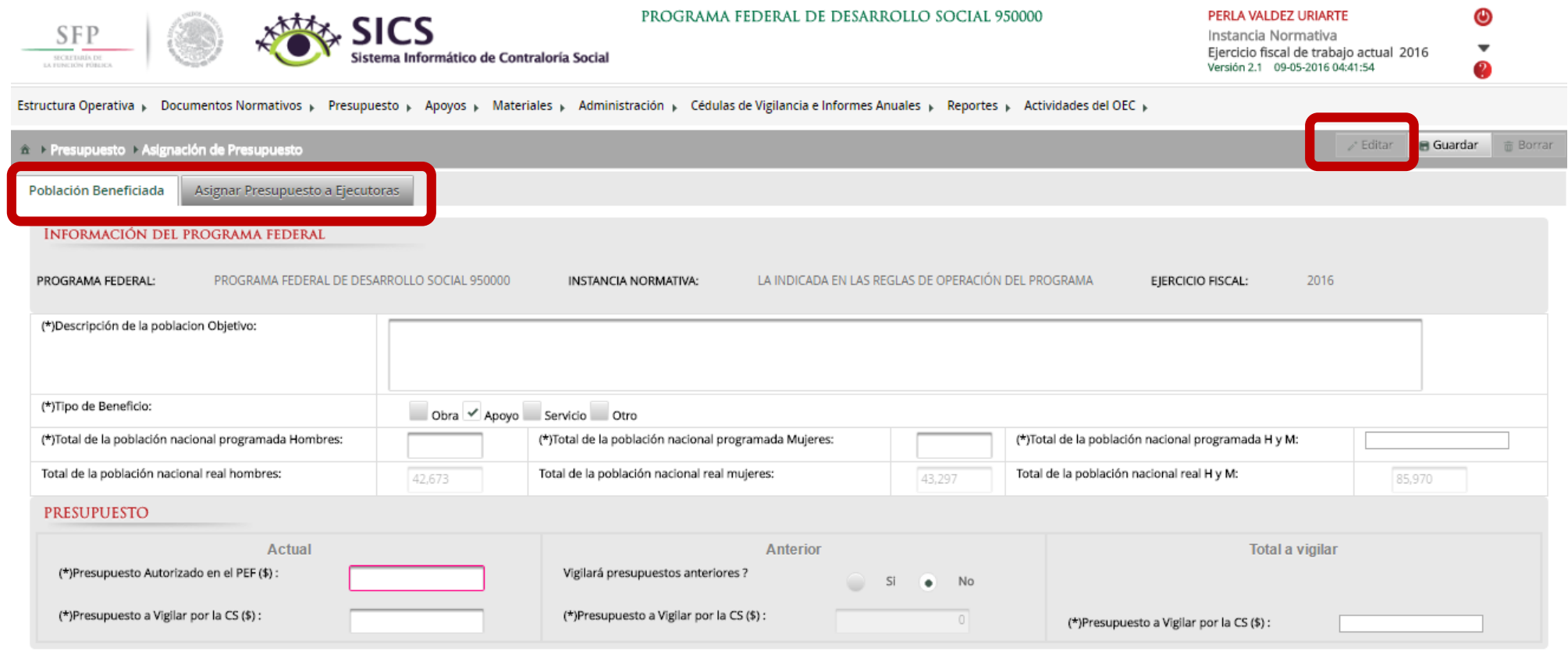

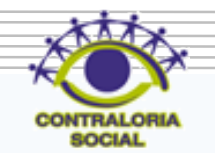

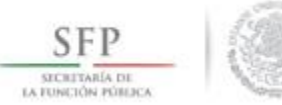

En la sección *Población Beneficiada* se captura la Población Objetivo, Tipo de Beneficio, Total de la población Nacional programada Hombres, Total de la población Nacional programada Mujeres, Presupuesto autorizado en el PEF, Presupuesto a vigilar por la Contraloría Social ya sea que se este vigilando el presupuesto del ejercicio actual o bien se esta vigilando presupuesto del ejercicio anterior, sí este fuera el caso se da un clic en Si y una vez registrado. Dar clic en Guardar cuando haya completado la información.

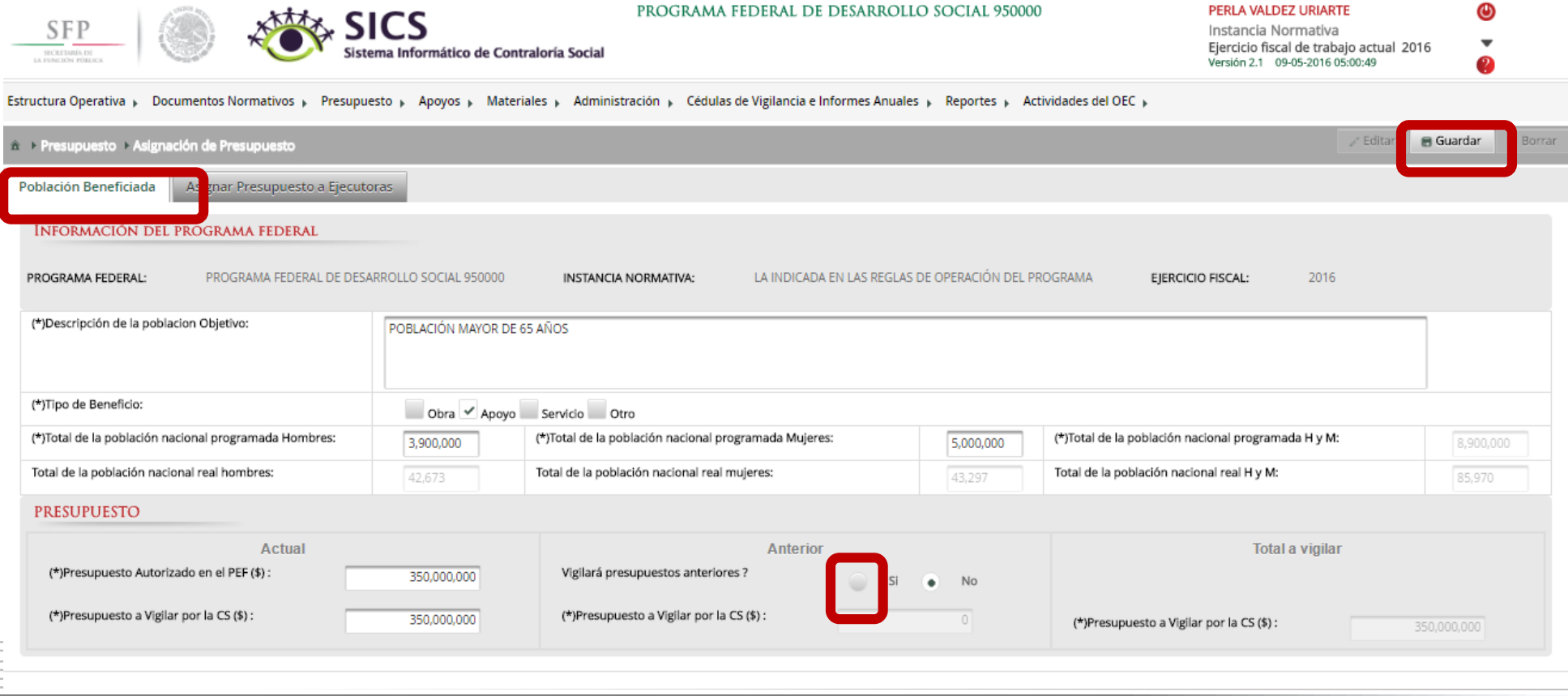

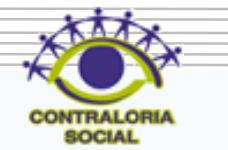

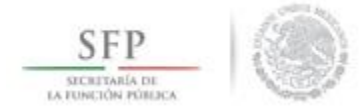

#### Después de dar clic en Guardar aparece el siguiente aviso que indica que esta registrado en el SICS.

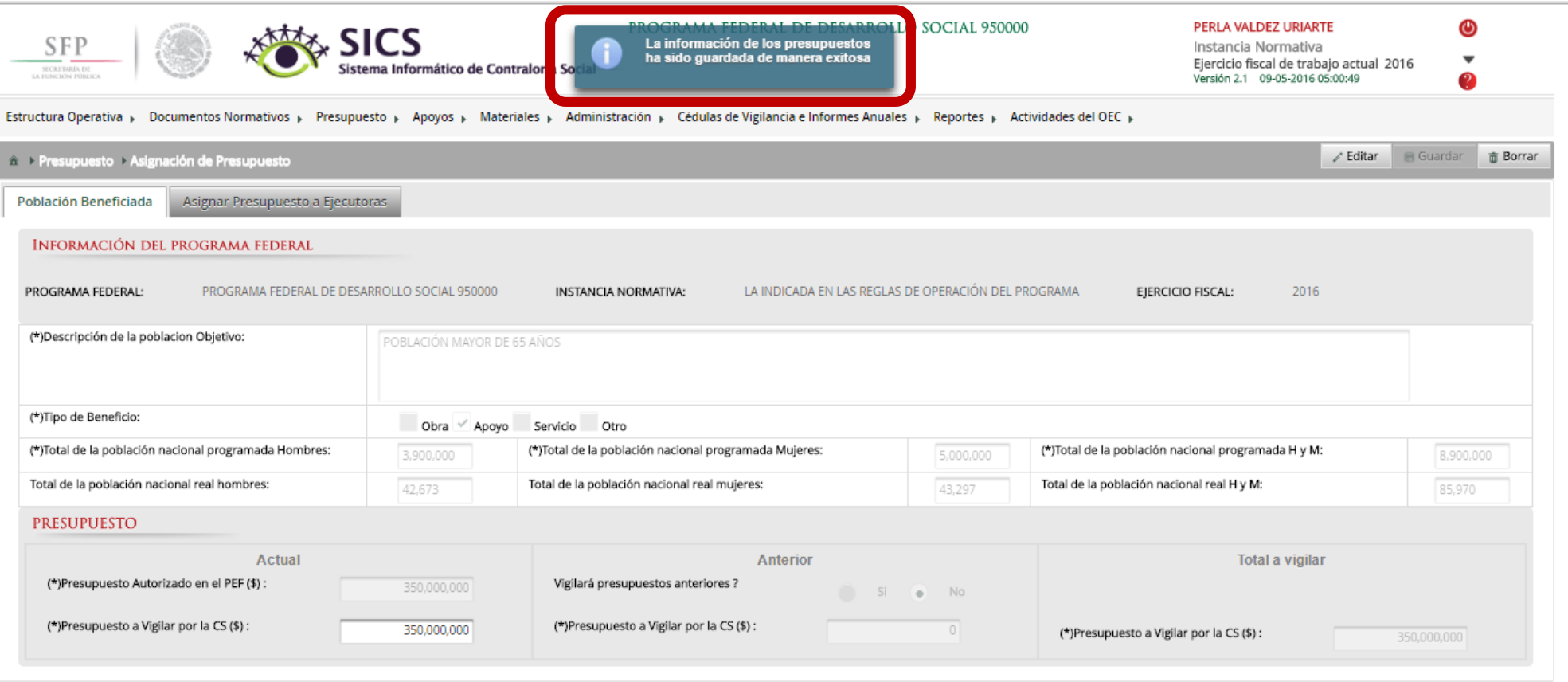

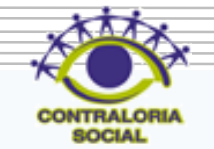

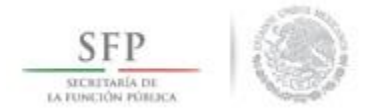

En la sección *Asignar Presupuesto a Ejecutoras* se lleva a cabo la distribución del presupuesto entre las Ejecutoras del Programa. Dar clic en Editar para desbloquear la pantalla y poder iniciar con el registro de información. El presupuesto que se toma en cuenta es el vigilado por los comités de contraloría social, el PEF es solo de referencia.

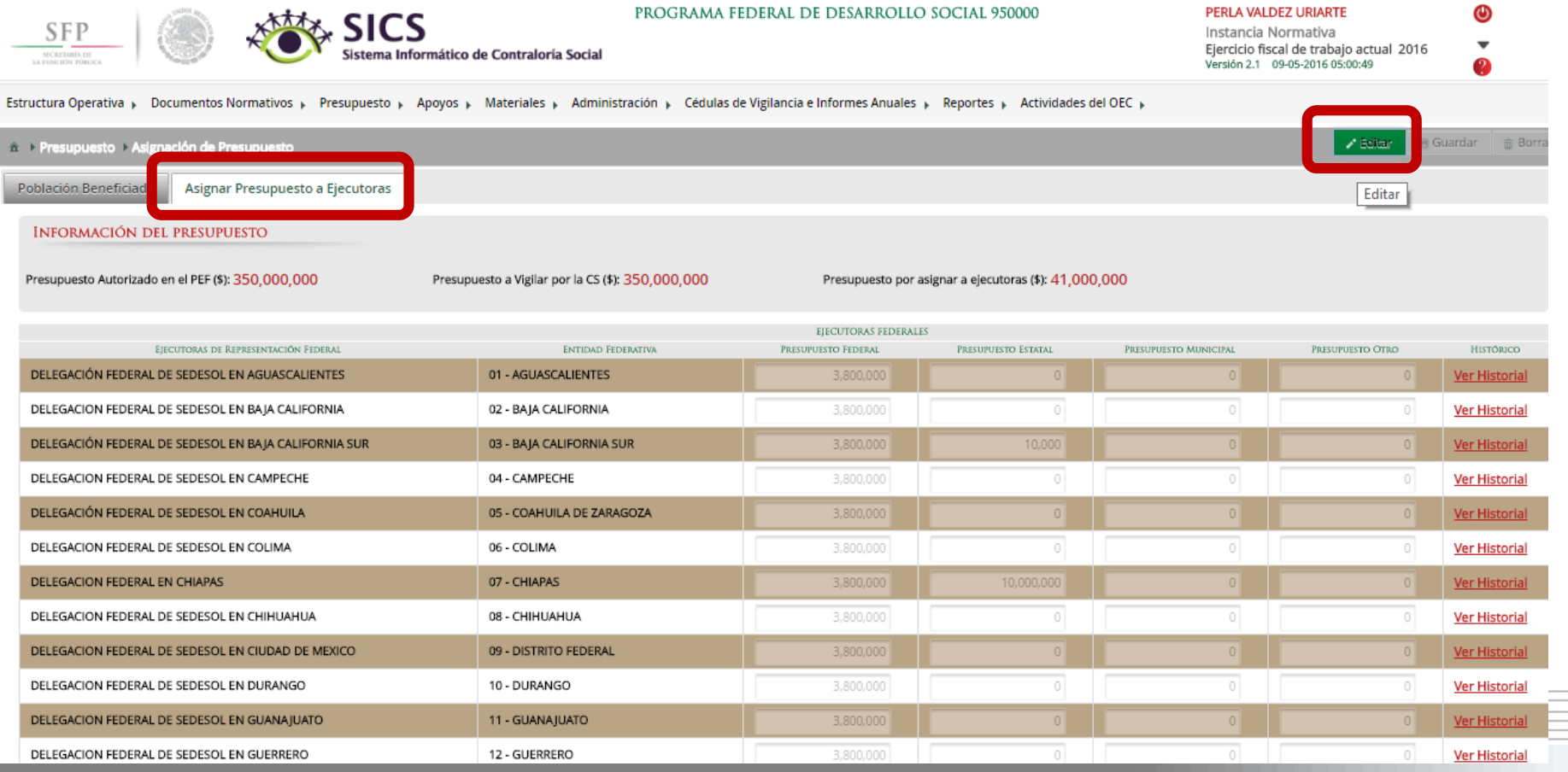

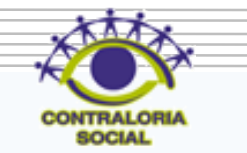

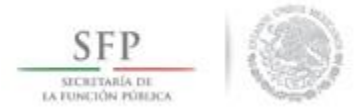

quedar

Dar clic en Guardar una vez que haya concluido con la captura de la distribución del presupuesto, no perder de vista como se va moviendo el presupuesto a vigilar por la contraloría social conforme se va capturando hasta

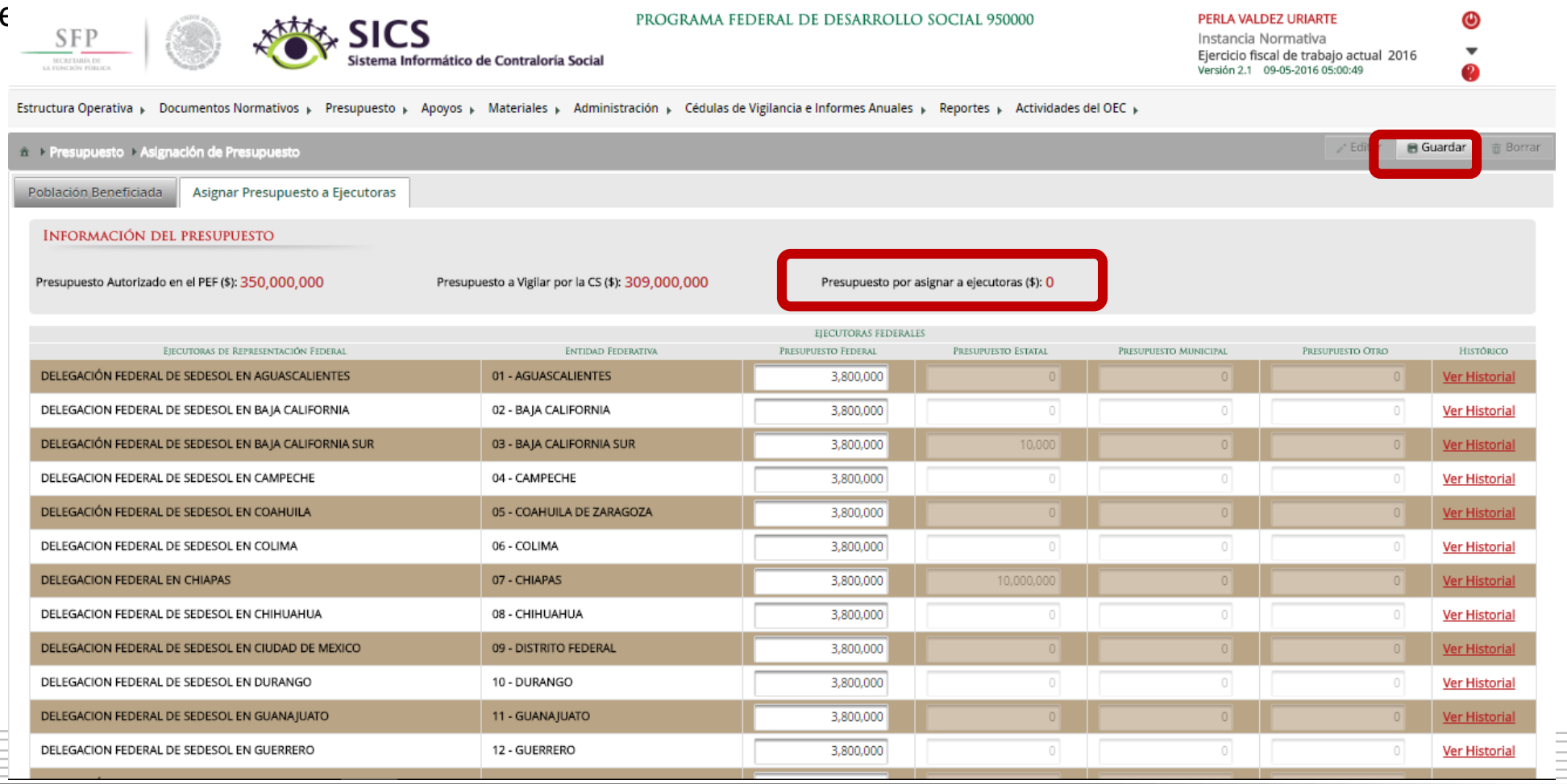

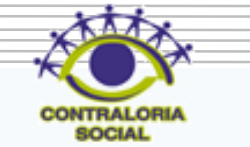

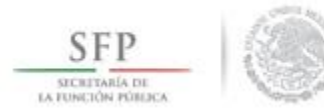

# Una vez que se da clic en Guardar aparece el siguiente aviso que indica que esta registrado en el SICS.

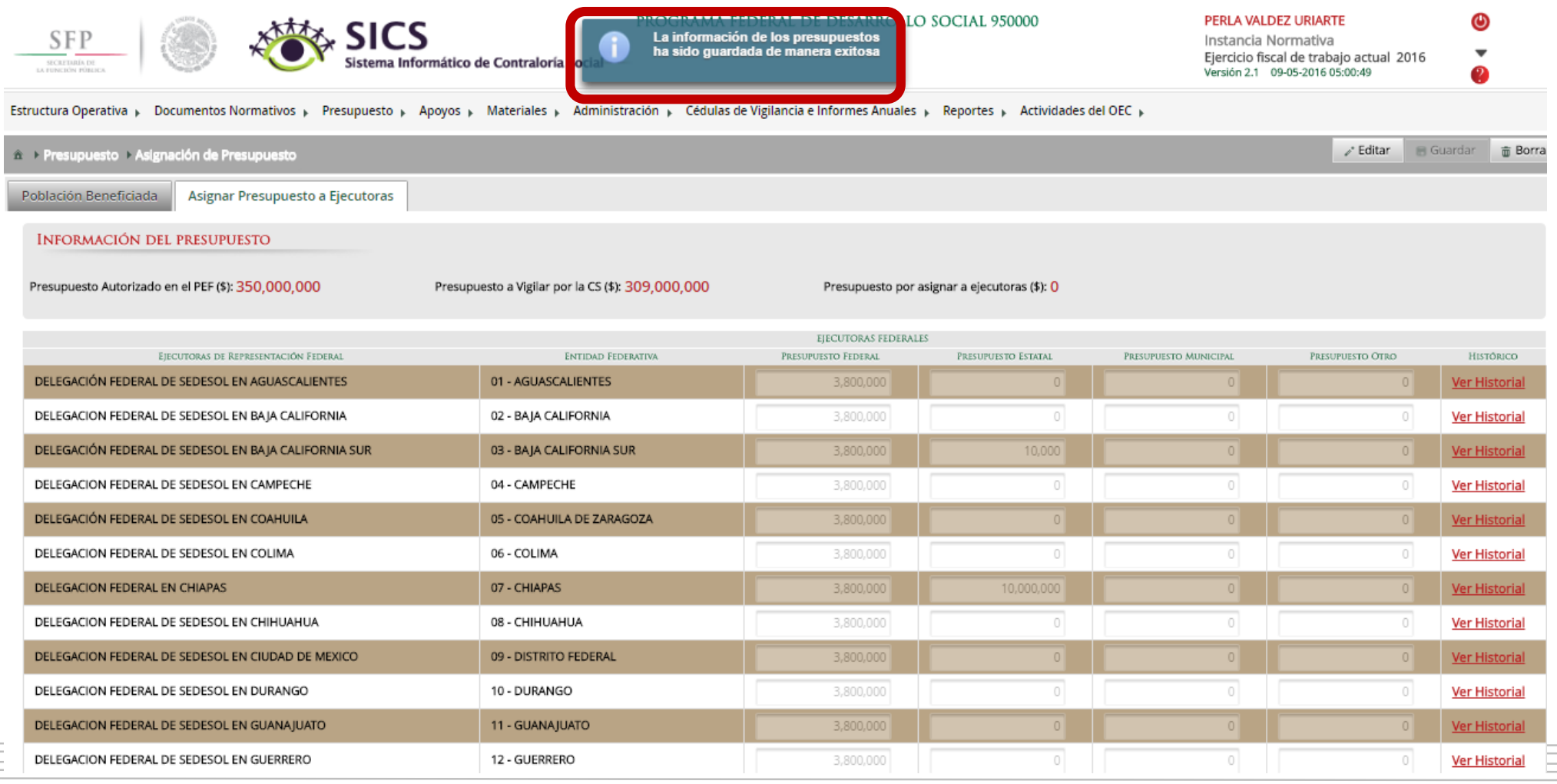

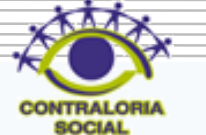

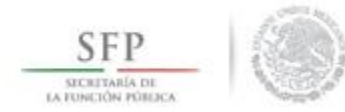

#### Si desea hacer alguna modificación al presupuesto capturado dar clic en Editar

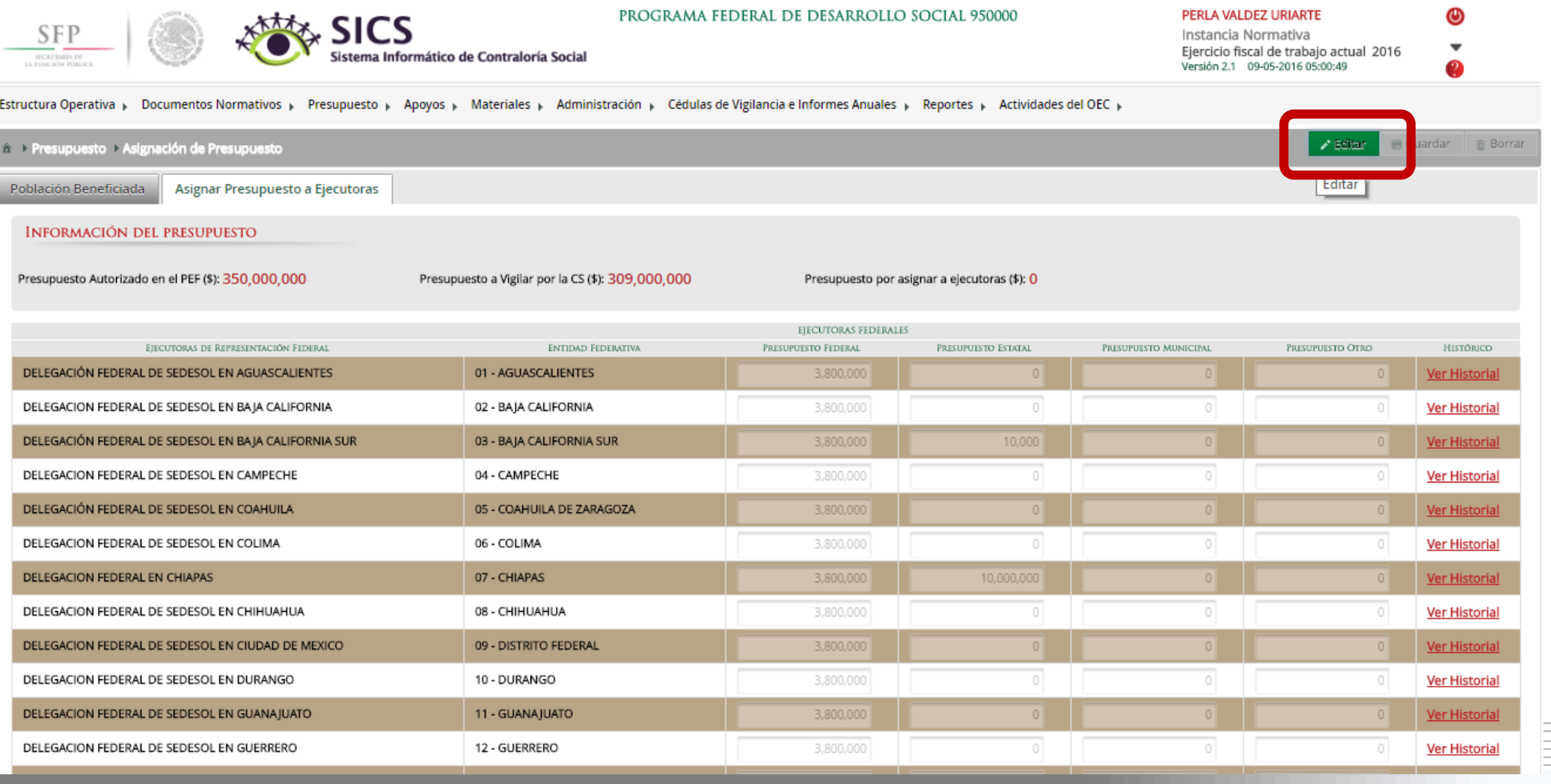

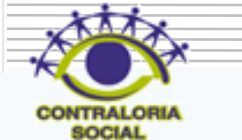

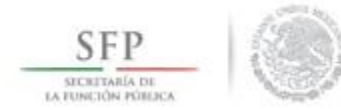

## Dar clic en Guardar ya que haya efectuado los cambios al presupuesto.

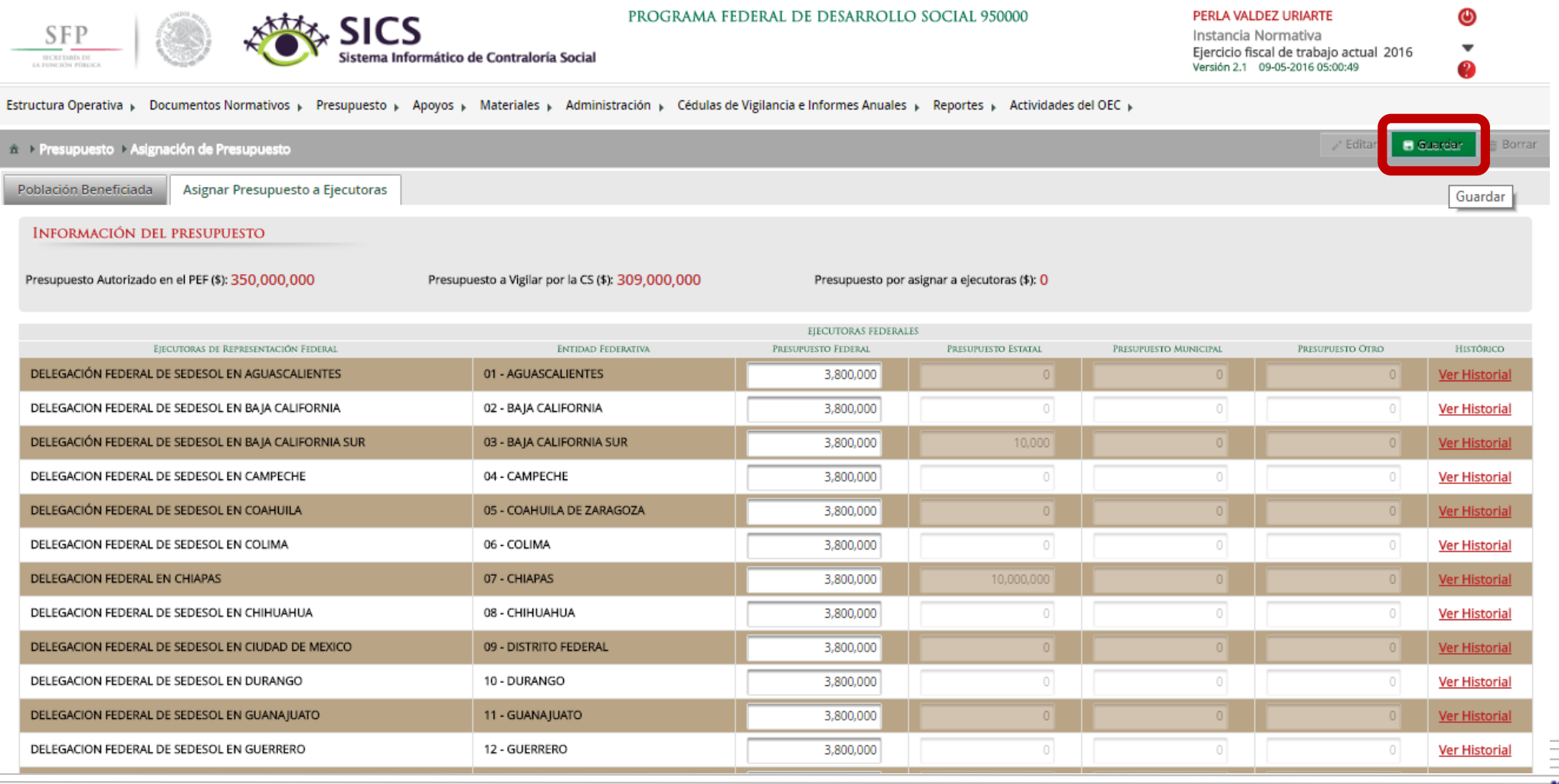

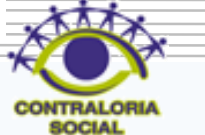

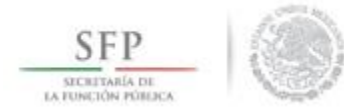

## Dar clic en Borrar en el caso de que desee eliminar la información capturada.

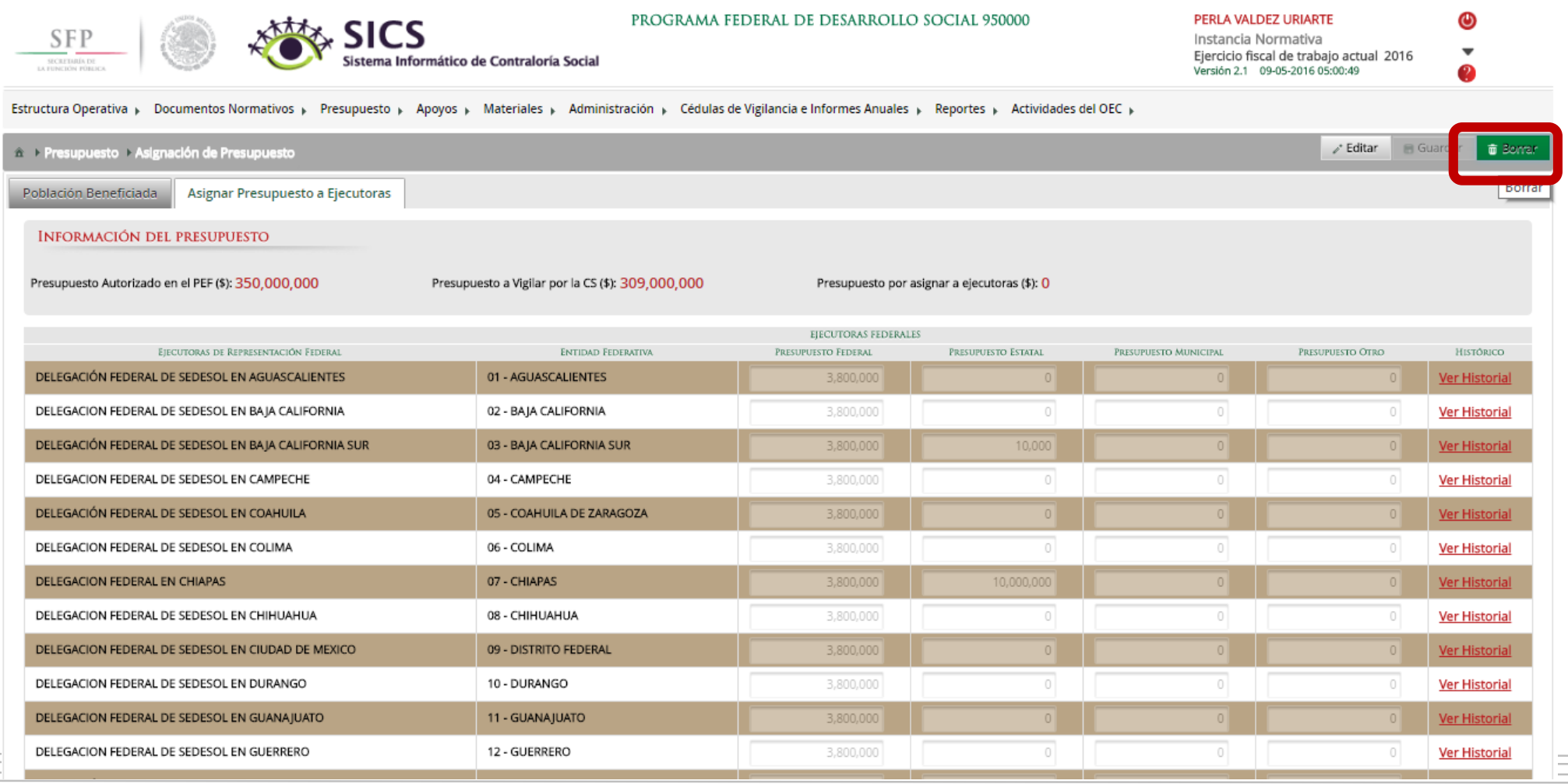

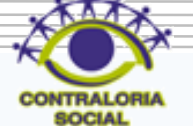

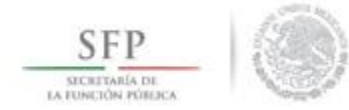

## Dar clic en Si para confirmar el borrado de la información capturada.

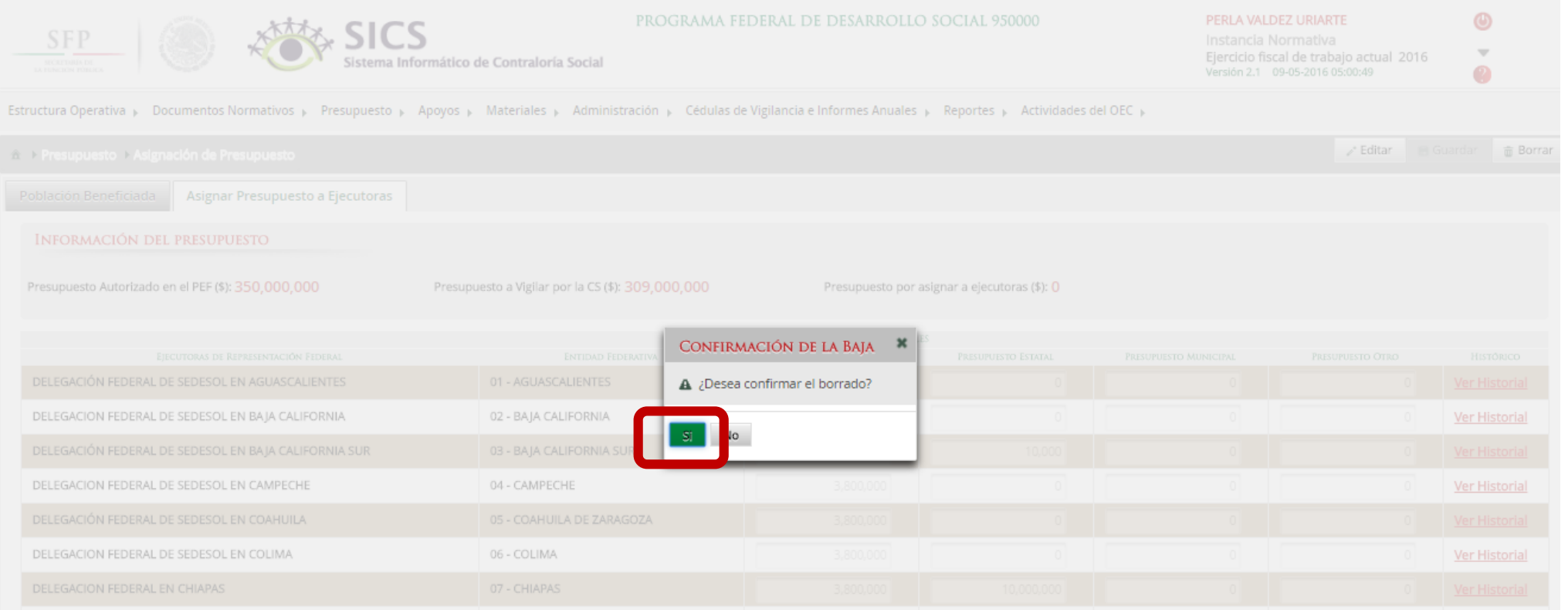

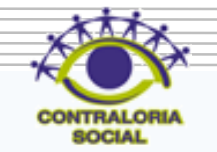

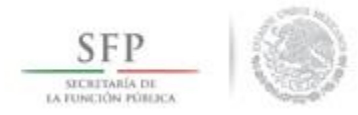

# **PROCESO: REGISTRO DE MATERIALES DE DIFUSIÓN**

**Funcionalidad**: Registrar, consultar y editar los materiales de difusión y capacitación producidos por las Instancias Normativas así como la distribución entre sus ejecutoras.

También se pueden capturar en este módulo los eventos de capacitación llevados a cabo por las Instancias Normativas.

El módulo de *Materiales* esta integrado por cuatro sub-módulos: Materiales de Difusión. Materiales de Capacitación, Capacitaciones y Monitoreo de Materiales.

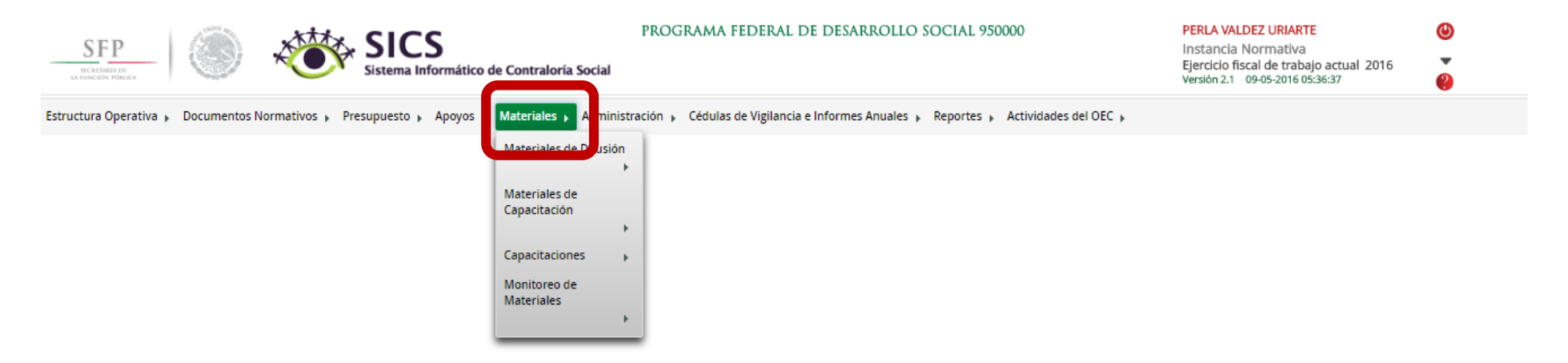

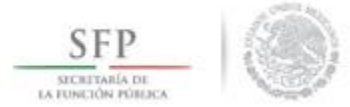

Para registrar los Materiales de Difusión se selecciona *Materiales de Difusión* y se da clic en *Registrar Materiales de Difusión*

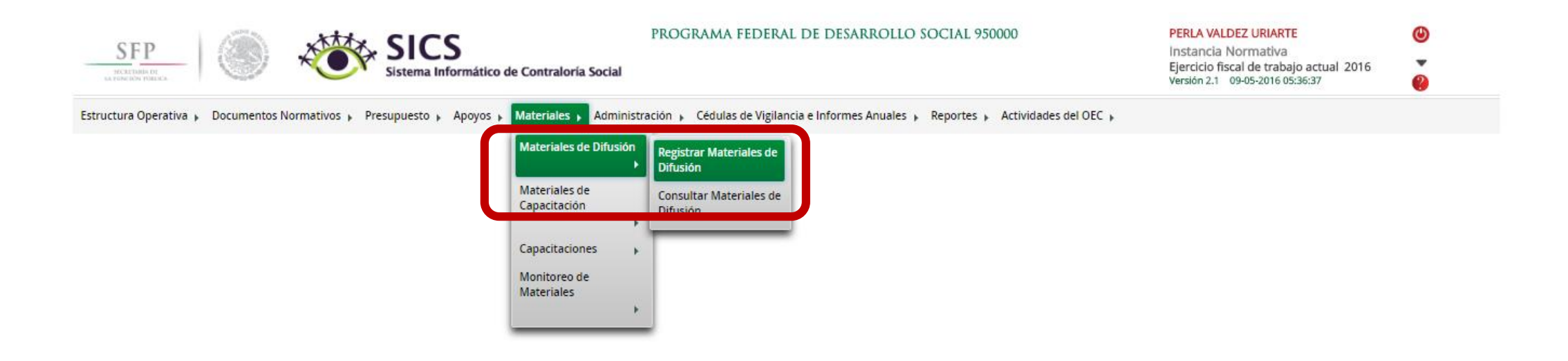

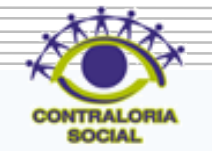
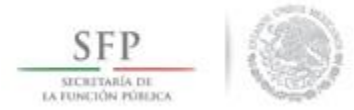

En esta pantalla se puede realizar el registro del Material de Difusión se debe capturar el nombre del material, ingresar el archivo del material de difusión y registrar la cantidad producida del mismo. Despliegue la ventana del campo de Nombre de Material.

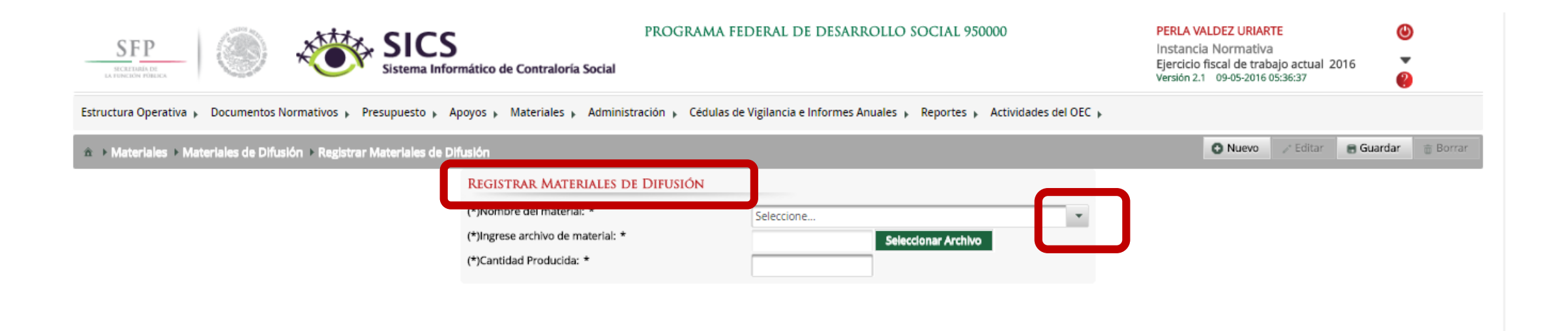

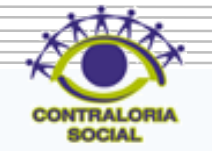

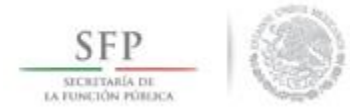

### Dar clic sobre el material una vez que haya sido seleccionado el material a registrar.

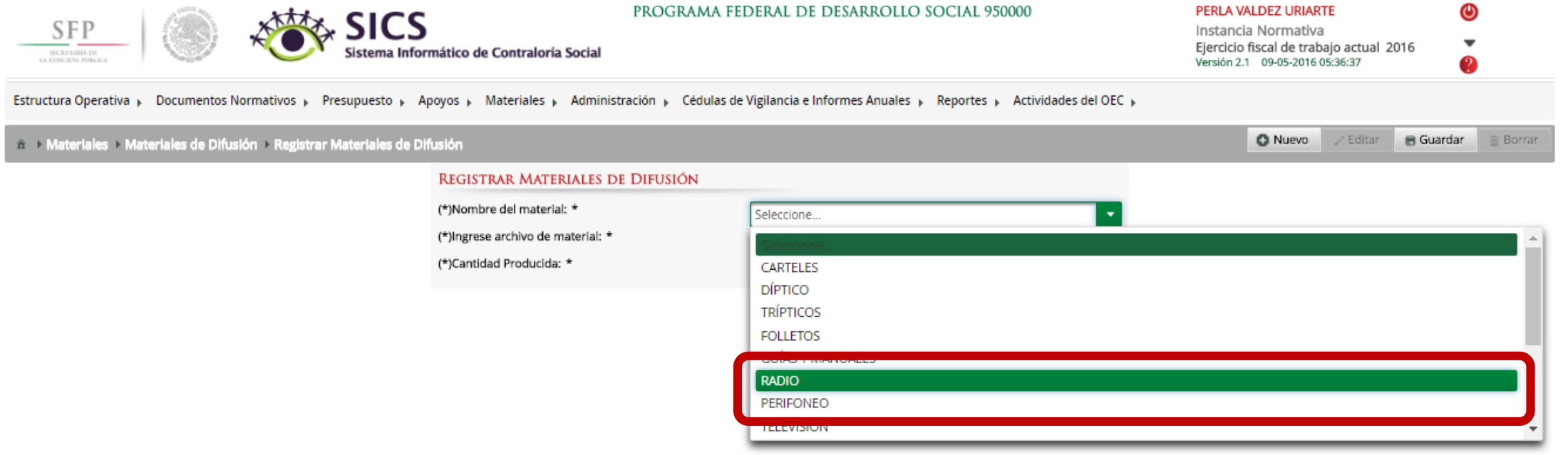

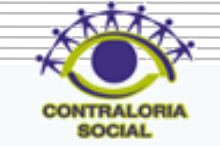

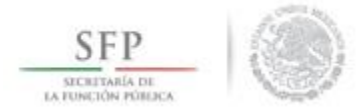

Dar clic en *Seleccionar Archivo* para cargar el archivo electrónico del material de difusión que se va a registrar.

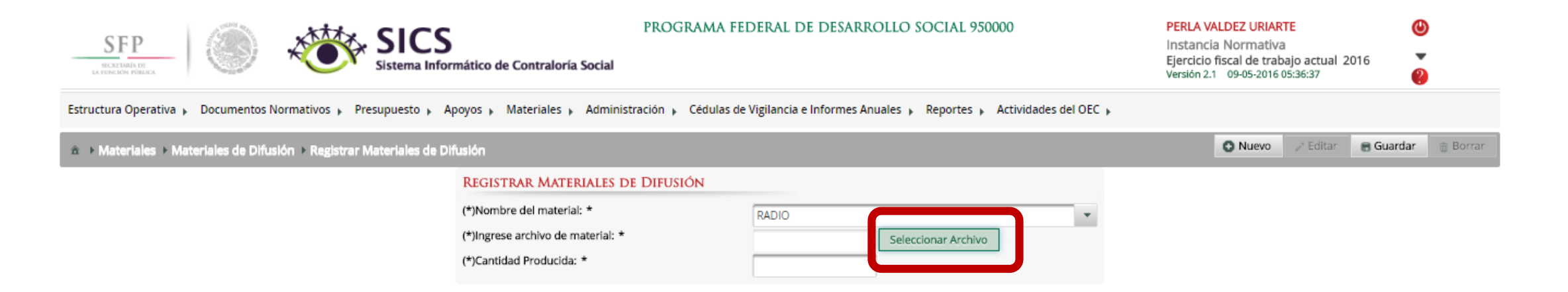

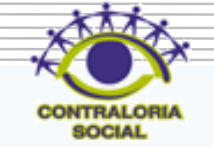

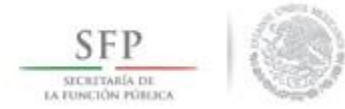

### Dar clic en *Seleccionar Archivo a Transferir* para iniciar con la búsqueda del archivo.

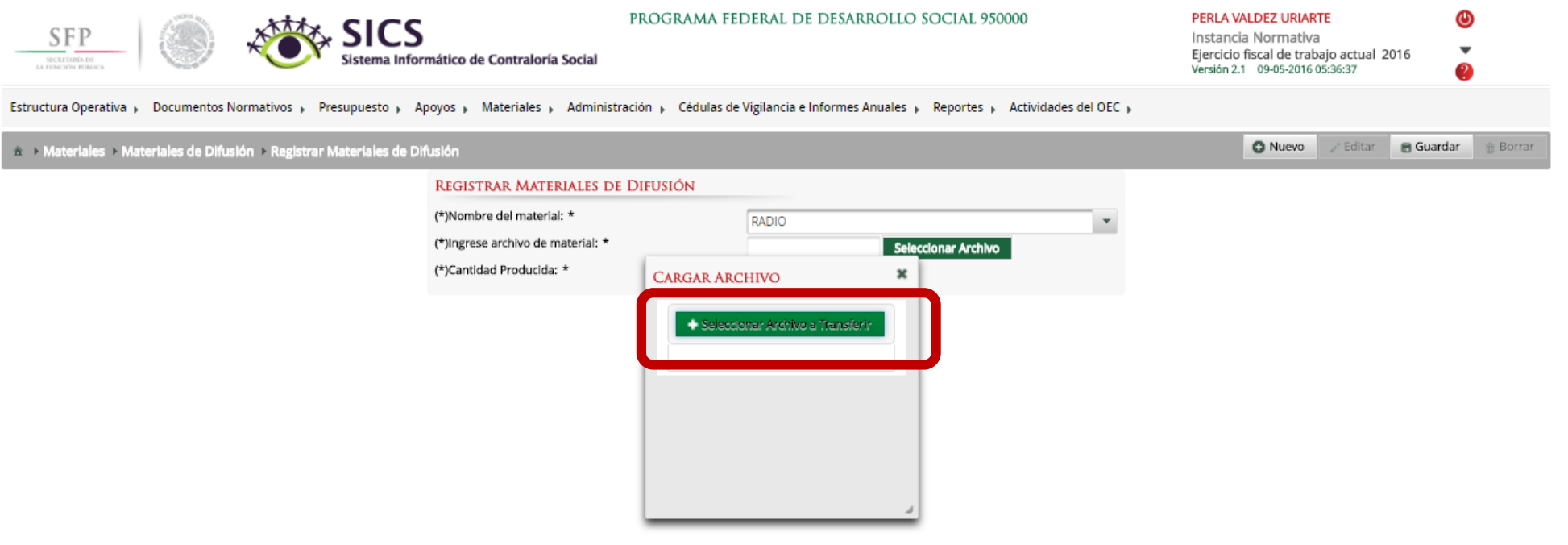

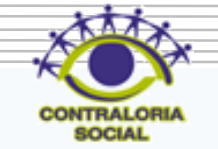

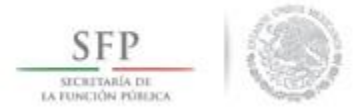

Dar clic en el archivo seleccionado y posteriormente dar clic en Abrir una vez que haya localizado el archivo que va adjuntar en la carpeta correspondiente.

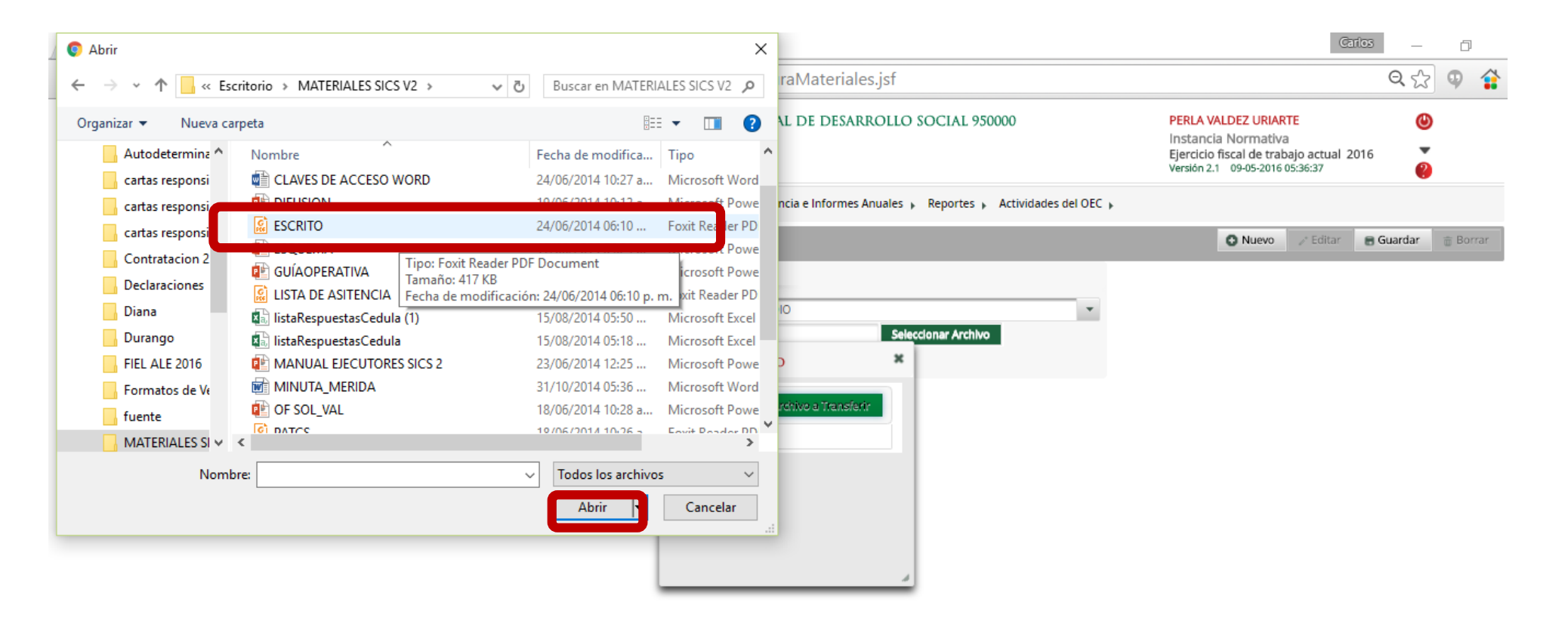

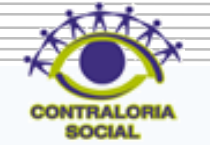

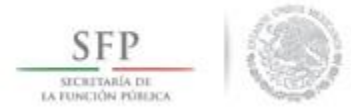

Posteriormente se debe registrar la cantidad producida del material de difusión.

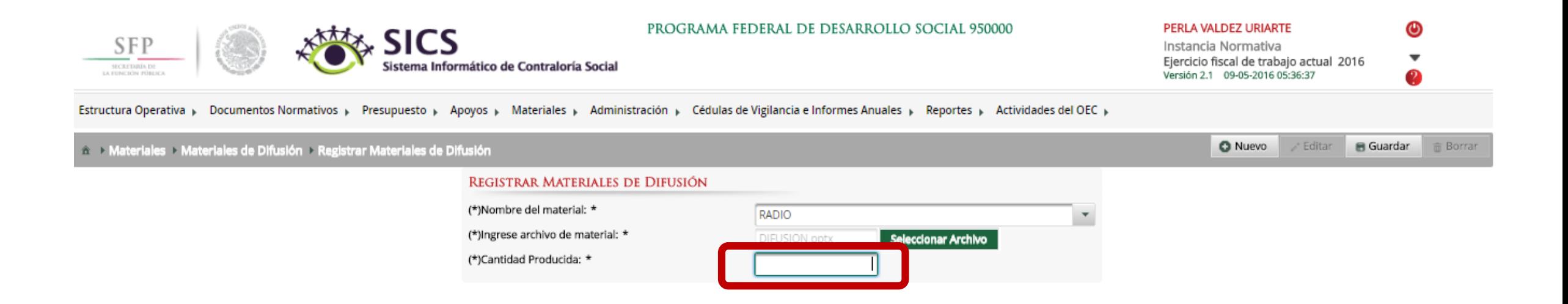

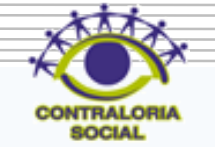

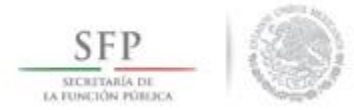

## Dar clic en Guardar una vez que se capturó la información solicitada.

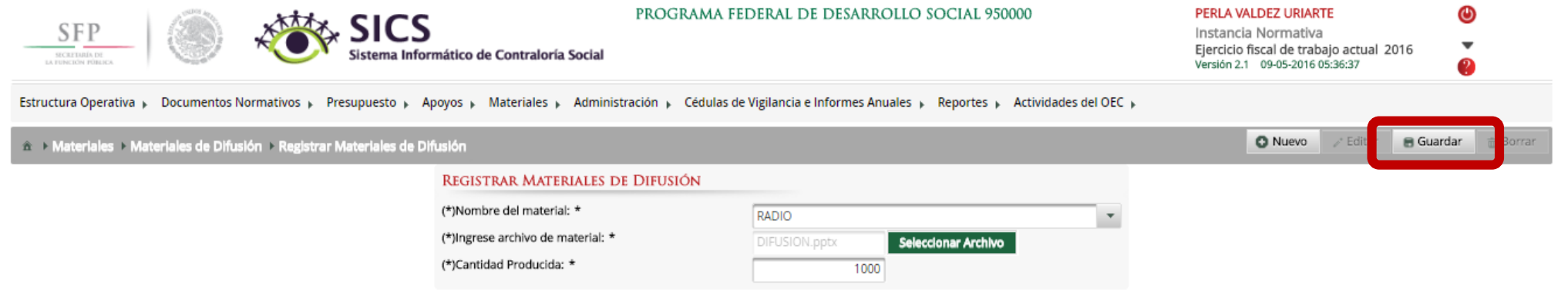

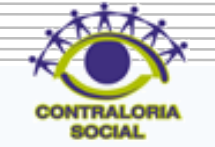

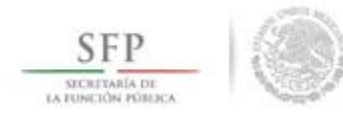

# **PROCESO: CONSULTA Y/O MODIFICACIONES EN EL REGISTRO DE MATERIALES DE DIFUSIÓN**

Para consultar los Materiales de Difusión se selecciona *Materiales de Difusión* y se da clic en *Consultar Materiales de Difusión*

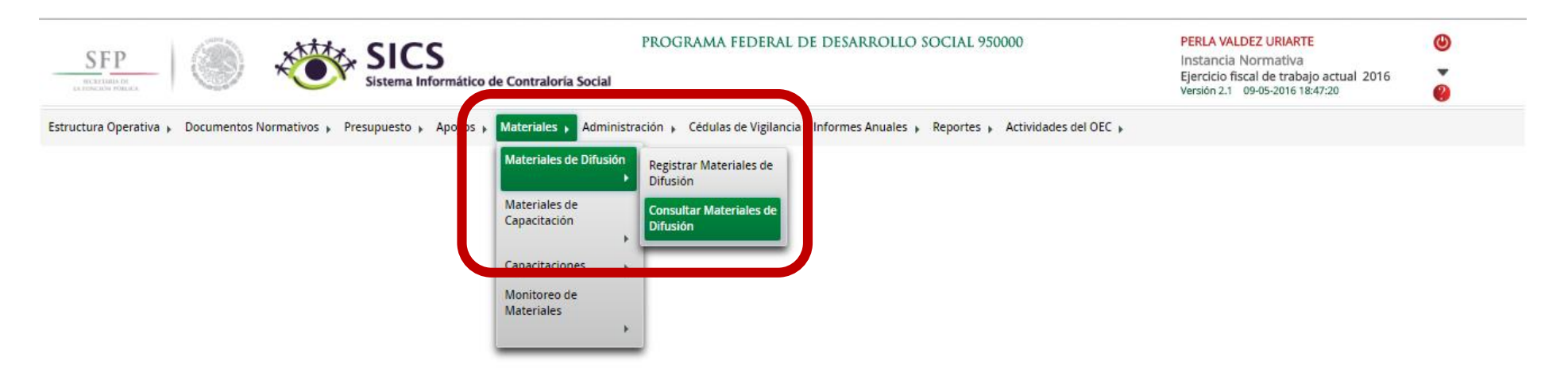

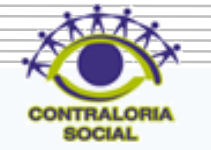

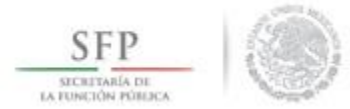

En esta pantalla *Lista de Materiales de Difusión* se pueden consultar todos los materiales de difusión que fueron capturados.

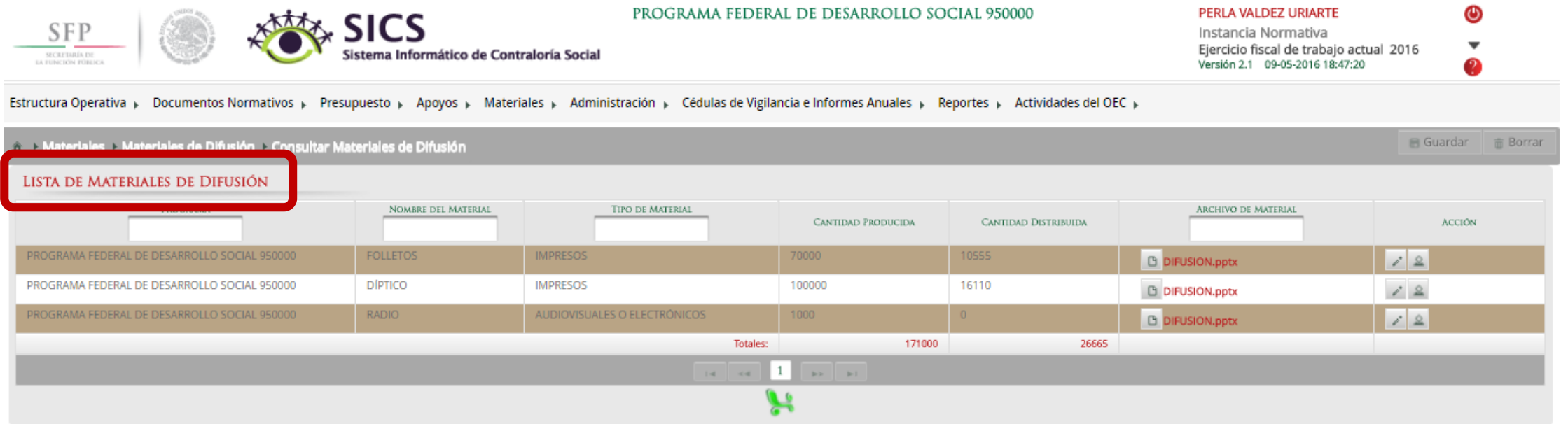

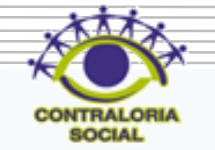

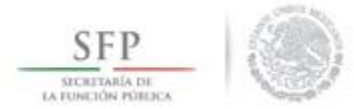

#### Dar clic en *Consultar Archivo* para poder visualizar el material de difusión cargado en el SICS.

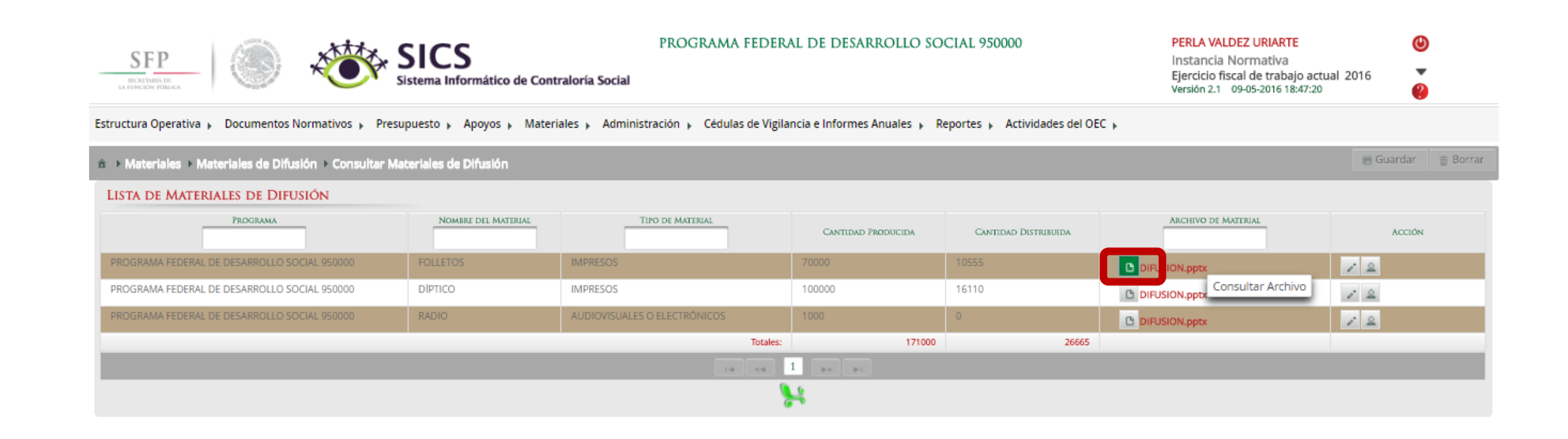

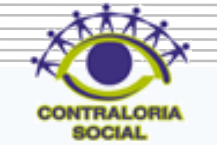

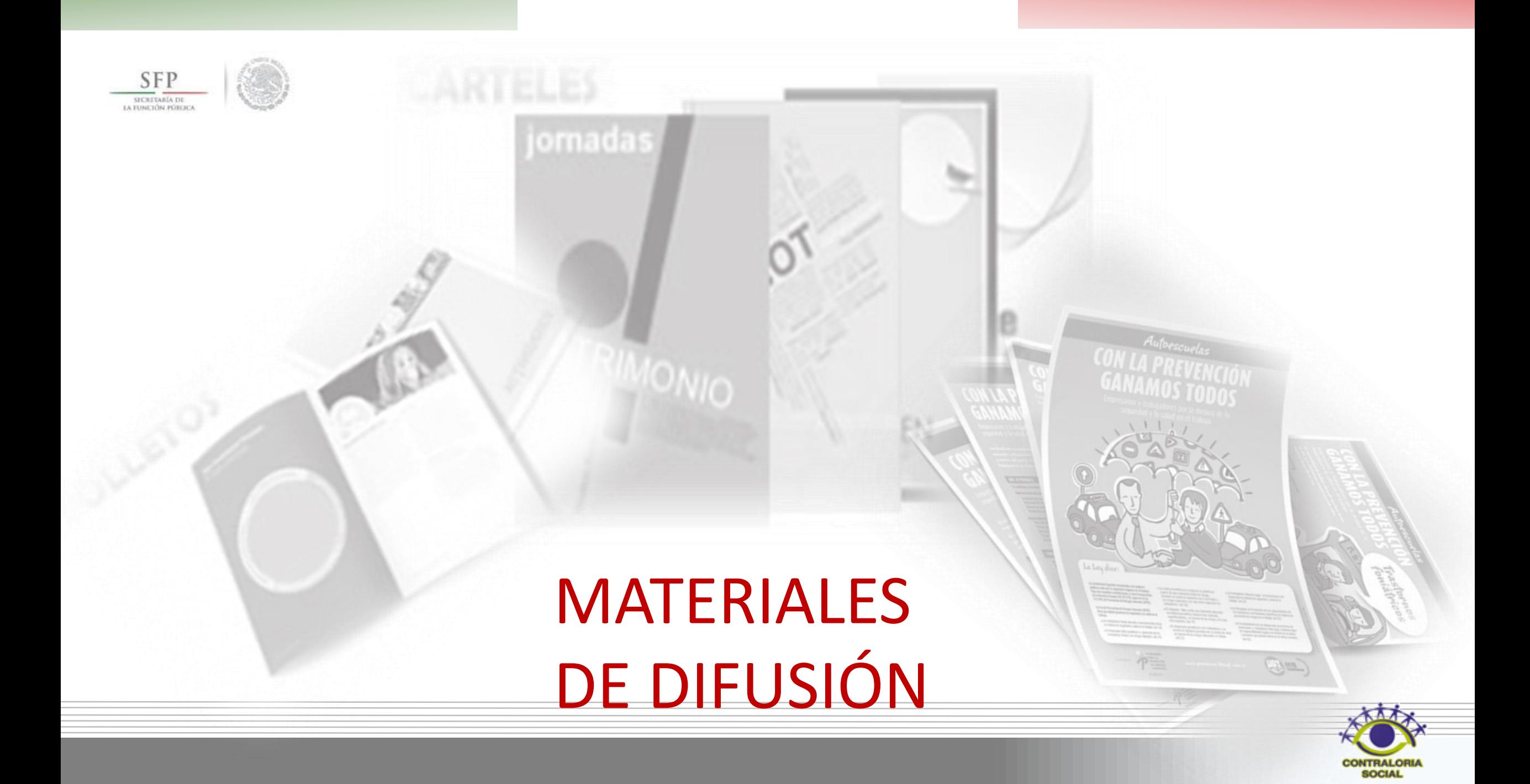

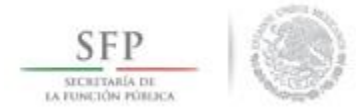

Dar clic en Editar para hacer modificaciones al material de difusión cargado.

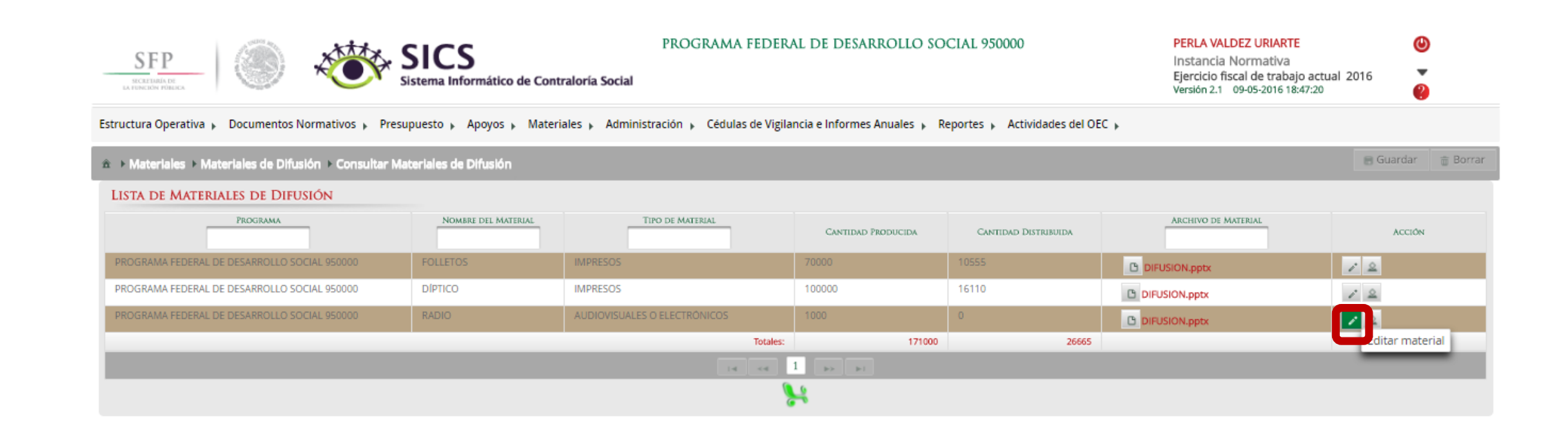

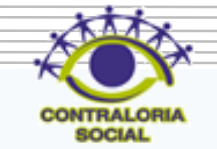

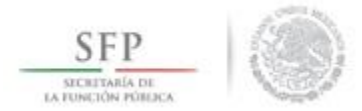

En esta pantalla se pueden hacer los cambios que sean necesarios pueden ser el Nombre del Material, adjuntar un nuevo archivo y modificar la cantidad de material producida, siempre y cuando no se haya asignado previamente.

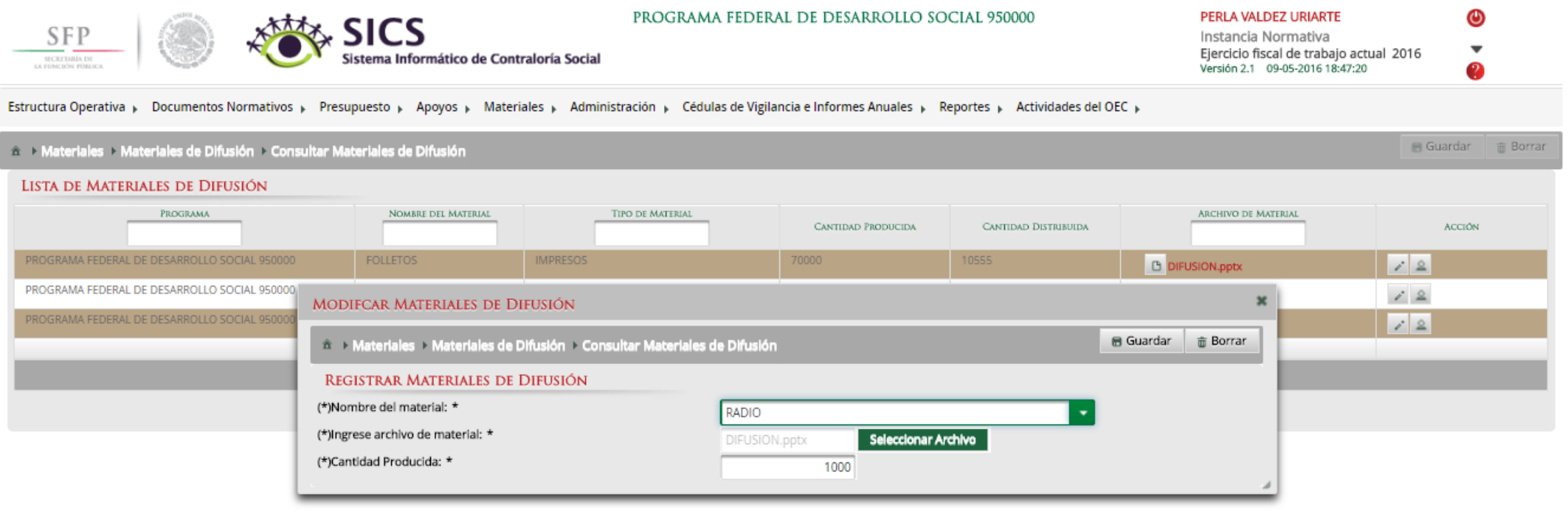

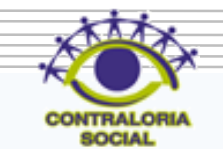

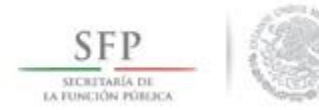

#### Dar clic en Guardar una vez que haya terminado de hacer las modificaciones en el material de difusión.

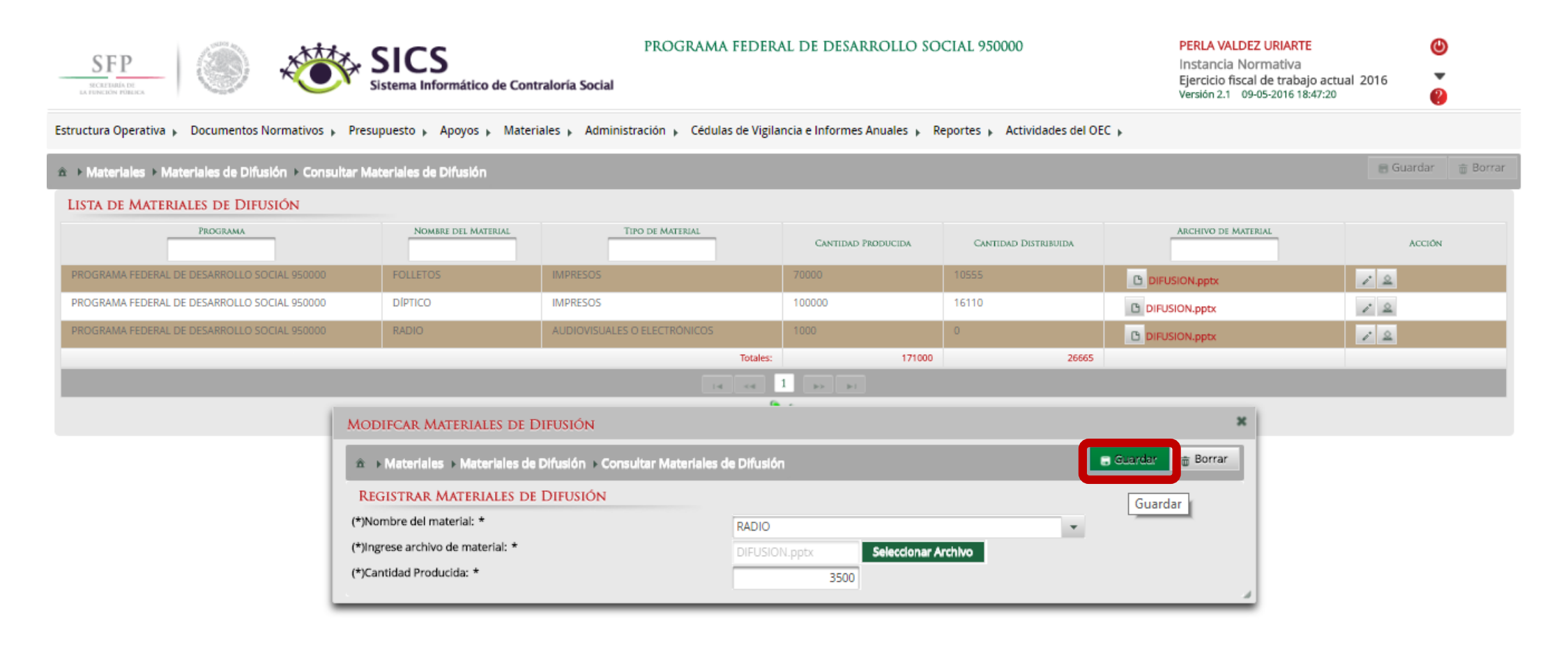

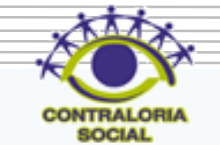

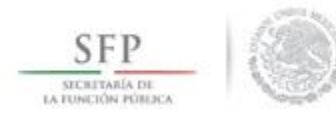

# **PROCESO: ASIGNACIÓN DE MATERIALES DE DIFUSIÓN A LAS EJECUTORAS**

Dar clic en *Asignar Materiales* para asignar el material de difusión a las Ejecutoras del Programa.

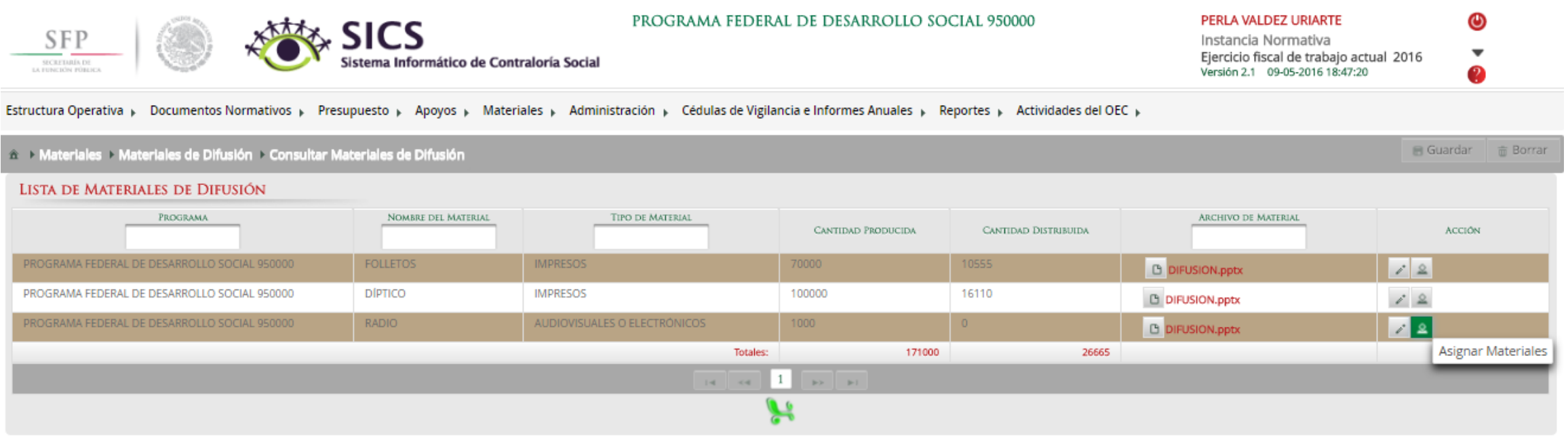

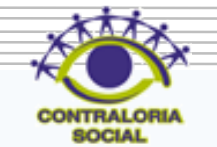

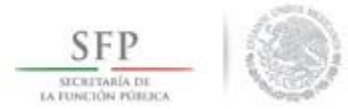

En esta pantalla aparece las Ejecutoras a quienes se les asignará material de difusión, se tiene que capturar la cantidad asignada y la fecha de asignación.

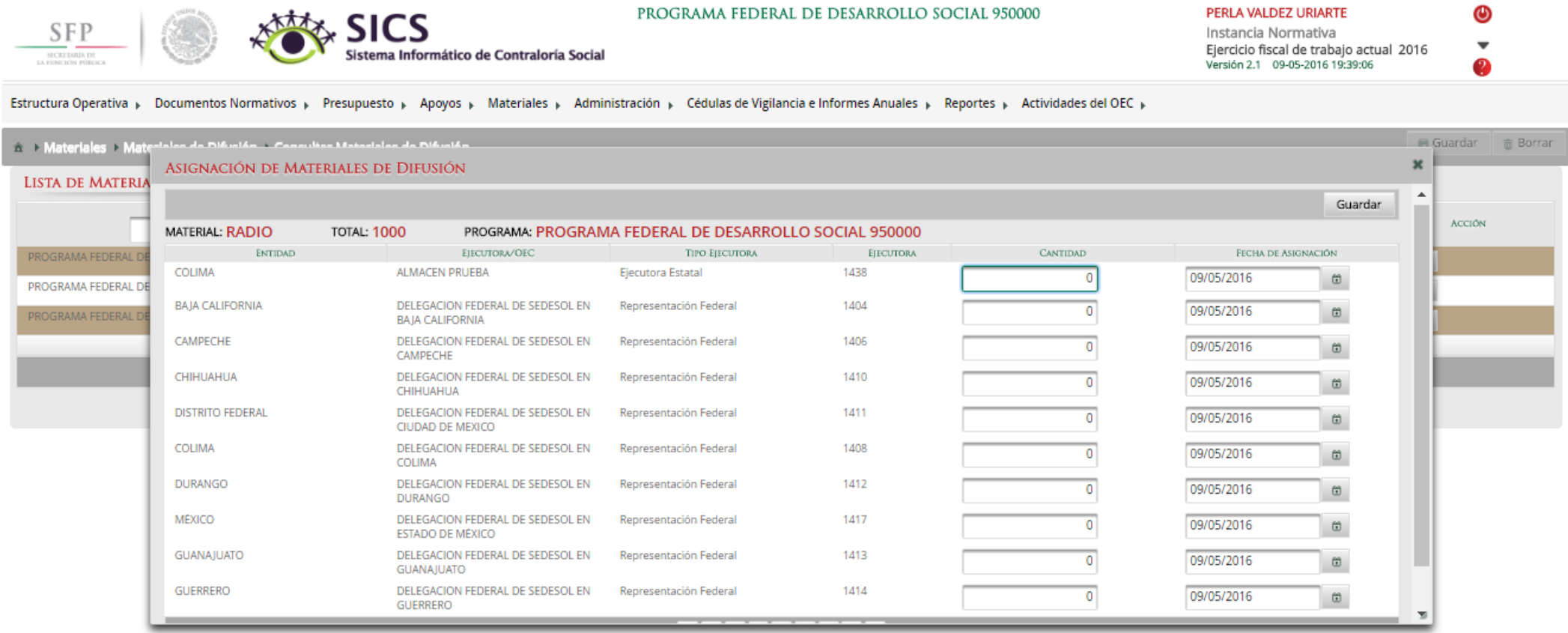

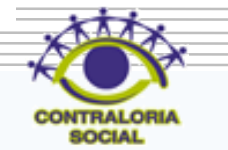

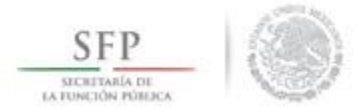

Cada que se asigne una cantidad de material a la Ejecutora, en la parte inferior izquierda se muestra la cantidad restante de material de difusión a asignar.

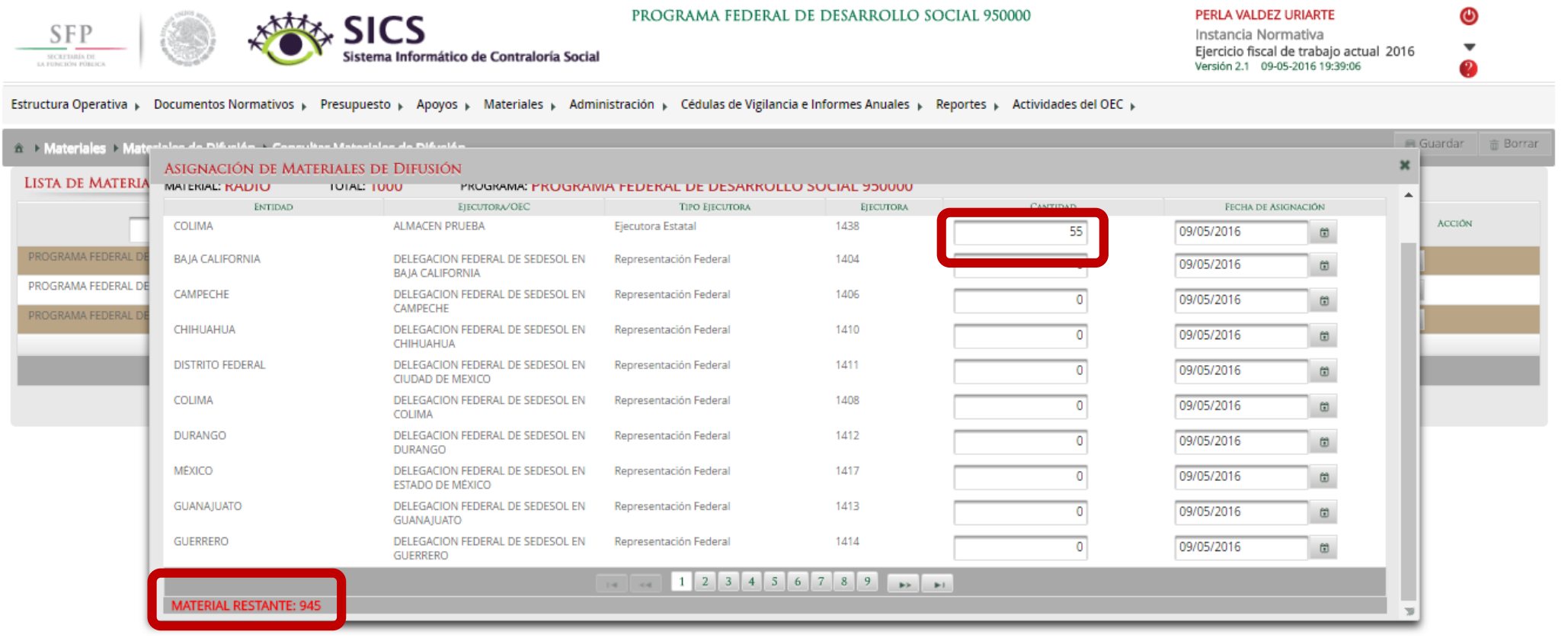

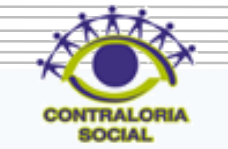

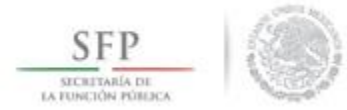

El sistema muestra en automático la fecha en que se pretende efectuar la asignación, si desea modificarla dar un clic en el botón que se encuentra al lado de la fecha.

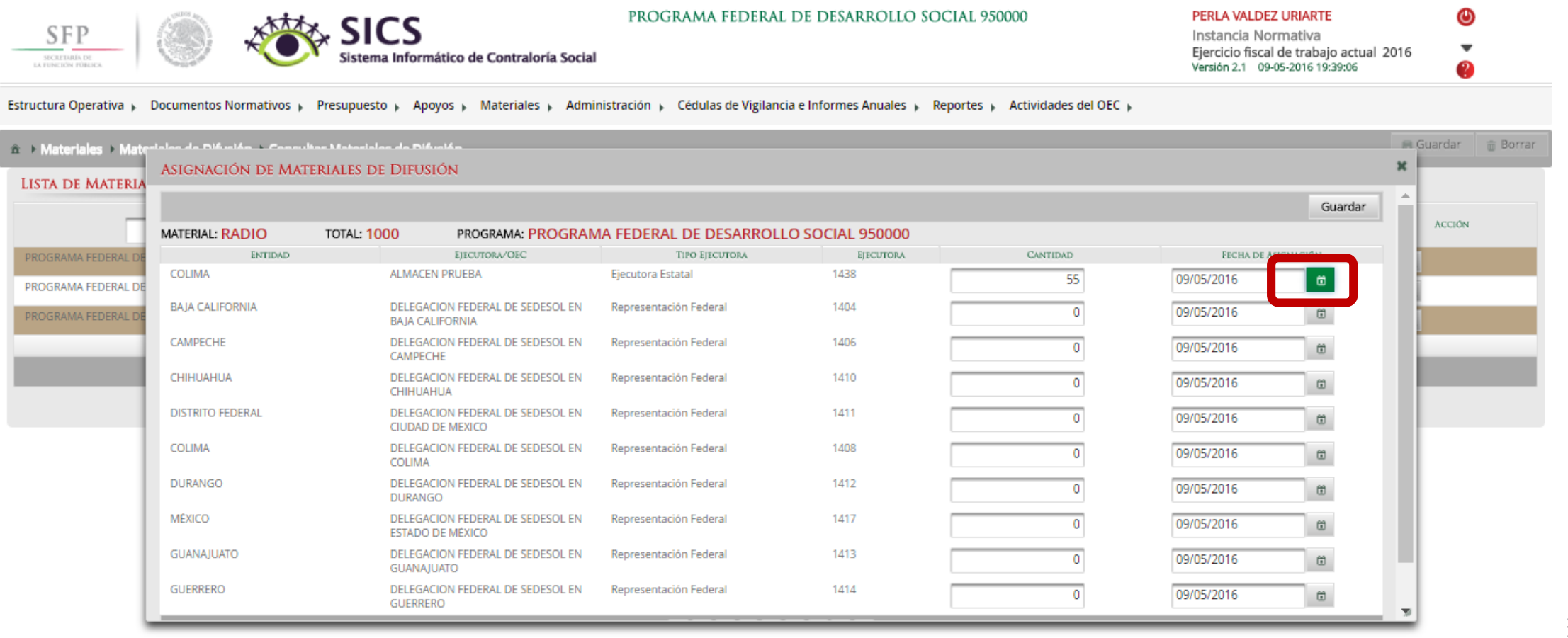

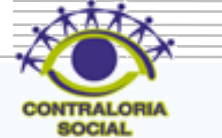

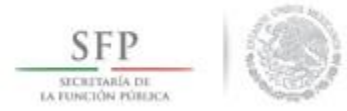

## Dar clic en la fecha que se asignó el material de difusión.

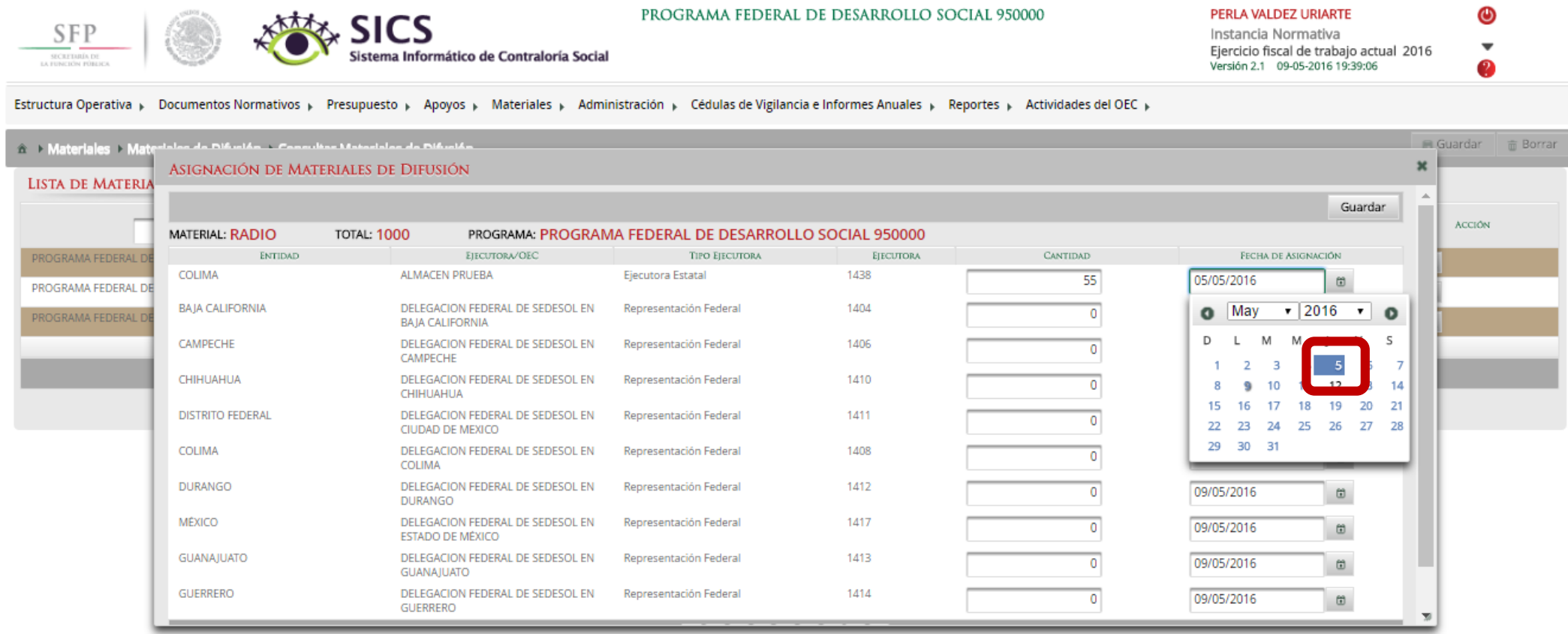

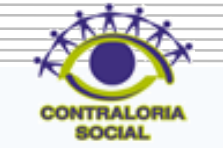

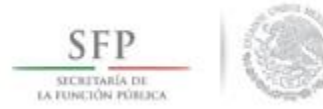

Dar clic en Guardar para confirmar la asignación de materiales de difusión.

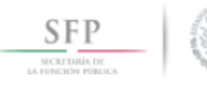

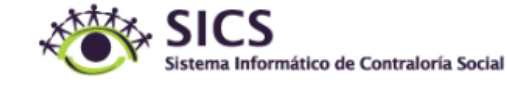

PROGRAMA FEDERAL DE DESARROLLO SOCIAL 950000

PERLA VALDEZ URIARTE Instancia Normativa Ejercicio fiscal de trabajo actual 2016 Versión 2.1 09-05-2016 19:39:06

 $\bf \bm \omega$ 

 $\overline{\phantom{a}}$ 

Estructura Operativa » Documentos Normativos » Presupuesto » Apoyos » Materiales » Administración » Cédulas de Vigilancia e Informes Anuales » Reportes » Actividades del OEC »

**El Guardar** i Borrar <sup>2</sup> A Materiales > Ma le Dificulte - Concultor Materiales de Dificul ASIGNACIÓN DE MATERIALES DE DIFUSIÓN **LISTA DE MATERI** Guerde **ACCIÓN MATERIAL: RADIO** TOTAL: 1000 PROGRAMA: PROGRAMA FEDERAL DE DESARROLLO SOCIAL 950000 EIECUTORA/OEC **CANTIDAD** PROGRAMA FEDERAL D ENTIDAD **TIPO EIECUTORA EJECUTORA** FECHA DE ASIGNACIÓN COLIMA **ALMACEN PRUEBA** 1438 Ejecutora Estatal 55 05/05/2016  $\boxplus$ PROGRAMA FEDERAL DE **BAJA CALIFORNIA** DELEGACION FEDERAL DE SEDESOL EN 1404 Representación Federal 09/05/2016  $\Omega$  $\circ$ PROGRAMA FEDERAL I BAJA CALIFORNIA CAMPECHE DELEGACION FEDERAL DE SEDESOL EN Representación Federal 1406 09/05/2016  $\circ$  $\boxplus$ CAMPECHE CHIHUAHUA DELEGACION FEDERAL DE SEDESOL EN Representación Federal 1410 09/05/2016  $\overline{0}$  $\omega$ CHIHUAHUA **DISTRITO FEDERAL** DELEGACION FEDERAL DE SEDESOL EN 1411 Representación Federal 09/05/2016  $\circ$  $\omega$ CIUDAD DE MEXICO COLIMA DELEGACION FEDERAL DE SEDESOL EN Representación Federal 1408  $\circ$ 09/05/2016  $\circledcirc$ COLIMA DURANGO DELEGACION FEDERAL DE SEDESOL EN Representación Federal 1412 09/05/2016  $\overline{0}$  $\circ$ **DURANGO** MÉXICO DELEGACION FEDERAL DE SEDESOL EN Representación Federal 1417 09/05/2016  $\circ$  $\Box$ ESTADO DE MÉXICO GUANAJUATO DELEGACION FEDERAL DE SEDESOL EN 1413 Representación Federal 09/05/2016  $\circ$ 固 GUANAJUATO **GUERRERO** DELEGACION FEDERAL DE SEDESOL EN Representación Federal 1414 09/05/2016  $\circledcirc$ **GUERRERO** 

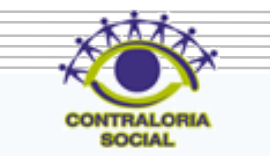

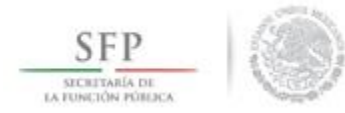

# **PROCESO: REGISTRO DE MATERIALES DE CAPACITACIÓN**

Para registrar los Materiales de Capacitación se selecciona *Materiales de Capacitación* y se da clic en *Registrar Materiales de Capacitación.*

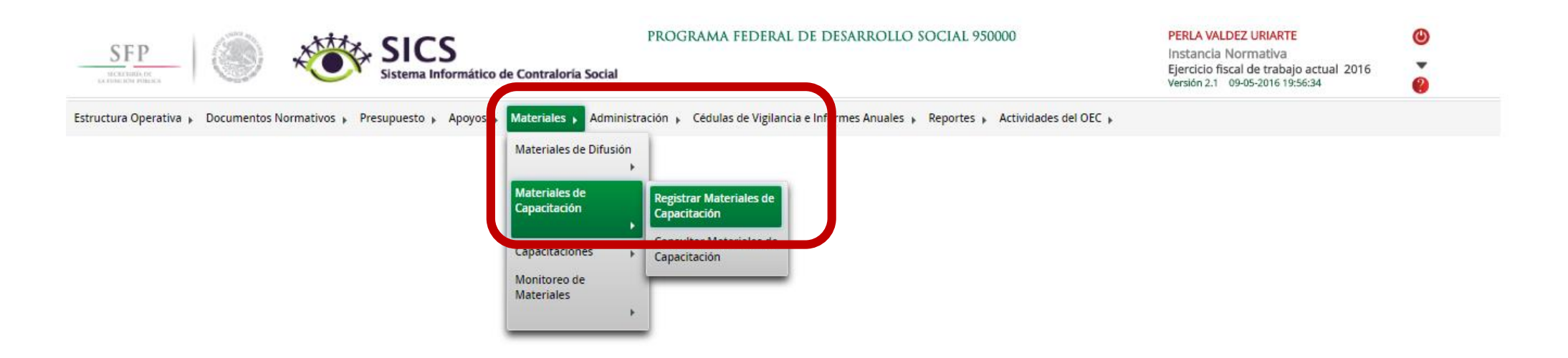

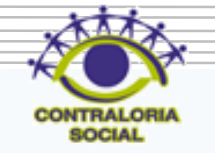

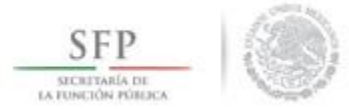

En este pantalla se registran los Materiales de Capacitación por lo que se tiene que seleccionar el Nombre del Material, adjuntar el archivo electrónico y la cantidad producida de material.

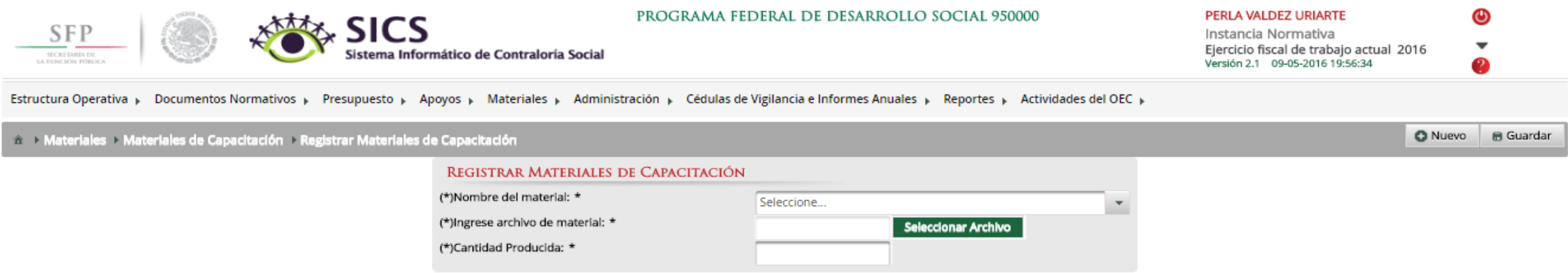

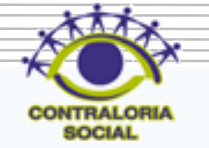

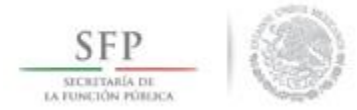

Dar clic en Nombre del Material para desplegar la ventana y dar clic en el material seleccionado.

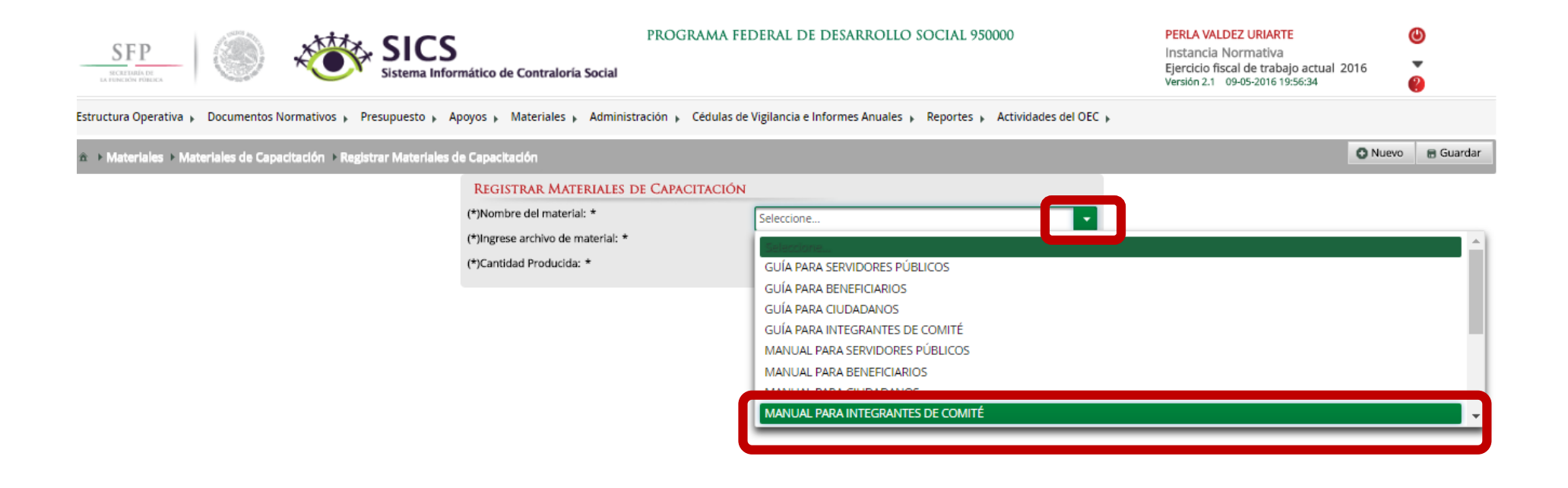

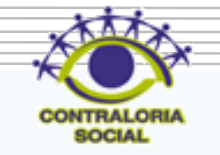

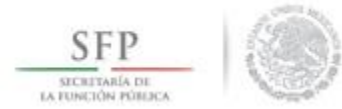

Dar clic en *Seleccionar Archivo* para adjuntar el material de capacitación.

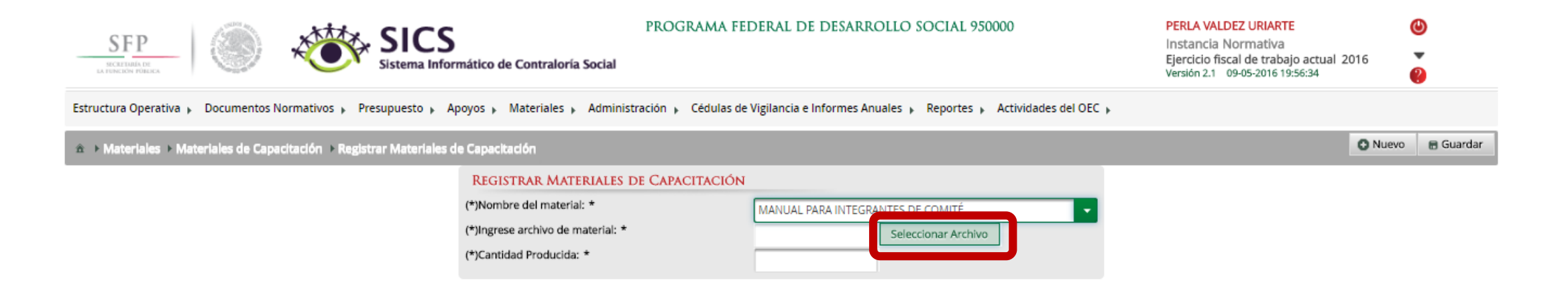

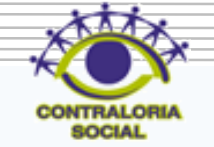

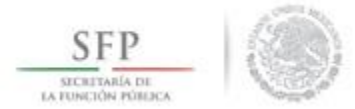

Dar clic en *Seleccionar Archivo a Transferir* para ingresar a la carpeta que contiene el archivo y adjuntarlo en el sistema.

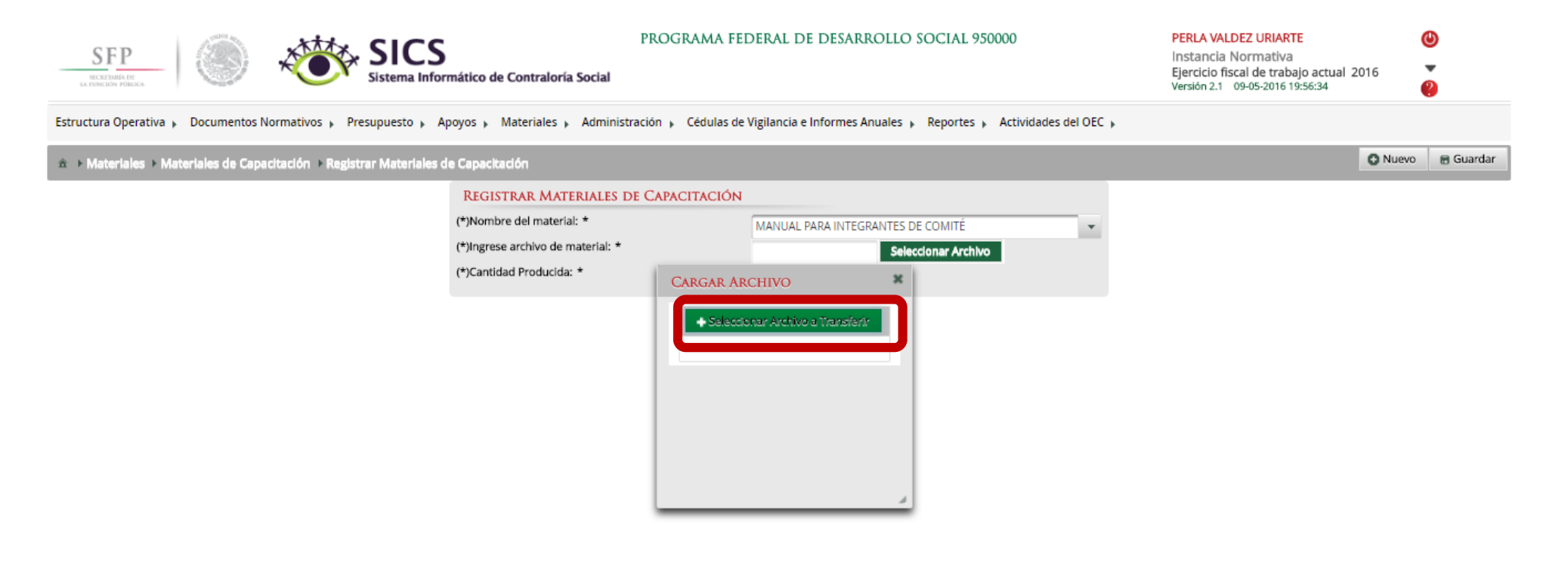

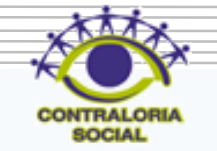

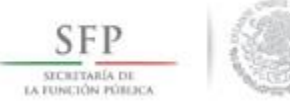

Dar clic en el archivo seleccionado y posteriormente dar clic en Abrir una vez que haya localizado el archivo que va adjuntar en la carpeta correspondiente.

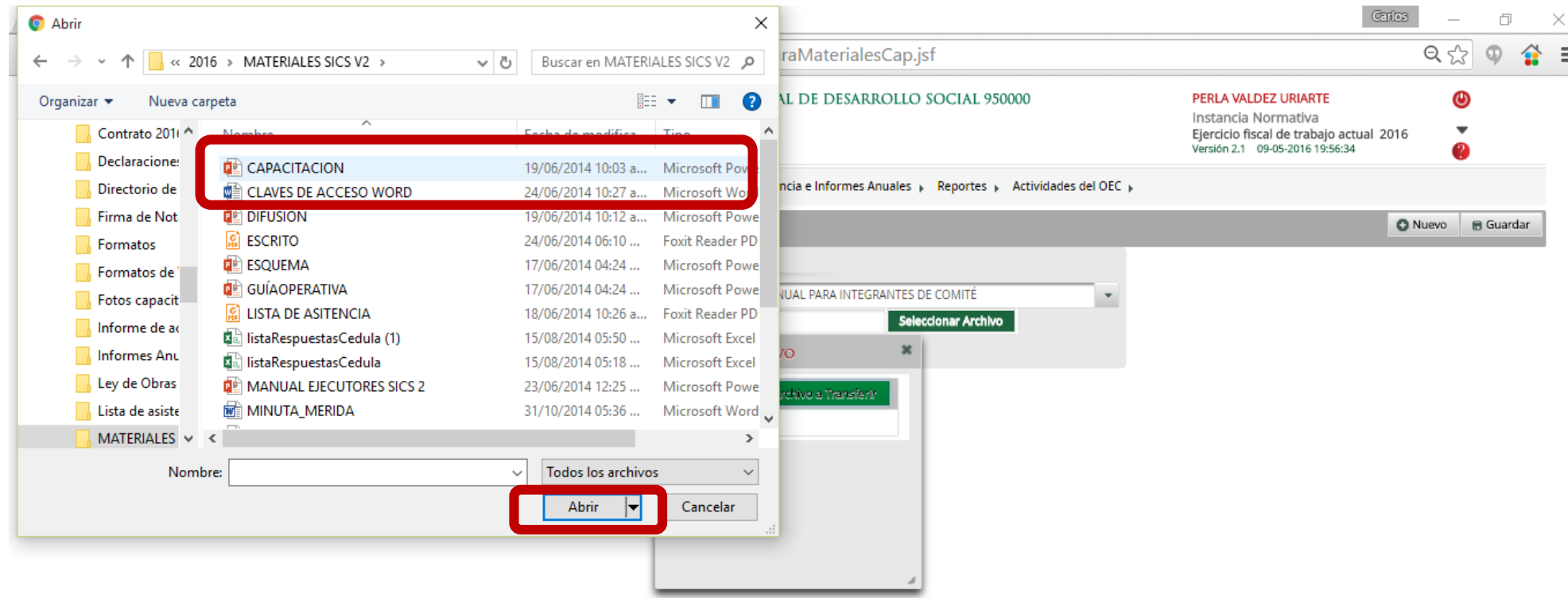

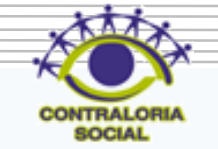

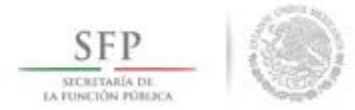

#### Registrar la cantidad producida de material de capacitación.

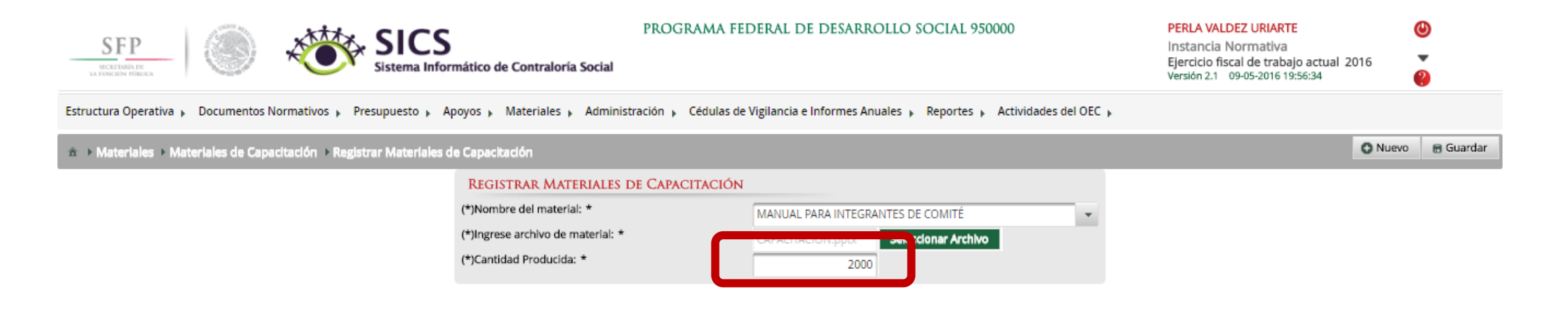

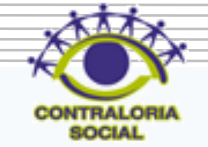

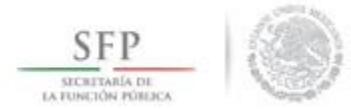

Dar clic en Guardar una vez que se haya terminado la captura del material de capacitación.

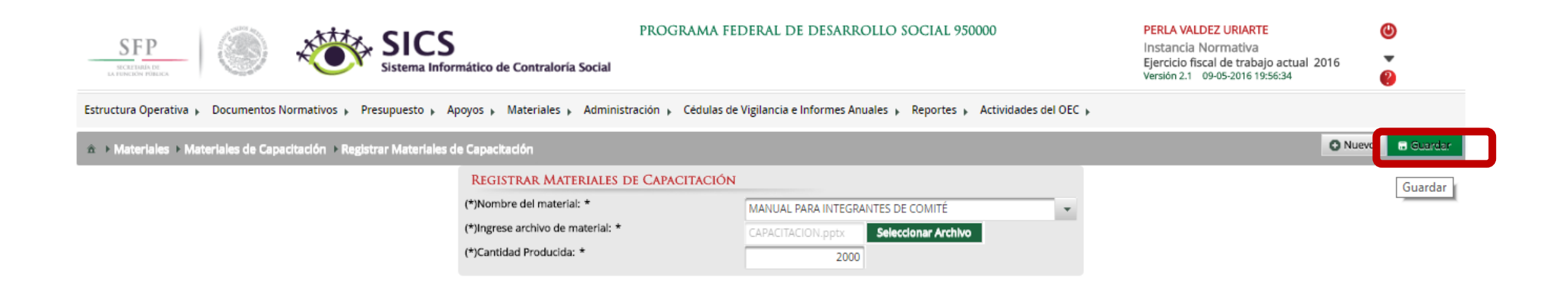

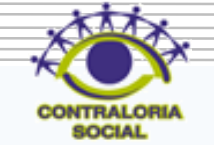

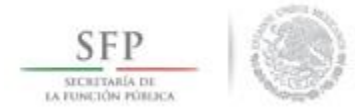

Dar clic en *Nuevo* para registrar un nuevo material de difusión.

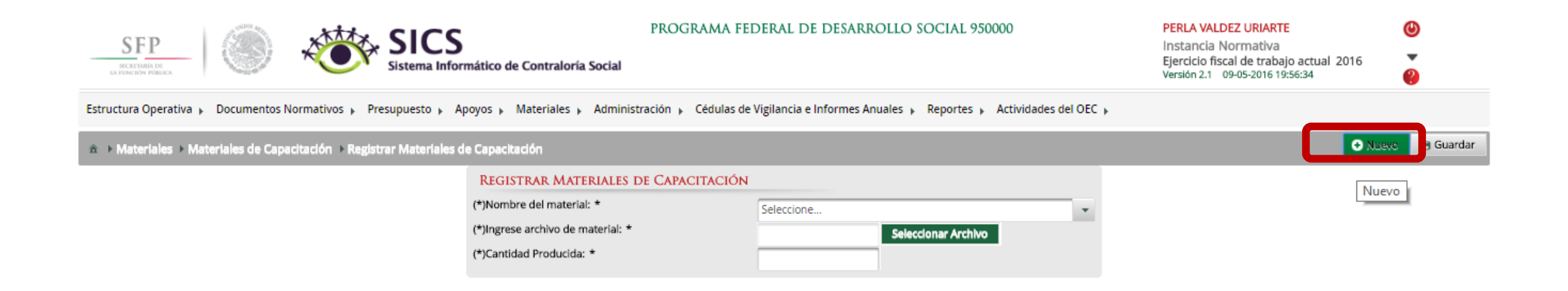

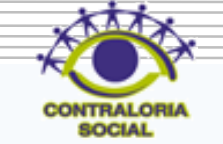

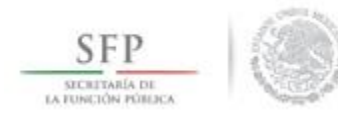

# **PROCESO: CONSULTA Y/O MODIFICACIONES EN EL REGISTRO DE MATERIALES DE CAPACITACIÓN**

Para consultar los Materiales de Capacitación se selecciona *Materiales de Capacitación* y se da clic en *Consultar Materiales de Capacitación.*

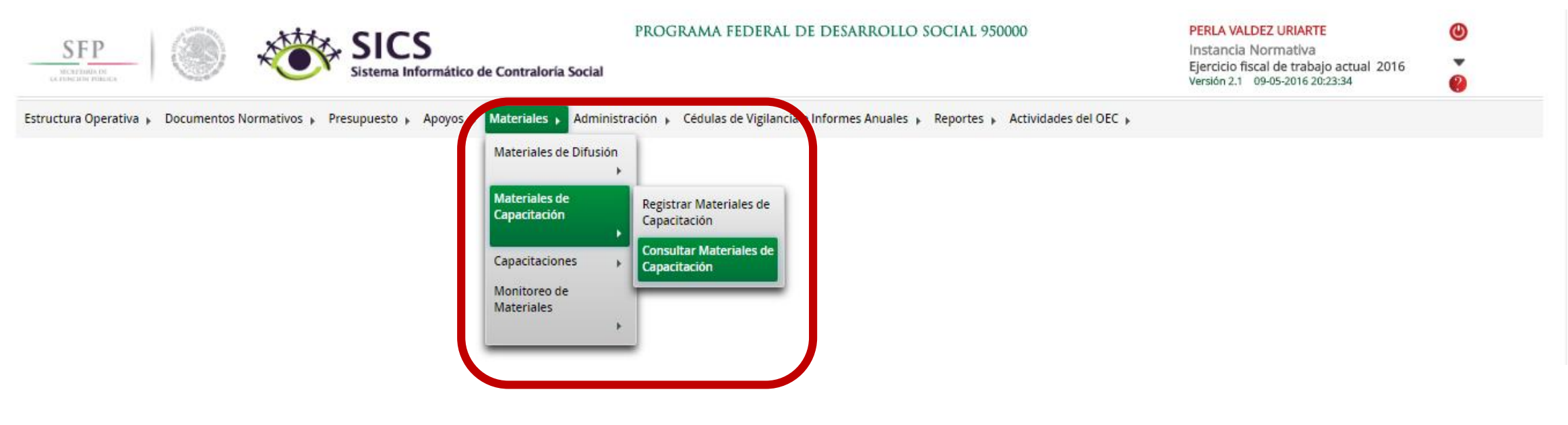

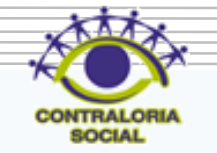

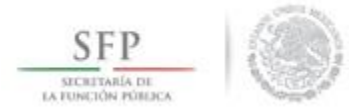

En esta pantalla *Lista de Materiales de Capacitación* se pueden consultar todos los materiales de capacitación que fueron capturados.

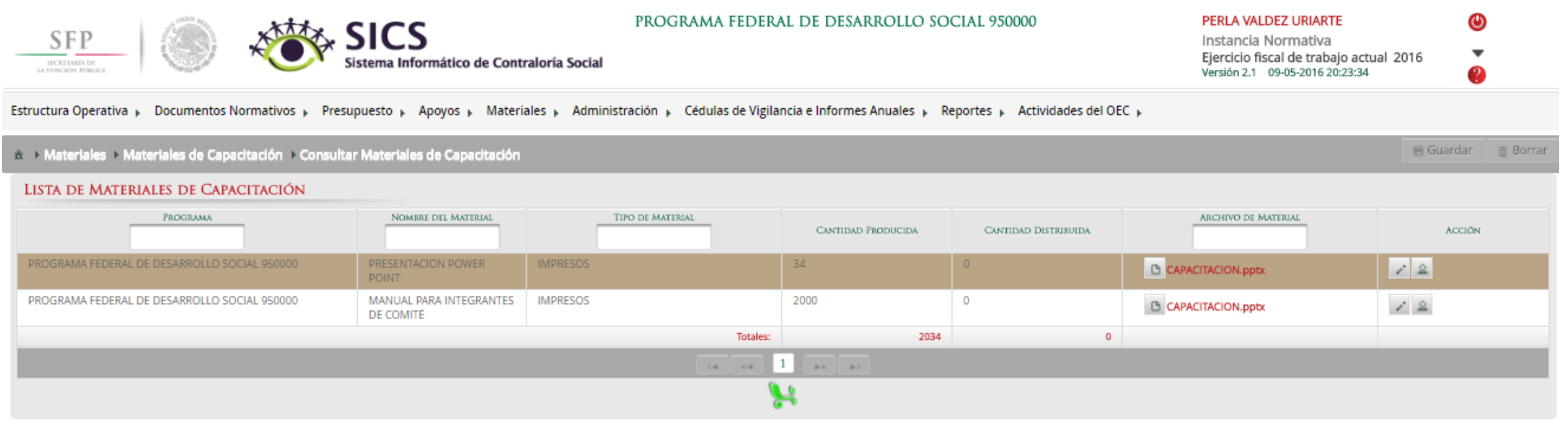

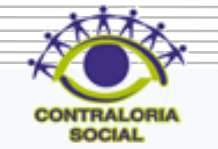

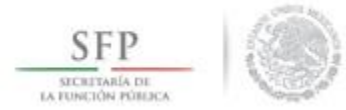

Dar clic en *Consultar Archivo* para poder visualizar el material de capacitación cargado en el sistema.

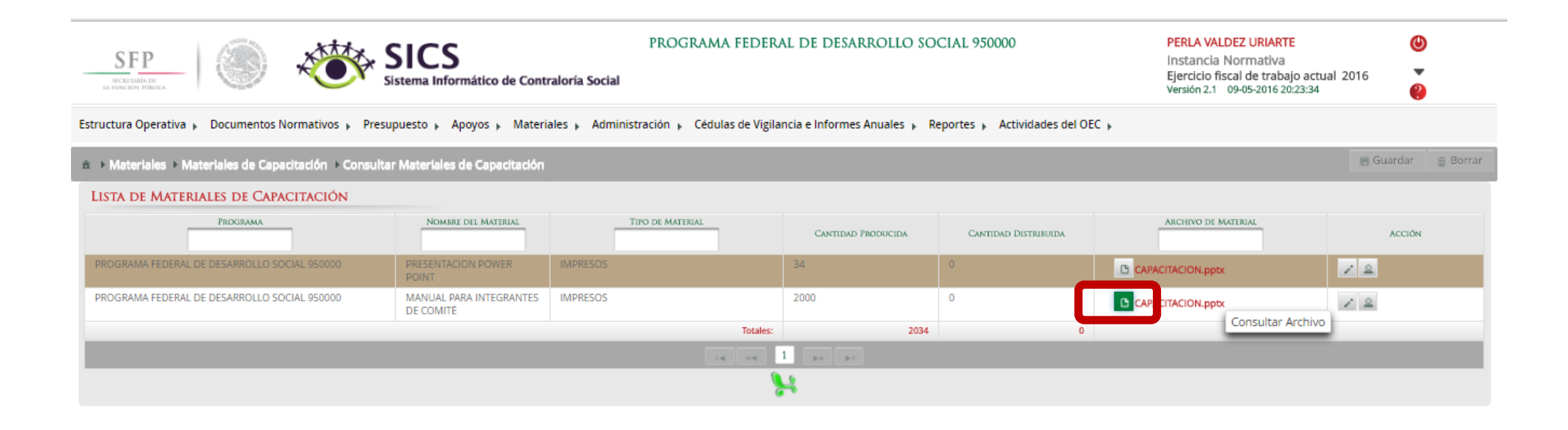

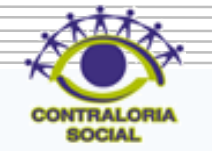

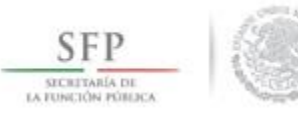

# MATERIALES **DE** CAPACITACIÓN

jomadas

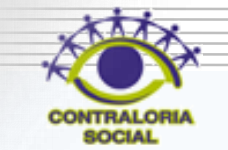

 $\label{eq:11} \begin{picture}(20,20) \put(0,0){\line(1,0){10}} \put(10,0){\line(1,0){10}} \put(10,0){\line(1,0){10}} \put(10,0){\line(1,0){10}} \put(10,0){\line(1,0){10}} \put(10,0){\line(1,0){10}} \put(10,0){\line(1,0){10}} \put(10,0){\line(1,0){10}} \put(10,0){\line(1,0){10}} \put(10,0){\line(1,0){10}} \put(10,0){\line(1,0){10}} \put(1$ 

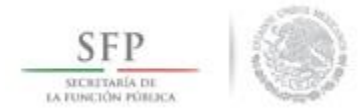

#### Dar clic en Editar para hacer modificaciones al material de capacitación cargado en el sistema.

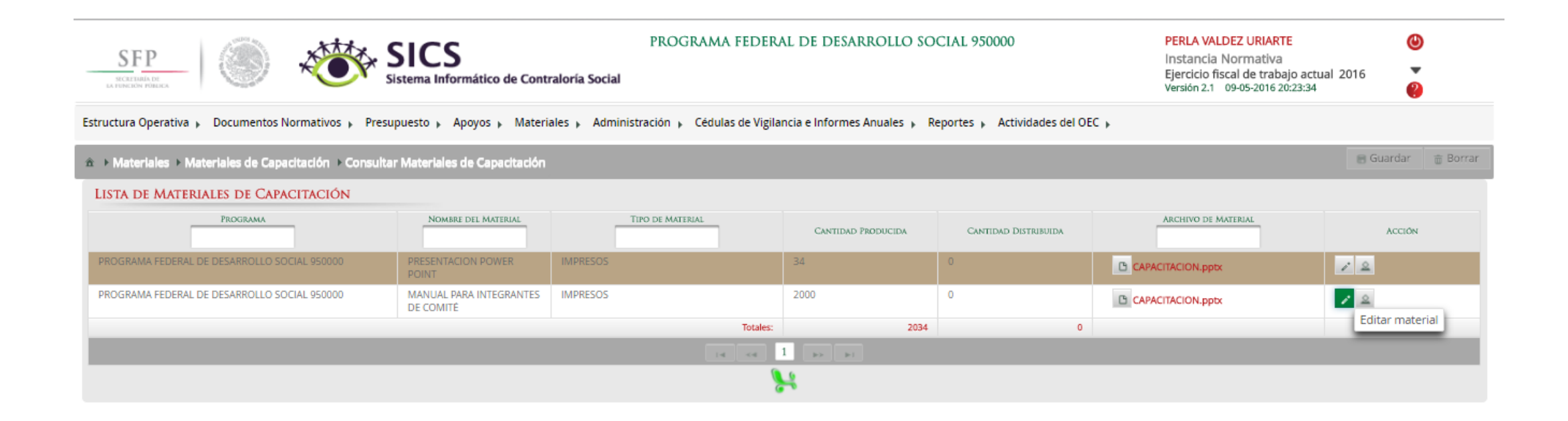

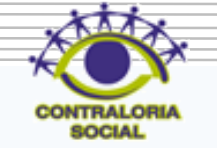

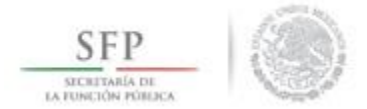

En esta pantalla se pueden hacer los cambios que sean necesarios pueden ser el Nombre del Material, adjuntar un nuevo archivo y modificar la cantidad de material de capacitación producida, solamente se podrán hacer modificaciones si no se ha asignado.

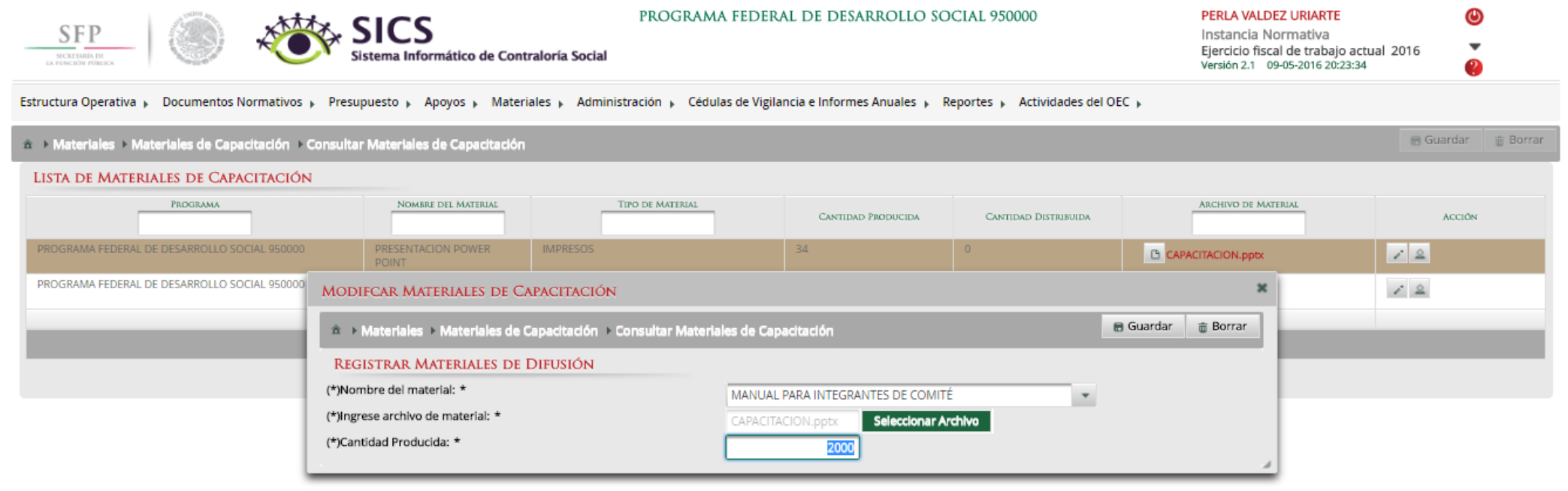

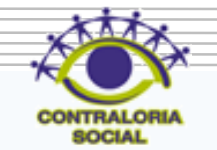

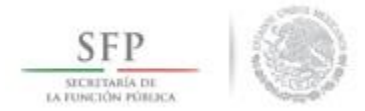

## Dar clic en Guardar una vez que haya terminado de hacer las modificaciones en el material de capacitación.

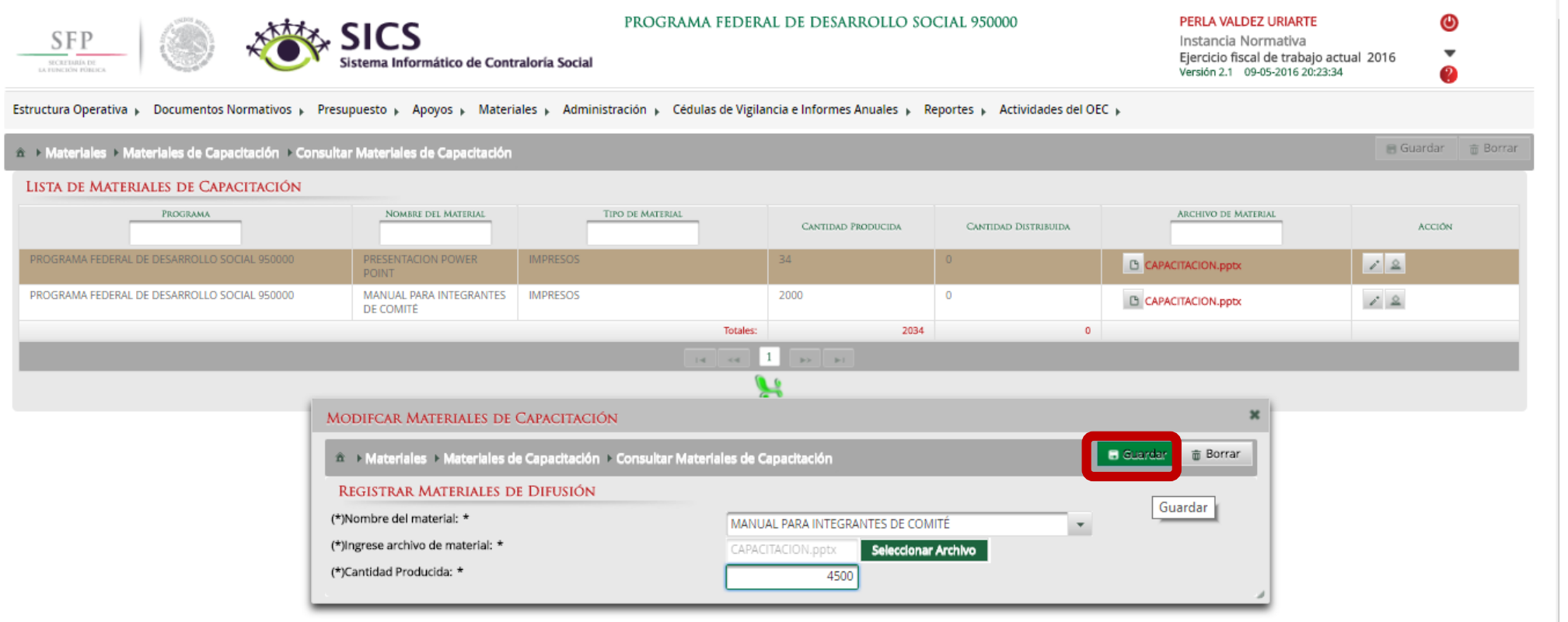

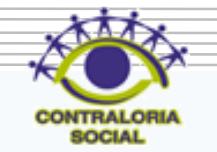
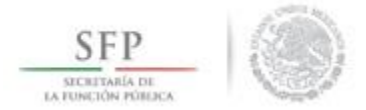

#### Dar clic en Borrar si desea eliminar el material de capacitación cargado en el SICS.

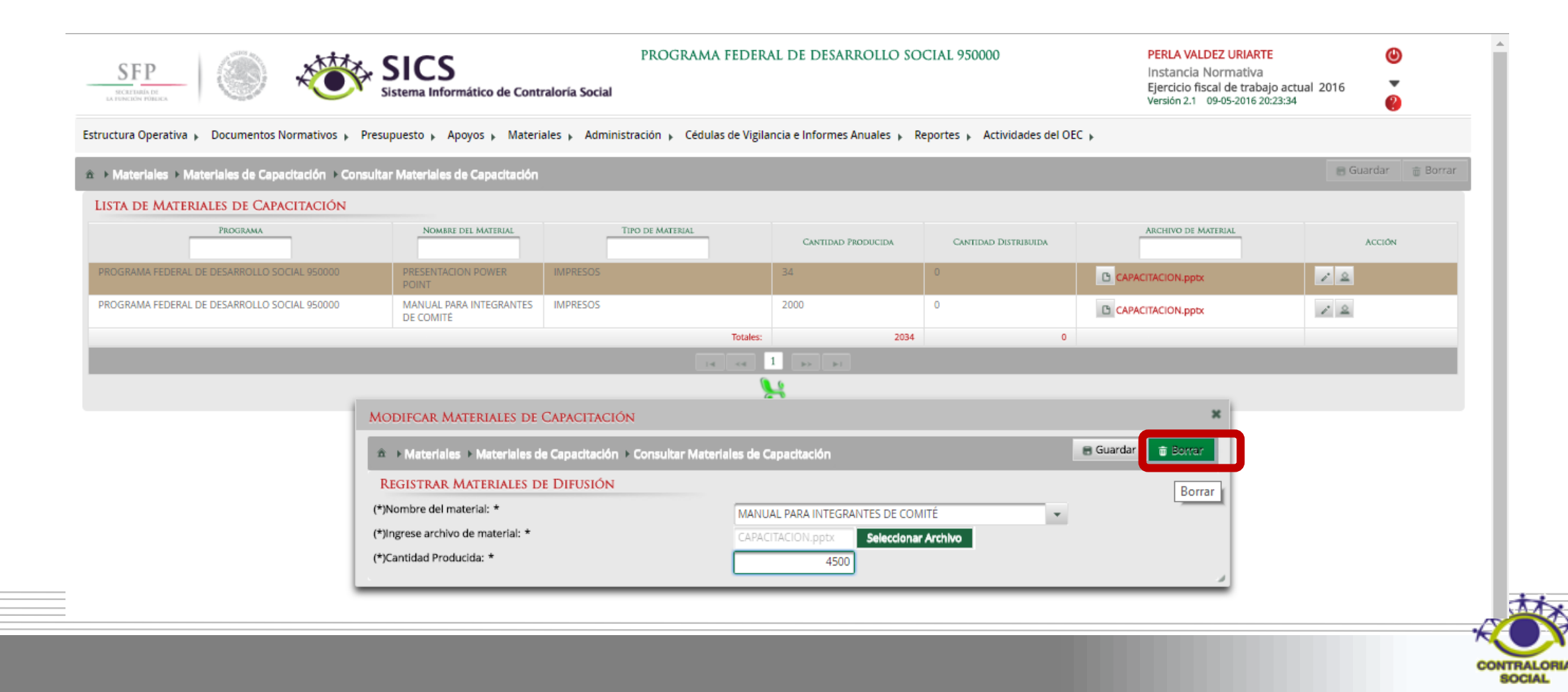

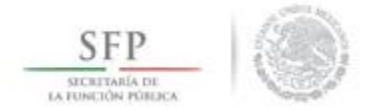

### Dar clic en Si en el caso de que desee eliminar el material de capacitación cargado en el SICS.

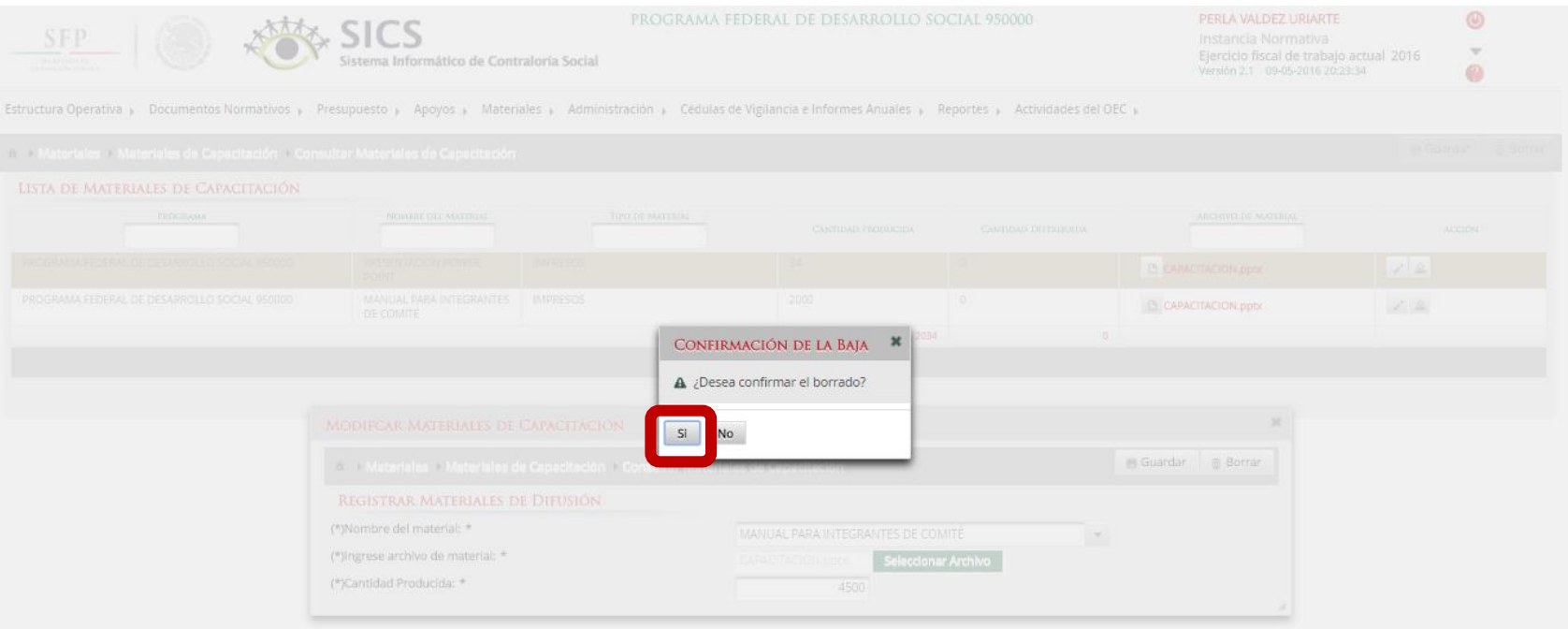

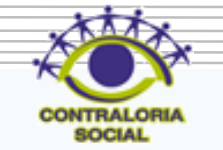

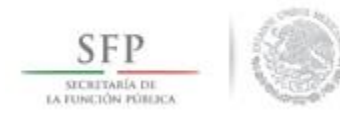

# **PROCESO: ASIGNACIÓN DE MATERIALES DE CAPACITACIÓN A LAS EJECUTORAS**

Dar clic en *Asignar Materiales* para asignar el material de capacitación a las Ejecutoras del Programa.

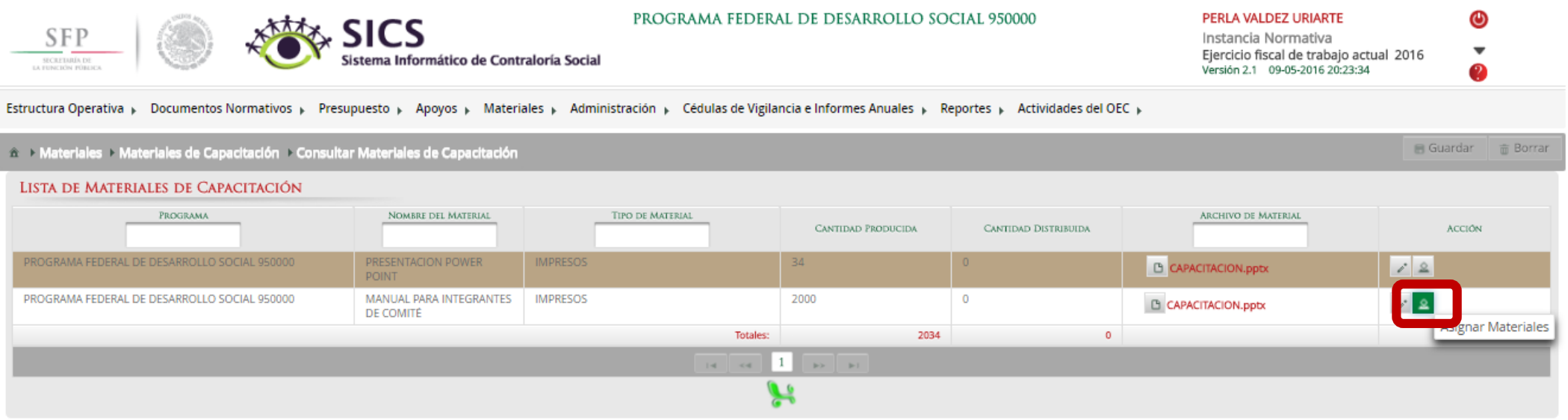

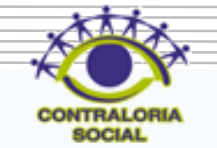

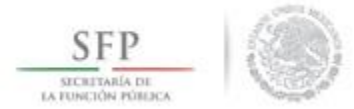

En esta pantalla aparecen las Ejecutoras a quienes se les asignará material de capacitación, se tiene que capturar la cantidad asignada y la fecha de asignación.

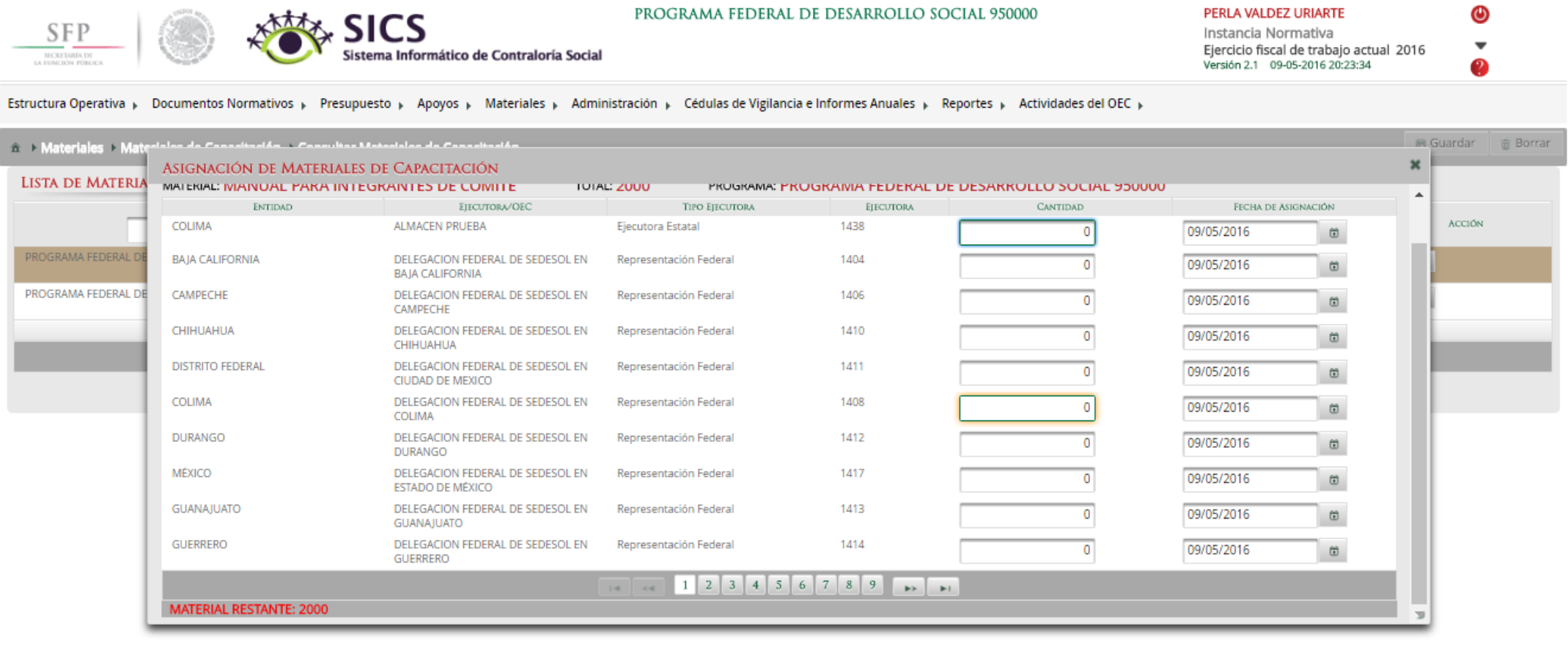

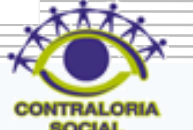

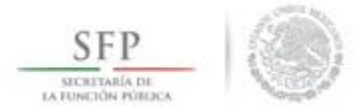

Cada que se asigne una cantidad de material a la Ejecutora, en la parte inferior izquierda se muestra la cantidad restante de material de capacitación a asignar.

PROGRAMA FEDERAL DE DESARROLLO SOCIAL 950000 PERLA VALDEZ URIARTE **STARK SICS SFP** Instancia Normativa  $\overline{\phantom{a}}$ Ejercicio fiscal de trabajo actual 2016 sistema Informático de Contraloría Social Versión 2.1 09-05-2016 20:23:34 Estructura Operativa » Documentos Normativos » Presupuesto » Apoyos » Materiales » Administración » Cédulas de Vigilancia e Informes Anuales » Reportes » Actividades del OEC » <sup>△</sup> > Materiales > Mat a da Canadiseián — Canadise Materiales de Cana ■ Guardar 面 Borrar ASIGNACIÓN DE MATERIALES DE CAPACITACIÓN **LISTA DE MATERIA** MATERIAL: MIAINUAL PARA INTEGRANTES DE COMITE TUTAL: ZUUU PROGRAMA: PROGRAMIA FEDERAL DE DESARROLLO SOCIAL 950000 ENTIDAD EIECUTORA/OEC **TIPO EIECUTORA** FECHA DE ASIGNACIÓN **EIECUTORA ACCIÓN** COLIMA **ALMACEN PRUEBA** Ejecutora Estatal 1438 09/05/2016 480  $\circ$ PROGRAMA FEDERAL I **BAJA CALIFORNIA** DELEGACION FEDERAL DE SEDESOL EN Representación Federal 1404 09/05/2016  $\omega$ **BAJA CALIFORNIA** PROGRAMA FEDERAL DE CAMPECHE DELEGACION FEDERAL DE SEDESOL EN Representación Federal 1406 09/05/2016  $\Box$ CAMPECHE CHIHUAHUA DELEGACION FEDERAL DE SEDESOL EN 1410 Representación Federal 09/05/2016 0  $\boxplus$ CHIHUAHUA **DISTRITO FEDERAL** DELEGACION FEDERAL DE SEDESOL EN Representación Federal 1411 09/05/2016 0 筒 CIUDAD DE MEXICO COLIMA DELEGACION FEDERAL DE SEDESOL EN Representación Federal 1408  $\overline{0}$ 09/05/2016  $\circ$ COLIMA **DURANGO** DELEGACION FEDERAL DE SEDESOL EN 1412 Representación Federal 09/05/2016  $\Omega$ 尙 **DURANGO** MÉXICO DELEGACION FEDERAL DE SEDESOL EN 1417 Representación Federal 09/05/2016 O  $\omega$ ESTADO DE MÉXICO GUANAJUATO DELEGACION FEDERAL DE SEDESOL EN 1413 Representación Federal 09/05/2016 筒 GUANAIUATO **GUERRERO** DELEGACION FEDERAL DE SEDESOL EN 1414 Representación Federal 09/05/2016  $\omega$ **GUERRERO** 1 2 3 4 5 6 7 8 9  $\mathbf{B}$  $-4 - 44$ **TERIAL RESTANTE: 1520** 

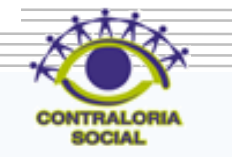

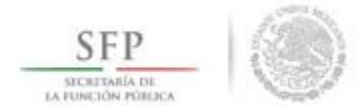

El sistema muestra en automático la fecha en que se pretende efectuar la asignación, si desea modificarla dar un clic en el botón que se encuentra al lado de la fecha.

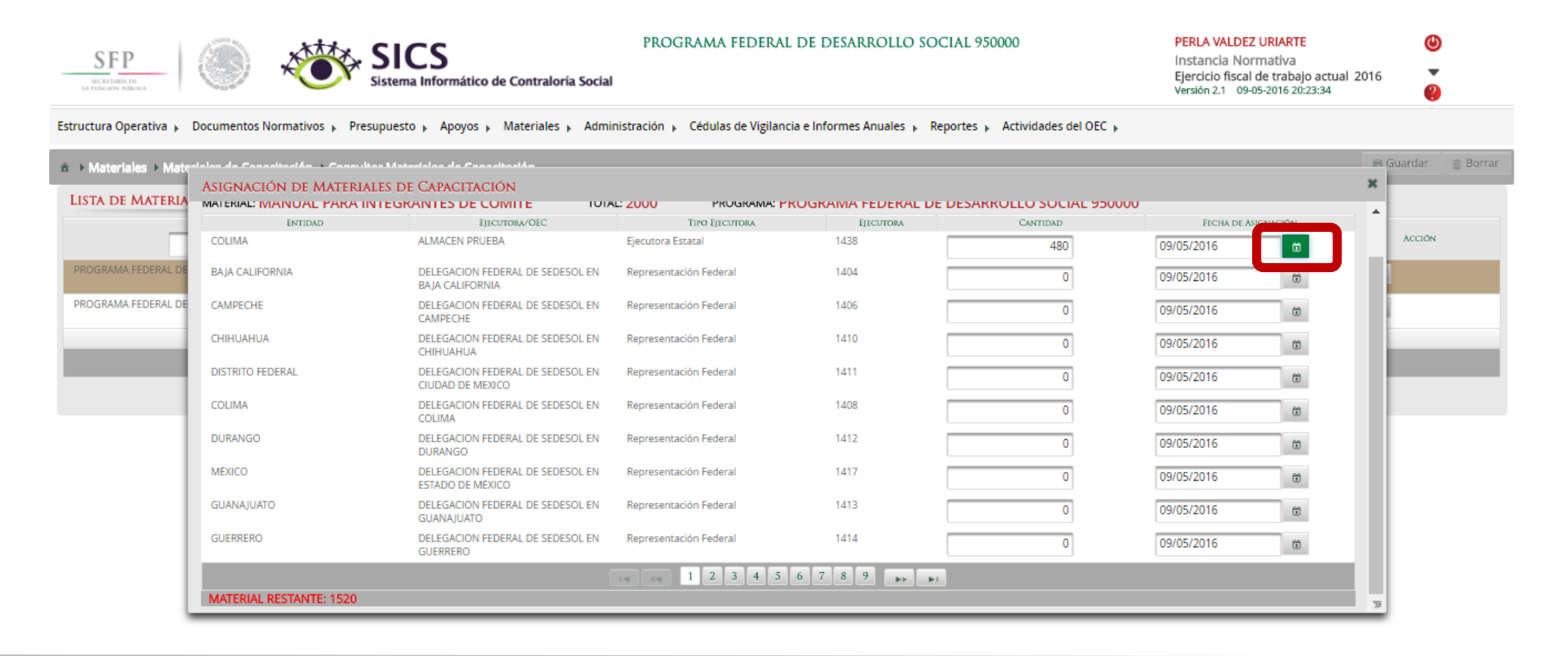

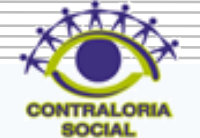

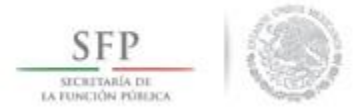

### Dar clic en la fecha que se asignó el material de capacitación.

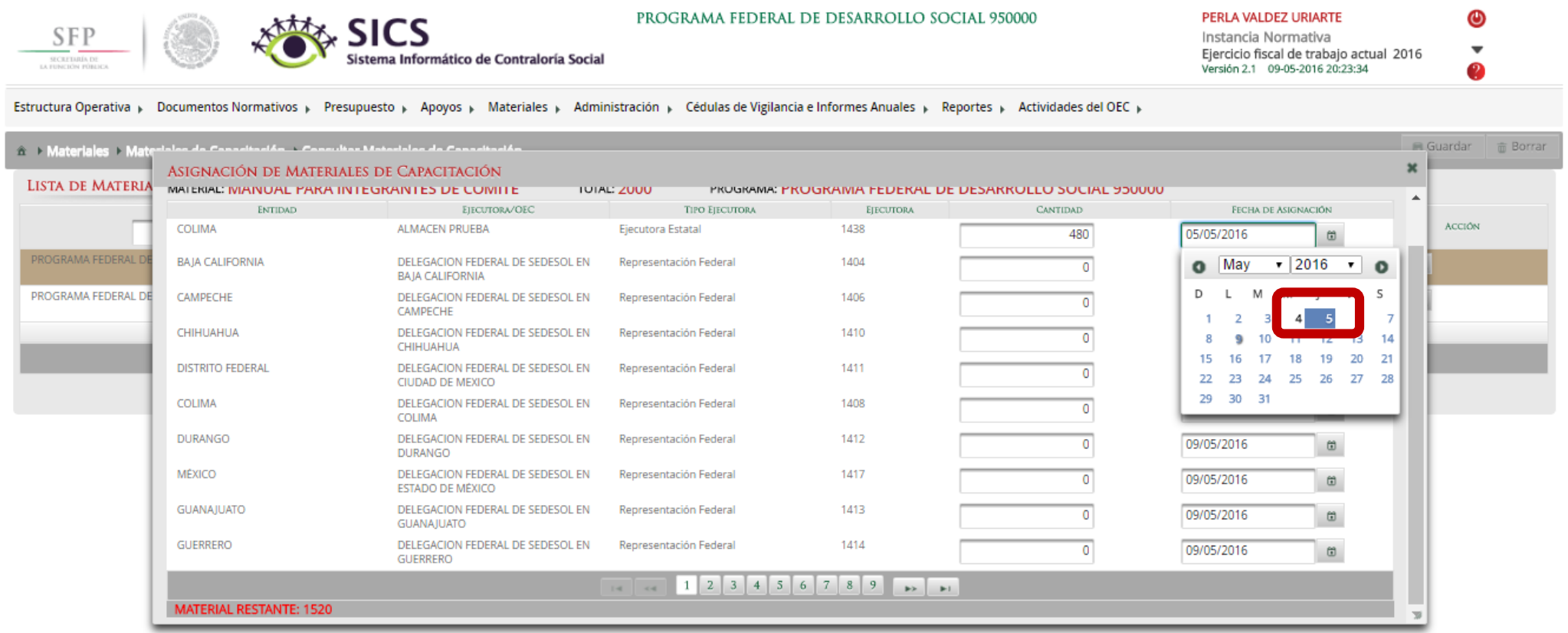

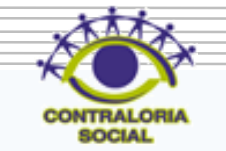

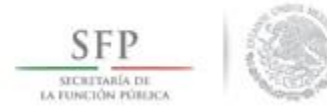

Dar clic en Guardar para confirmar la asignación de materiales de capacitación.

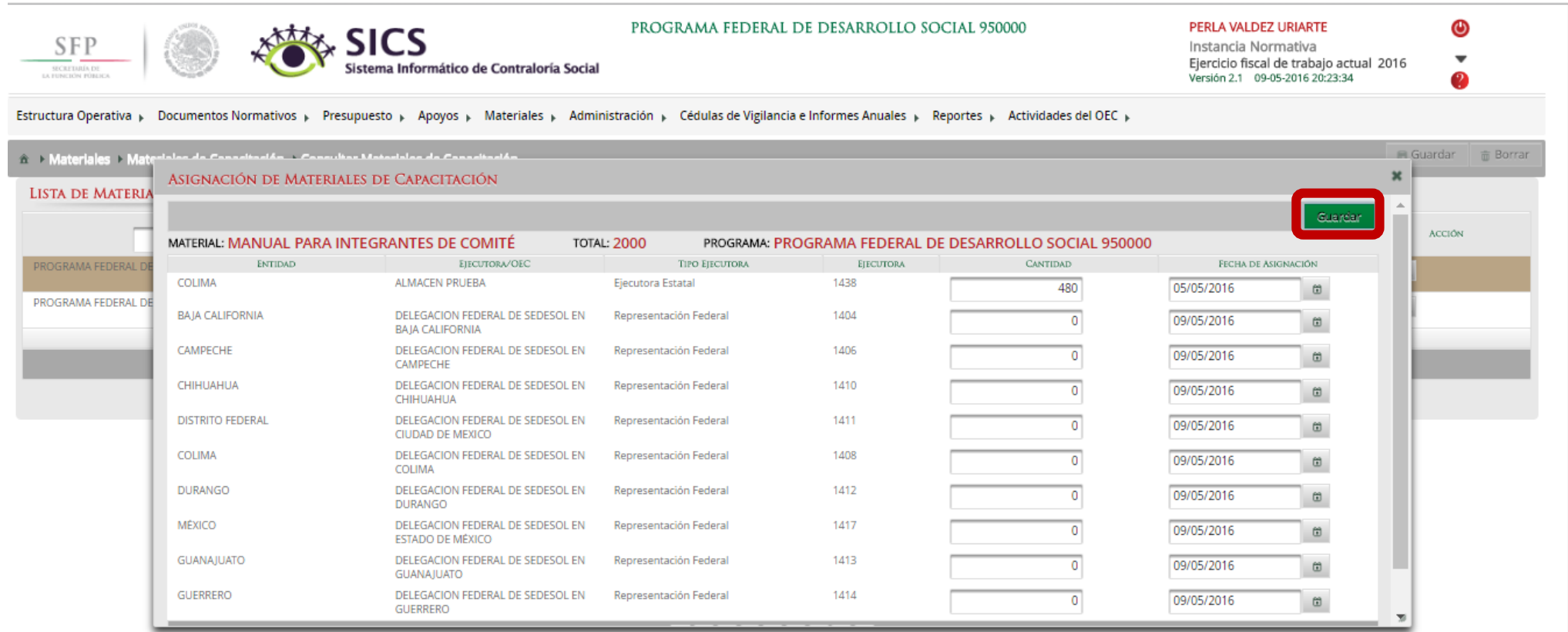

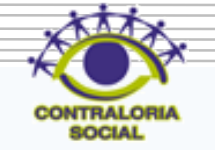

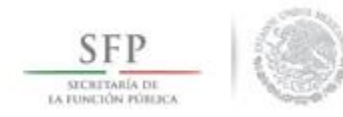

# **PROCESO: REGISTRO DE EVENTOS DE CAPACITACIÓN REALIZADOS POR LA IN**

**Funcionalidad**: En este sub-módulo se registran y consultan las capacitaciones que llevo a cabo la Instancia Normativa.

El sub-módulo de *Capacitaciones* esta integrado por dos apartados: Registrar Capacitaciones Impartidas, Consultar Capacitaciones.

Para registrar los Eventos de Capacitación impartidos se selecciona *Materiales* y se da clic en *Capacitaciones* y posteriormente dar clic en *Registro de capacitaciones impartidas.*

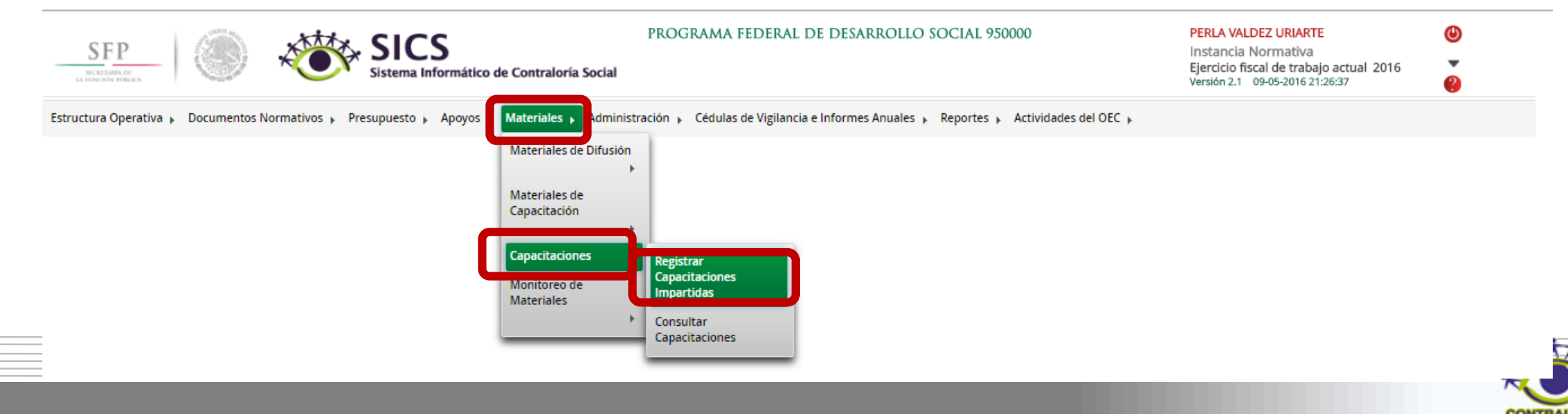

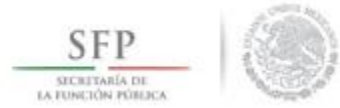

En esta pantalla es donde se registran las capacitaciones impartidas por la Instancia Normativa se tienen que completar la información de los siguientes campos: Nombre del evento de capacitación, Temática, Figura Capacitada, Entidad Federativa Sede, Municipio Sede, Localidad Sede, Fecha de Impartición Número de Participantes, Lista de Participantes. Se inicia capturando el Nombre del evento de Capacitación.

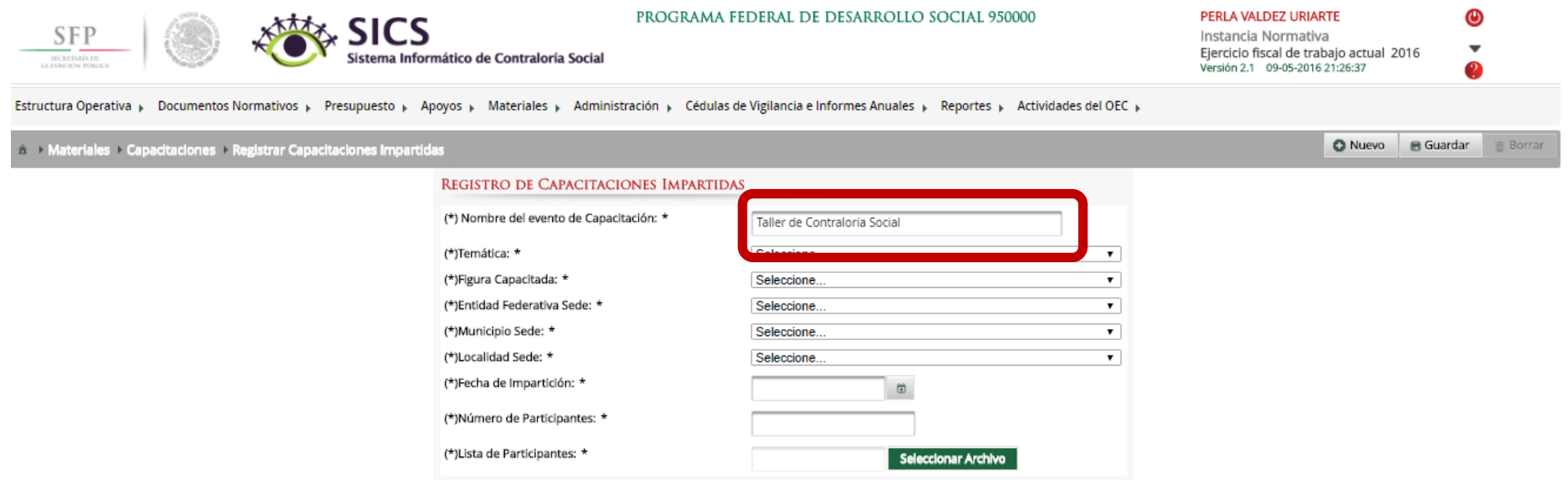

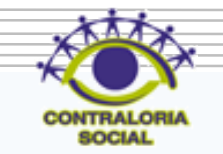

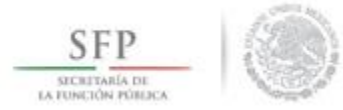

Una vez que ya se completó el Nombre del evento de capacitación, Temática, Figura Capacitada, Entidad Federativa Sede, Municipio Sede, Localidad Sede, Fecha de Impartición Número de Participantes. Dar clic en *Seleccionar Archivo* para iniciar con la búsqueda del archivo a adjuntar.

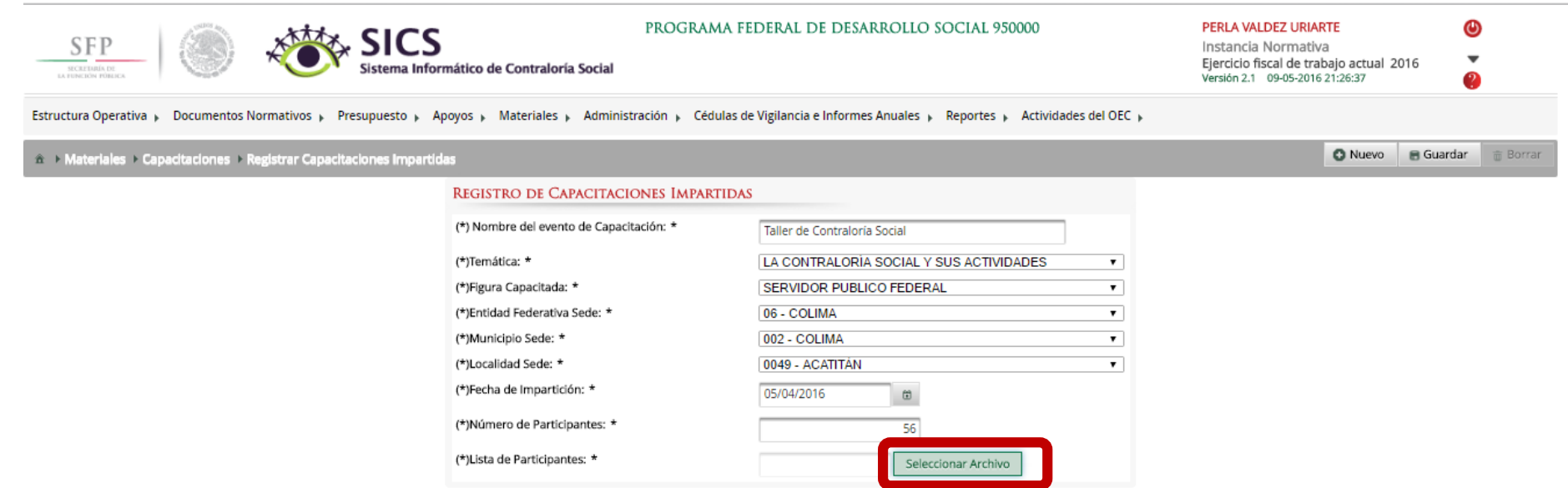

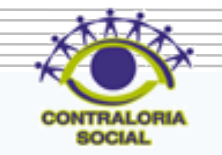

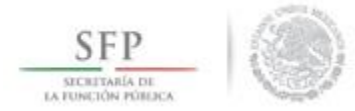

### Dar clic en *Seleccionar Archivo a Transferir* para continuar con la búsqueda del archivo a adjuntar.

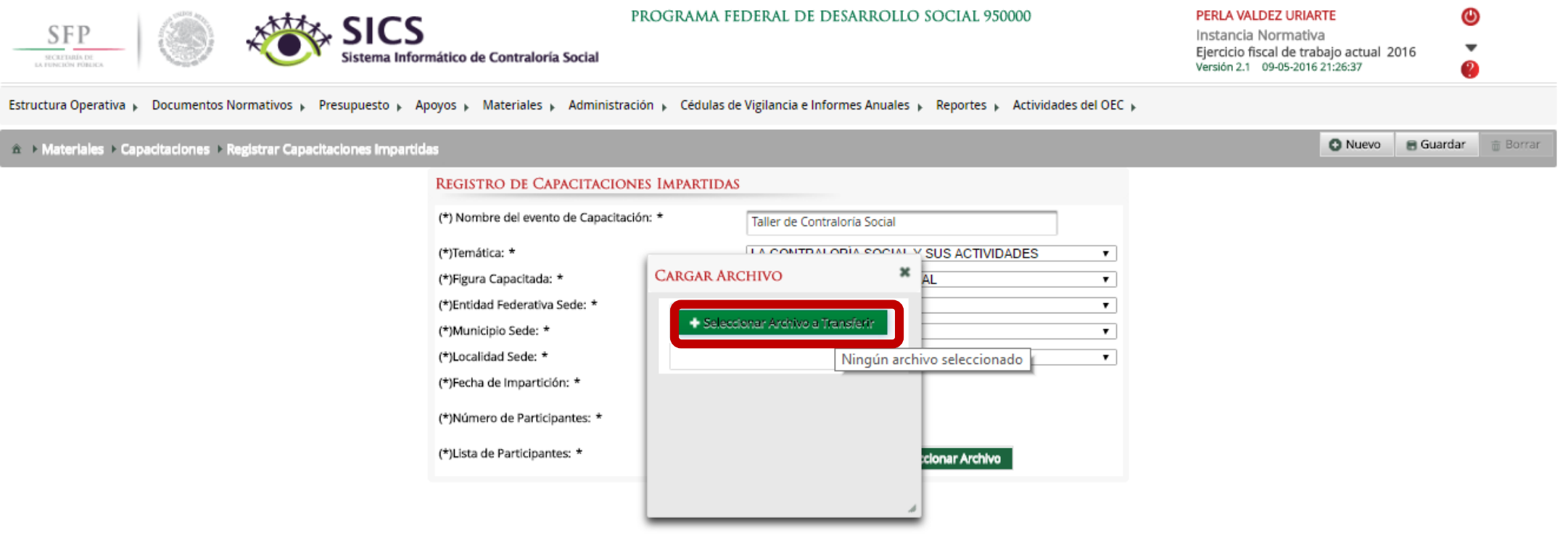

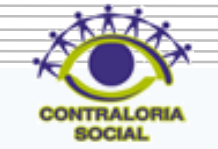

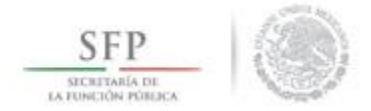

Ya que haya encontrado la carpeta que contiene la Lista de asistencia a adjuntar. Dar clic en el archivo seleccionado y posteriormente dar un clic en Abrir.

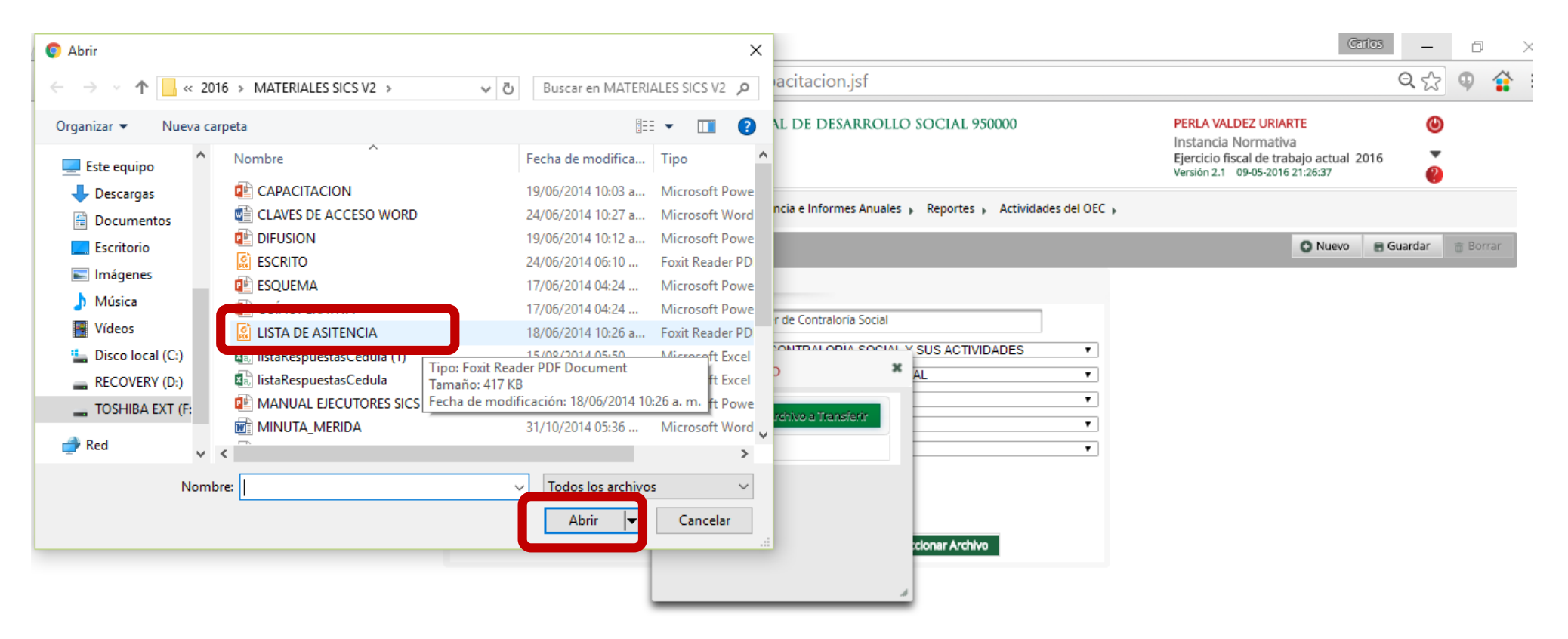

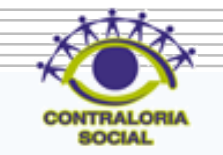

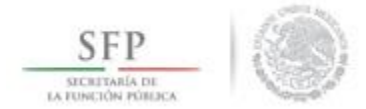

Dar clic en Guardar una vez que haya completado toda la información para que quede registrado su evento en el sistema.

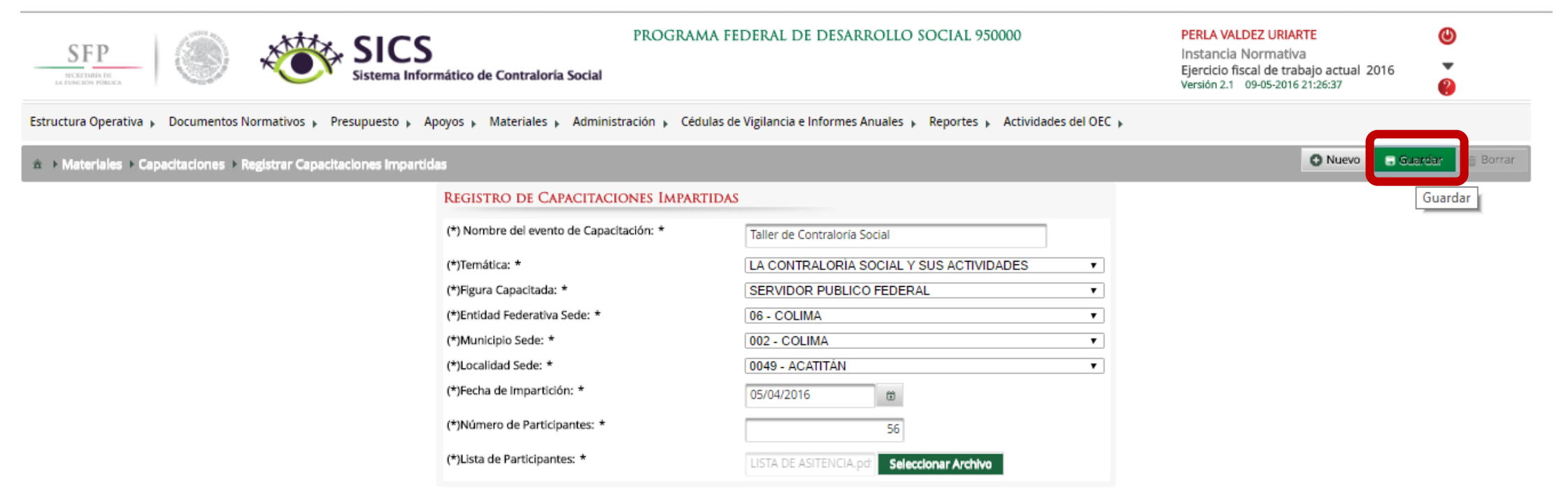

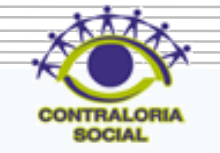

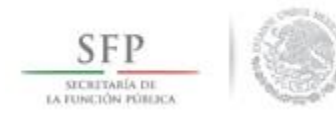

# **PROCESO: CONSULTA Y/O MODIFICACIÓN DE EVENTOS DE CAPACITACIÓN REALIZADOS POR LA IN**

Para consultar las Capacitaciones Impartidas se selecciona Materiales, *Capacitaciones* y se da clic en *Consultar Capacitaciones.*

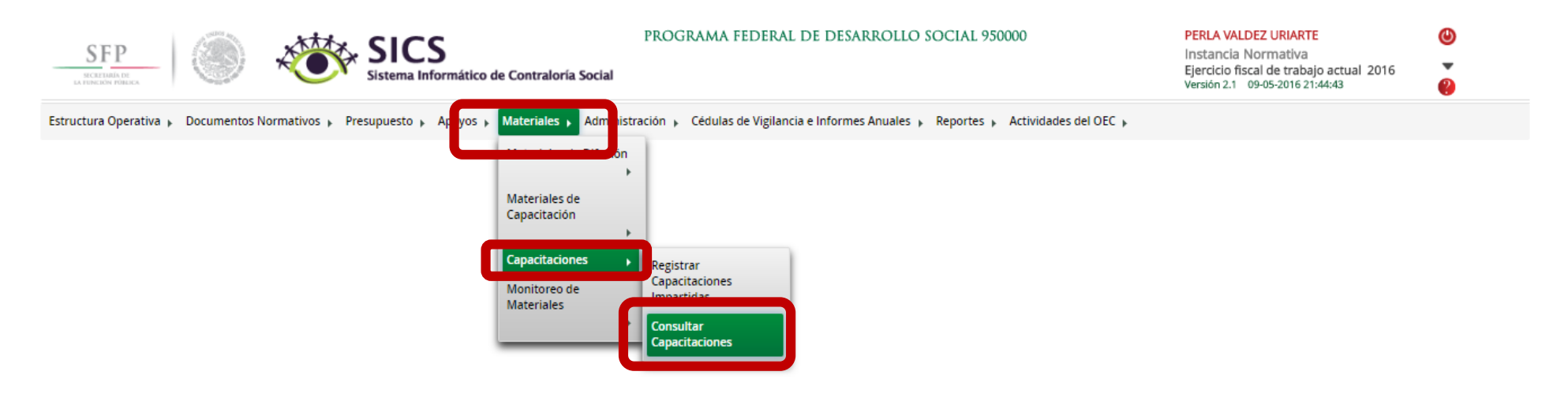

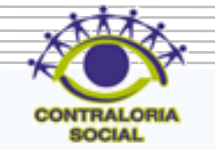

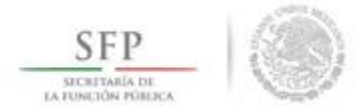

En esta pantalla aparecen las capacitaciones que fueron capturadas en el sistema (Temática, Figura Capacitada, Entidad, Municipio, Localidad, Fecha de Impartición, Número de Participantes y el archivo adjunto de la lista de Asistencia). Dar clic en el icono de Lista de Asistencia, si usted desea visualizar la Lista de Asistencia.

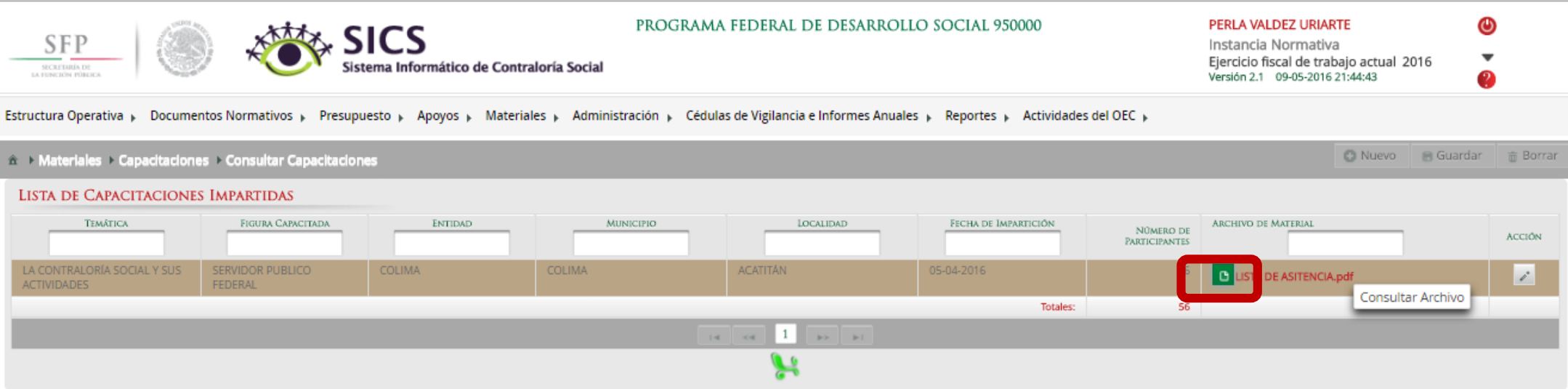

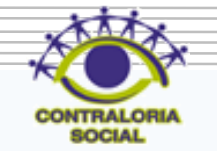

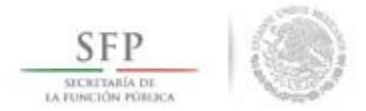

### Dar clic en Editar si desea hacer alguna modificación a la información capturada.

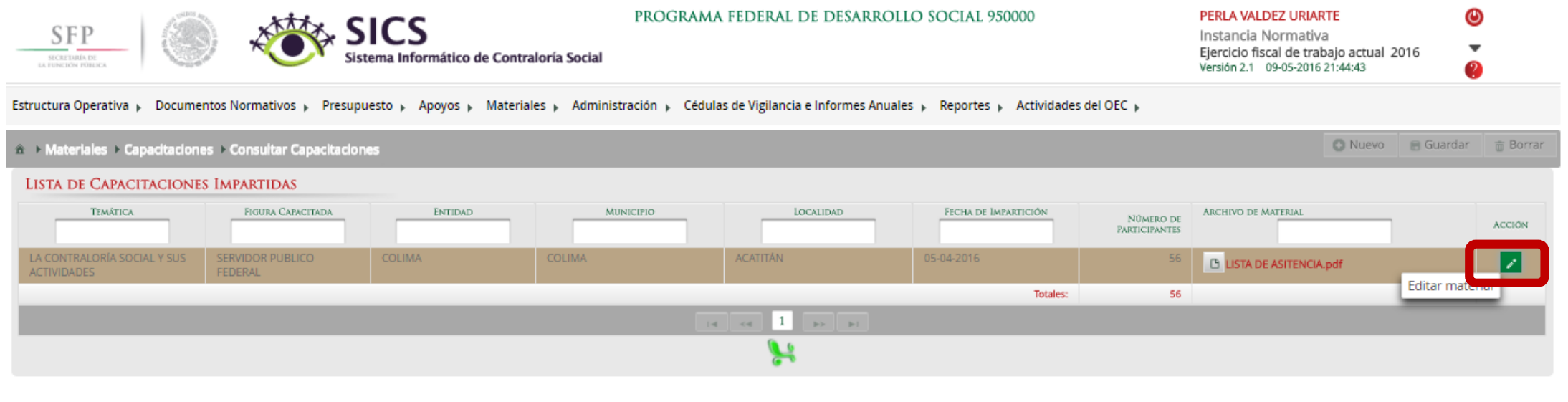

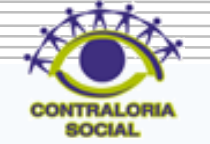

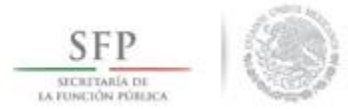

Para realizar la modificación se selecciona el campo especifico a cambiar o de ser necesario se pueden modificar todos los campos, el proceso es el mismo al de registro del evento de capacitación antes descrito.

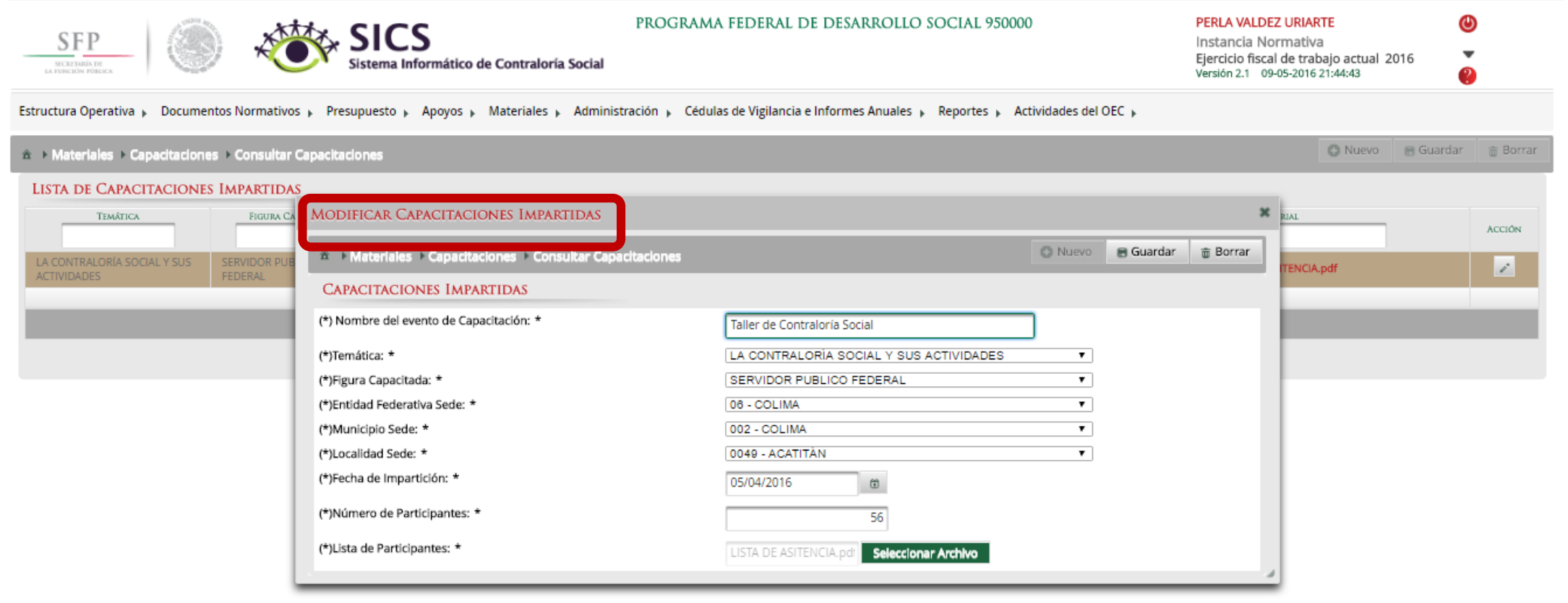

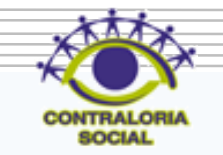

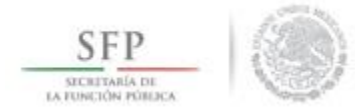

# Dar clic en Guardar una vez que haya efectuado las modificaciones.

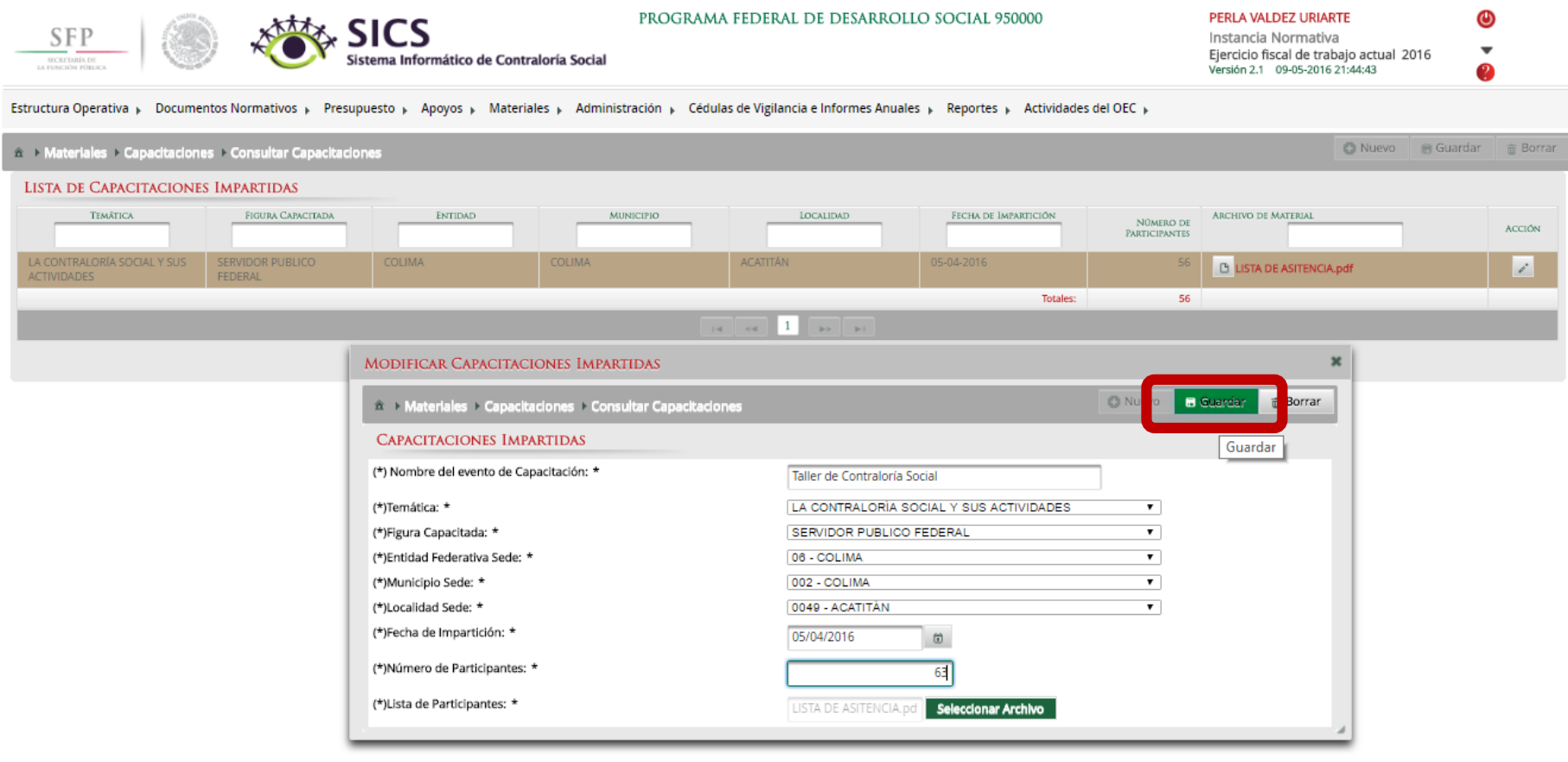

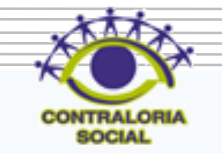

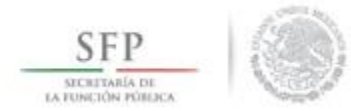

### Dar clic en Borrar si desea eliminar la información capturada.

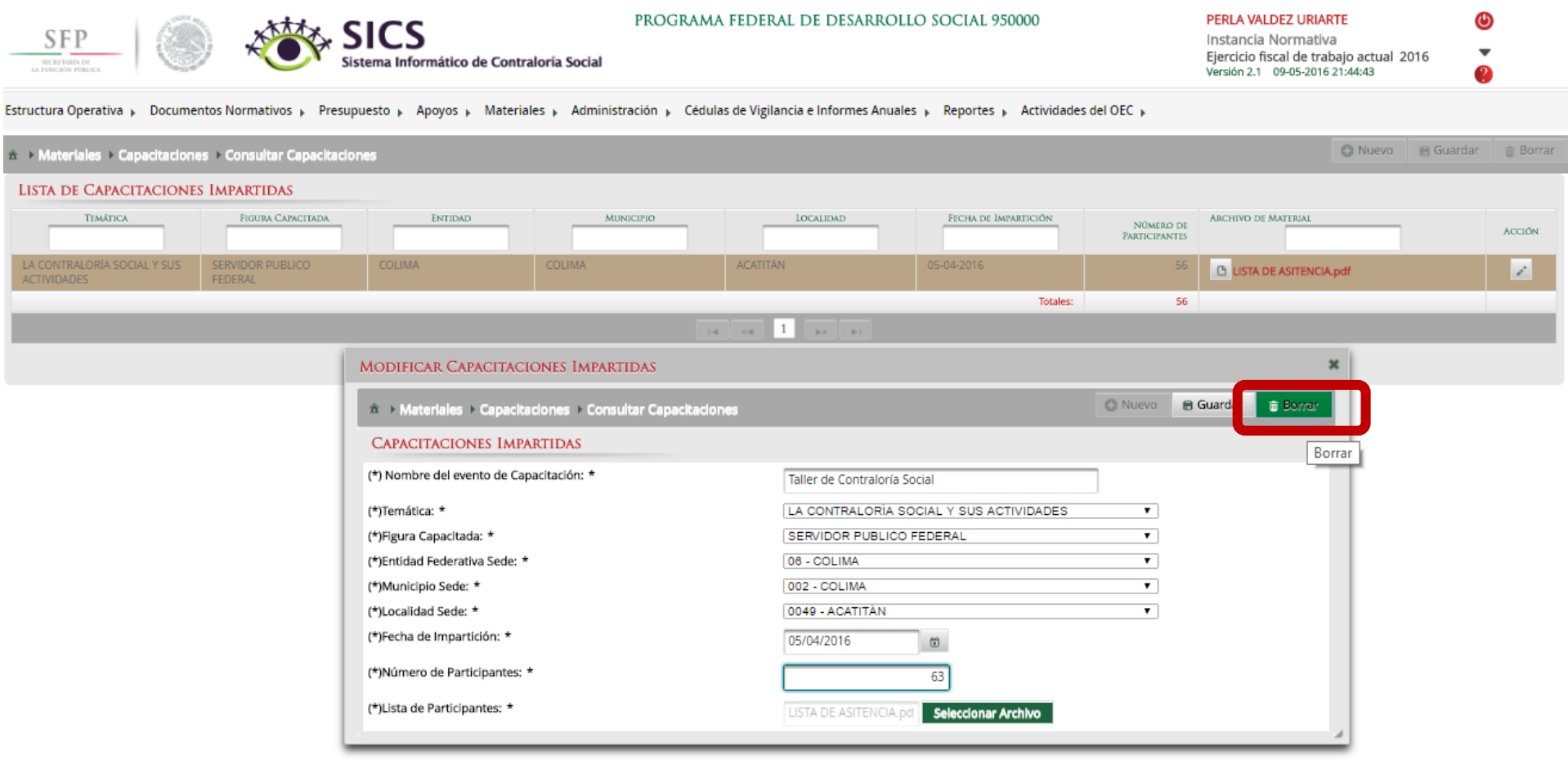

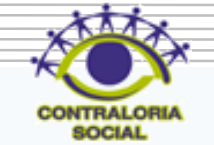

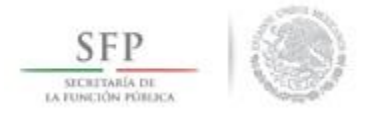

## Dar clic en Si en el caso de que desee confirmar el borrado.

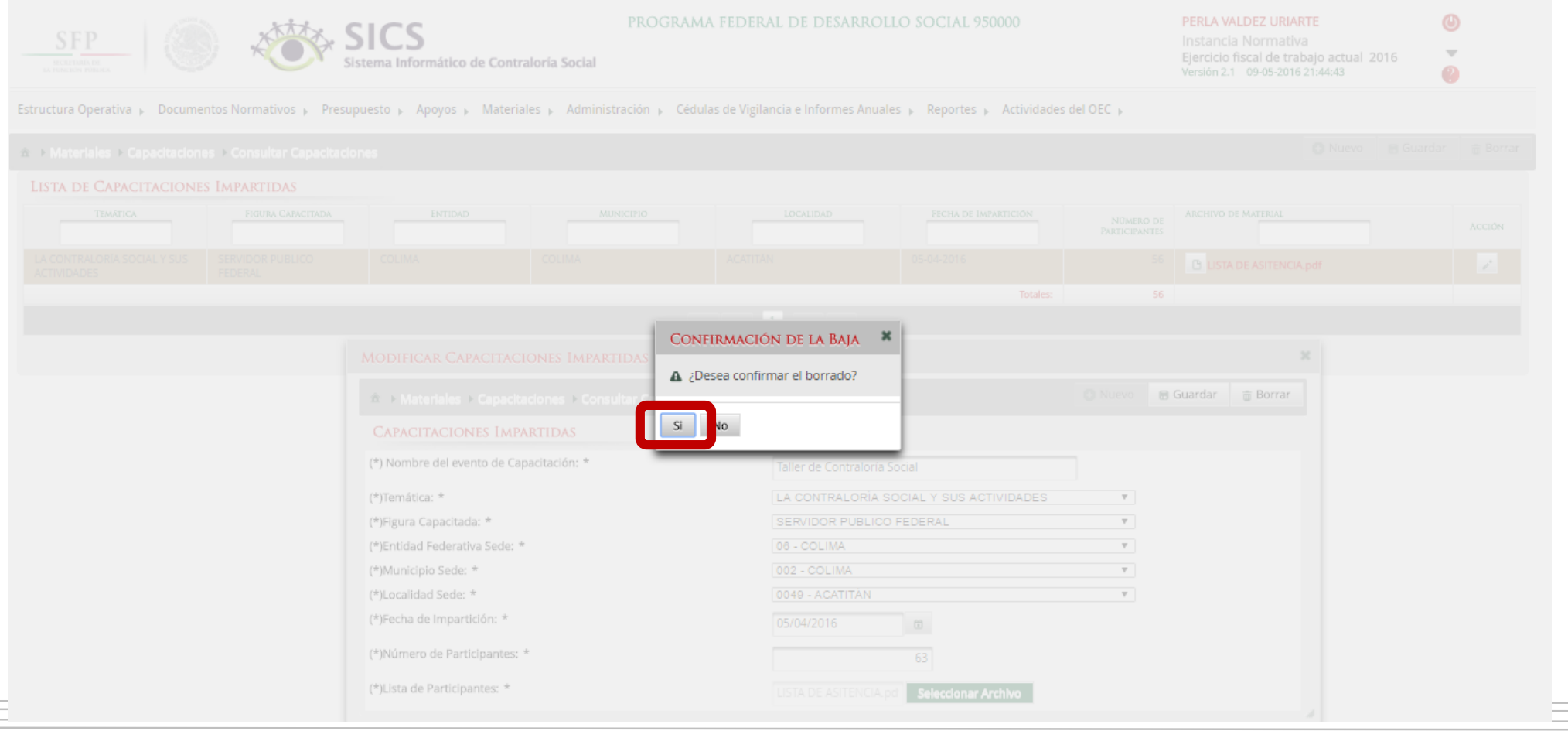

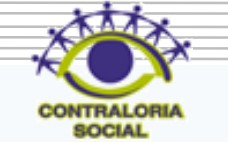

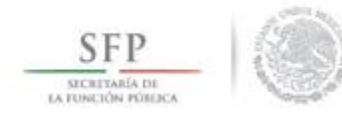

# **PROCESO: MONITOREO DE MATERIALES DE DIFUSIÓN Y CAPACITACIÓN**

**Funcionalidad**: En este sub-módulo se monitorean la asignación que hace la Instancia Normativa de los materiales de difusión y materiales de capacitación a las Ejecutoras así como la Distribución que realizan las Ejecutoras.

Para Monitorear los Materiales de Difusión se selecciona *Materiales* y se da clic en *Monitoreo de Materiales* y posteriormente dar clic en *Materiales de Difusión*.

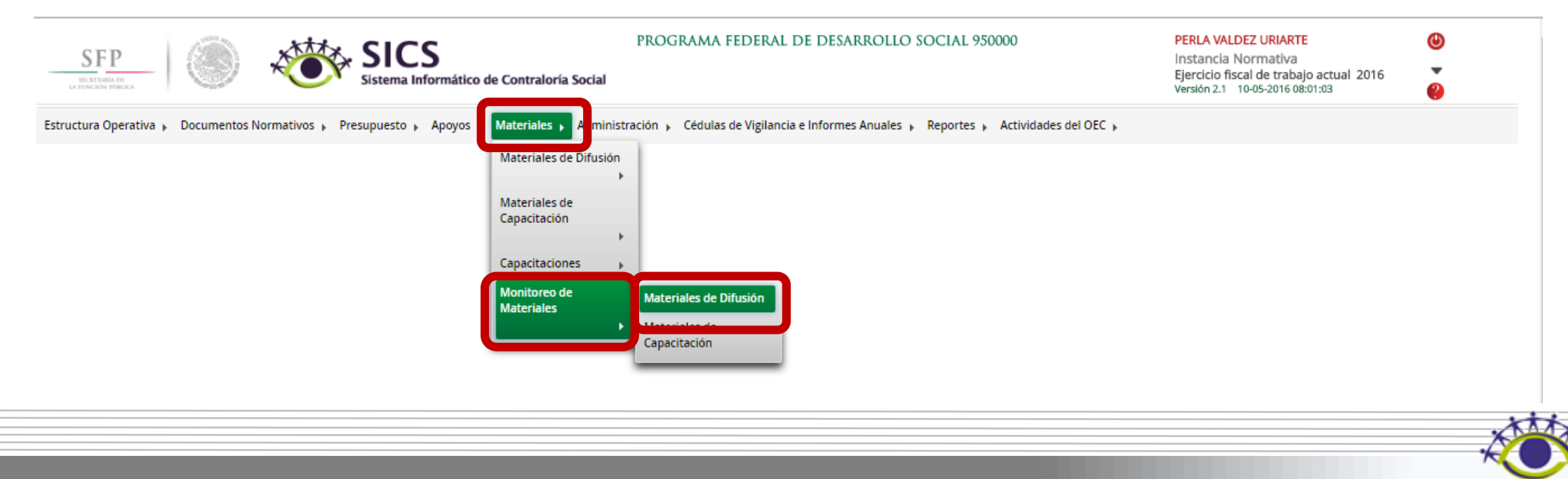

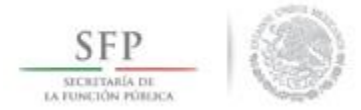

En esta pantalla se pueden consultar los materiales de difusión para ello si desea si puede filtrar la información por Programa, Nombre del material o producido por, también lo puede hacer directamente con las variables que le da en automático el sistema.

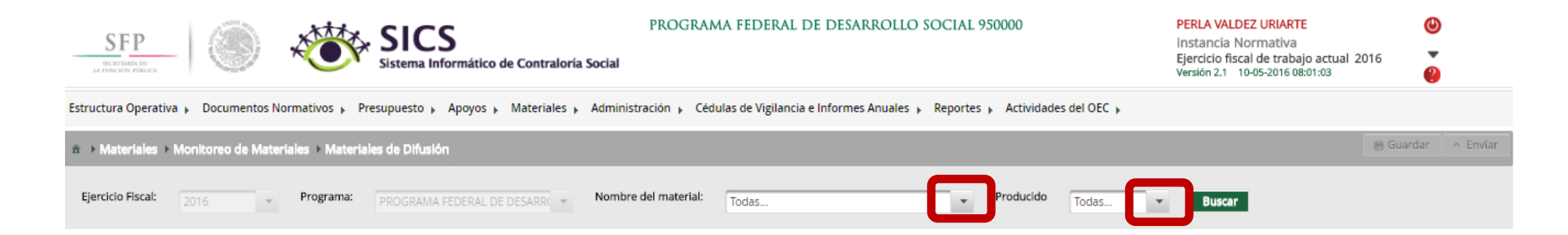

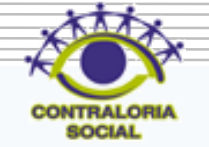

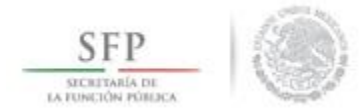

Dar clic en Buscar ya que haya seleccionado los criterios de búsqueda.

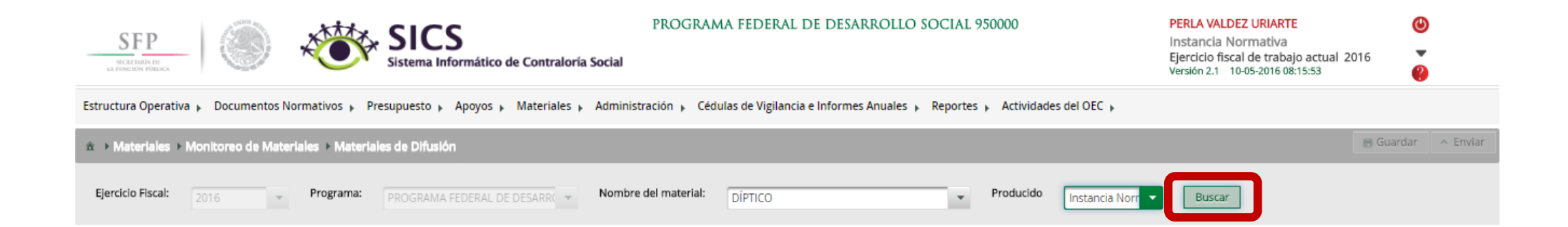

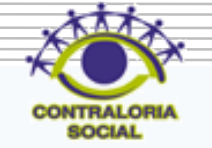

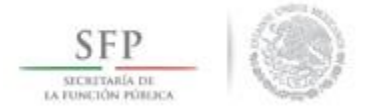

#### En esta pantalla se podrá monitorear la Asignación y Distribución de los Materiales de Difusión por Ejecutora. En la parte inferior derecha aparece el total de Material de Difusión asignado y distribuido.

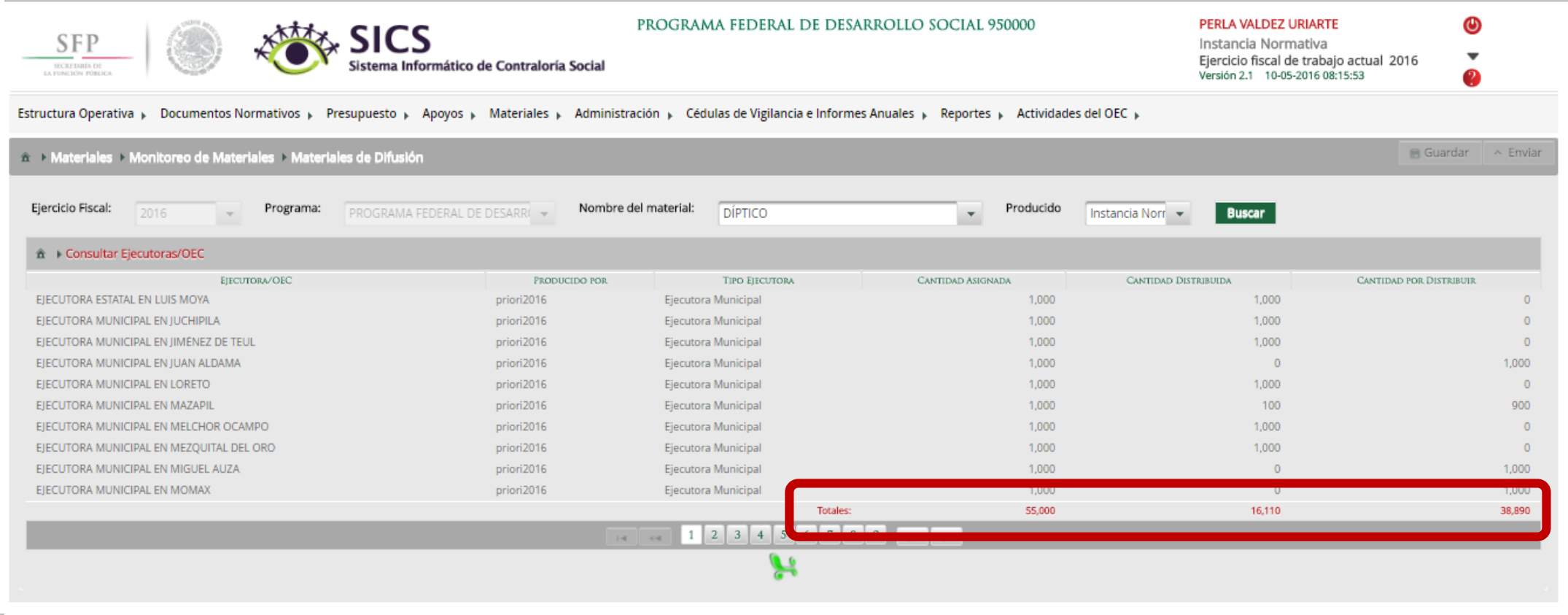

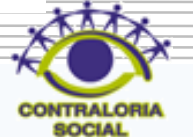

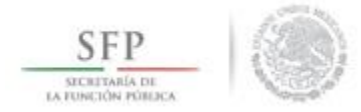

En el sub-módulo Monitorear los Materiales de Capacitación se selecciona *Materiales* y se da clic en *Monitoreo de Materiales* y posteriormente dar clic en *Materiales de Capacitación*.

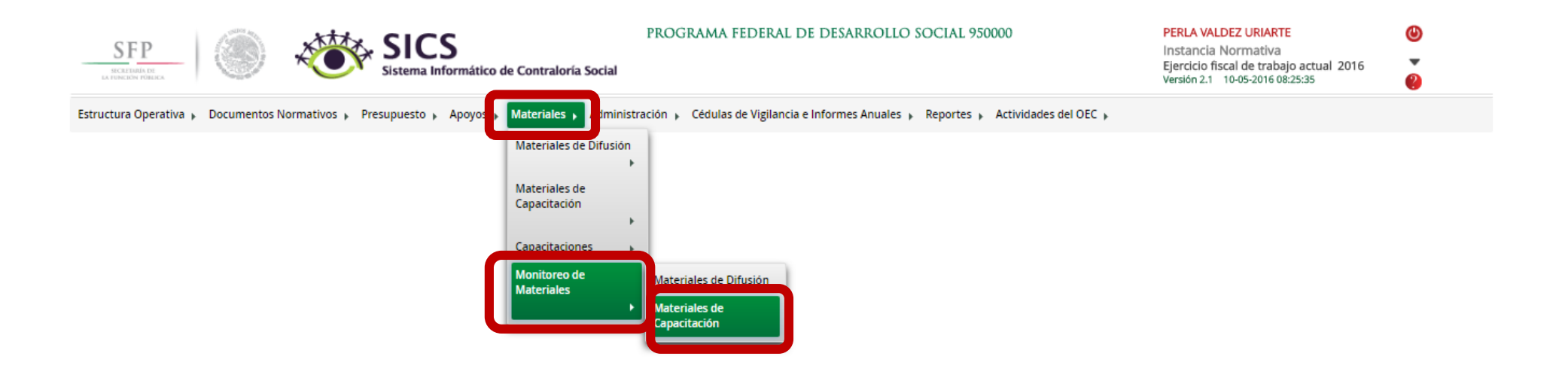

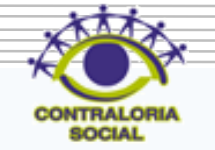

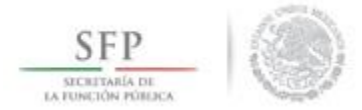

En esta pantalla se pueden consultar los materiales de capacitación para ello si desea si puede filtrar la información por Programa, Nombre del material o producido por, también lo puede hacer directamente con las variables que le da en automático el sistema.

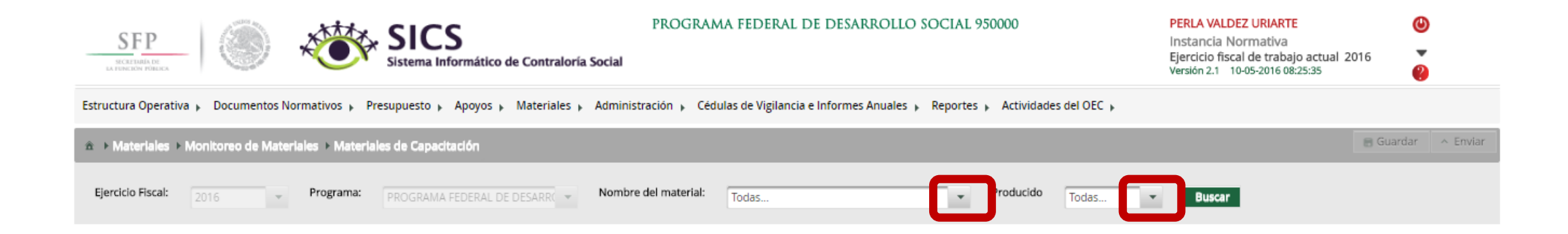

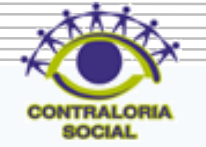

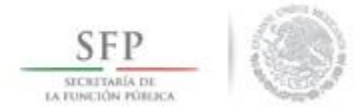

#### Dar clic en Buscar ya que haya seleccionado los criterios de búsqueda.

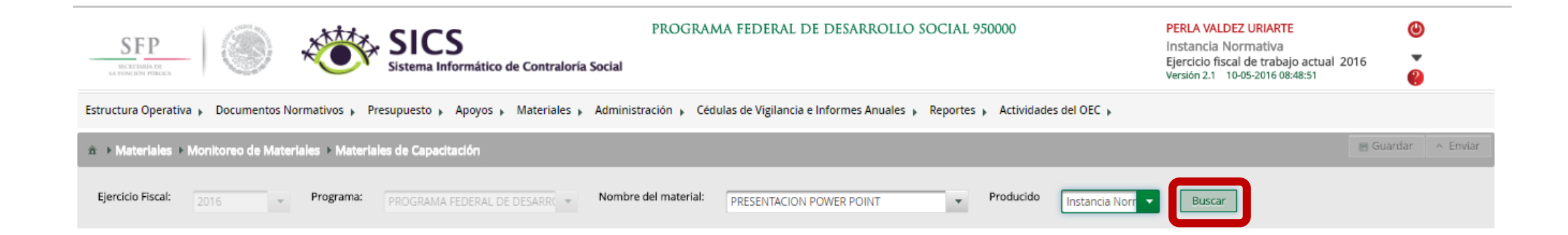

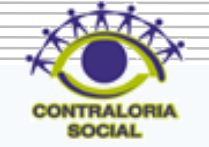

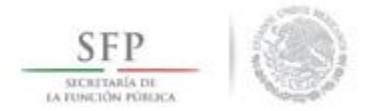

En esta pantalla se podrá monitorear la Asignación y Distribución de los Materiales de Capacitación por Ejecutora. En la parte inferior derecha aparece el total de Material de Capacitación asignado y distribuido.

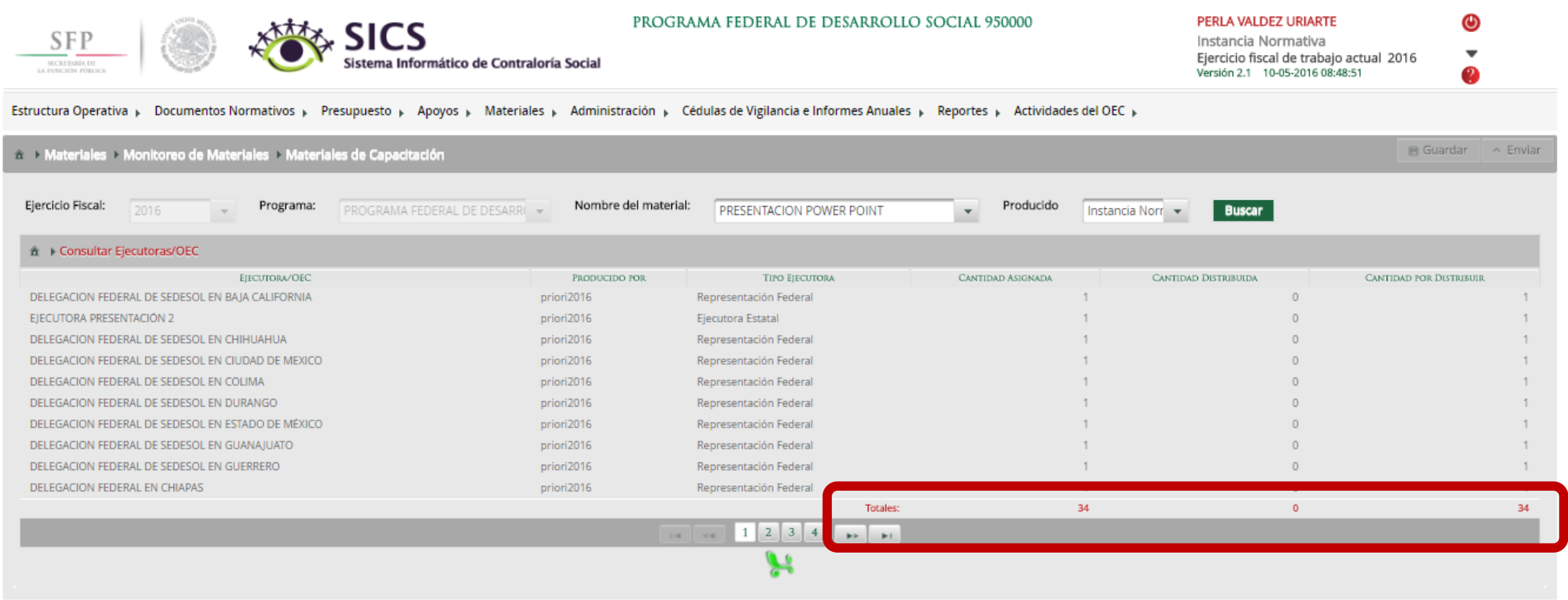

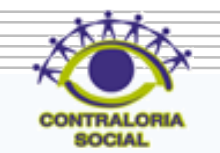

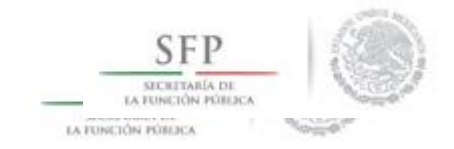

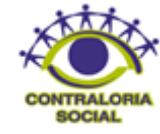

# **PROCESO: CAPTURA DE PREGUNTAS DE CÉDULAS DE VIGILANCIA E INFORME ANUAL**

#### Módulo: Cédulas de Vigilancia e Informes Anuales

**Funcionalidad**: Capturar las preguntas correspondientes al Programa en las Cédulas Vigilancia y capturar las preguntas del Informe Anual para que las Ejecutoras puedan capturar dichos instrumentos.

Para iniciar con el registro de las preguntas de las Cédulas de Vigilancia e Informes Anuales, dar clic en el menú *Cédulas de Vigilancia e Informes Anuales* y posteriormente dar clic en **Registrar Preguntas y tipos de** 

#### **respuesta.** PROGRAMA FEDERAL DE DESARROLLO SOCIAL 950000 PERLA VALDEZ URIARTE Instancia Normativa Ejercicio fiscal de trabajo actual 2016 ormático de Contraloría Social rsión 2.1 10-05-2016 09:09:36 Cédulas de Vigilancia e Informes Anuales Reportes » Actividades del OEC » Estructura Operativa » Documentos Normativos » Presupuesto » Apoyos » Materiales » Administració legistrar Preguntas y pos de respuesta Consultar Cédulas de Vigilancia e Informes Anuales **Descargar Respuestas**

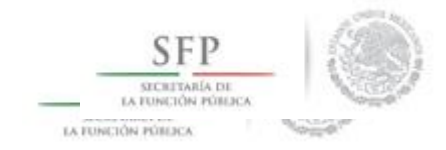

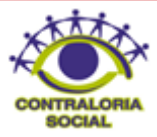

En esta pantalla se selecciona el tipo de cédula (Cédula de Vigilancia), clasificación de la cédula (apoyo, obra, servicio y mixta) dar clic en Adicionar preguntas para iniciar con la captura de las mismas.

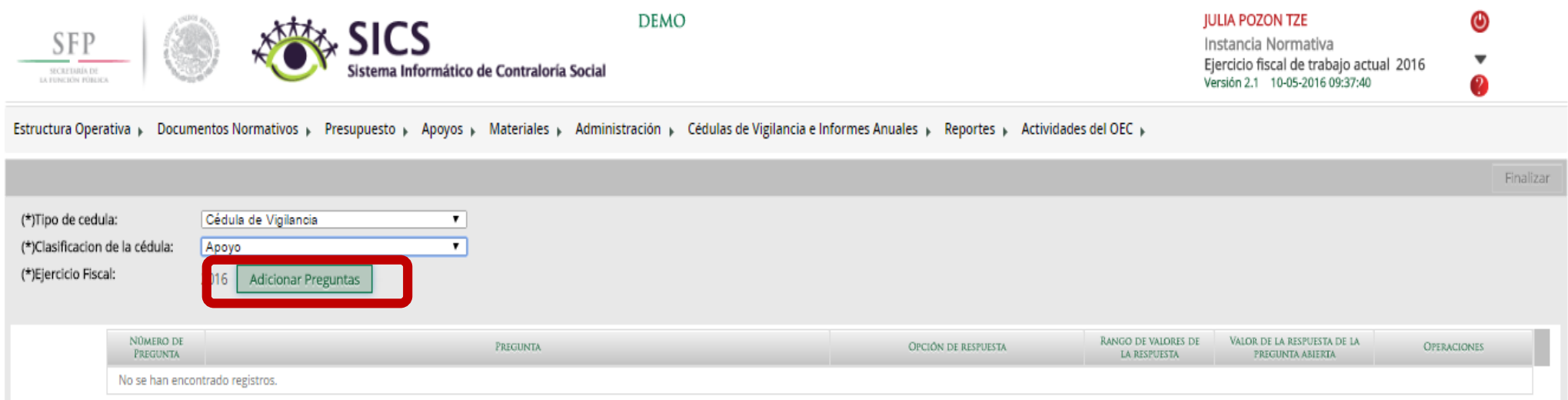

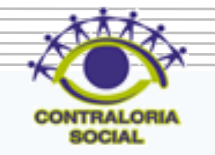

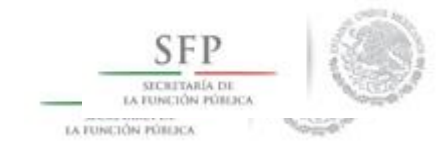

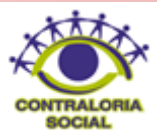

En la pantalla "Adicionar Pregunta" se captura la pregunta que integrará la cédula de vigilancia, dar clic en **Guardar pregunta** para que quede registrada. Seleccione la opción de respuesta que corresponda y el rango de valor.

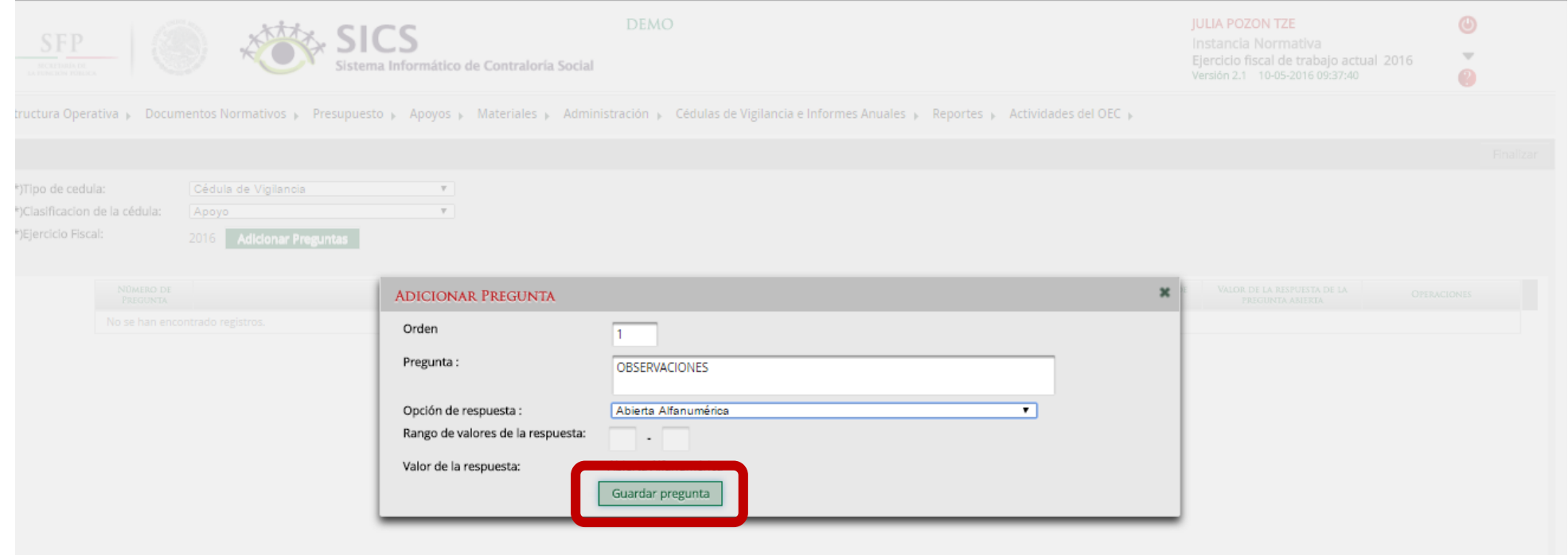

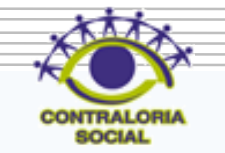

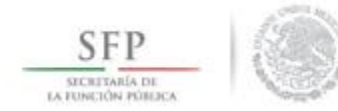

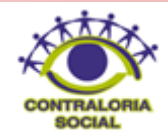

Dar clic en Finalizar cuando se hayan capturado todas las preguntas que integrarán las cédulas de vigilancia.

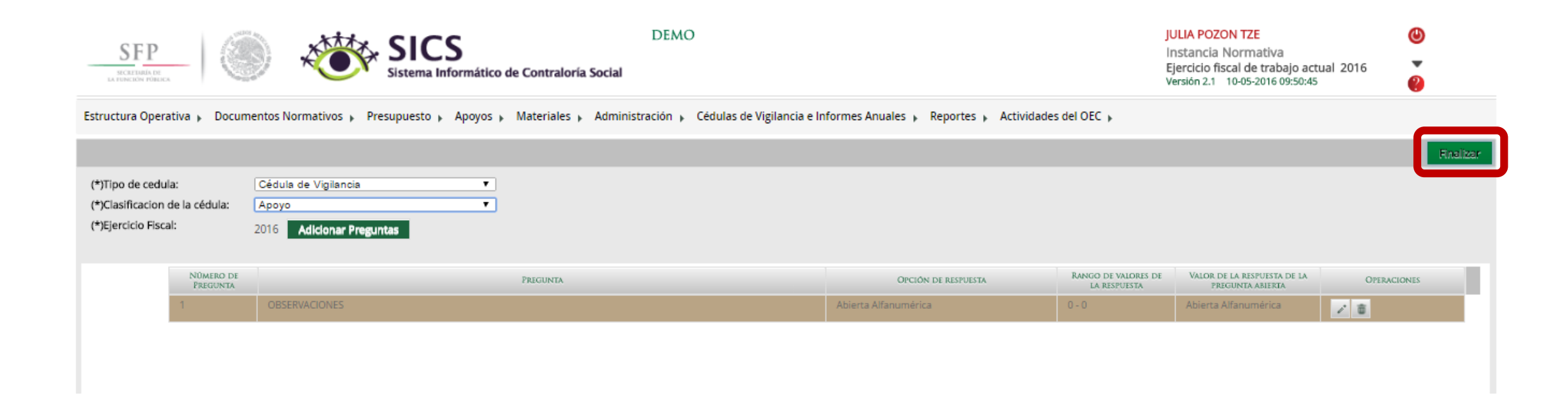

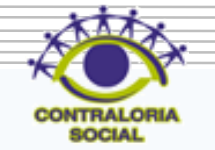

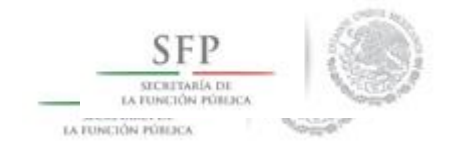

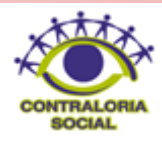

Esta pantalla tiene la funcionalidad de registrar las preguntas que integrarán el Informe Anual primeramente se selecciona el tipo de cédula (Informe Anual), dar clic en Adicionar preguntas para iniciar con la captura de las mismas.

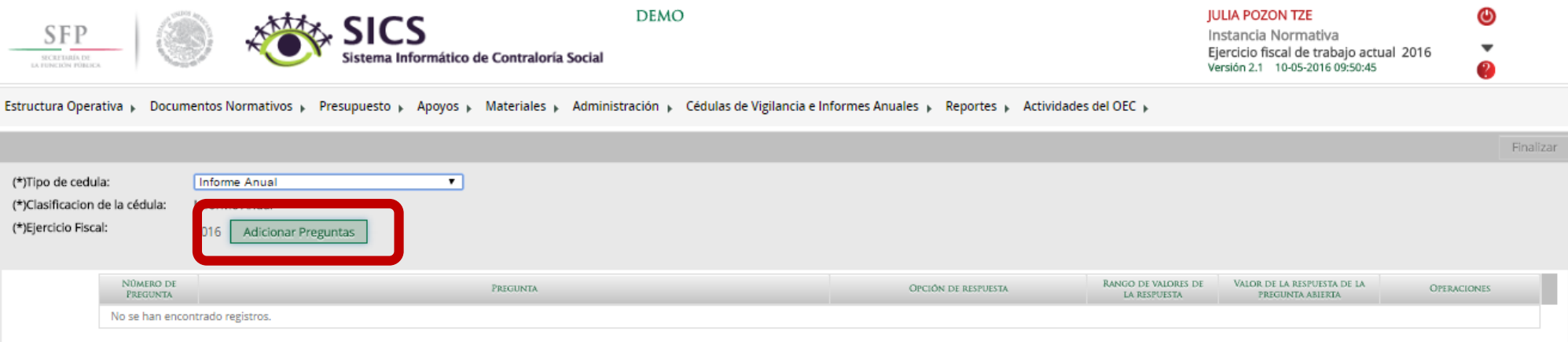

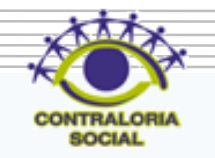

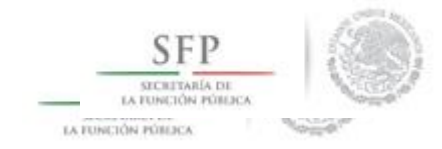

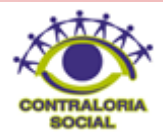

#### En la pantalla "Adicionar Pregunta" ¿ se captura la pregunta que integrará el Informe Anual, dar clic en Guardar pregunta para que quede registrada.

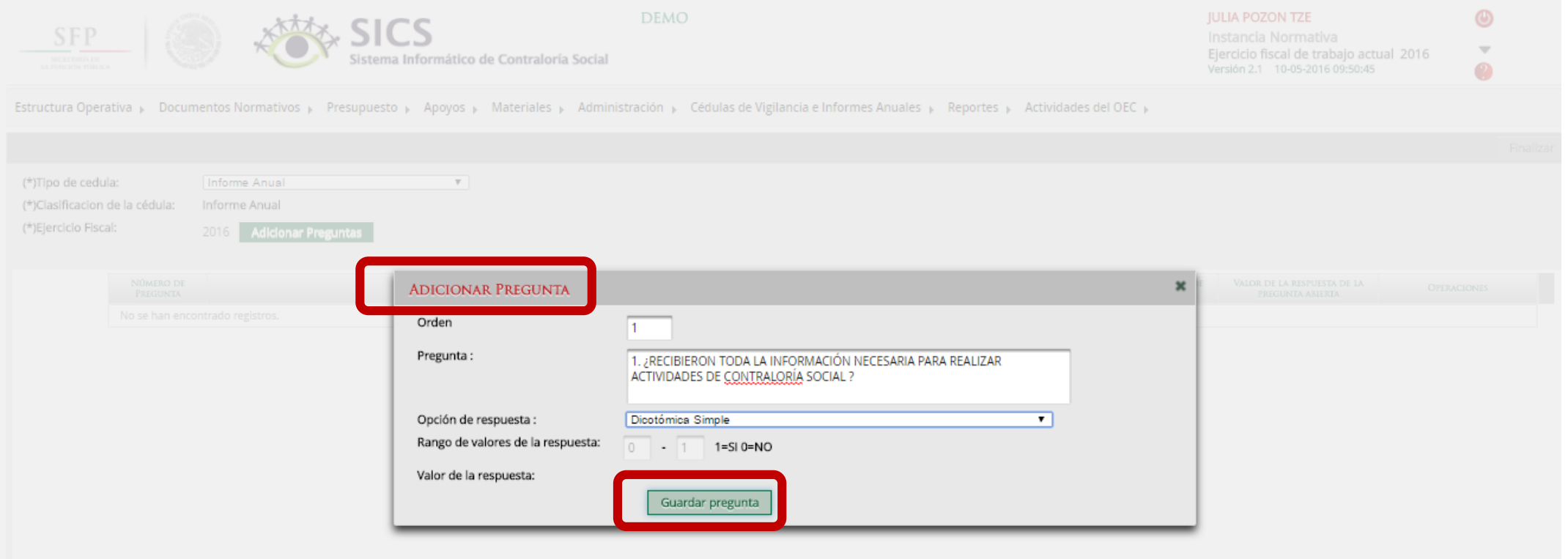

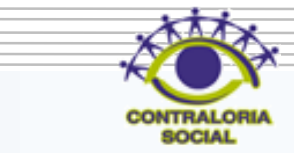

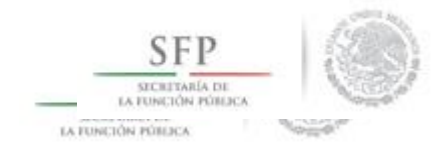

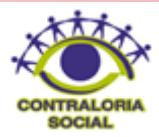

#### Dar un clic en Finalizar cuando se hayan capturado todas las preguntas que integrarán el Informe Anual.

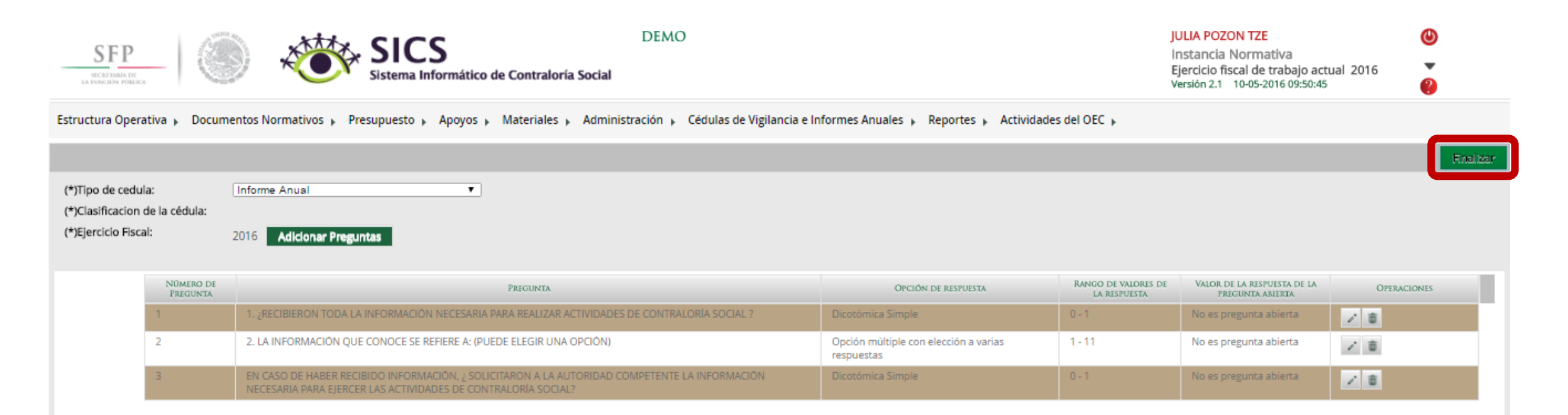

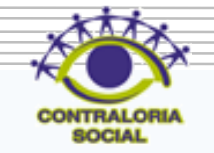
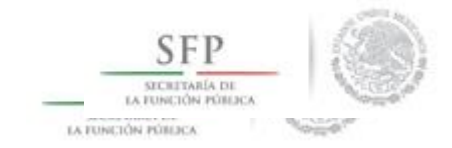

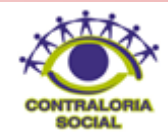

# **PROCESO: CONSULTA DE CÉDULAS DE VIGILANCIA E INFORMES ANUALES CAPTURADOS**

**Funcionalidad**: En este sub-módulo se consultan las Cédulas de Vigilancia e Informe Anual que fueron capturados en el sistema.

Para la Consulta de las Cédulas de Vigilancia e Informe Anual se selecciona *Cédulas de Vigilancia e Informe Anual* y se da clic en *Consultar Cédulas de Vigilancia e Informes Anuales.*

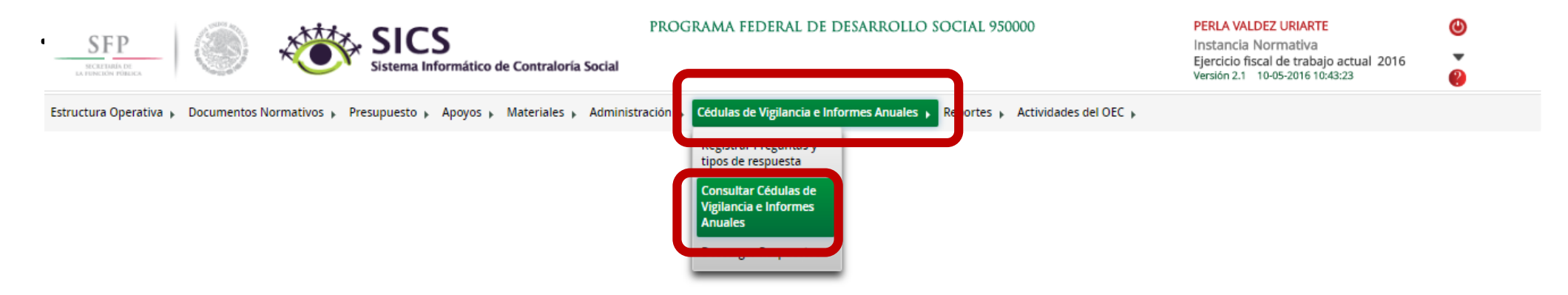

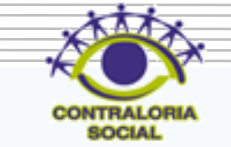

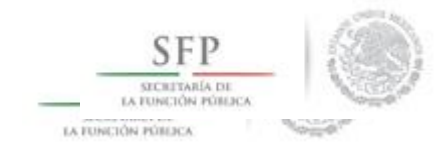

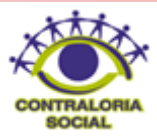

En la pantalla "Consultar Instancias" se consultan las cédulas de vigilancia e informe anual que fueron capturados.

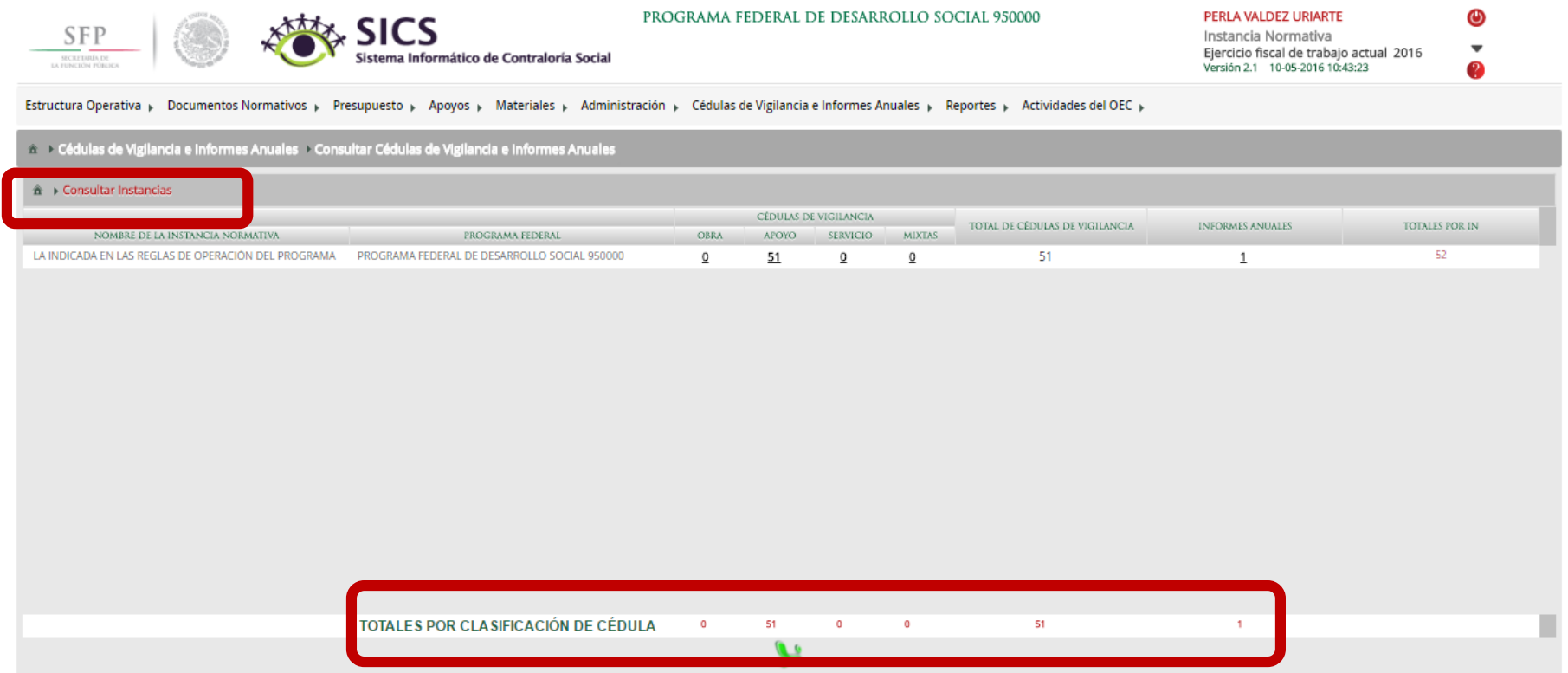

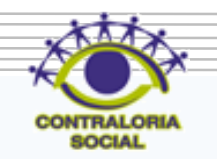

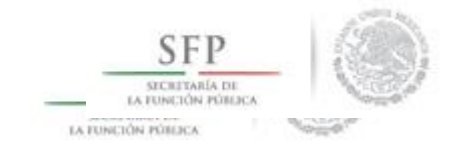

# **PROCESO: DESCARGAR LAS RESPUESTAS DE LAS CÉDULAS DE VIGILANCIA E INFORME ANUAL**

**Funcionalidad**: En este sub-módulo se pueden descargar en pantalla y en Excel las preguntas así como las respuestas capturadas de la Cédula de Vigilancia e Informe Anual por cada uno de los comités.

Para iniciar con la descarga de las respuestas de la cédulas de vigilancia e informe anual capturadas, dar clic en el menú *" Cédulas de Vigilancia e Informes Anuales"* y posteriormente dar clic en **Descargar Respuestas.**

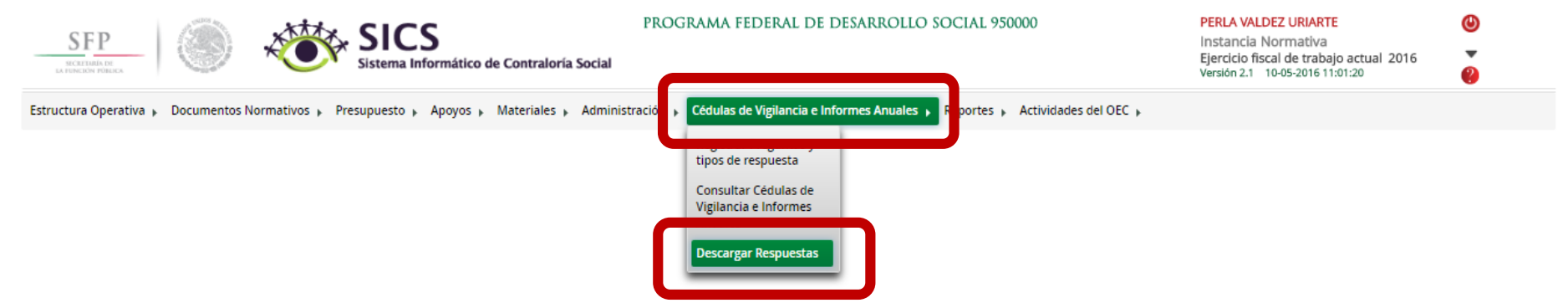

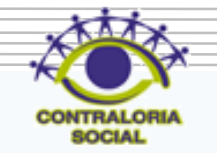

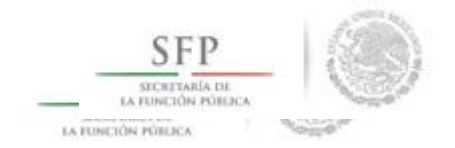

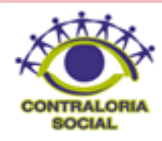

Dar clic en el símbolo de Excel para que sean enviados los datos a una hoja de cálculo de Excel, previa selección de Ejecutora, clasificación de tipo de Cédula (Cédula de Vigilancia o Informe Anual), Clasificación de la Cédula de Vigilancia (Apoyo, Obra, Servicios o Mixta)

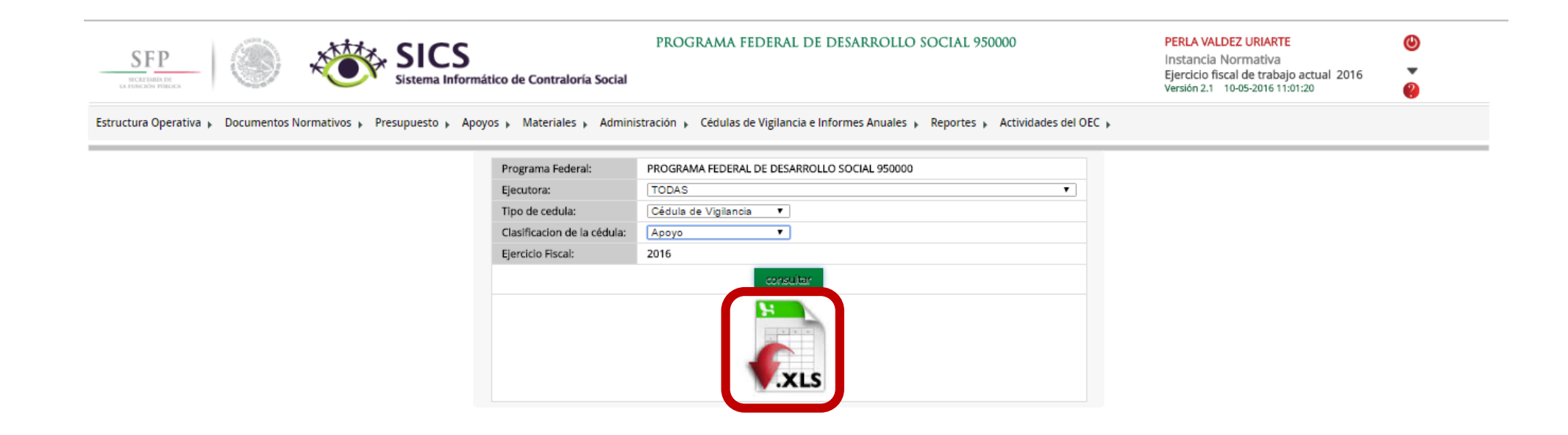

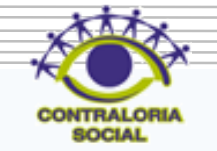

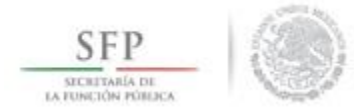

## Dar clic en Guardar para iniciar con la descarga de la información.

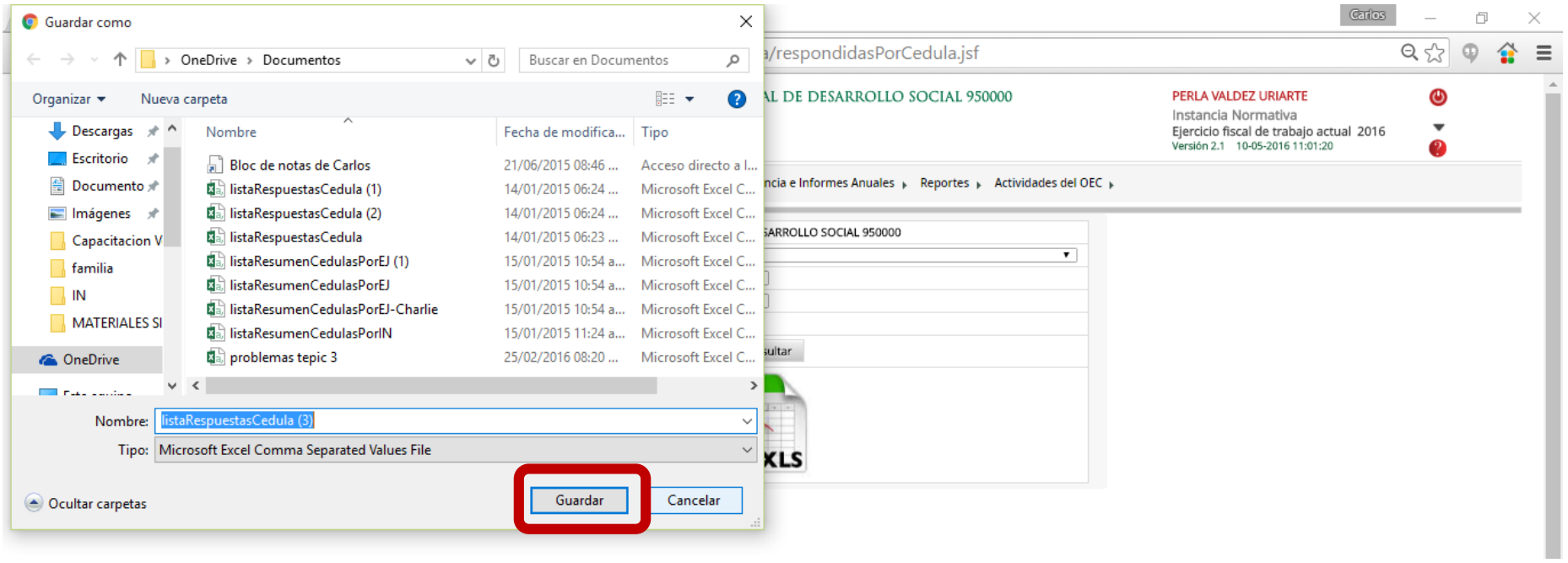

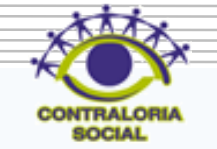

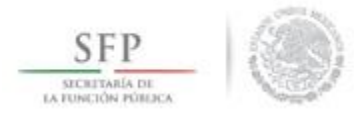

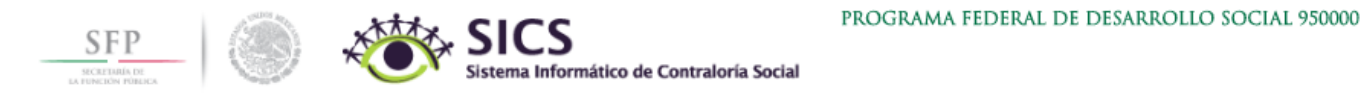

#### PERLA VALDEZ URIARTE

Instancia Normativa Ejercicio fiscal de trabajo actual 2016<br>Versión 2.1 10-05-2016 11:01:20  $\mathbf{\Theta}$ 

 $\overline{\mathbf{v}}$ 

 $\bullet$ 

Estructura Operativa > Documentos Normativos > Presupuesto > Apoyos > Materiales > Administración > Cédulas de Vigilancia e Informes Anuales > Reportes > Actividades del OEC >

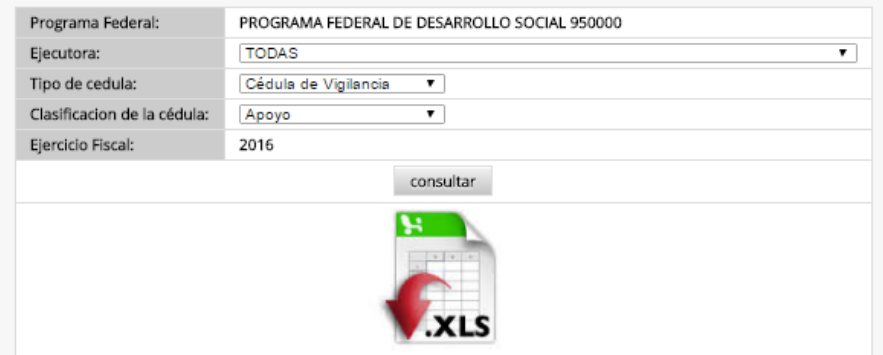

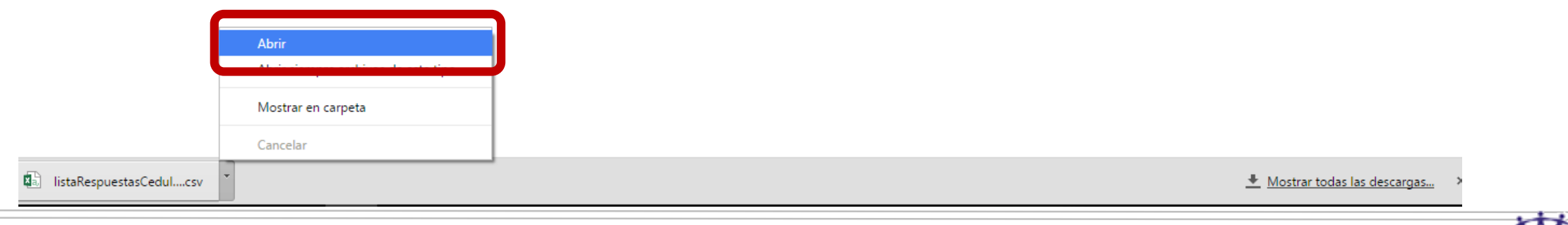

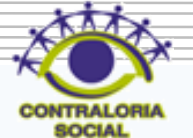

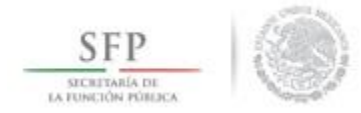

#### En esta imagen se muestra como descarga la información en Excel.

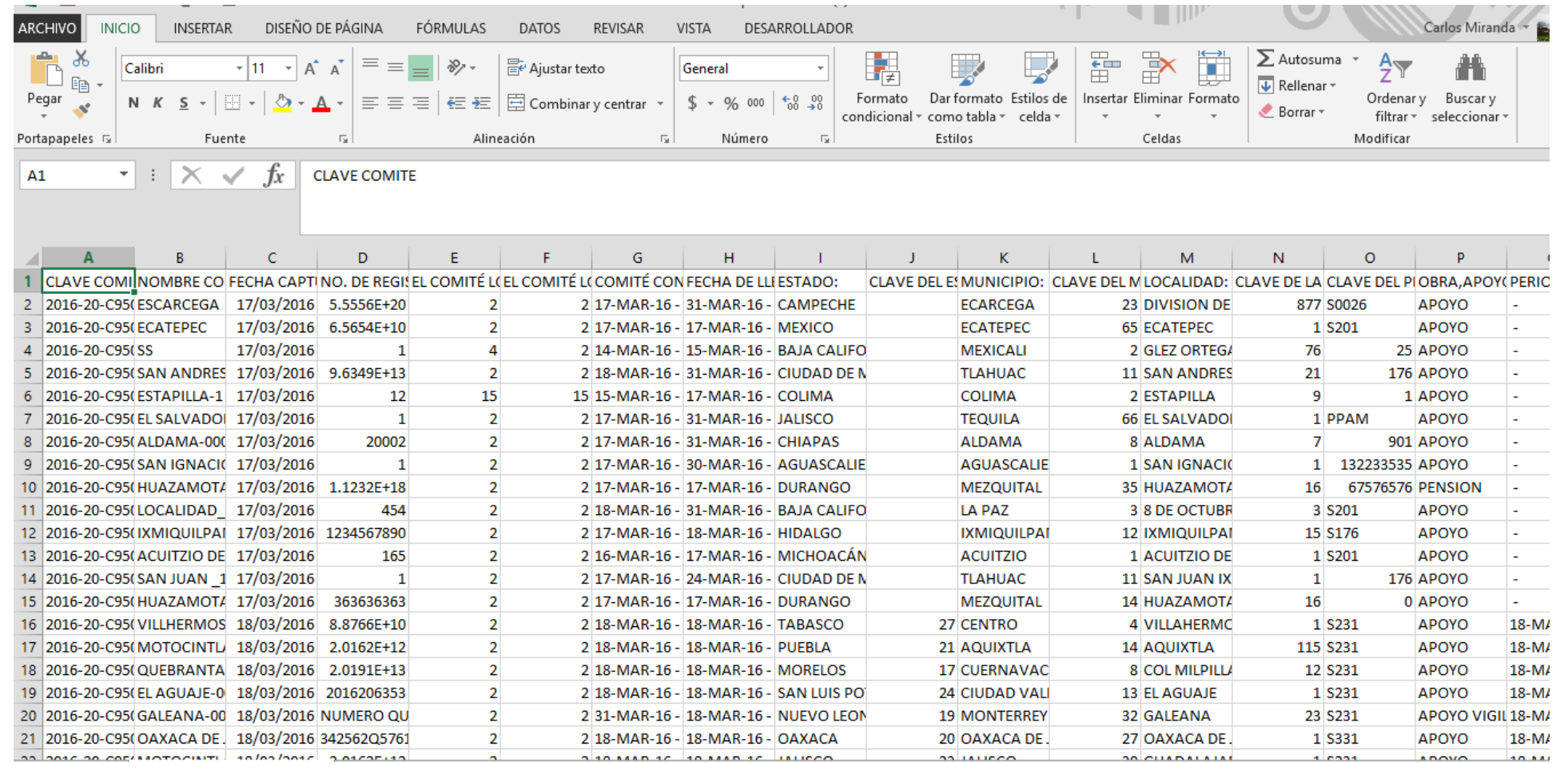

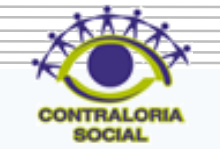

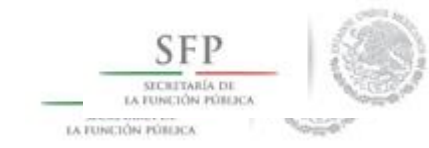

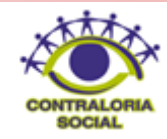

# Módulo: Reportes

# **PROCESO: REPORTES GENERADOS POR EL SICS PARA EL MONITOREO DE CAPTURA EN EL SICS A LAS EJECUTORAS**

**Funcionalidad**: Obtener diferentes reportes para llevar a cabo un análisis de la información capturada por la Ejecutora. Los reportes son: Comités constituidos, Obras apoyos y servicios, Reuniones con Beneficiarios, Capacitaciones impartidas y Seguimiento de Actividades de CS.

Para iniciar con la consulta de los reportes, dar clic en el menú *Reportes* y posteriormente dar clic en **Comités constituidos .**

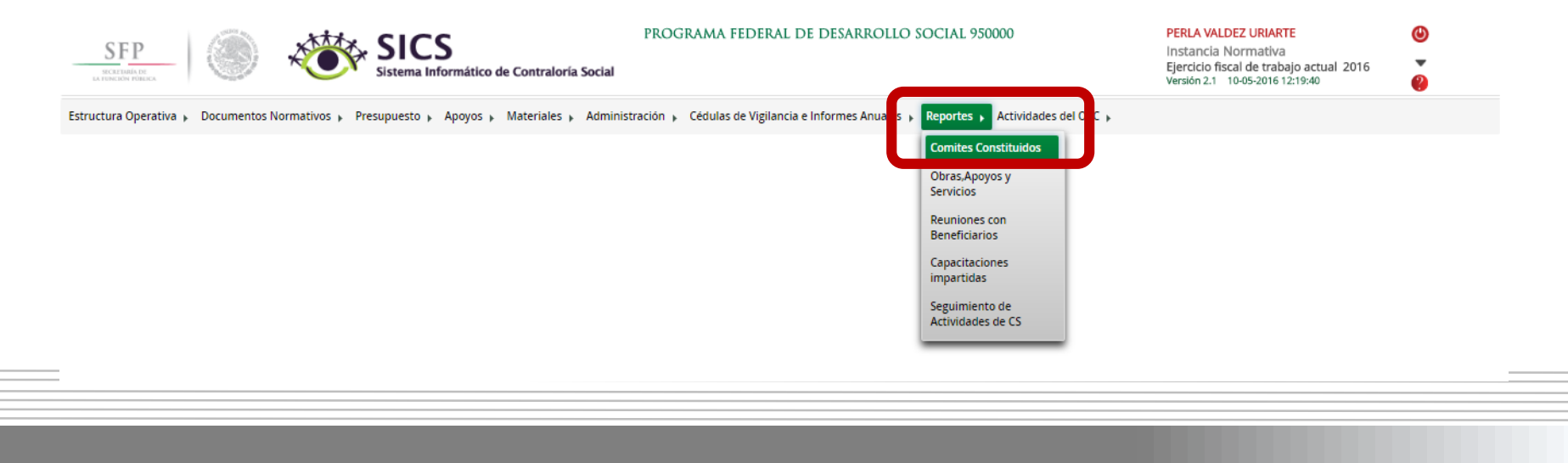

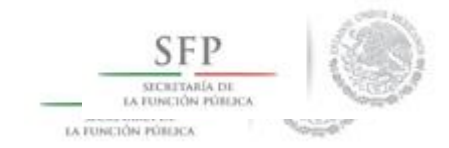

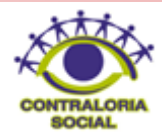

**Funcionalidad**: En este sub-módulo se puede mostrar un reporte con los Comités que fueron capturados por las Ejecutoras..

Dar clic en Buscar una vez que se seleccionó los filtros (Ejercicio Fiscal y Entidad Federativa para desplegar el reporte.

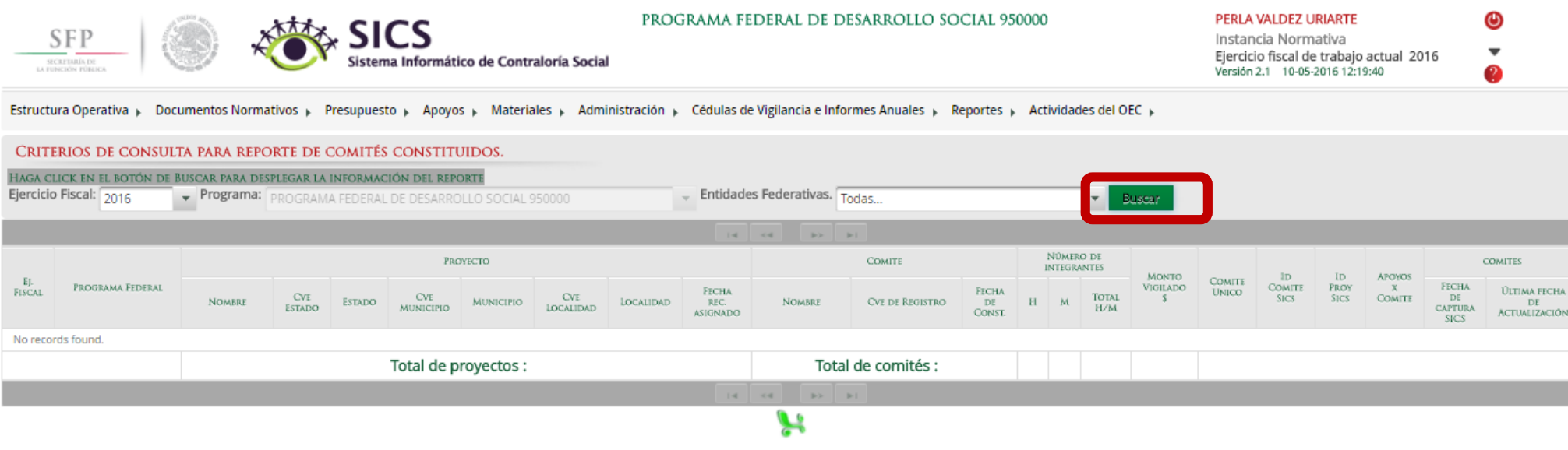

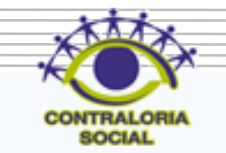

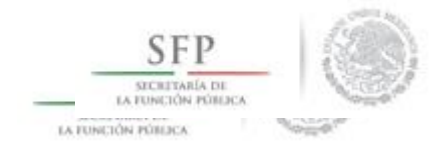

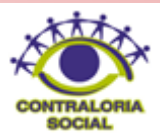

#### En esta pantalla se muestran los comités capturados por las Ejecutoras.

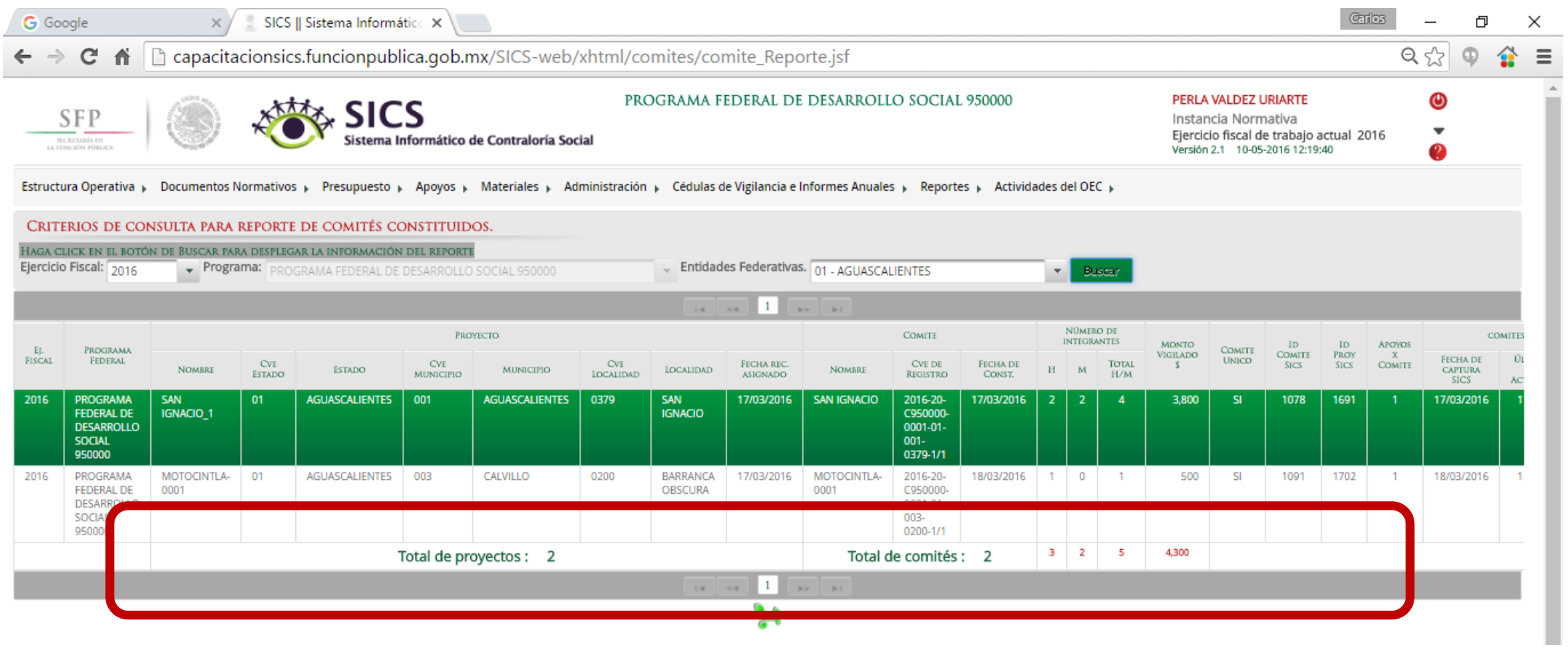

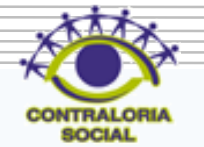

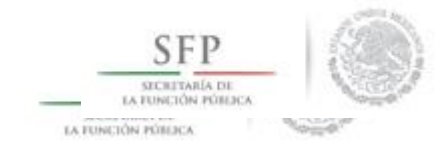

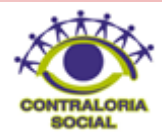

**Funcionalidad**: En este sub-módulo se puede mostrar un reporte con los Obras, Apoyos y Servicios que fueron capturados por las Ejecutoras..

Dar clic en *Reportes* y posteriormente dar clic en *Obras, Apoyos y Servicios*

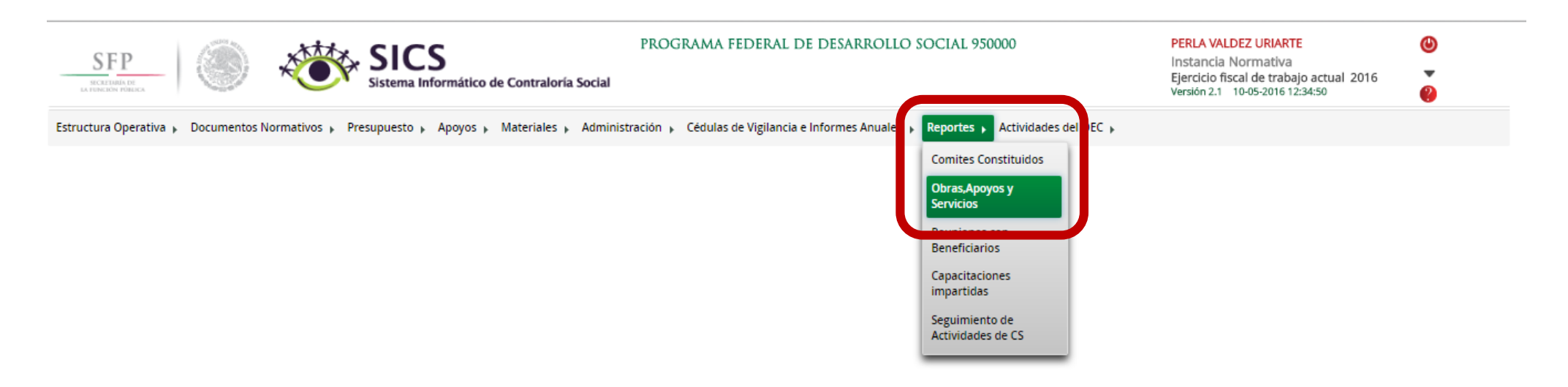

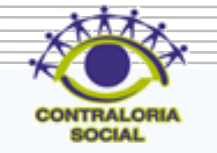

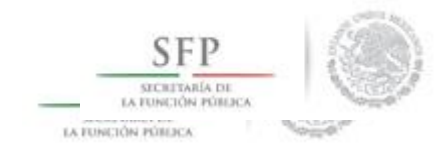

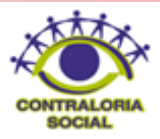

En la pantalla "Obras, Apoyos o Servicios" muestra un resumen de los Apoyos, Obras o Servicios capturados por Ejecutora, dar clic sobre la Ejecutora deseada para ver la información más detallada.

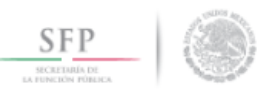

SICS tema Informático de Contraloría Social PROGRAMA FEDERAL DE DESARROLLO SOCIAL 950000

PERLA VALDEZ URIARTE Instancia Normativa Ejercicio fiscal de trabajo actual 2016 Versión 2.1 10-05-2016 12:34:50

 $\bf \bm \omega$ 

Estructura Operativa » Documentos Normativos » Presupuesto » Apoyos » Materiales » Administración » Cédulas de Vigilancia e Informes Anuales » Reportes » Actividades del OEC »

A Reportes Cbras, Apoyos y Servicios

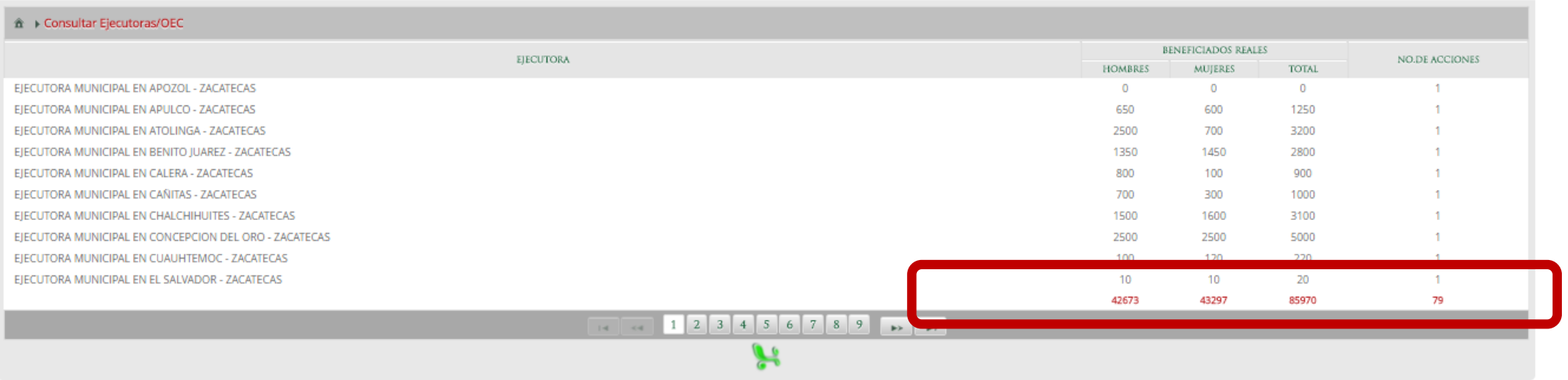

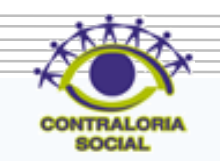

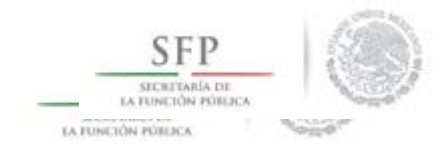

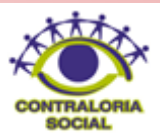

En la pantalla "Consultar acciones" muestra un resumen más detallado a nivel Ejecutora de los Apoyos, Obras o Servicios capturados. También cuenta con la opción de exportar la información a Excel.

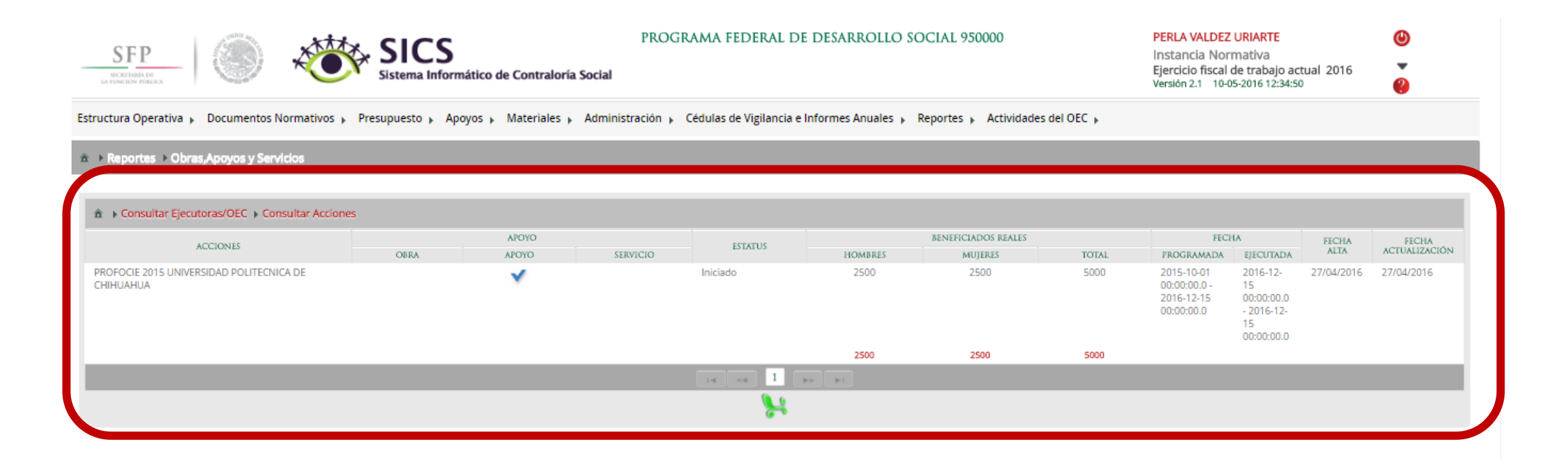

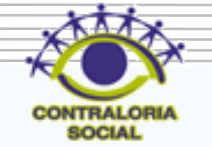

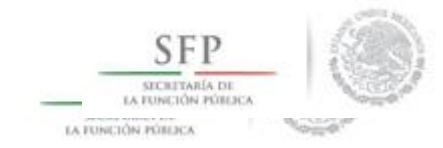

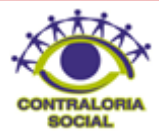

**Funcionalidad**: En este sub-módulo se puede mostrar un reporte de las Reuniones con Beneficiarios que fueron capturados por las Ejecutoras..

Dar clic en *Reportes* y posteriormente dar clic en **Reuniones con Beneficiarios .**

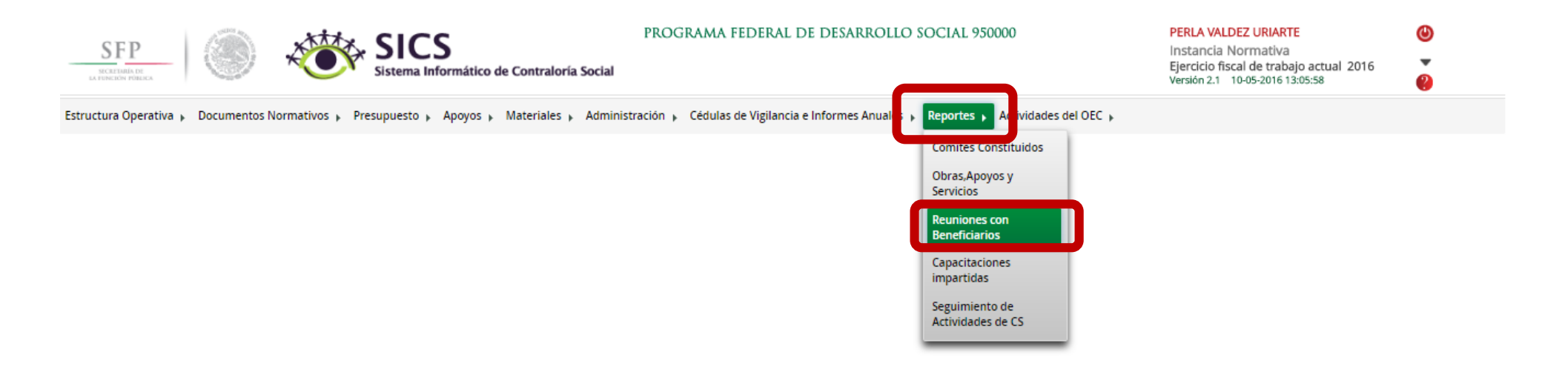

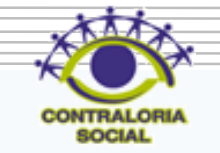

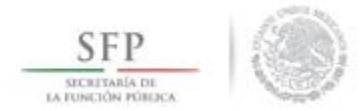

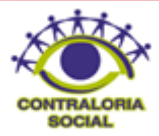

Seleccionar primeramente el ejercicio fiscal y la Ejecutora o dar el criterio de búsqueda de todas las Ejecutoras. Dar clic en Consultar.

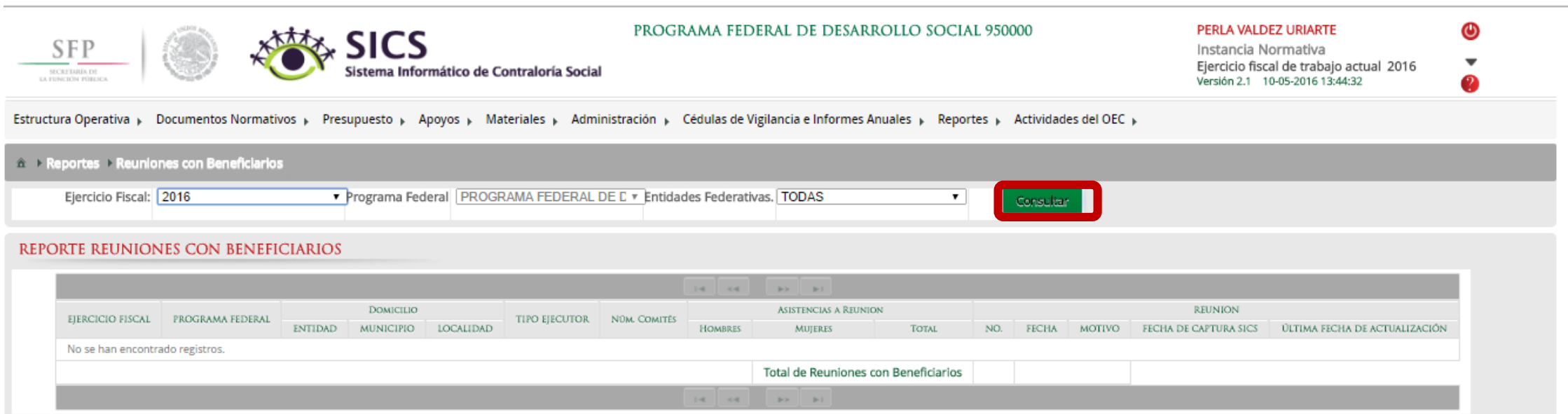

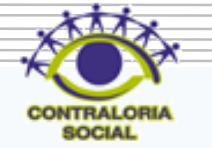

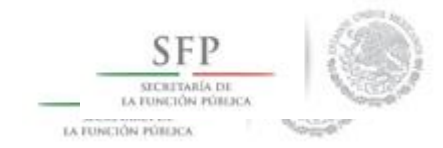

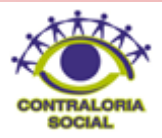

En la pantalla "Reuniones con Beneficiarios" muestra un resumen de las Reuniones con Beneficiarios que están registradas en el sistema.

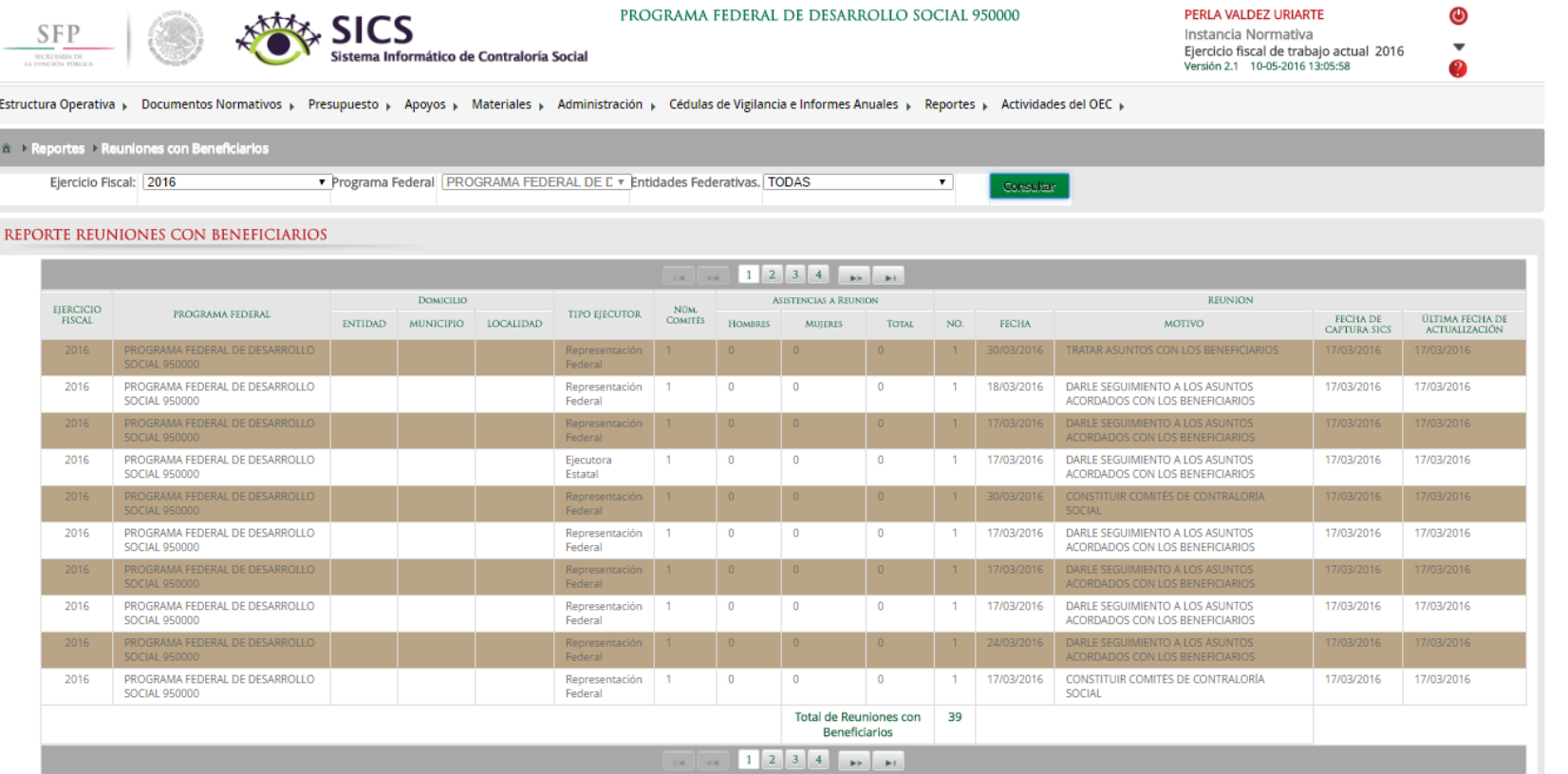

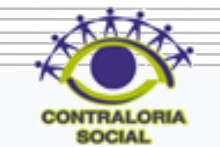

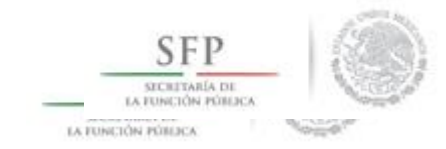

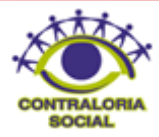

**Funcionalidad**: En este sub-módulo se puede mostrar un reporte de las Capacitaciones Impartidas que fueron capturados por las Ejecutoras.

Dar clic en *Reportes* y posteriormente dar clic en **Capacitaciones Impartidas.**

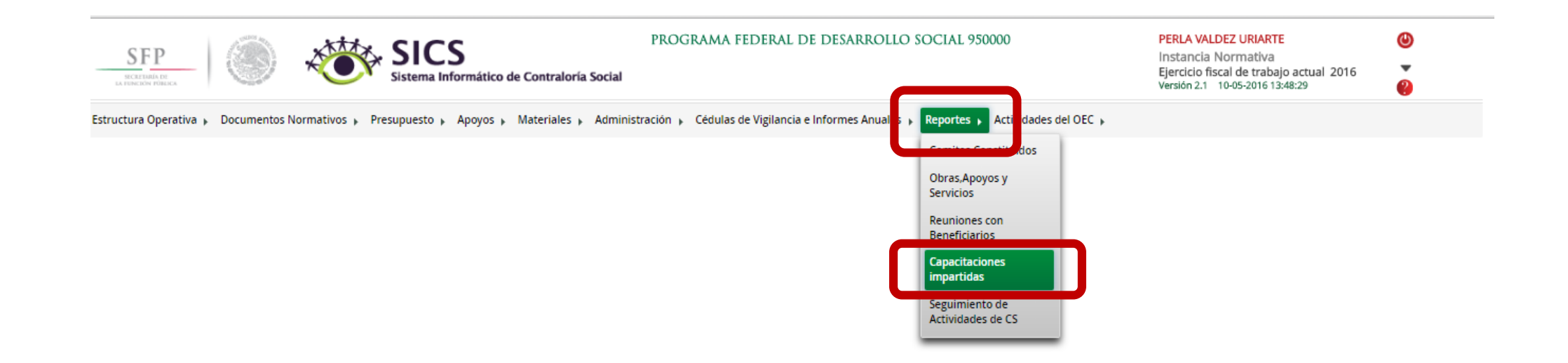

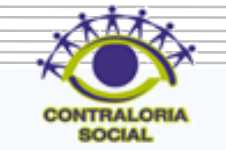

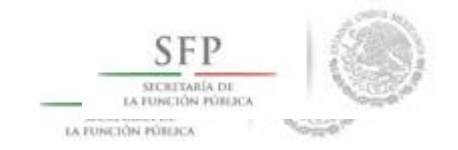

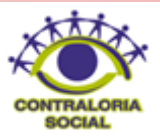

Dar clic en Buscar una vez que haya definido los criterios de búsqueda (Ejercicio Fiscal, Ejecutora o mostrar todas las Ejecutoras.

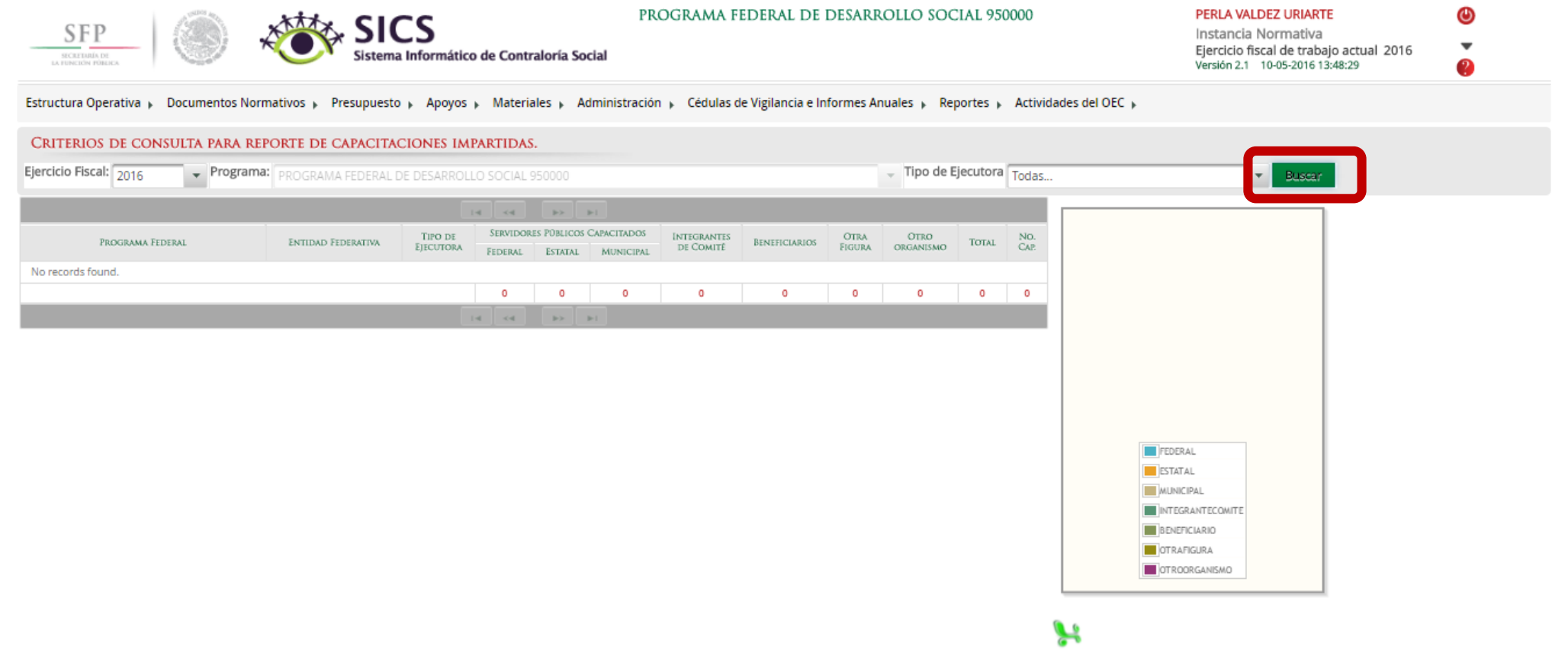

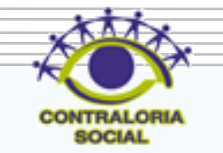

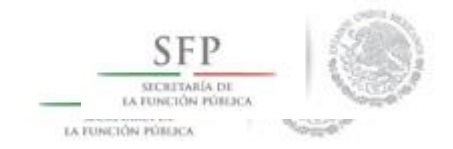

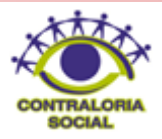

En la pantalla se muestra un resumen más detallado del número de figuras capacitadas por las Ejecutoras e Instancia, estos datos acompañados por una gráfica.

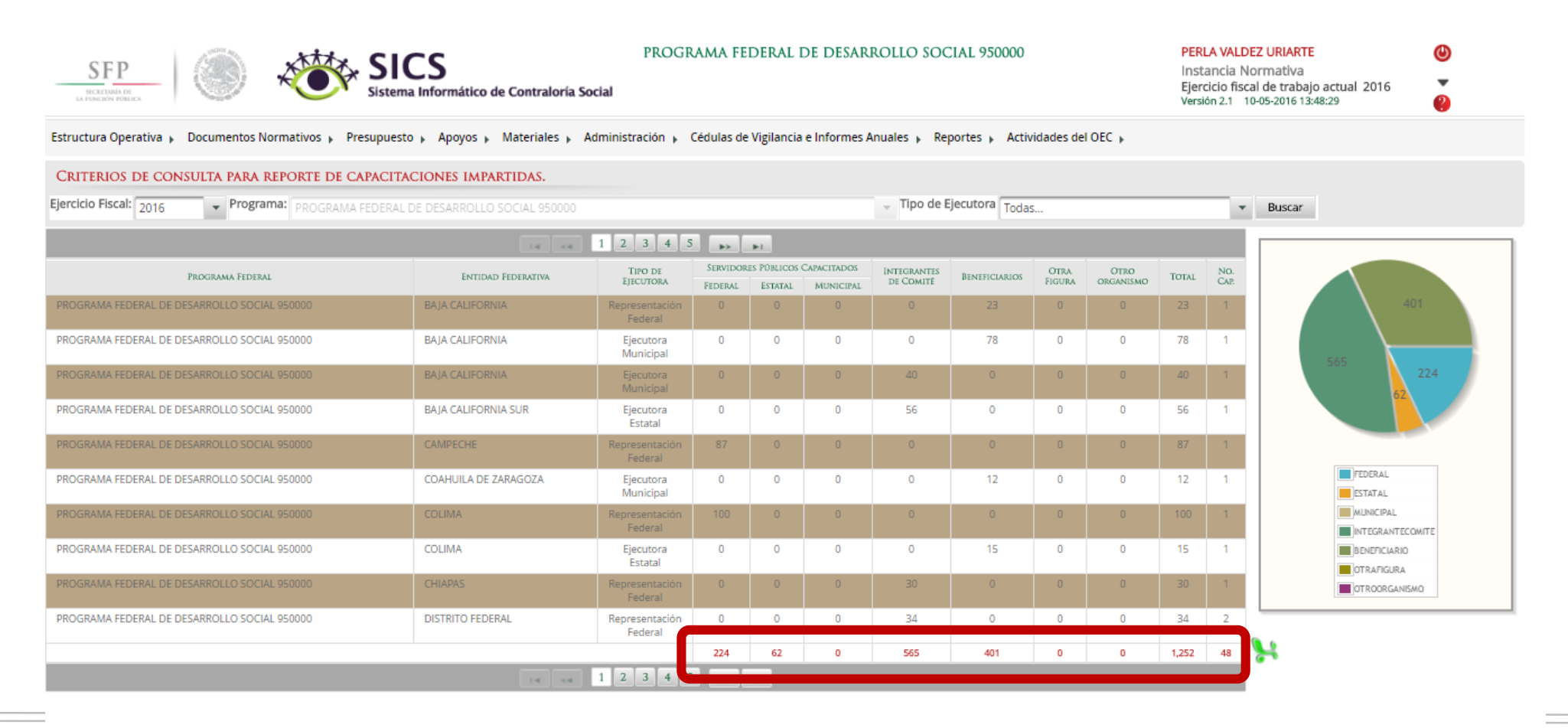

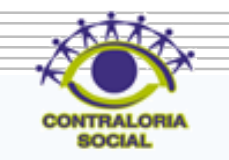

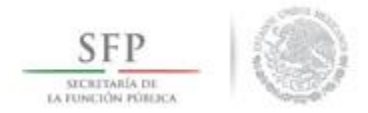

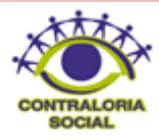

**Funcionalidad**: En este sub-módulo se puede mostrar un reporte del Seguimiento de Actividades de CS que fueron capturados por las Ejecutoras. En otras palabras sirve para hacer el monitoreo de la captura en el sistema a las Ejecutoras y/o Representaciones Federales.

Dar clic en *Reportes* y posteriormente dar clic en **Seguimiento de Actividades de CS.**

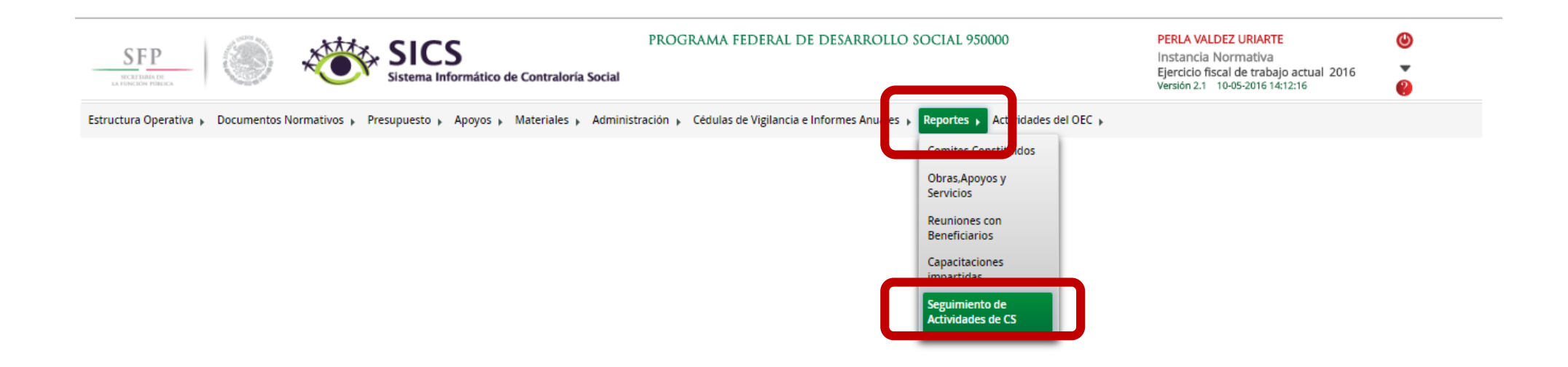

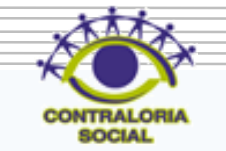

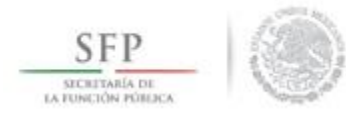

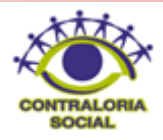

Dar clic en la Ejecutora que va a monitorear para que se despliegue las 8 actividades de seguimiento de Contraloría Social de cada Ejecutora. (El verde significa que se realizó la actividad en el tiempo programado, el color amarillo significa que la actividad se capturó fuera del tiempo programado y el rojo que la actividad no ha sido realizada).

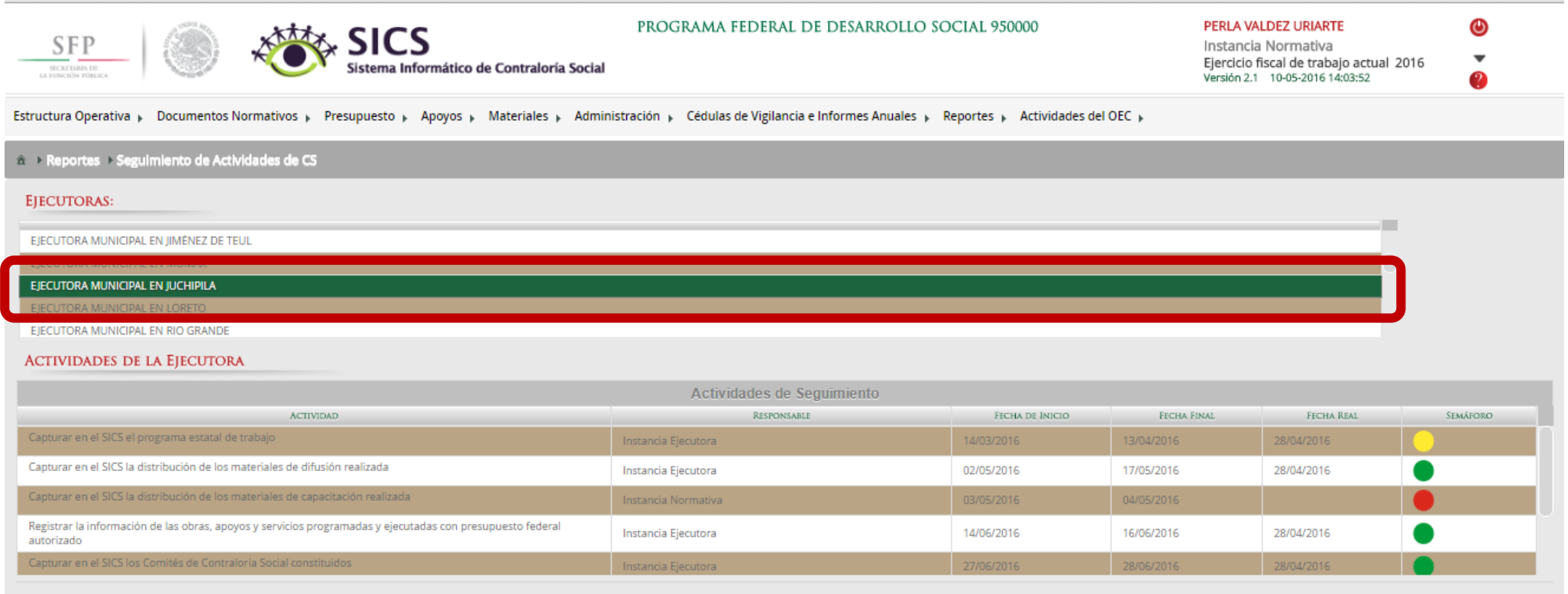

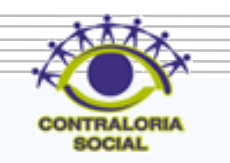

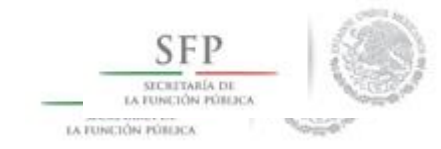

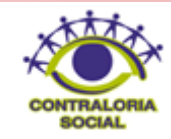

# **PROCESO: REGISTRO DE ACTIVIDADES EN QUE PUEDE APOYAR LOS OEC A LAS EJECUTORAS**

#### Módulo: Actividades del OEC

**Funcionalidad**: Registrar por Ejecutora las actividades en que pueden apoyar los Órganos Estales de Control y ser enviado a la Secretaría de la Función Pública para que puedan ser considerados en los Programas Anuales de Trabajo de dichas Dependencias.

Para iniciar con el registro de información , dar clic en el menú *Actividades del OEC* y posteriormente dar clic en **Definir Actividades de CS .**

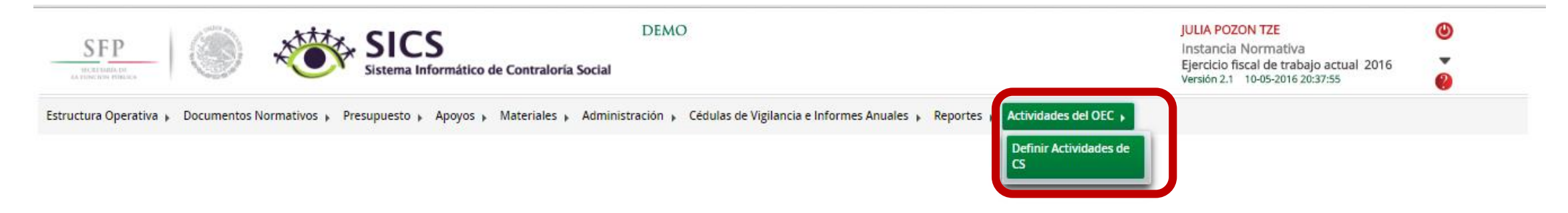

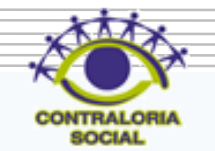

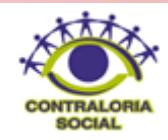

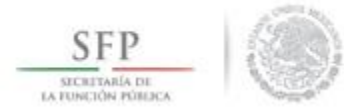

#### Dar clic en Editar para desbloquear la pantalla y poder iniciar con la captura

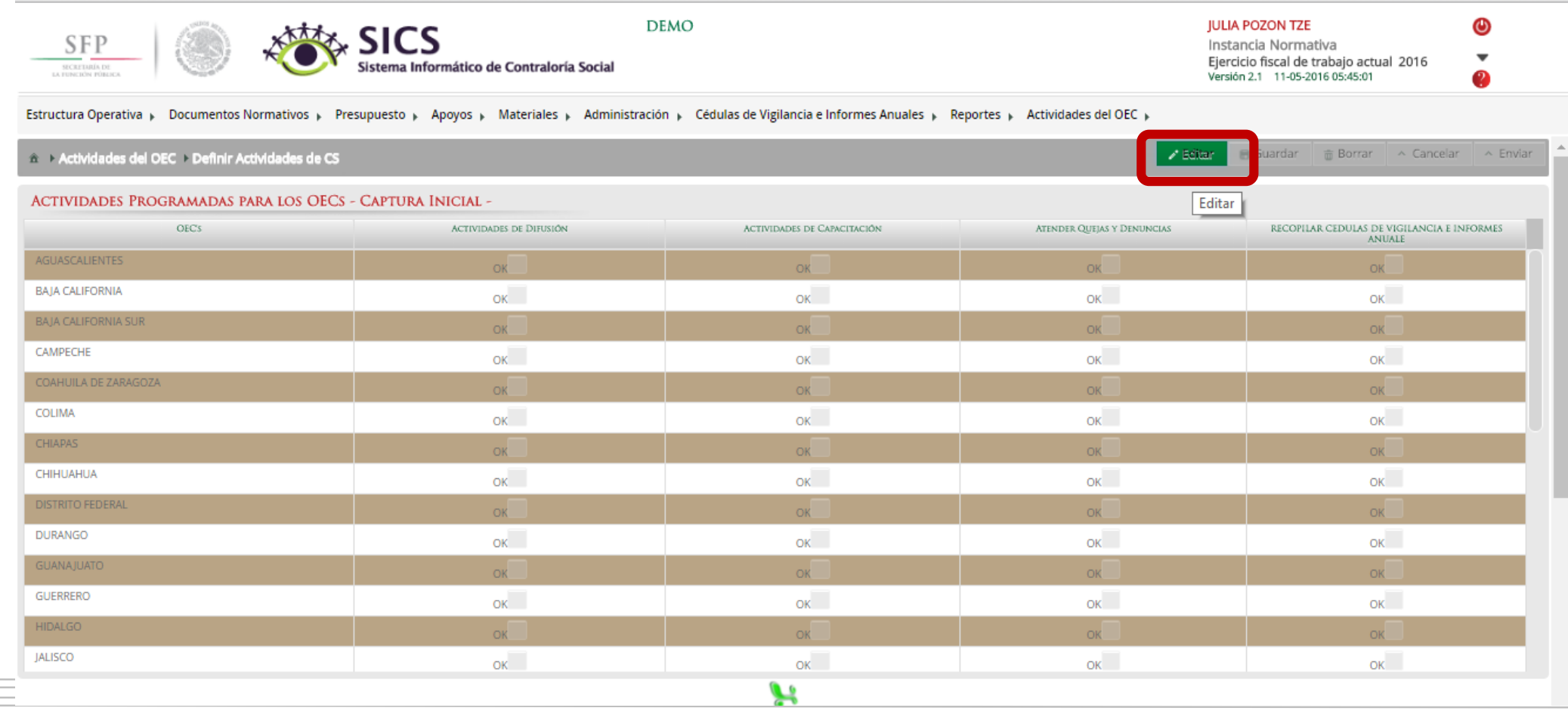

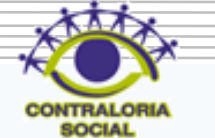

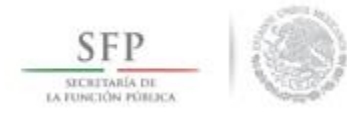

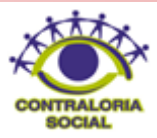

# Dar clic en Guardar cuando haya concluido de capturar la información.

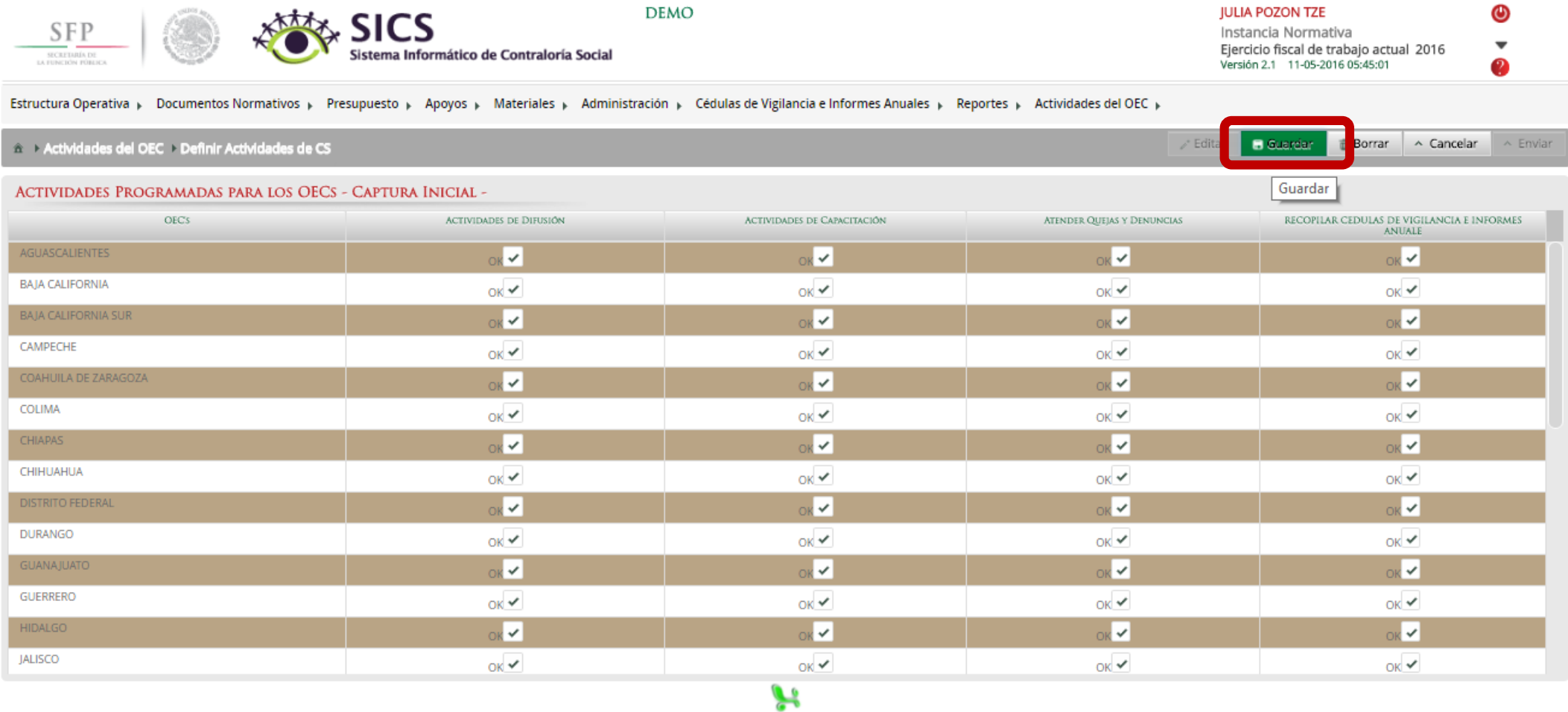

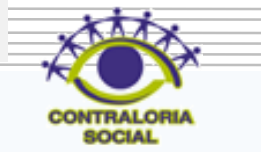

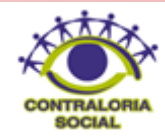

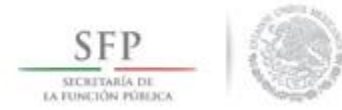

## Dar clic en Borrar si desea capturar la información capturada.

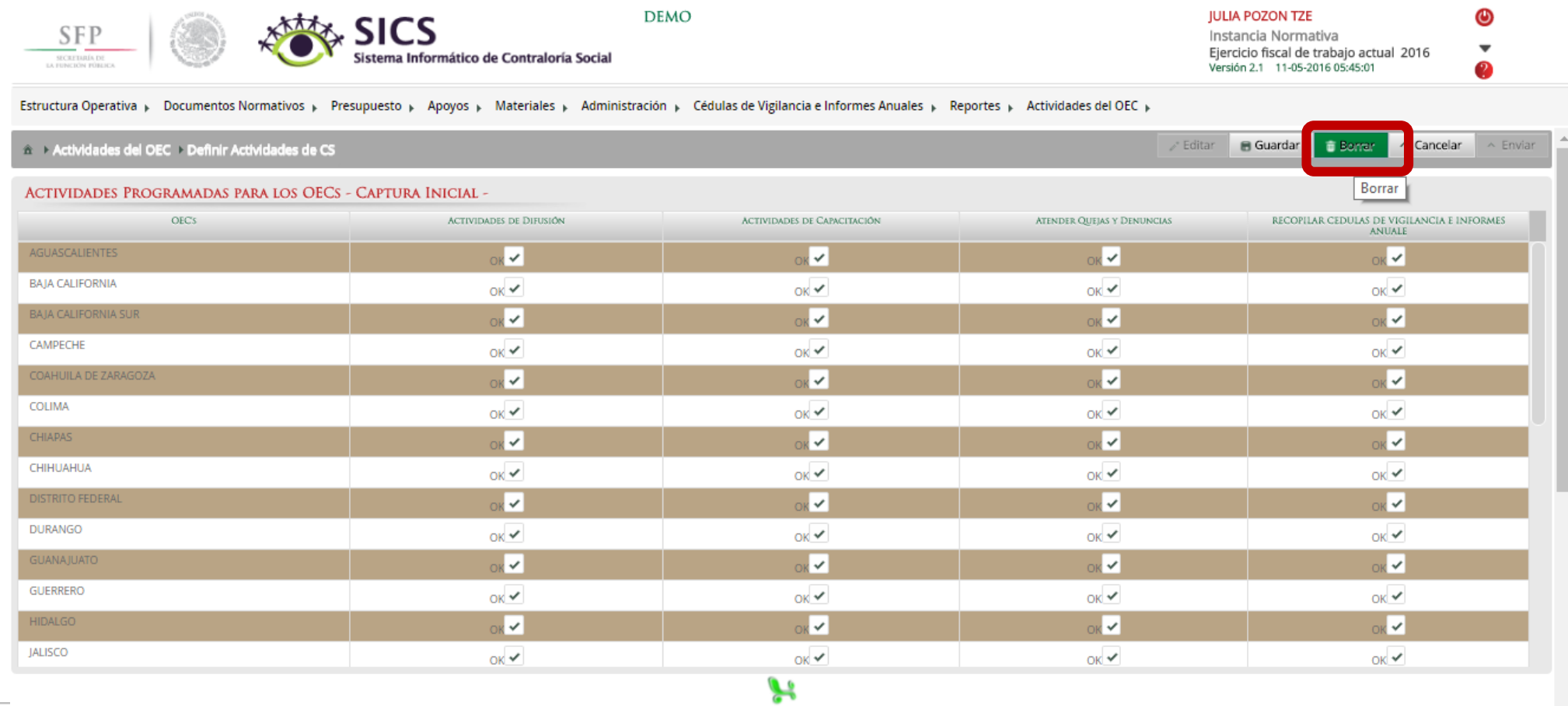

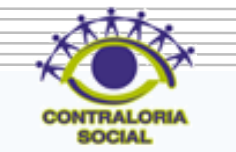

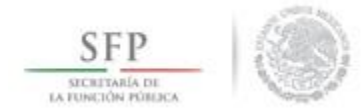

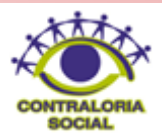

#### Dar clic en Borrar si desea eliminar la información capturada.

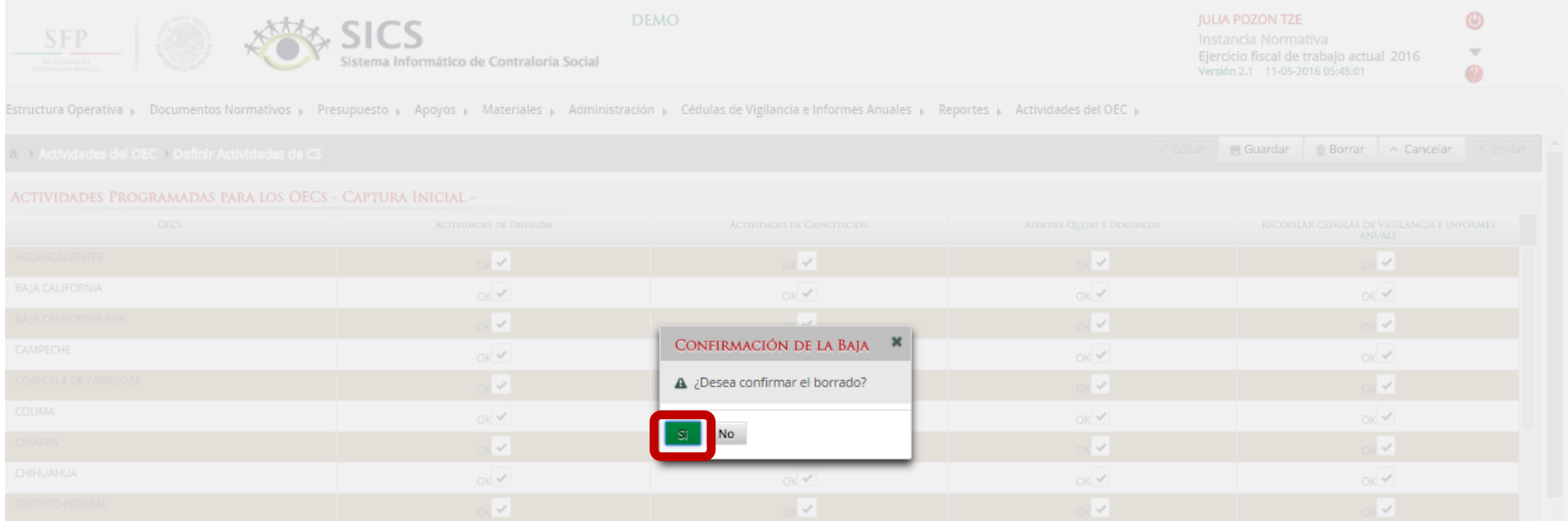

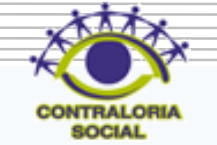

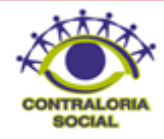

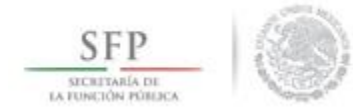

#### Dar clic en Cancelar para suspender lo que se haya capturado y se vuelva a iniciar nuevamente con la captura.

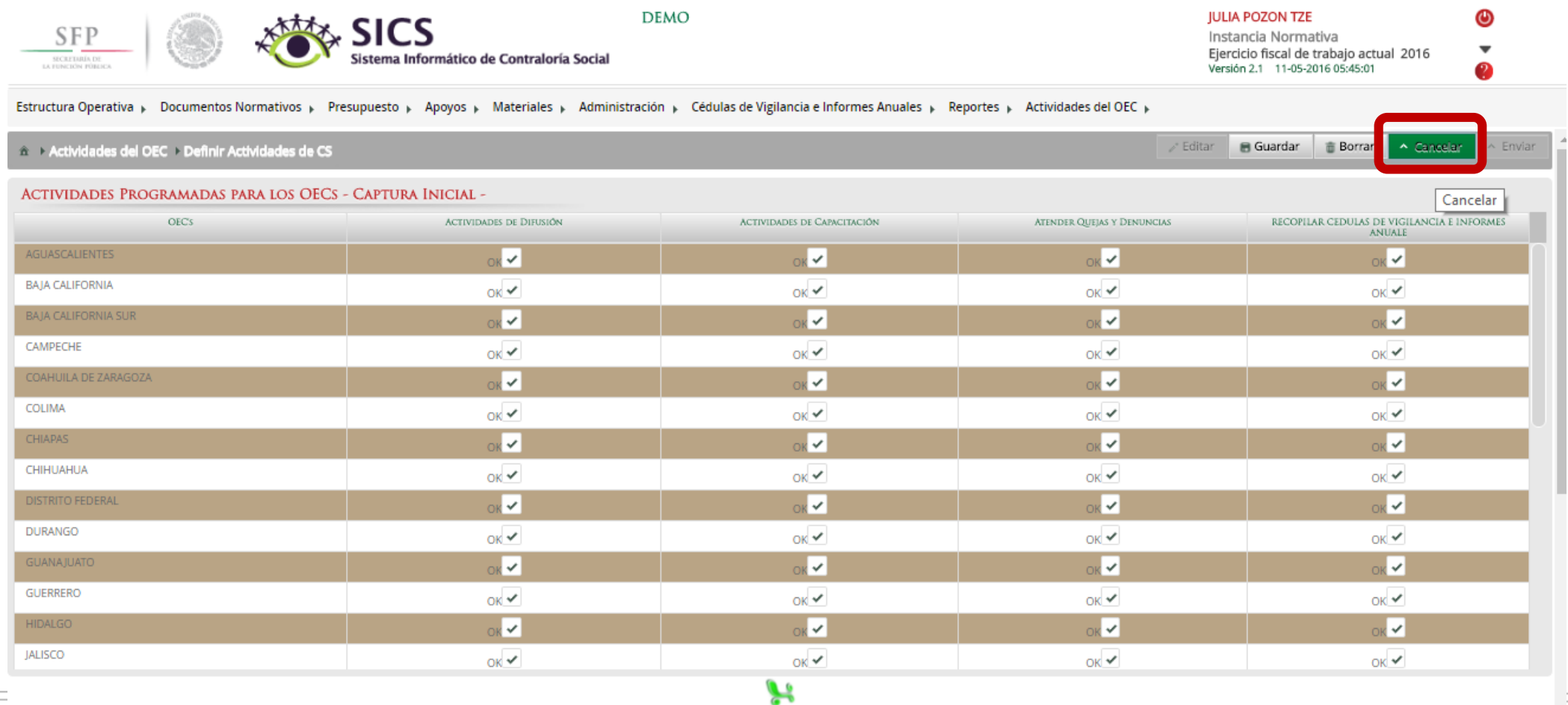

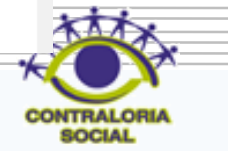

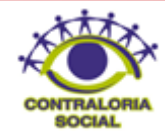

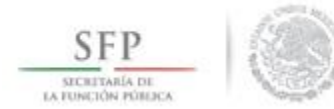

#### Dar clic en Enviar para que la información sea recibida en la Secretaría de la Función Pública.

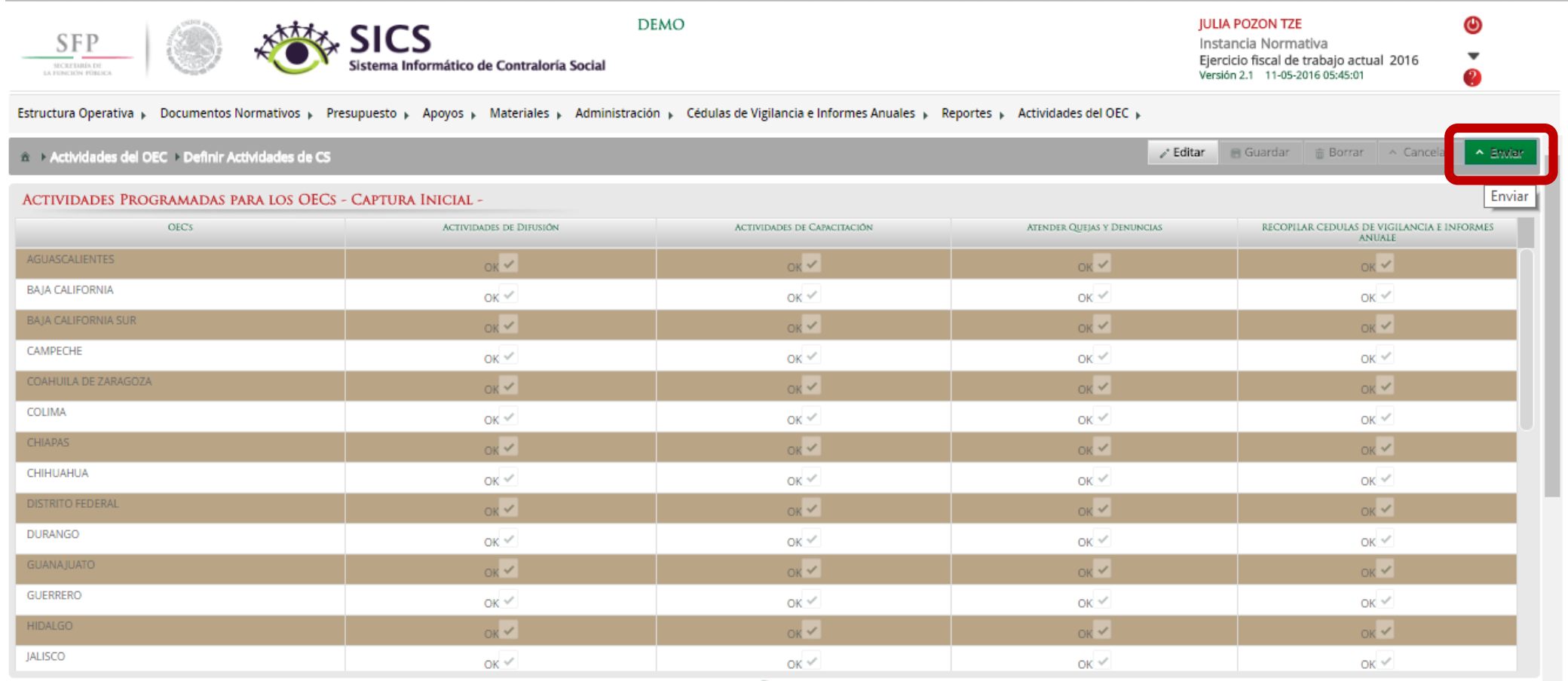

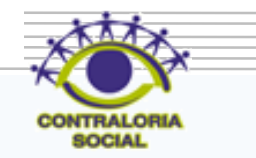

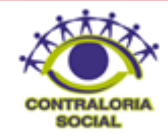

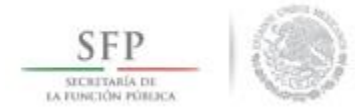

## Dar clic en Si para confirmar el envío.

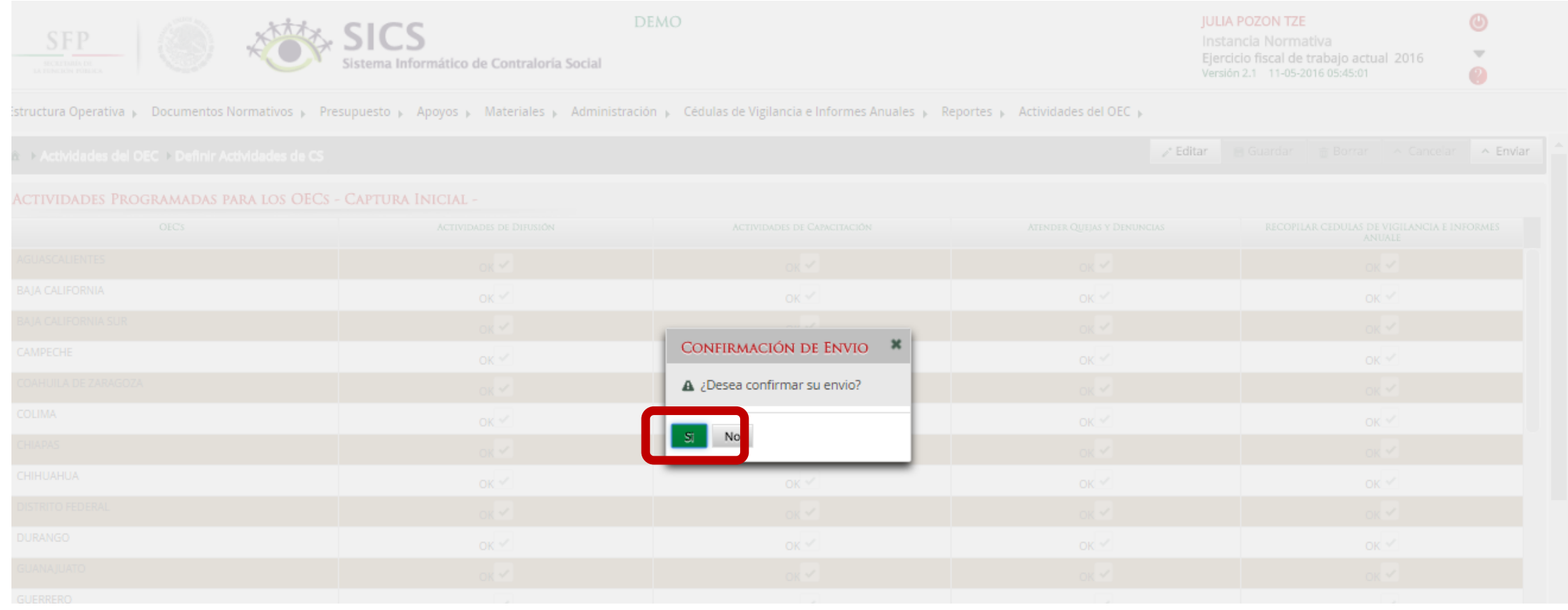

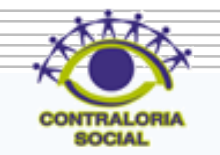

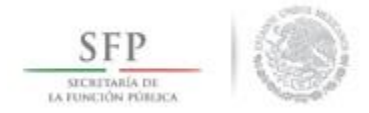

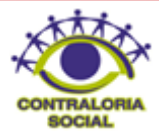

#### En la pantalla se muestra como cambia el estatus de Captura Inicial a Actividades enviadas para validación de la Secretaría de la Función Pública.

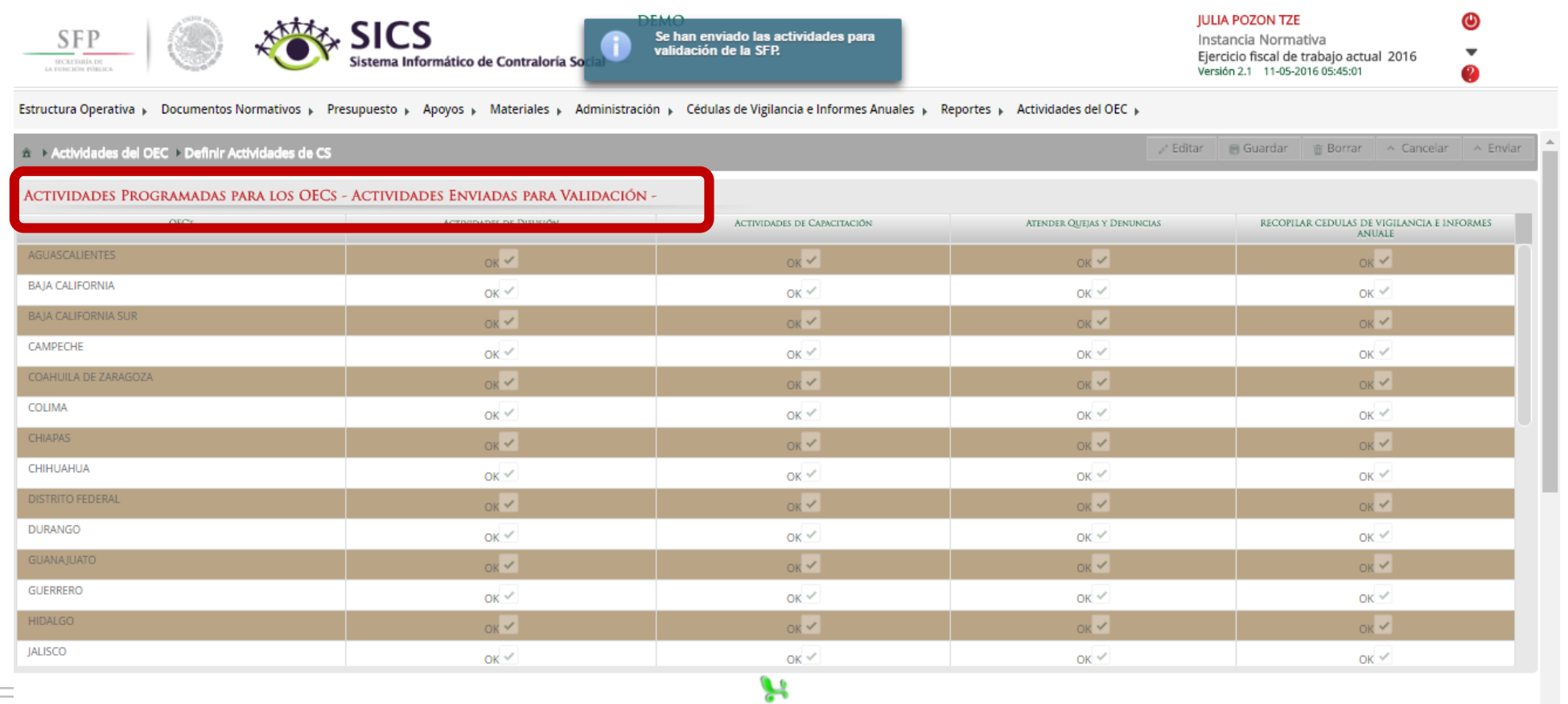

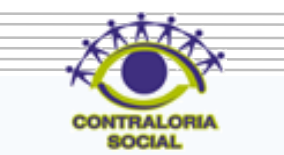

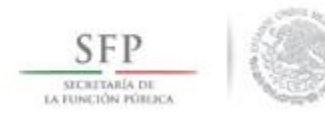

# **PROCESO: ACTUALIZACIÓN DE USUARIOS Y CAMBIO DE PASSWORD**

## Módulo: Administración

**Funcionalidad**: Actualizar los usuarios o algunos datos de los mismos de las Ejecutoras, así mismo como cambiar la contraseña para ingresar al Sistema Informático de Contraloría Social Versión 2.0.

Para iniciar con la actualización de usuarios dar clic en *Administración* y posteriormente dar clic en **Consultar usuarios**.

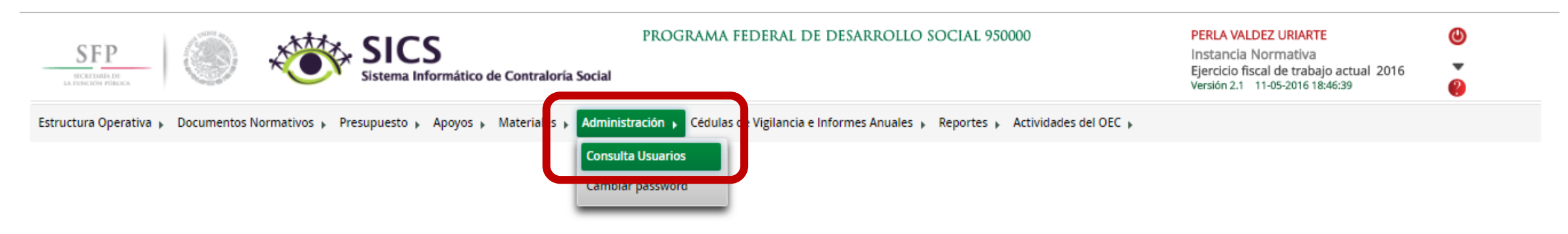

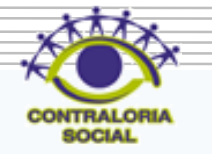

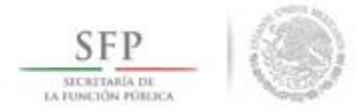

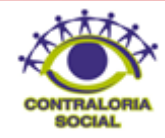

En esta plantilla puede usted realizar los cambios de usuarios siempre y cuando sean en el mismo ejercicio fiscal. Registrar la clave de usuario en el campo de *Usuario de acceso* y dar clic en Buscar.

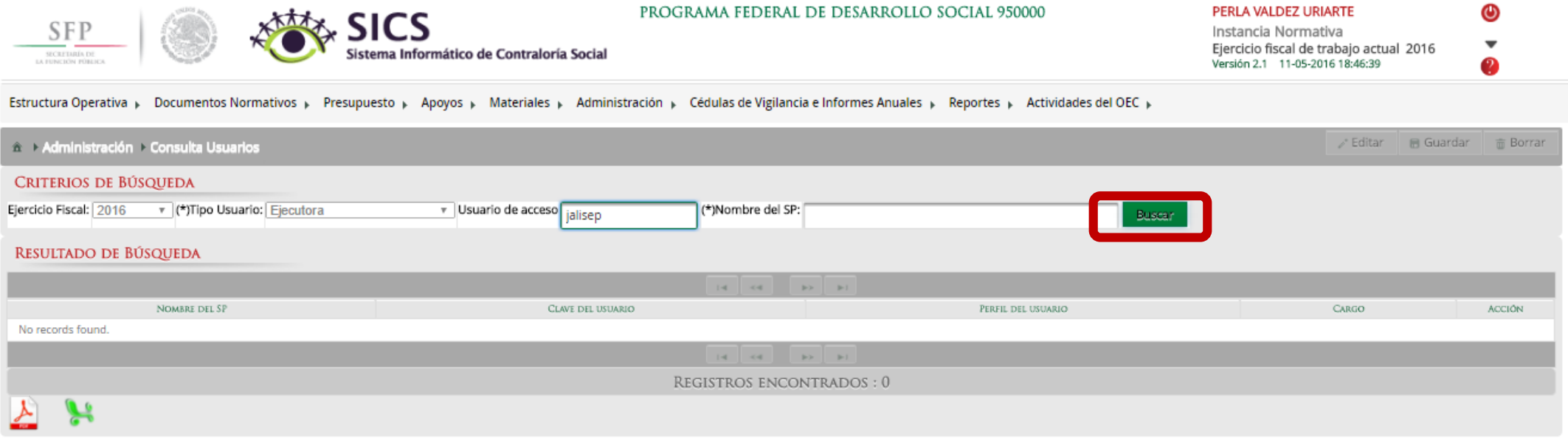

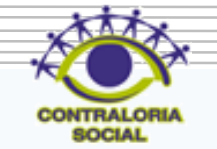

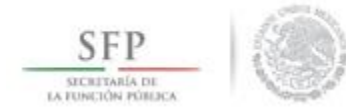

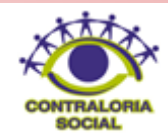

Dar clic en el botón del lápiz para desplegar los datos del usuario que se van a modificar.

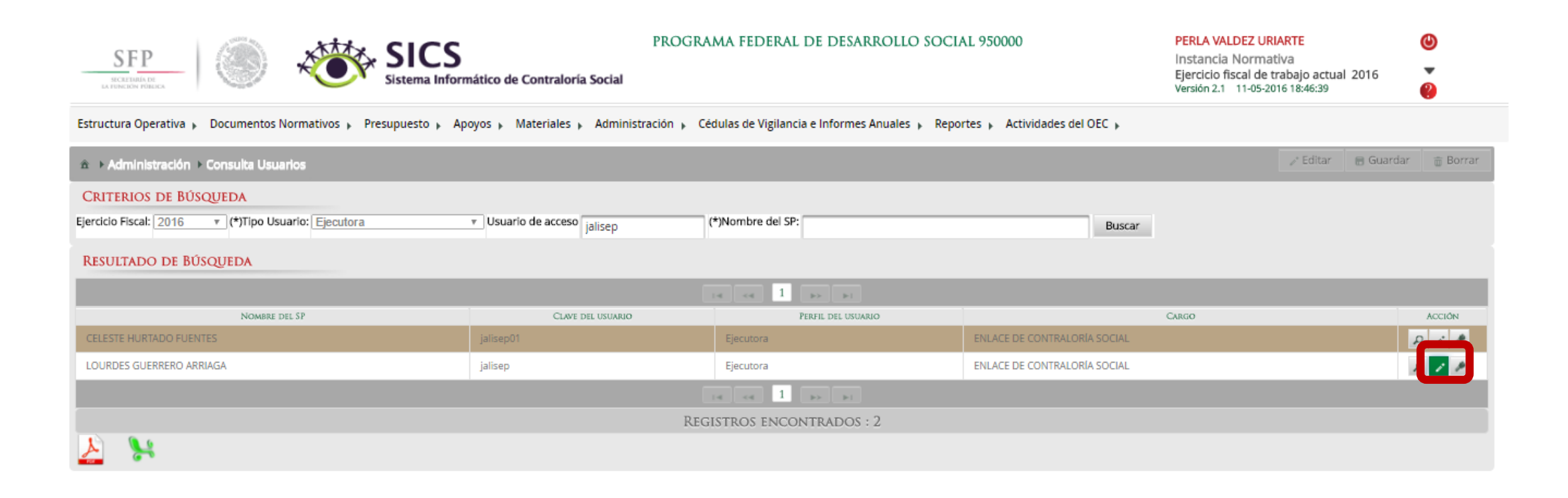

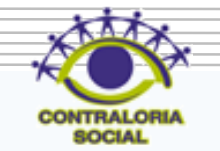

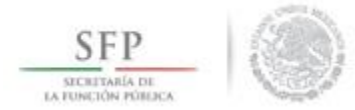

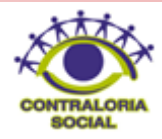

En esta pantalla se llevan a cabo los cambios del nuevo Enlace o en su caso solo algunos datos, si es nuevo enlace se modifican los campos excepto el de Usuario de acceso para que el nuevo usuario pueda ver los ejercicios fiscales anteriores, cuando haya completado toda la información, dar un clic en Guardar.

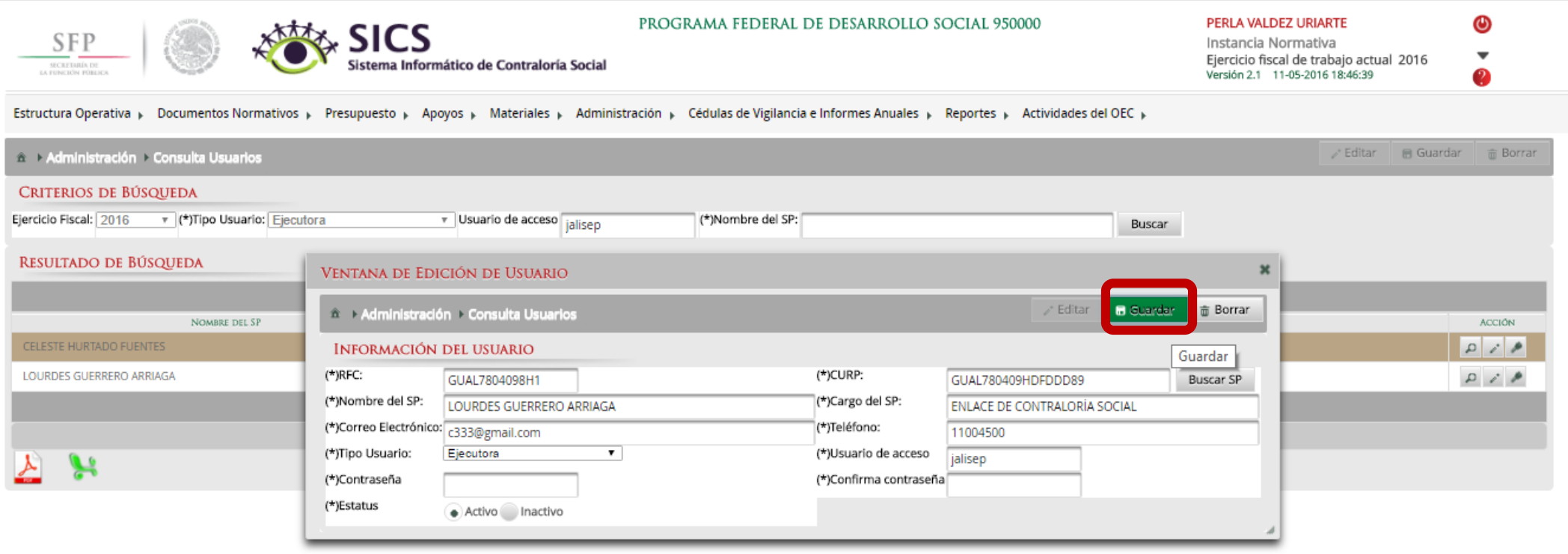

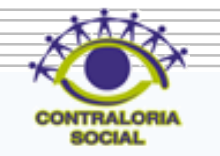

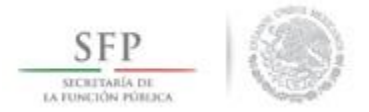

(\*)Correo Electrónico: camisa29@gmail.com

chihsegmed

(\*)Usuario de acceso

(\*)Teléfono:

(\*)Contraseña

41005600

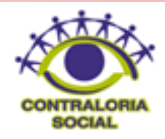

Para el caso de que al del inicio del ejercicio fiscal tenga cambios de enlaces es necesario primeramente en el momento de estar registrando su Estructura Operativa dar de alta el usuario del ejercicio anterior en el ejercicio actual. Para que usted pueda realizar los cambios para dar de alta al nuevo enlace en el ejercicio actual, para dar de alta en el ejercicio actual al enlace anterior, registrar su RFC y dar clic en Buscar SP y posteriormente nos mostrará todos los datos y por último dar clic en Guardar.

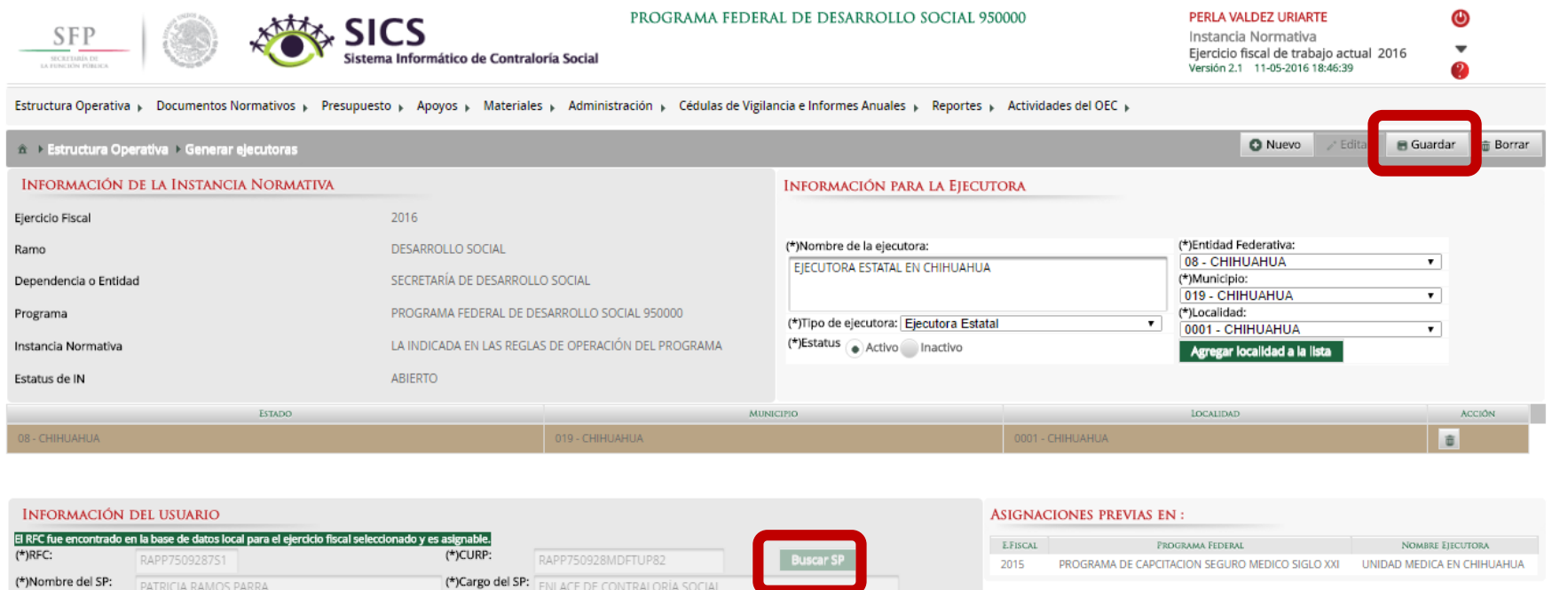

(\*)Confirma contraseña

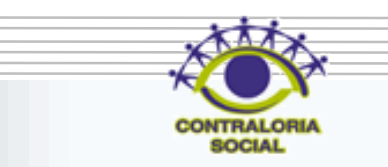

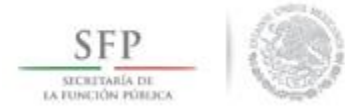

Registrar la clave de usuario en el campo de *Usuario de acceso* y dar clic en Buscar. El sistema nos mostrará los datos del usuario anterior.

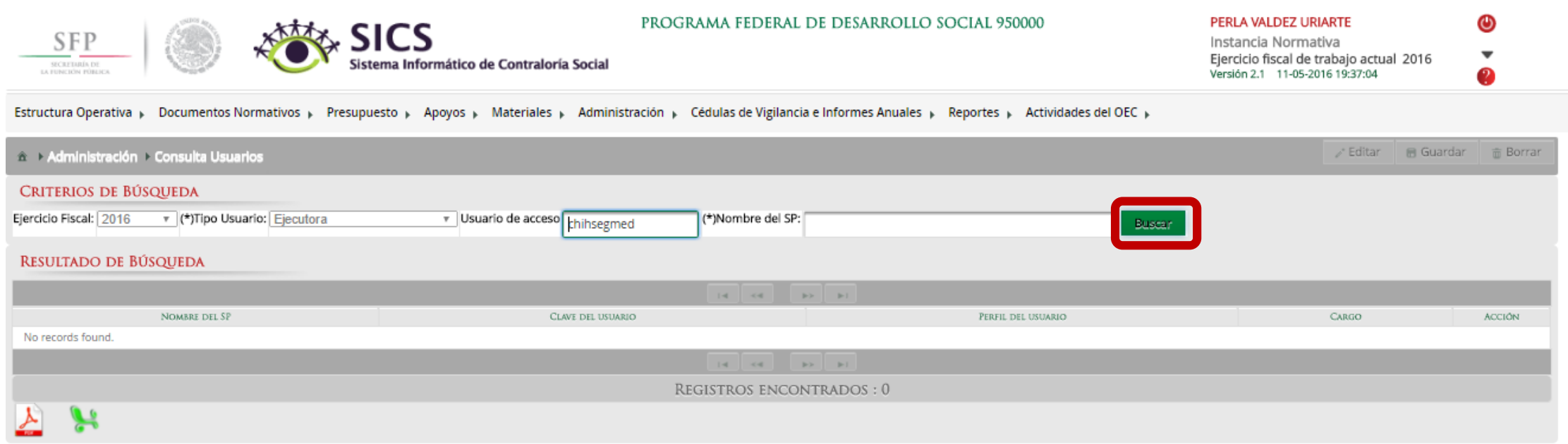

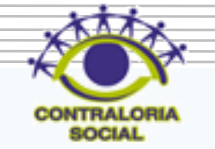
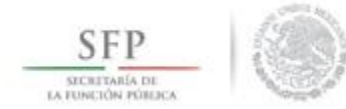

Dar clic en el botón del lápiz para mostrar los datos del usuario que se van a modificar.

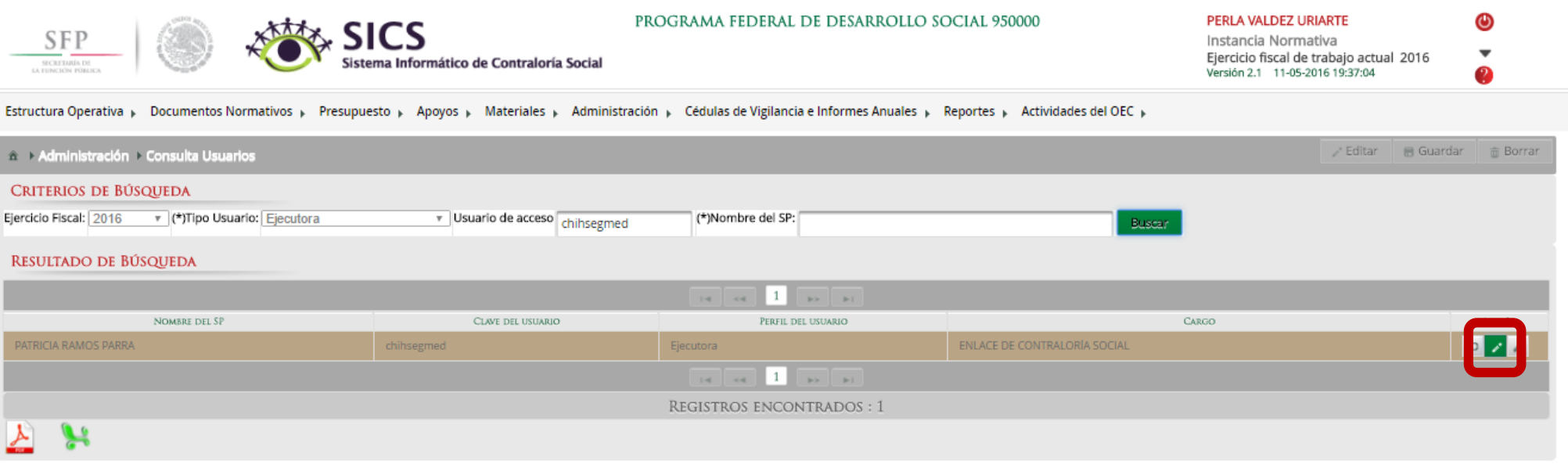

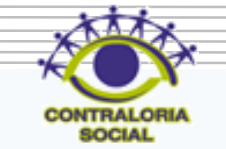

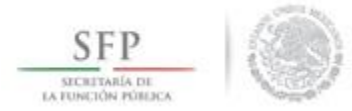

En esta pantalla se llevan a cabo los cambios del nuevo Enlace se modifican los campos excepto el de Usuario de acceso para que el nuevo usuario pueda ver los ejercicios fiscales anteriores, cuando haya completado toda la información, dar un clic en Guardar.

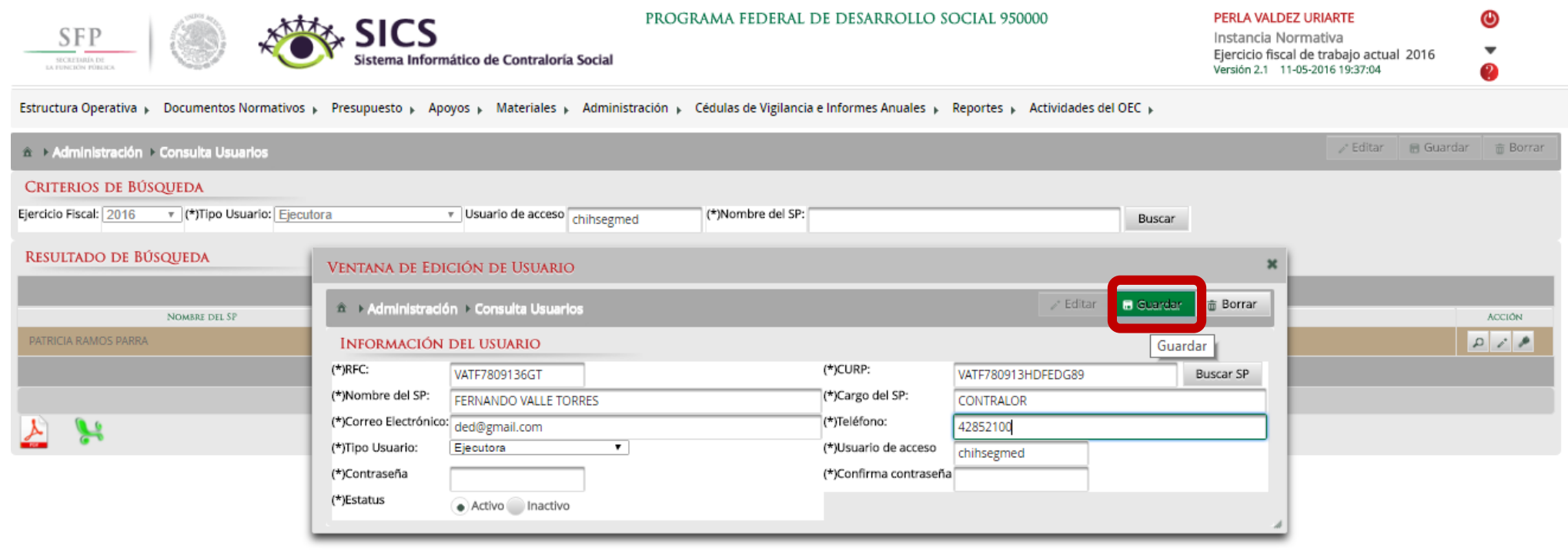

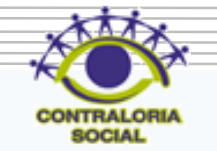

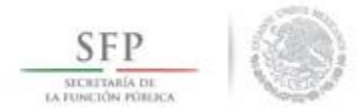

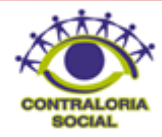

### Para iniciar con el cambio de contraseña dar clic en *Administración* y posteriormente dar clic en **Cambiar password**.

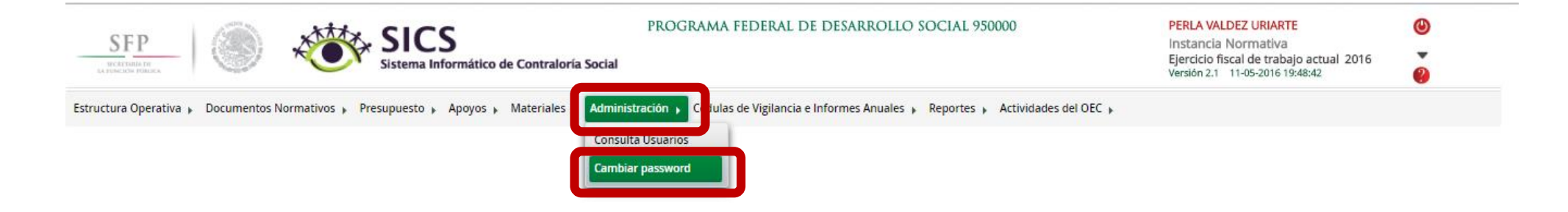

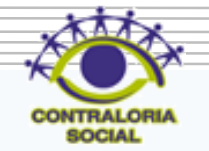

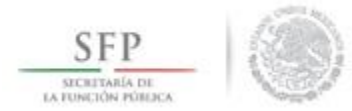

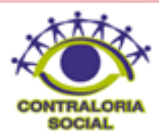

### Dar clic en Actualizar una vez que ya se capturó la nueva contraseña.

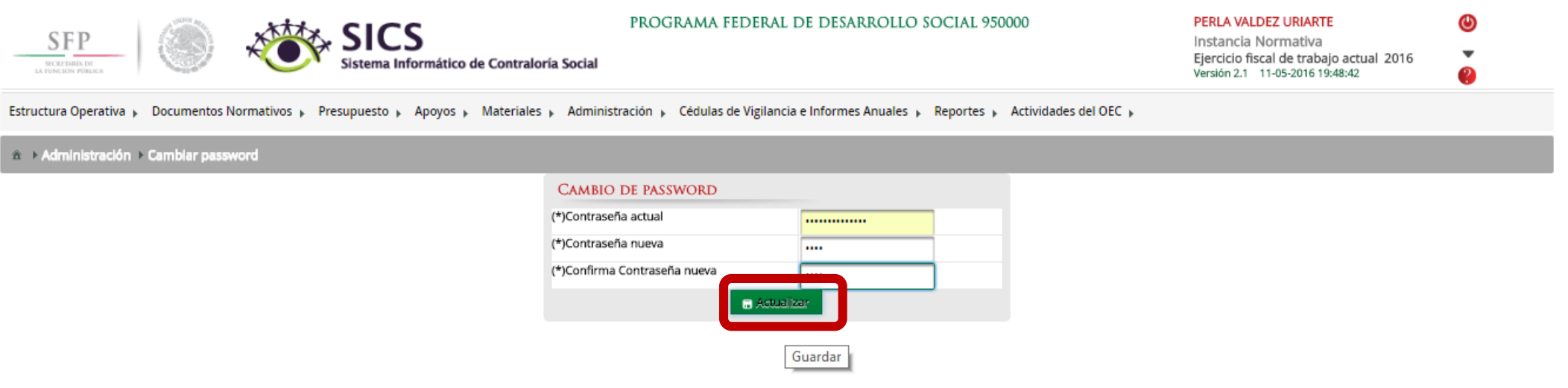

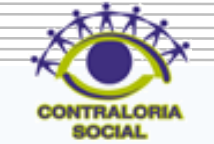

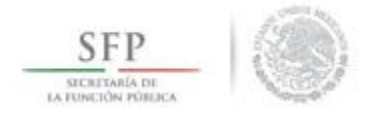

# **Módulo de Consulta**

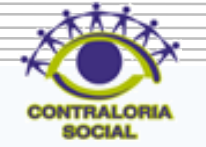

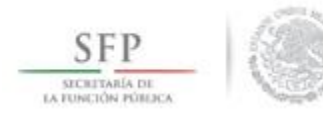

# **PROCESO: CONSULTA DE LOS APOYOS,OBRAS Y SERVICIOS CAPTURADOS POR LA EJECUTORA**

## Módulo: APOYOS

**Funcionalidad**: Consultar y dar seguimiento los beneficios (apoyo, obra o servicio) que otorga el Programa.

Para iniciar con el seguimiento a los Apoyos, Obras o Servicios dar clic en *APOYOS* y posteriormente dar clic en *Consultar Obras, Apoyos y Servicios*.

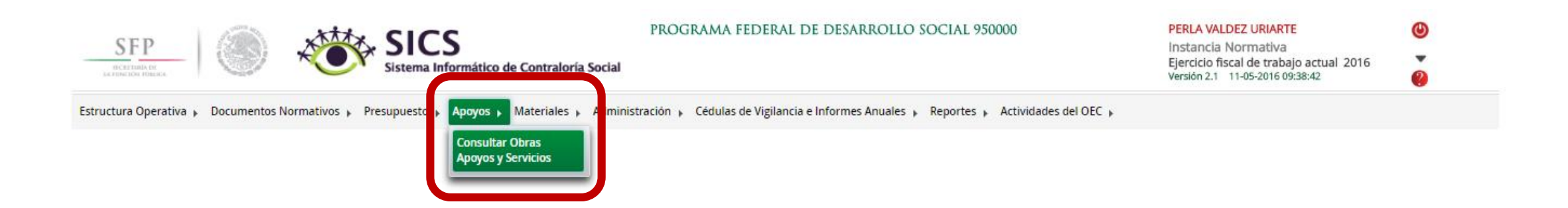

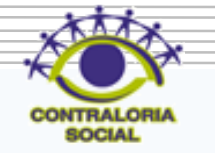

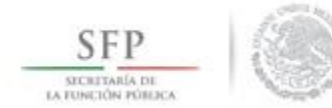

#### Dar clic en la Ejecutora que va a monitorear para que se muestre cada uno de los apoyos capturados.

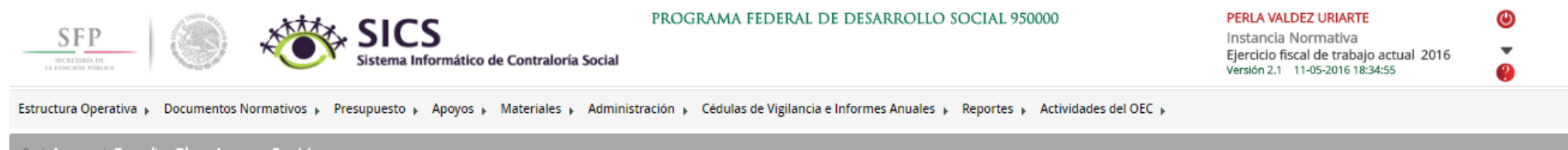

A > Apoyos > Consultar Obras Apoyos y Servicios

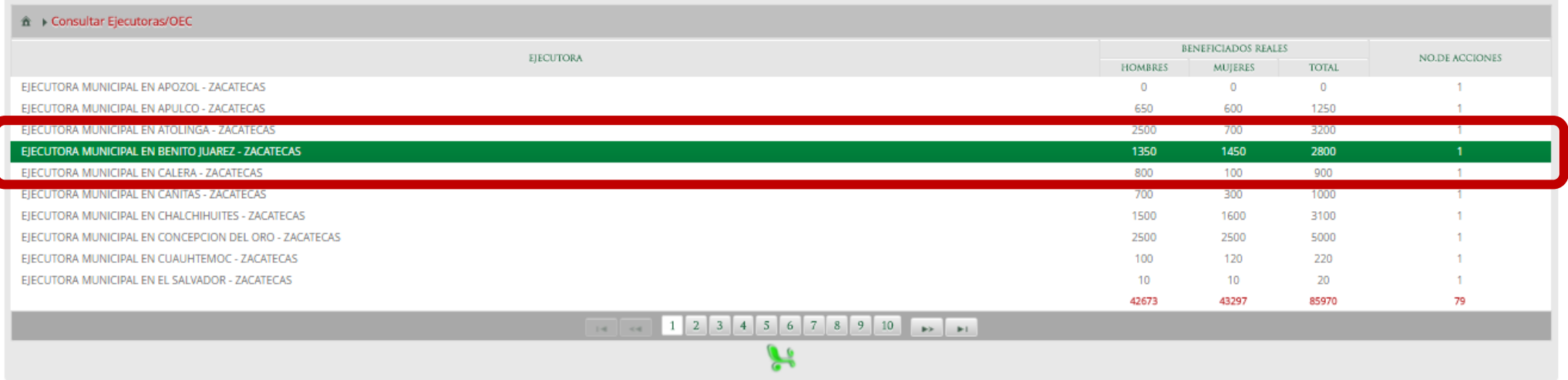

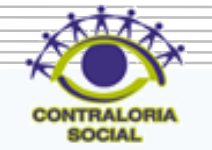

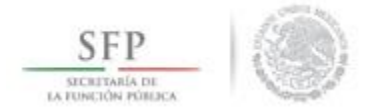

En esta pantalla se muestran los apoyos, obras o servicios capturados, si desea información más específica de la acción dar clic en el apoyo, obra o servicio deseado.

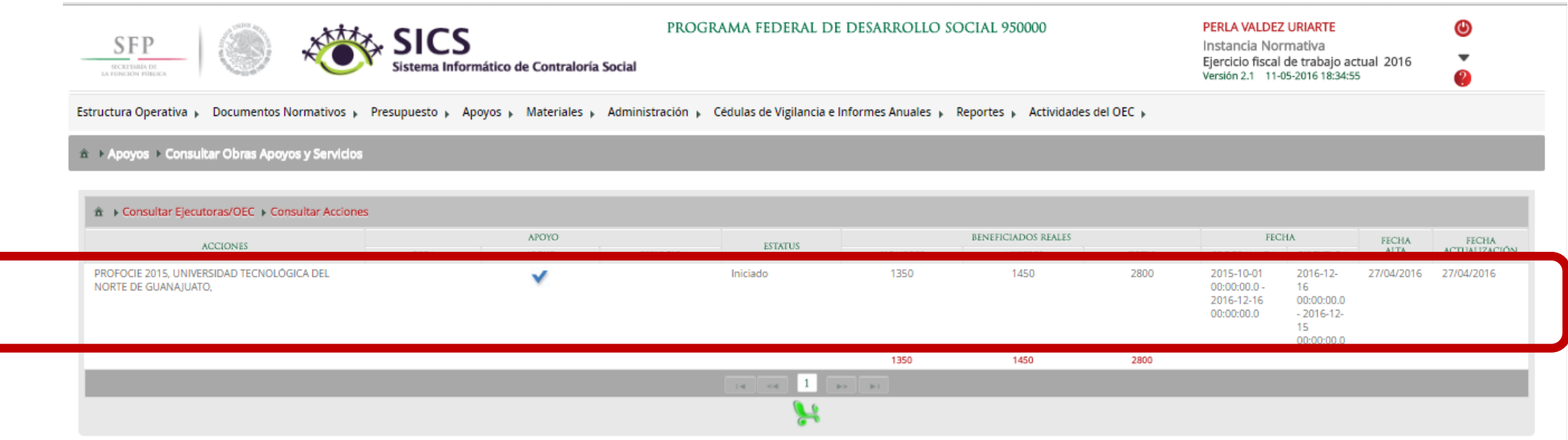

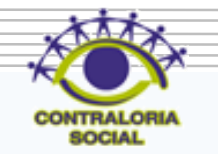

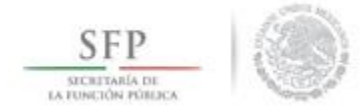

### En esta pantalla se muestra el apoyo, obra o servicio con su estructura financiera.

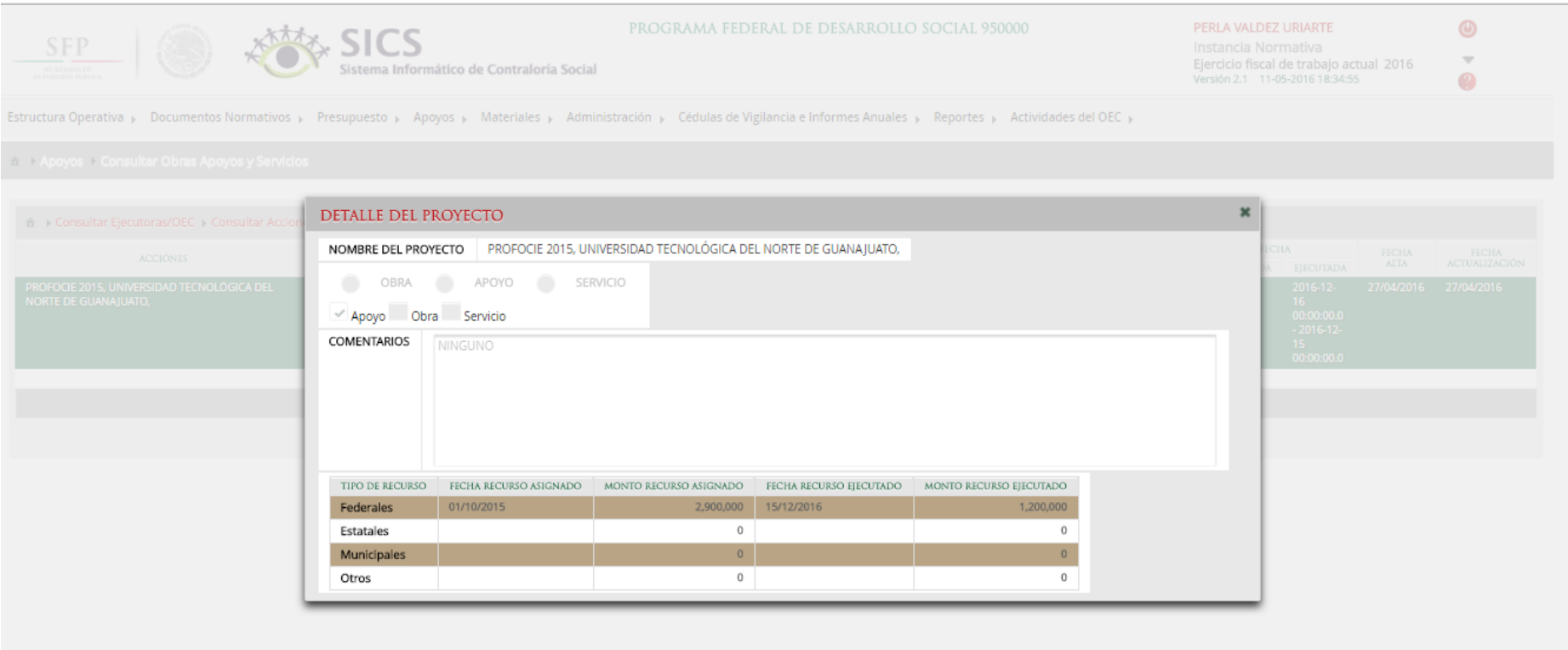

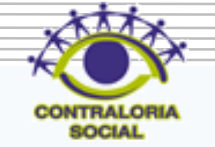

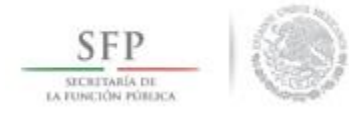

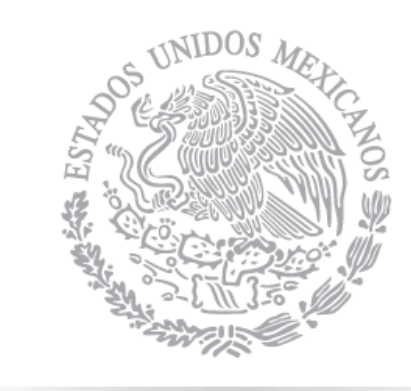

# SFP

SECRETARÍA DE LA FUNCIÓN PÚBLICA

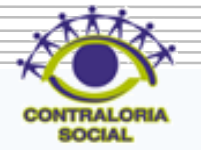